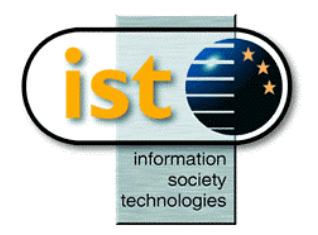

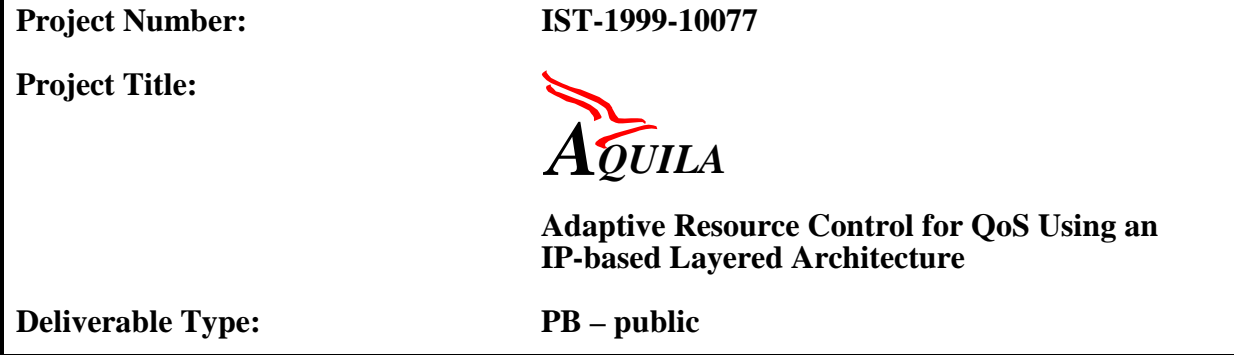

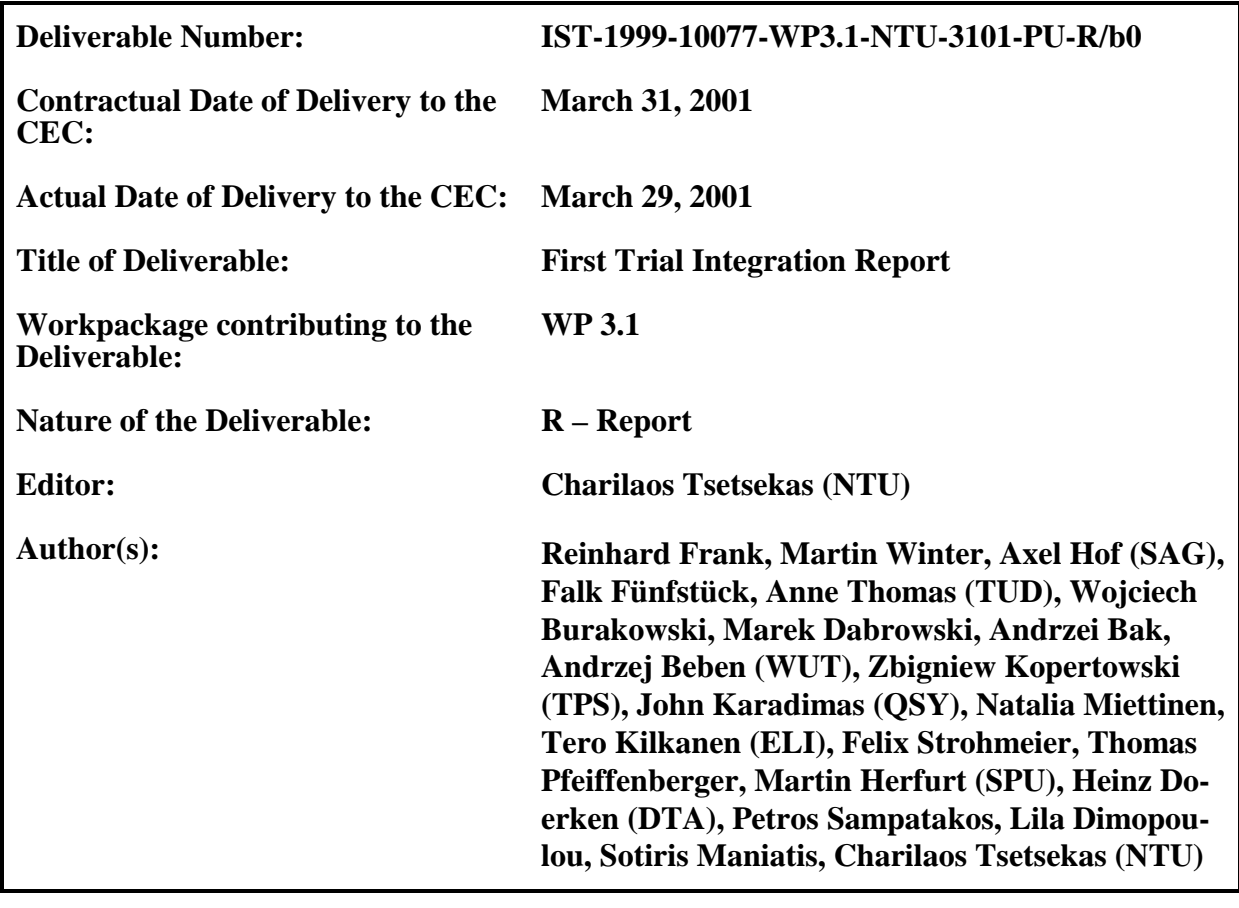

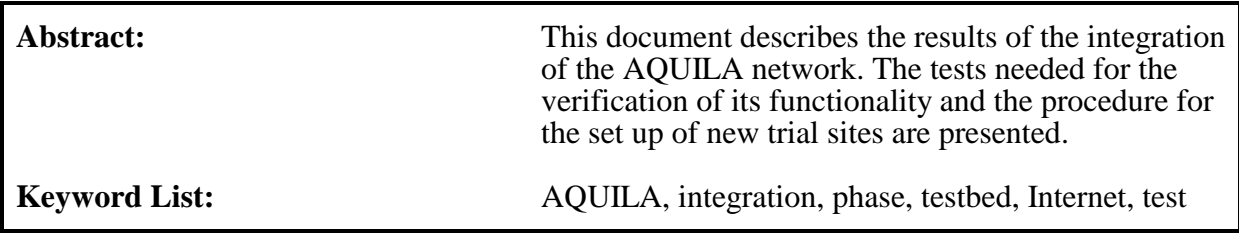

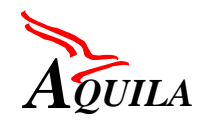

## **Executive Summary**

The present document is the first major deliverable provided by WP 3.1 of the AQUILA project. It describes in detail the procedures that took place for the verification of the correct operation of the AQUILA Resource Control Layer and Measurement Tools. It also contains instructions for the installation of the working prototypes in other trial sites as well as instructions for their use during the trials. Finally, the results of the integration are presented.

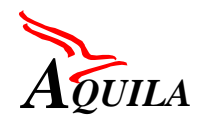

## **Table of Contents**

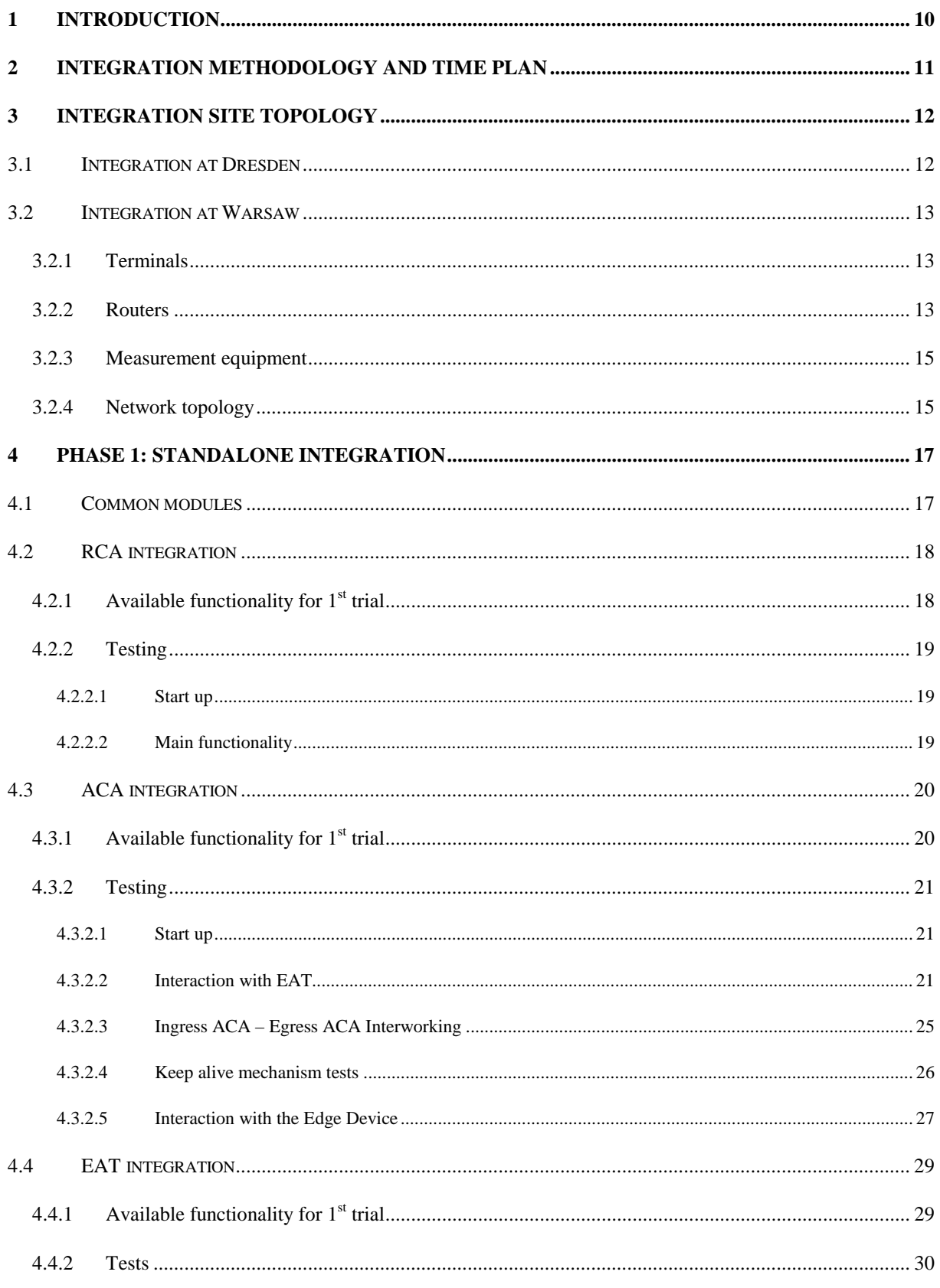

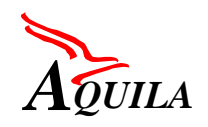

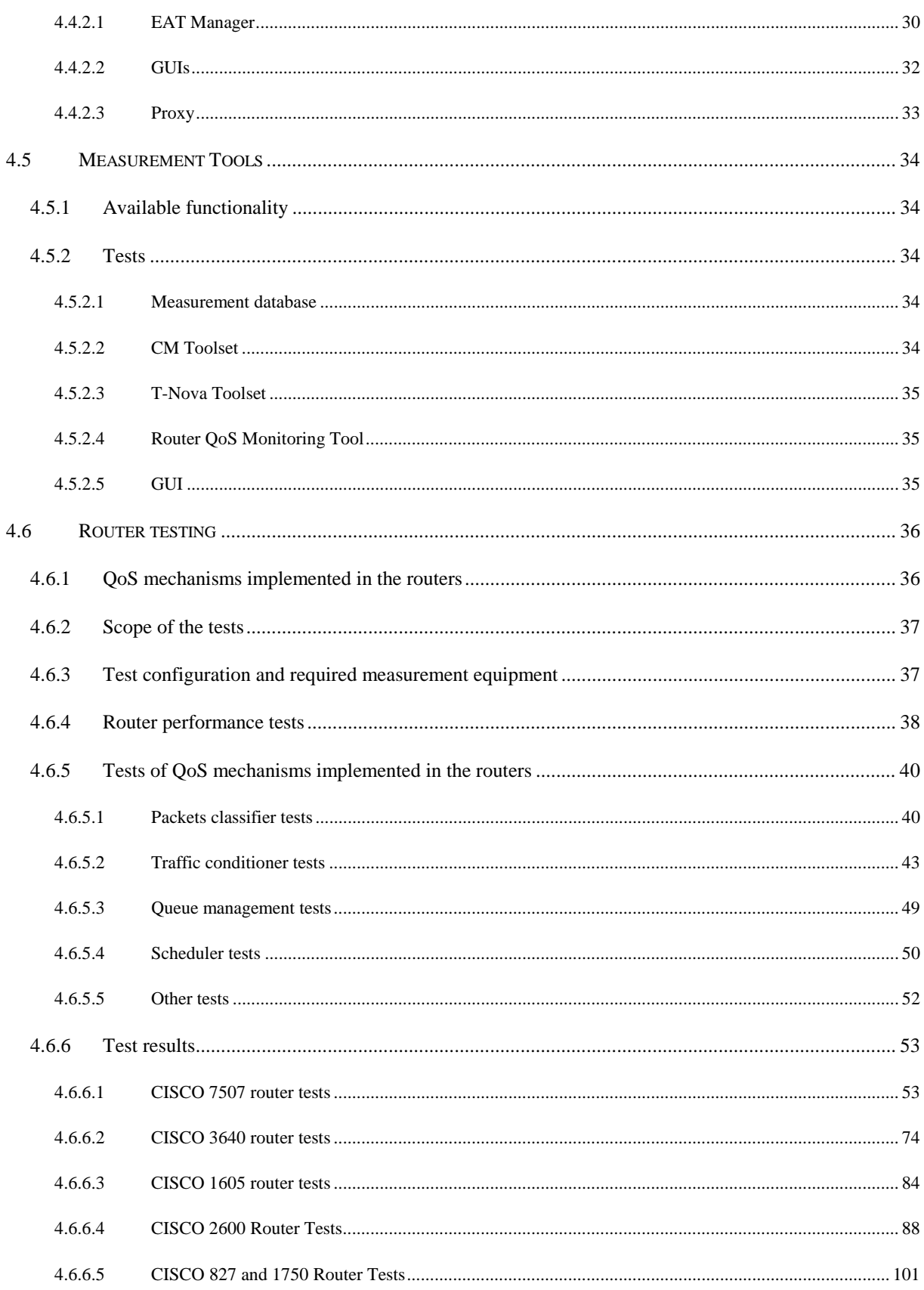

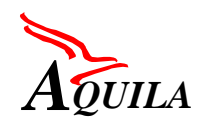

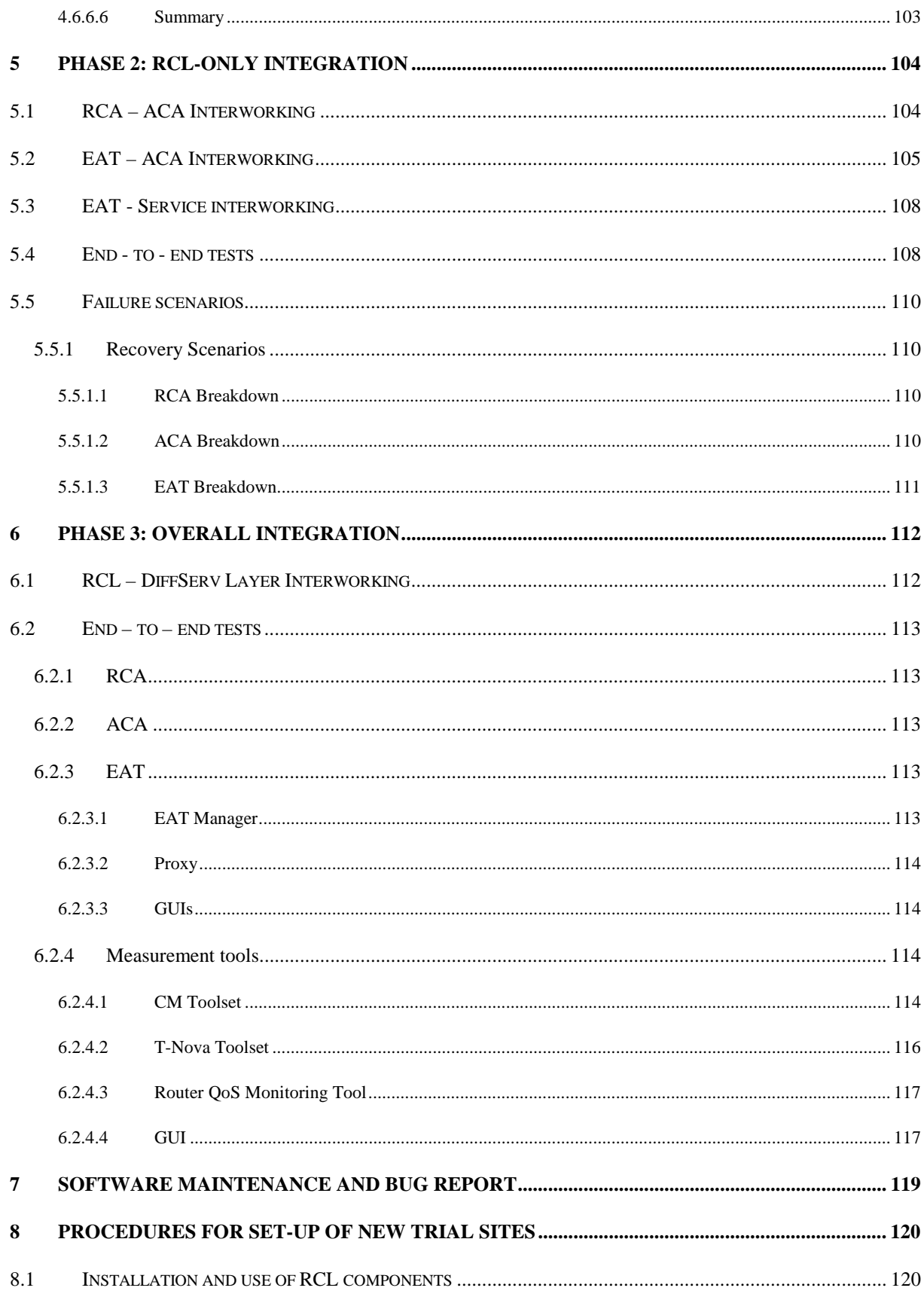

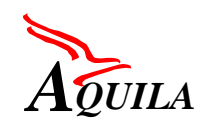

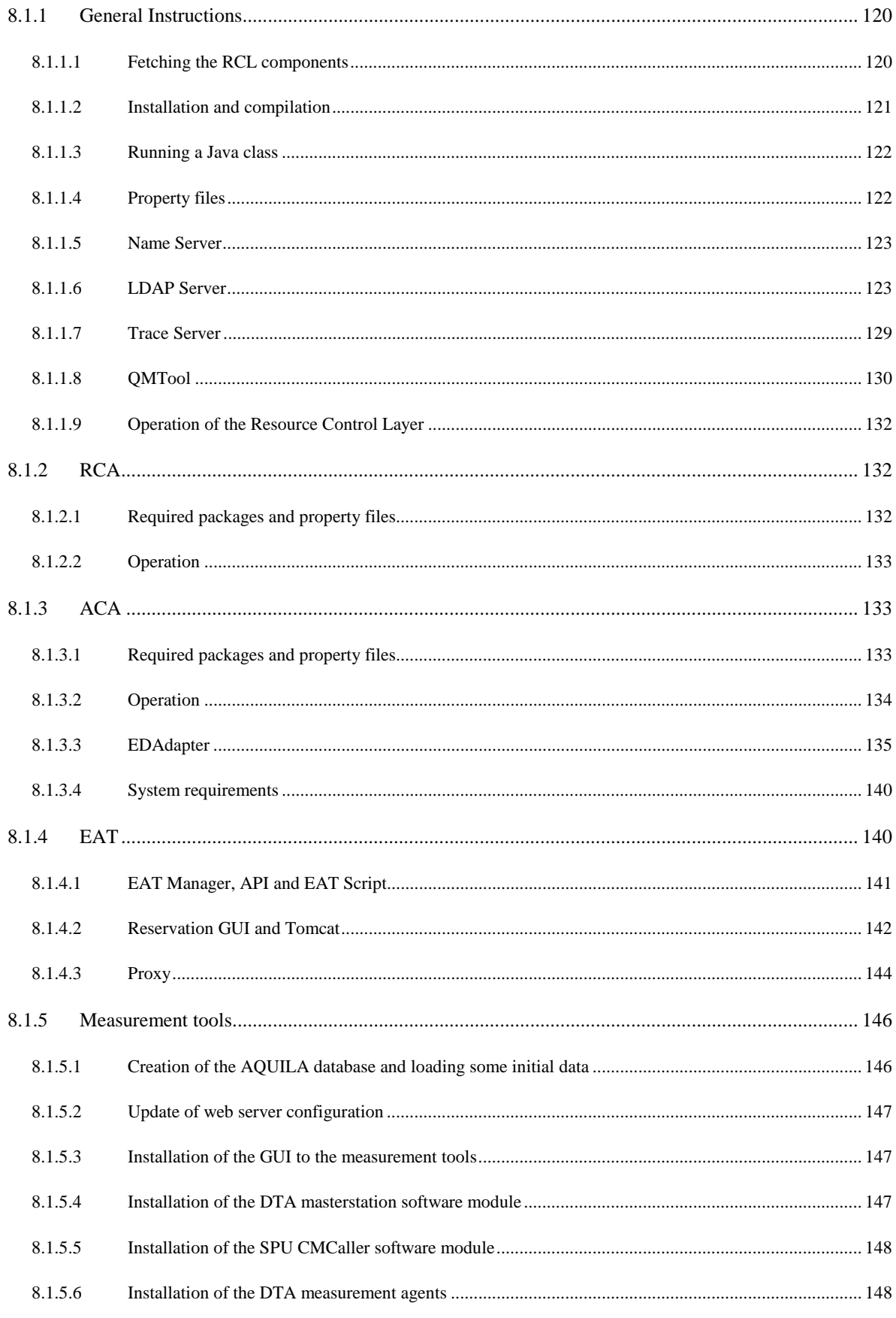

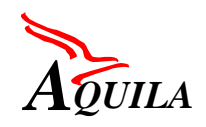

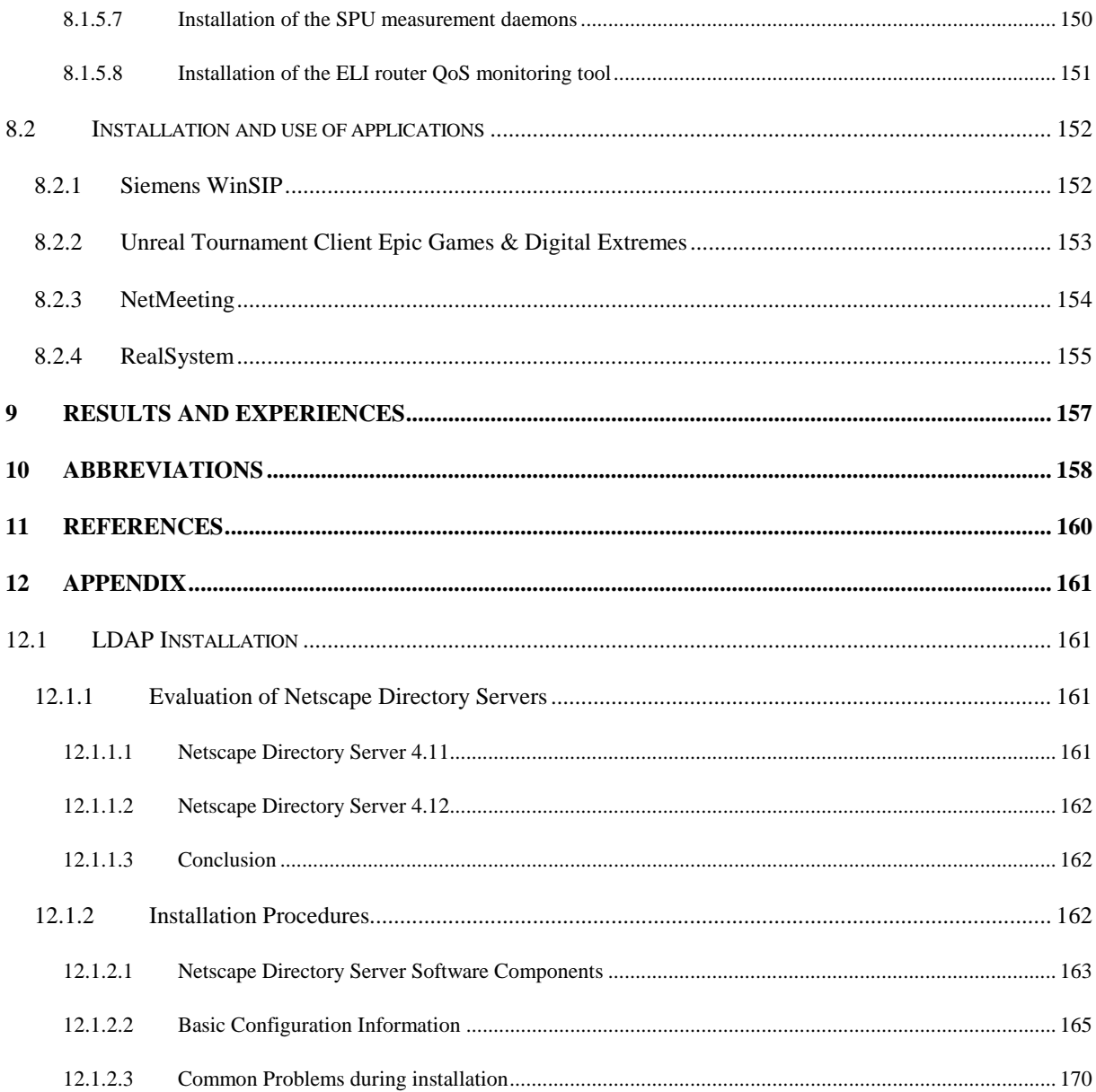

# **Table of Figures**

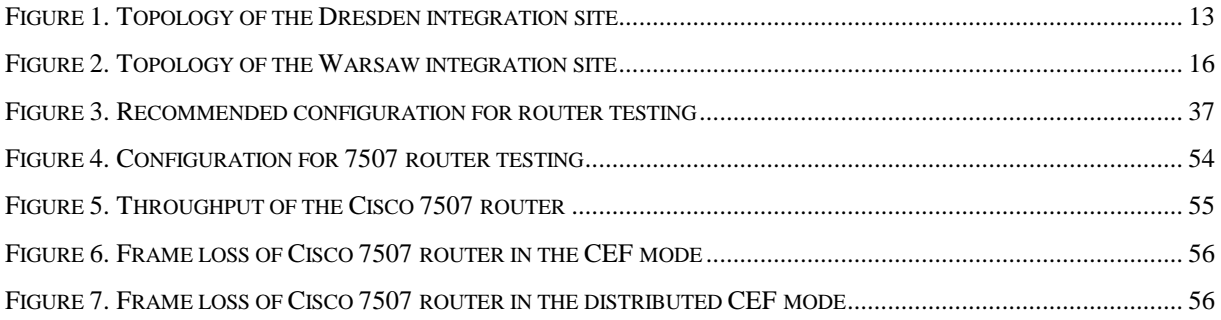

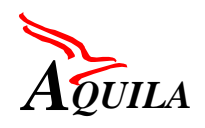

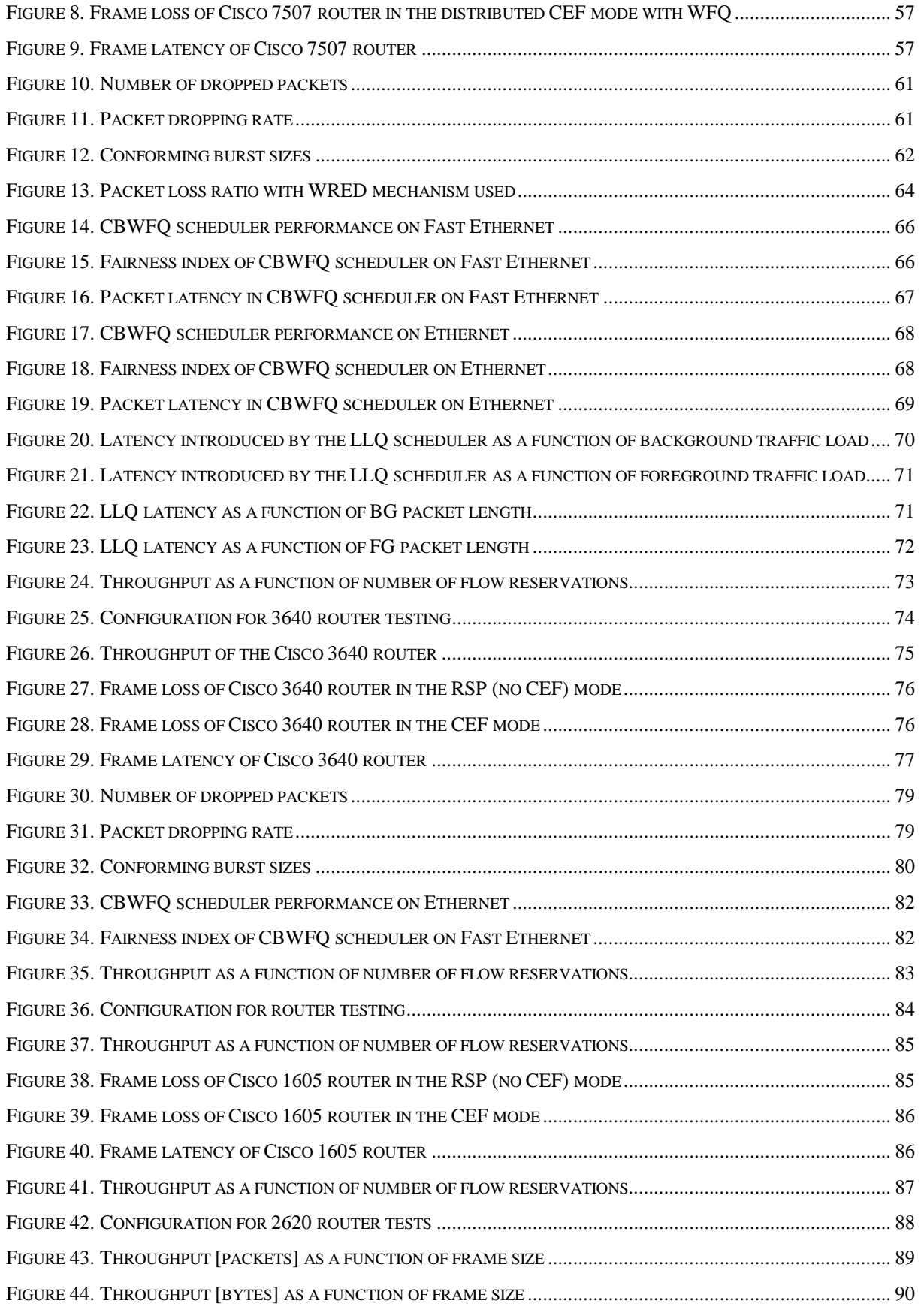

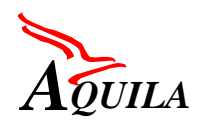

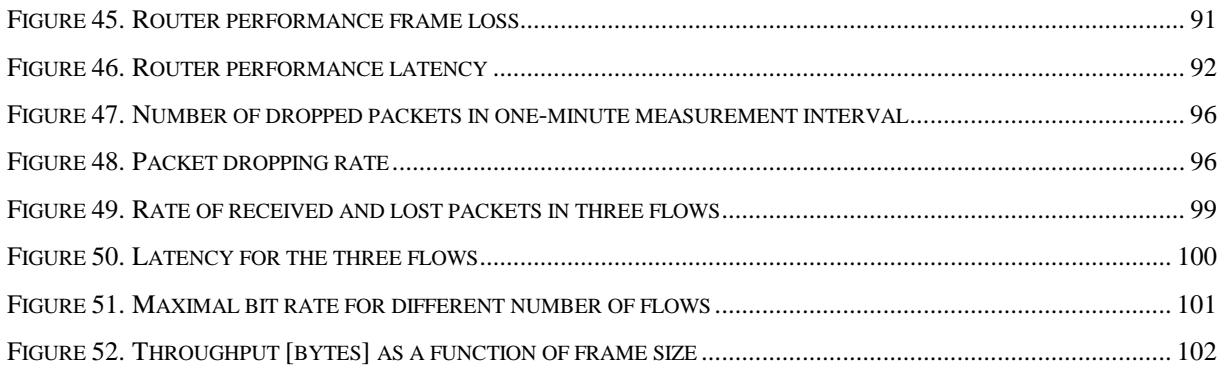

## **Table of Tables**

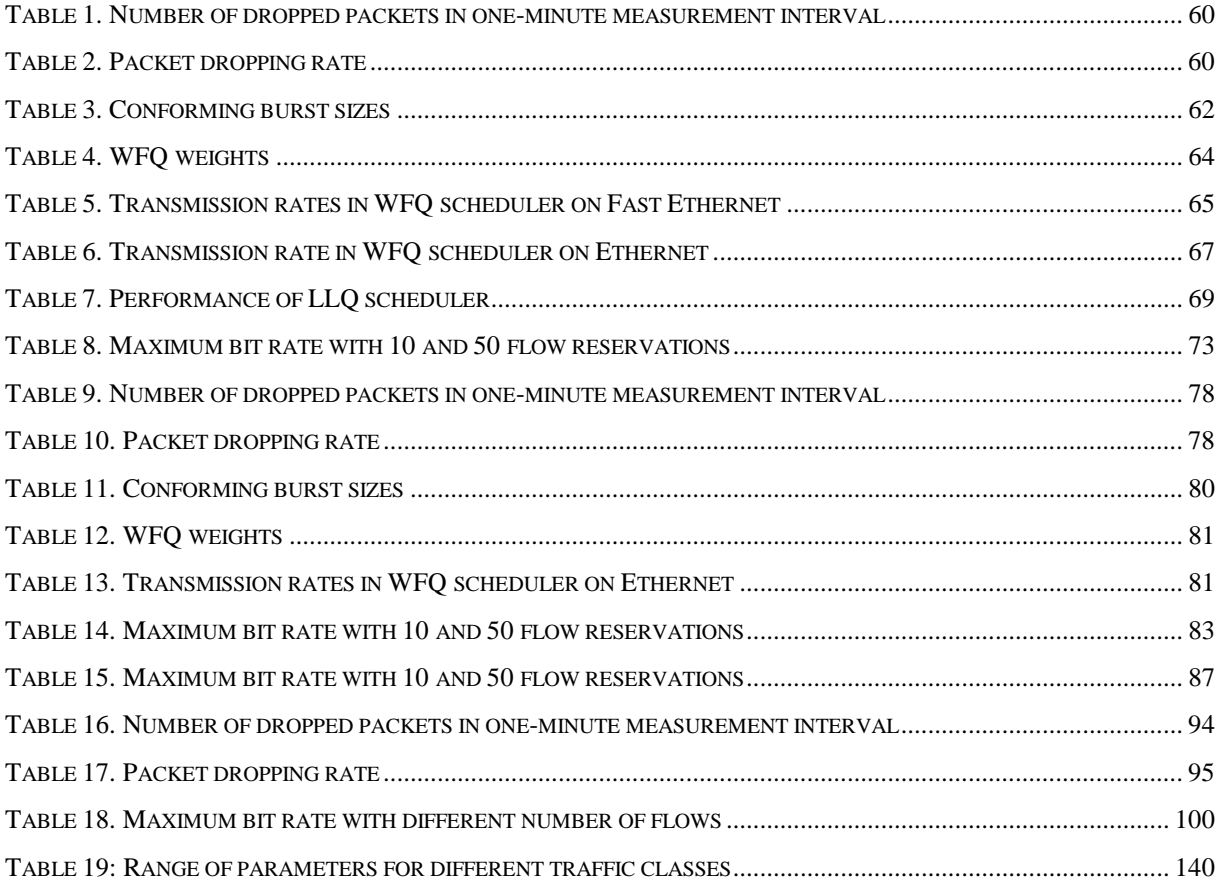

<span id="page-9-0"></span>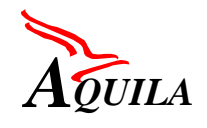

# **1 Introduction**

The present deliverable describes the methodology and the steps followed in order to carry out the integration deployment of the AQUILA experimental network. It also provides detailed instructions for the establishment of new trial sites.

The document is structured according to the phased integration methodology adopted by the project, as described in section 2. In section 3, the topology and the equipment of the two integration sites (Dresden and Warsaw) are described. In sections 4, 5 and 6, the test cases used for the verification of the produced software and the functionality of the routers are presented, according to the phase they belong to. In section 7, procedures for the establishment of a software library are described and in section 8, detailed instructions for the establishment of new trial sites can be found. In section 9, we present some results and experiences of the integration procedure, while in the appendix the installation of an LDAP server is described.

<span id="page-10-0"></span>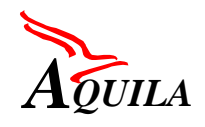

# **2 Integration methodology and time plan**

In order to fulfil the objective of integrating the AQUILA systems and components, a phased integration methodology was followed. The integration process was composed of different steps, each of which required the verification of specific characteristics of the equipment. The output of each phase was provided as an input to the next one, so that an add-on approach was followed.

Three distinct phases have been identified:

- Standalone integration: the functionality of individual modules was tested. In some cases this was achieved with the use of dummy modules. With the term "dummy", we refer to modules that only implement the interface to the module under test and not the complete functionality.
- RCL-only integration: the functionality of the Resource Control Layer was tested. This was mainly performed during the integration session in Dresden. End-to-end reservations were accomplished, without using any routers.
- Overall integration: Routers were incorporated to the already tested Resource Control Layer and end-to-end reservation tests were conducted, using applications or traffic generators.

The time plan followed by the different integration steps can be seen in the following figure:

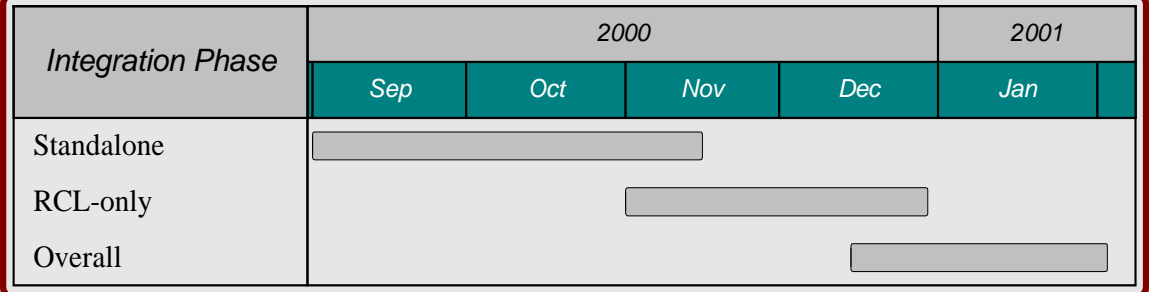

As can be deduced from the above figure, the integration phases were overlapping. This enabled the project to gradually introduce and test different features of a specific component. For instance, after a version of a component passed the standalone tests, it could be incorporated in the RCL-only testing. However on the same time, additional features of this component that had not been tested before could take part in standalone testing.

In the above figure, it can also be seen that the final deadline for the production of a working AQUILA prototype was the end of January. In the subsequent two months until the submission of this document, the WP 3.1 team was involved in assisting the installation to the other trial sites and the running of the trials, making corrections to the AQUILA prototypes, when needed.

<span id="page-11-0"></span>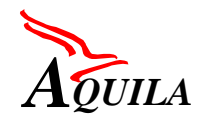

## **3 Integration site topology**

As mentioned in the previous paragraph, the integration process was broken down in three major phases. Standalone integration took place at each partner's premises. During this phase, individual components were tested. For the end-to-end testing of the Resource Control Layer, an integration meeting was held in Dresden. In this session, only the RCL functionality was tested and no routers were used. Finally, the RCL as well as the Measurement Tools were tested in an overall testing session in Warsaw.

In the following paragraphs, the topology and the equipment used at the two integration sites are presented.

### **3.1 Integration at Dresden**

TUD hosted the second integration step, the RCL-only integration. For that, TUD organised an integration meeting at its laboratory with the following equipment:

- Sun Enterprise 450 server, Solaris 7, 2 processors, 400 MHz, providing NIS including a common home directory on all workstations
- 4 Sun Ultra 60 workstations, Solaris 7, 2 processors, 360 MHz, integrated PC card, all with the same environment including Java 2 SDK, JBuilder 3.5, Together 4.1, Netscape Communicator
- 2 Sun Ultra 5 workstations, Solaris 7, 270 MHz

Additionally, some Windows NT 4.0 workstations were available. Here is a simple figure of the topology for the integration session at the TUD lab:

<span id="page-12-0"></span>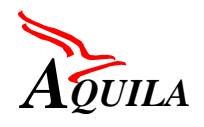

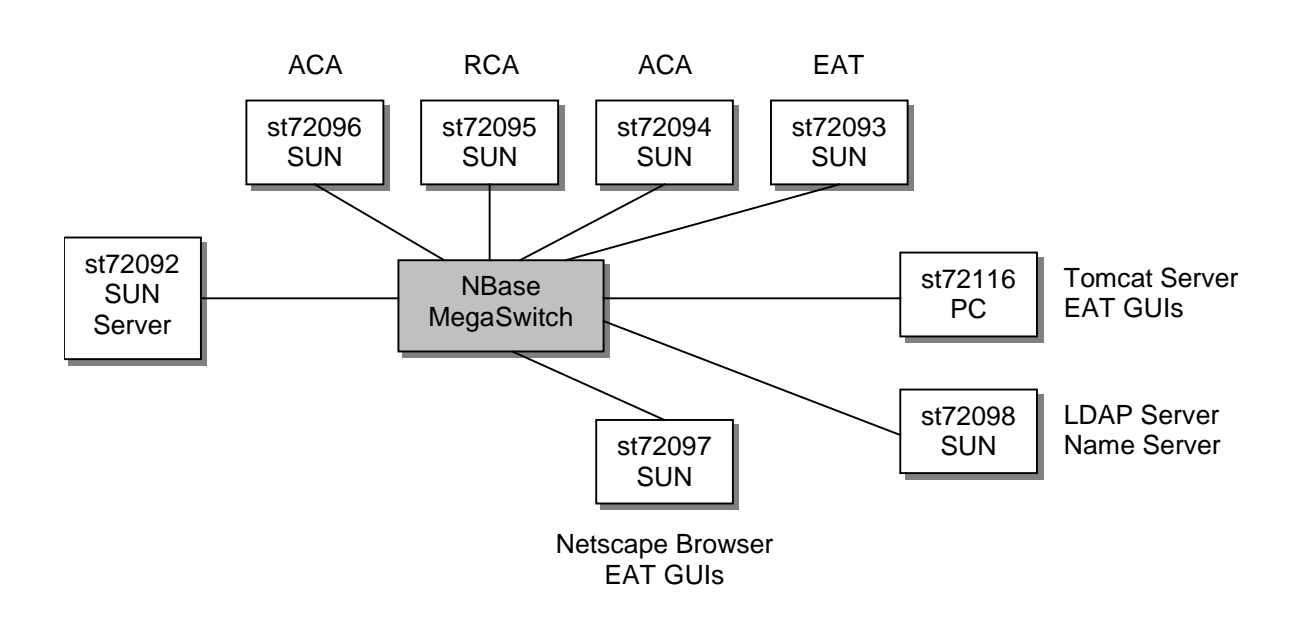

*Figure 1. Topology of the Dresden integration site*

### **3.2 Integration at Warsaw**

Warsaw hosted the third phase of the integration. During this integration session, the routers were incorporated into the AQUILA topology and end-to-end tests were conducted in order to verify the AQUILA system functionality.

#### *3.2.1 Terminals*

For the first trial the following terminals with Ethernet 10/100 cards were available:

- 3 Sun Workstations with Solaris 2.7 operating system,
- 9 PC computers. The end-stations were equipped with Pentium III 700Mhz processors. The operating systems installed on the PCs are Linux SuSe 6.4 and Windows NT 4.0. Two PCs were running Windows 2000 system instead of WinNT. Four terminals were equipped with GPS cards and were used with the Measurement Tools. Also, two PCs had cameras on and were used for the NetMeeting trial.

#### *3.2.2 Routers*

The below-described equipment was available during the integration session and will be dedicated to the AQUILA project for the whole period of its duration. CISCO routers were used with functionality appropriate for core and access networks. In the following, a detailed description of available routers is provided. In total, 10 CISCO routers were available in the TPS laboratory.

**Router Cisco 7507 – basic version (2 routers), extended (one router)**

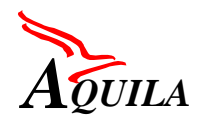

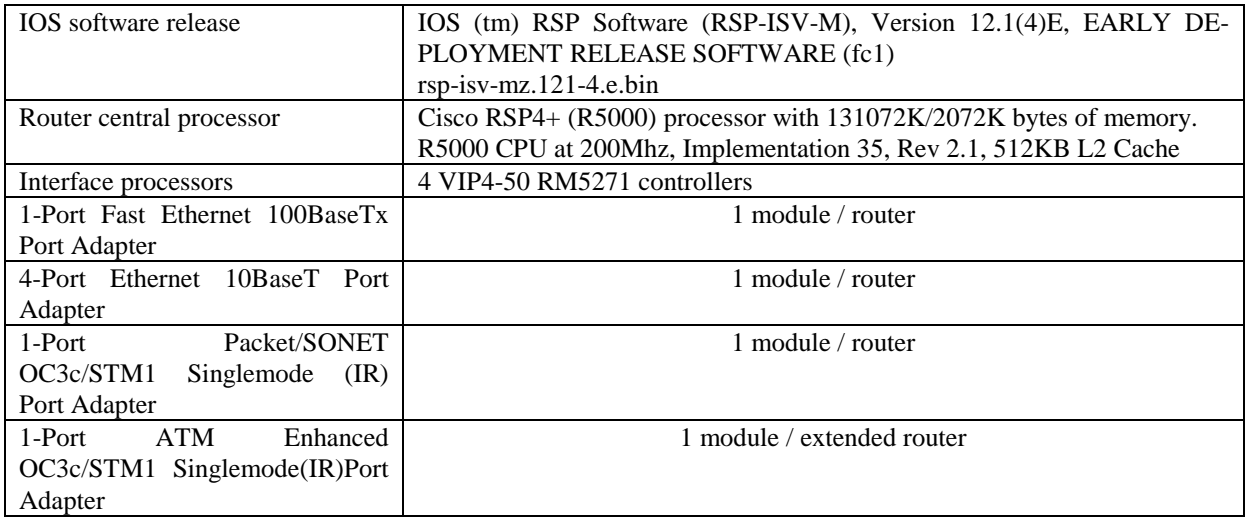

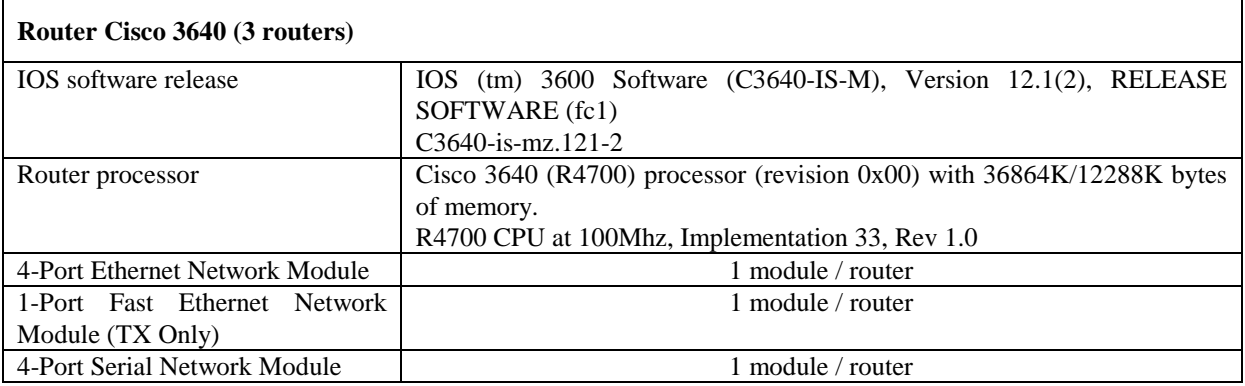

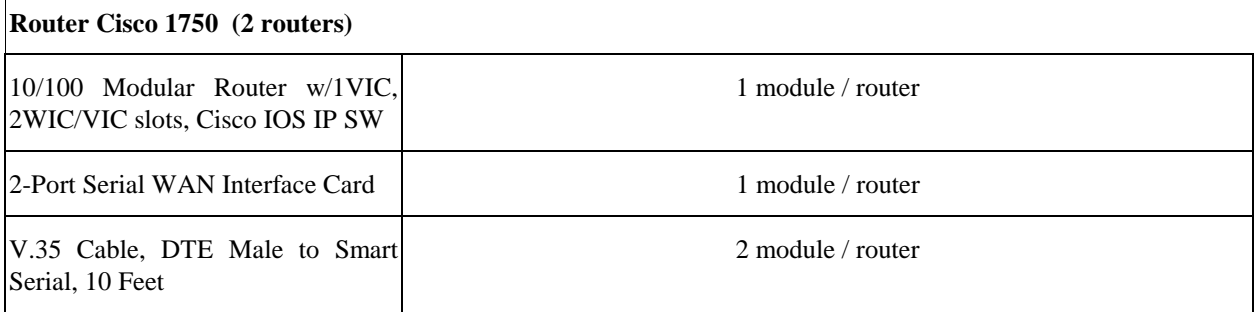

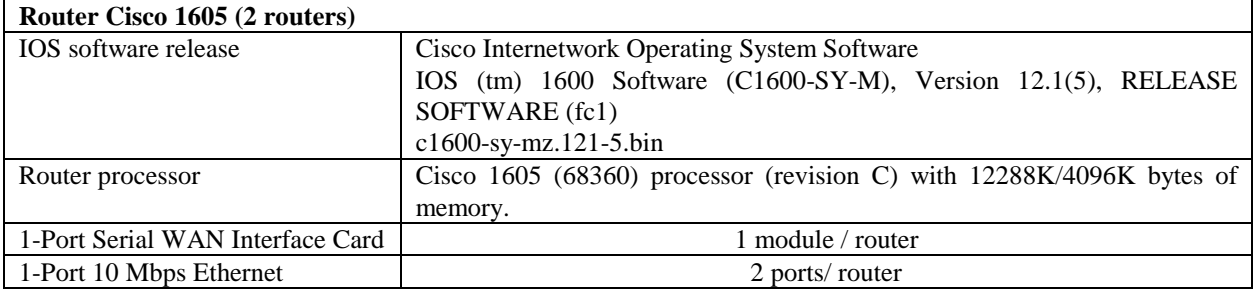

<span id="page-14-0"></span>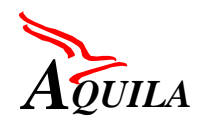

#### *3.2.3 Measurement equipment*

The following measurement equipment was available for the first trial:

- InterWatch9500 with IP performance module and ATM interface analyser/generator,
- HP BSTS with IP performance module and PoS interface analyser/generator,
- GPS system.

#### *3.2.4 Network topology*

In the following figure, the integration topology used, is presented:

<span id="page-15-0"></span>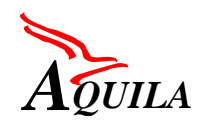

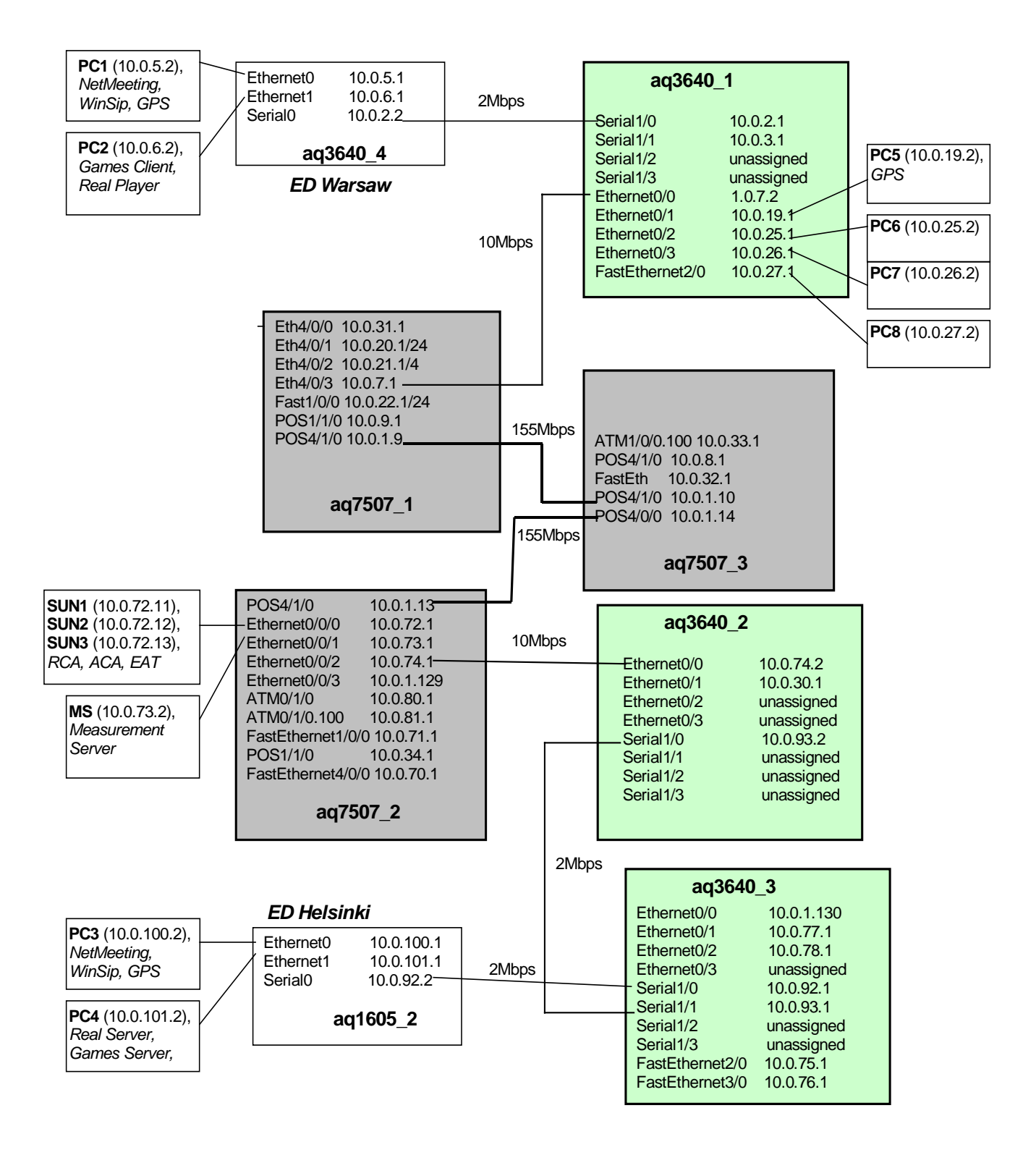

*Figure 2. Topology of the Warsaw integration site*

<span id="page-16-0"></span>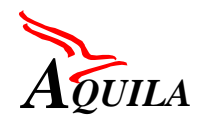

# **4 Phase 1: Standalone integration**

In this section, the activities for standalone integration are described. A characteristic of this phase is that two of the main entities of the RCL, the RCA and the ACA, were in their entirety implemented and debugged by only one partner (SAG and NTU respectively). This fact made easier the task of standalone verification of those modules.

### **4.1 Common modules**

This section deals with modules that are used by more than one entity. Such modules are the Name Server, Trace Server and the Persistence Layer.

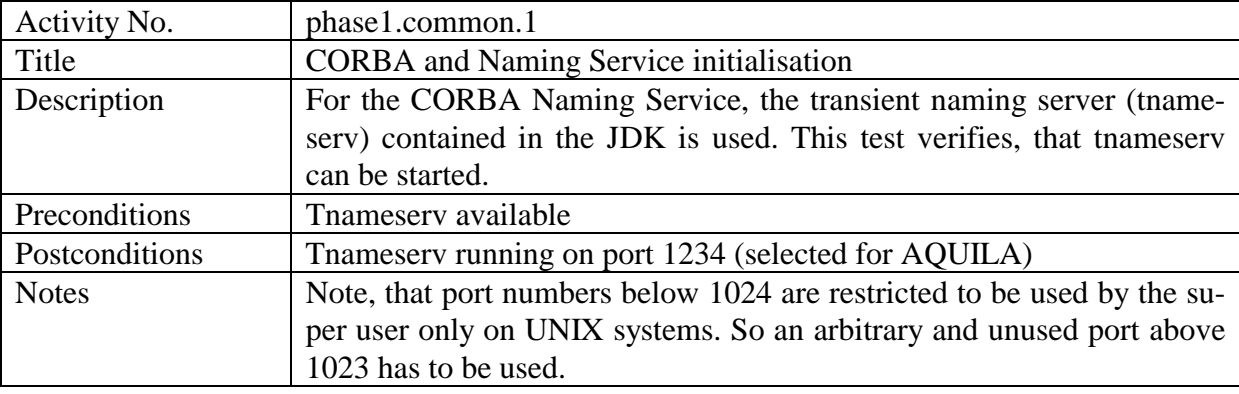

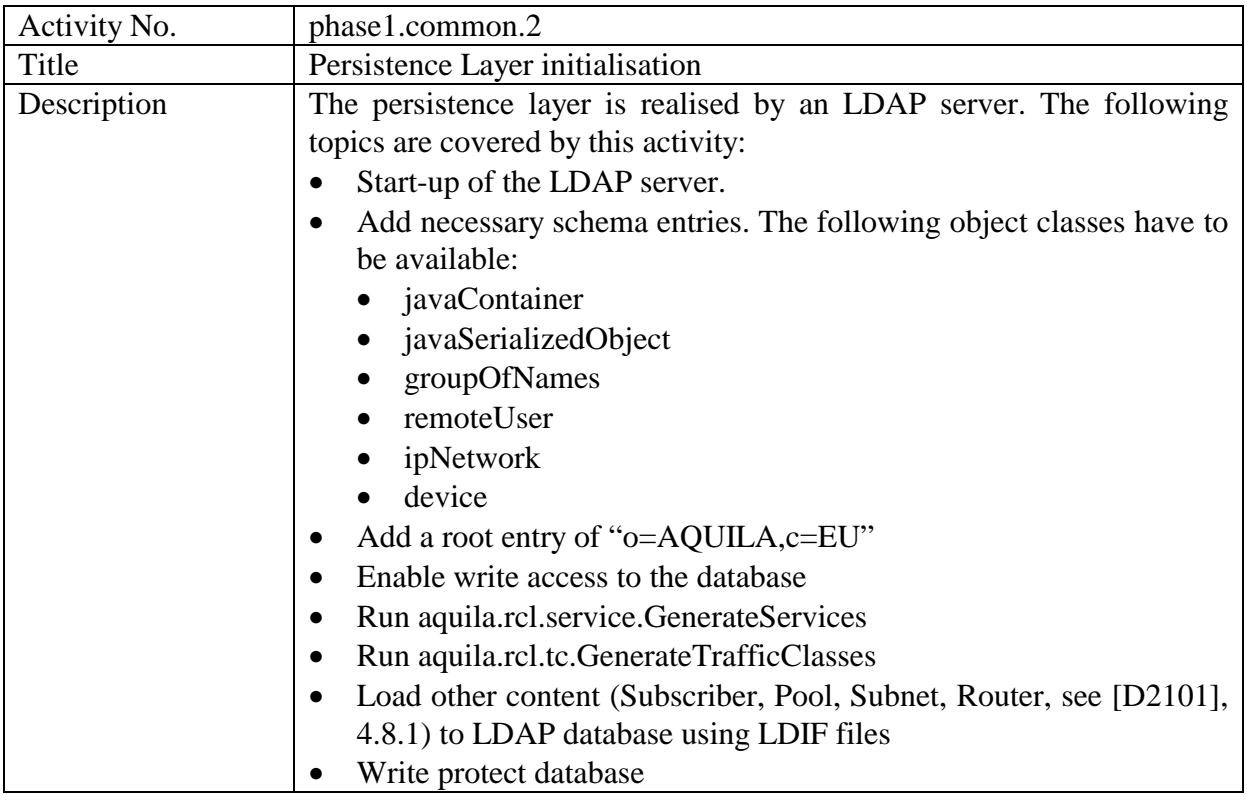

<span id="page-17-0"></span>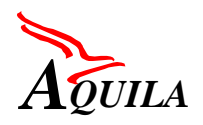

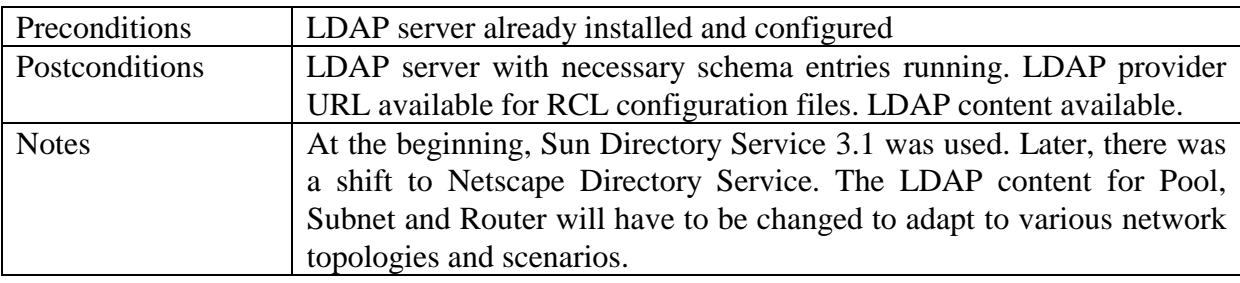

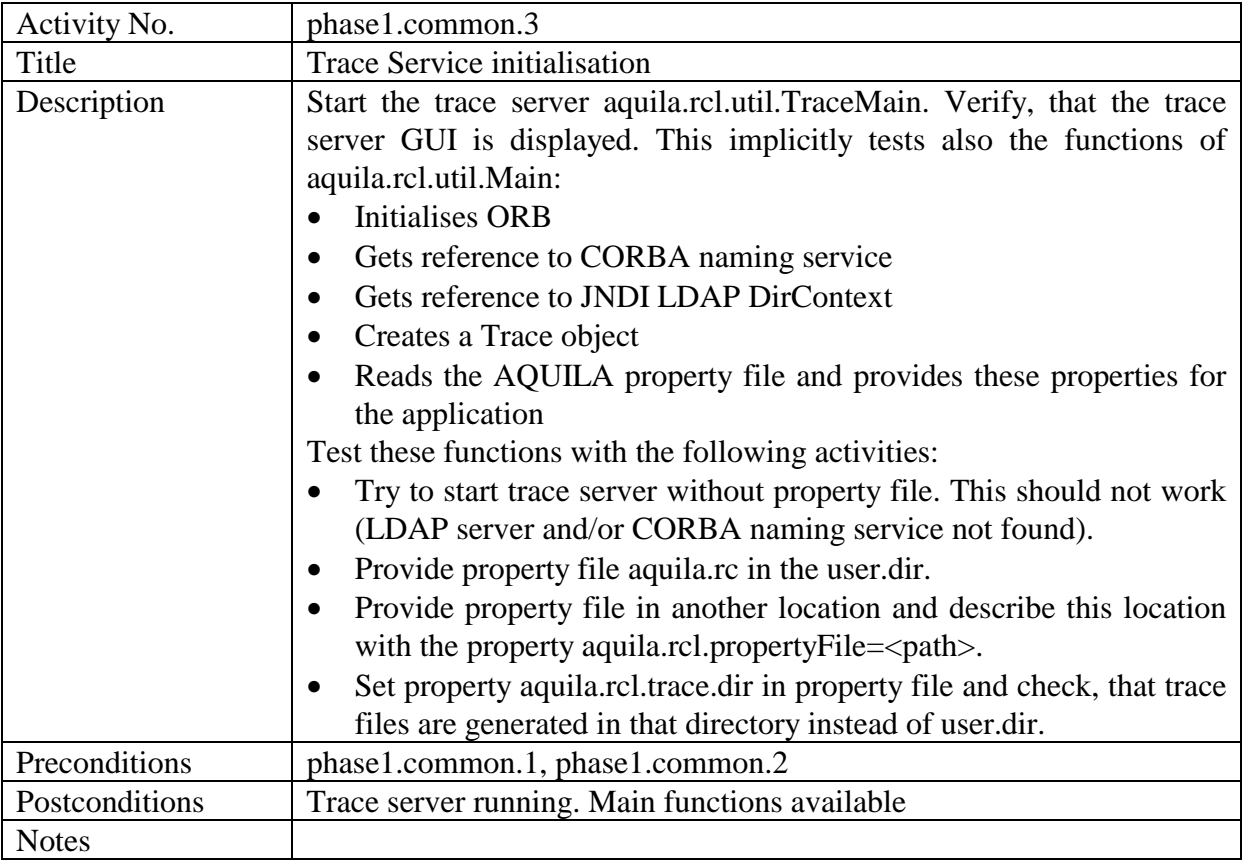

### **4.2 RCA integration**

### *4.2.1 Available functionality for 1st trial*

In the following, a list of the available functions during the integration is presented:

- Resource management, creation of the Resource Pool tree
- Resource distribution to the ACAs
- Resources re-distribution algorithm
- Keep-alive mechanism (ACA failure)

<span id="page-18-0"></span>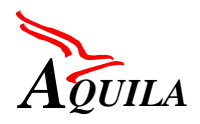

**Exception handling during failure situations** 

### *4.2.2 Testing*

## **4.2.2.1 Start up**

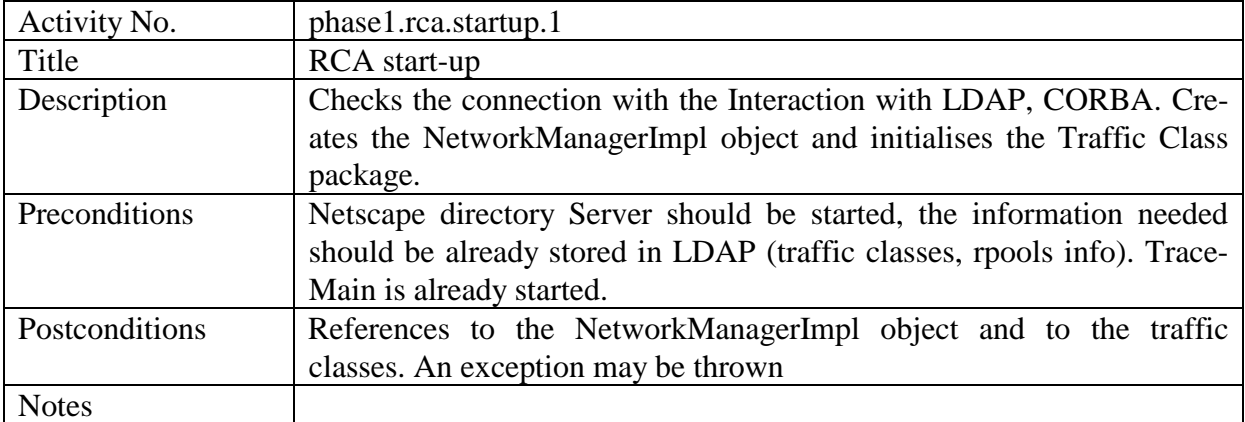

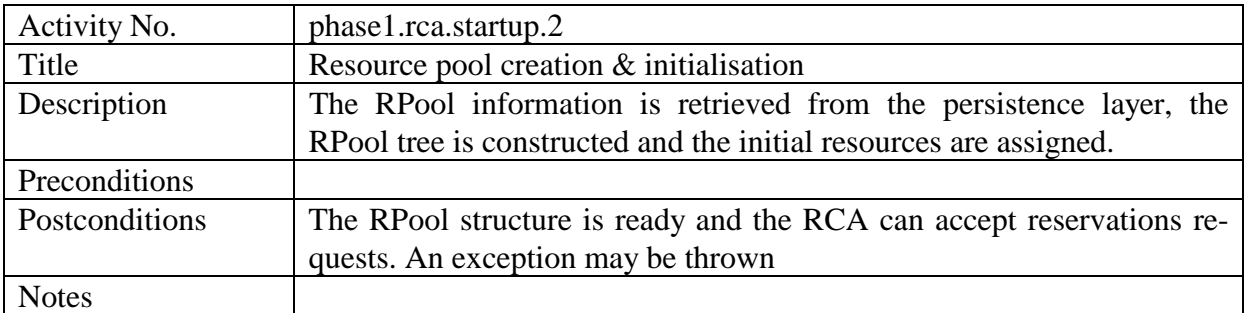

## **4.2.2.2 Main functionality**

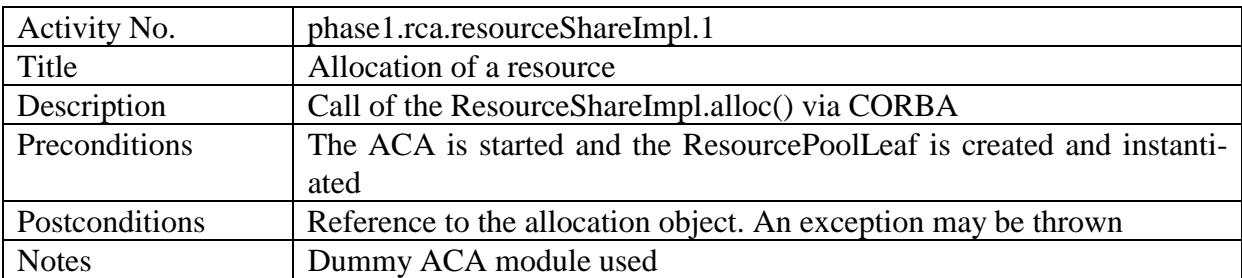

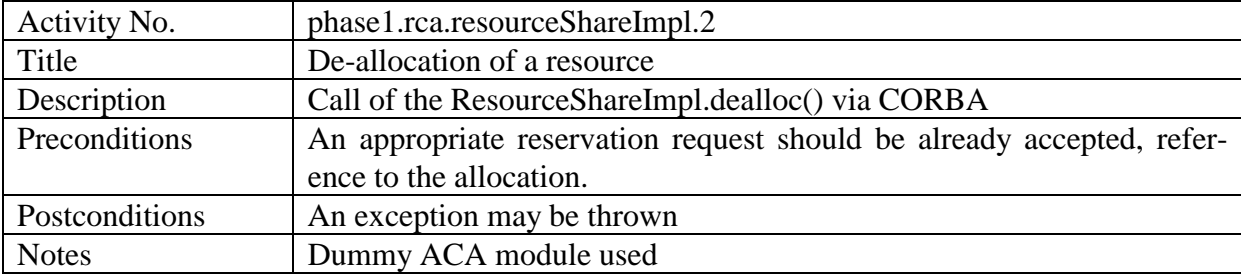

<span id="page-19-0"></span>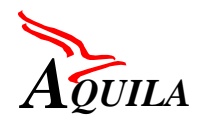

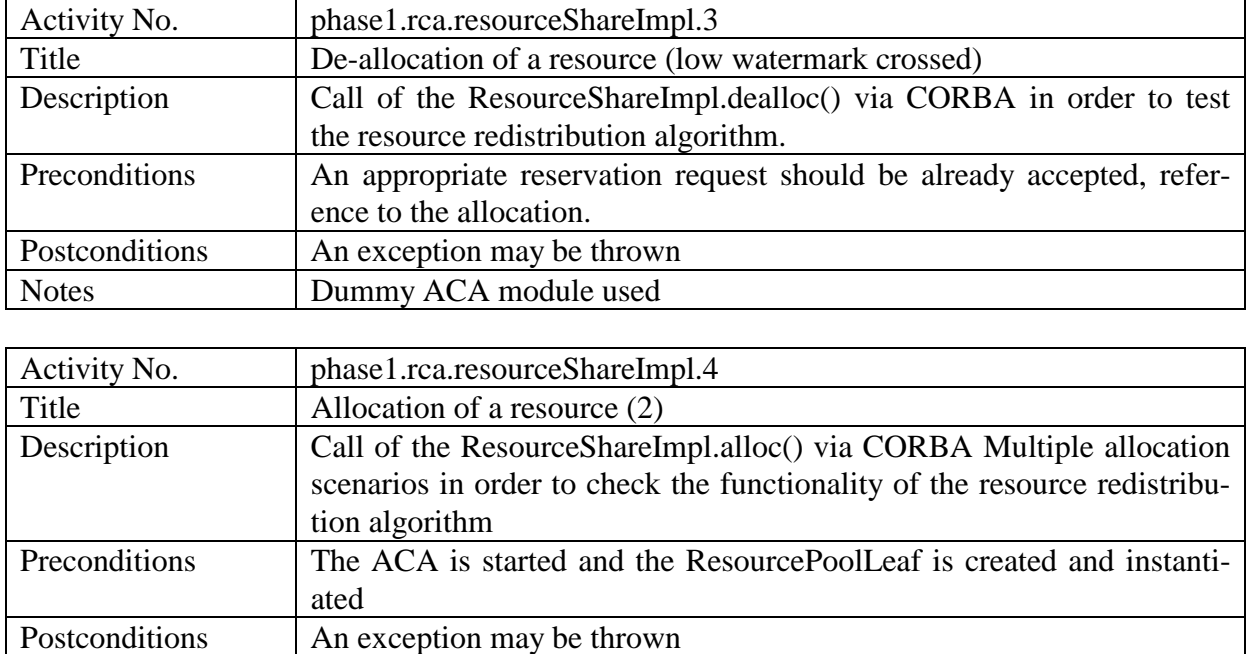

### **4.3 ACA integration**

### *4.3.1 Available functionality for 1st trial*

The software implementation of the ACA had been completed and the specified functions in the work package WP2.1 were completely available for the integration, with the exception of the collection of usage data.

Notes Dummy ACA module used. Several reservation scenarios should cover

In the following, a list of the available functions during the integration is presented:

all three cases of the algorithm

- User log in with authentication
- User log out
- User requests
	- o of network services with authorisation
	- o with a service check against allowed parameter ranges
- User release of requests
- Reservations at the ingress and/or egress side of a domain (reservation style p2p, p2a)
- Configuration of the edge devices

<span id="page-20-0"></span>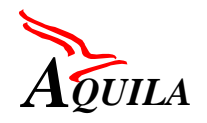

- Resource requests or resource releases at the resource control agent (RCA)
- Exception handling during failure situations

### *4.3.2 Testing*

#### **4.3.2.1 Start up**

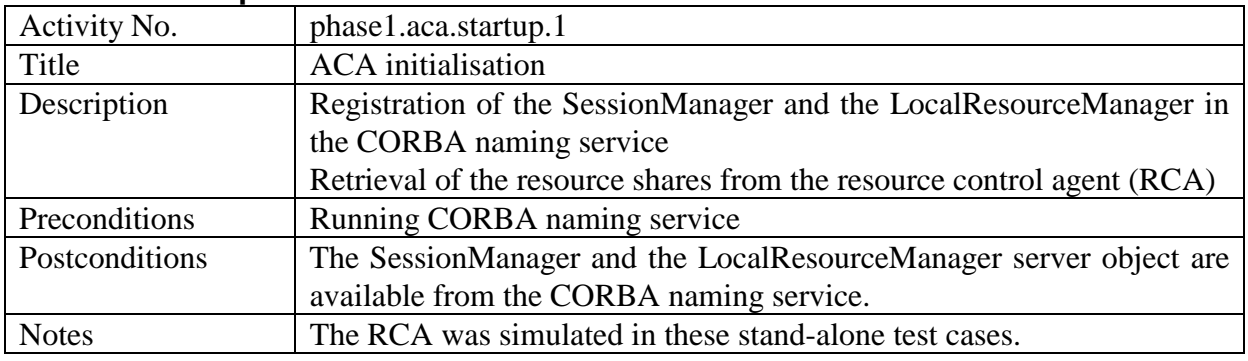

#### **4.3.2.2 Interaction with EAT**

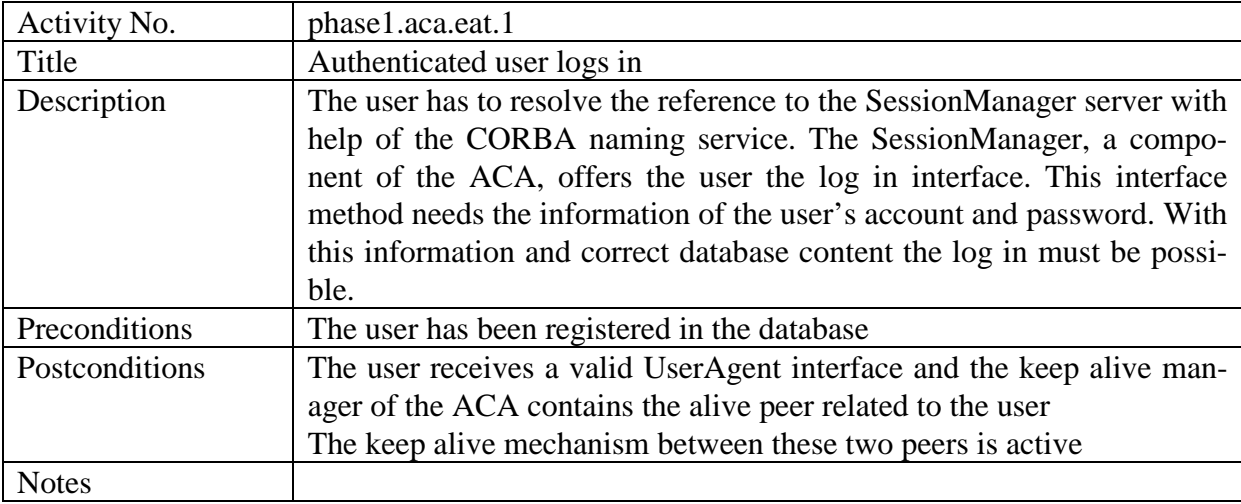

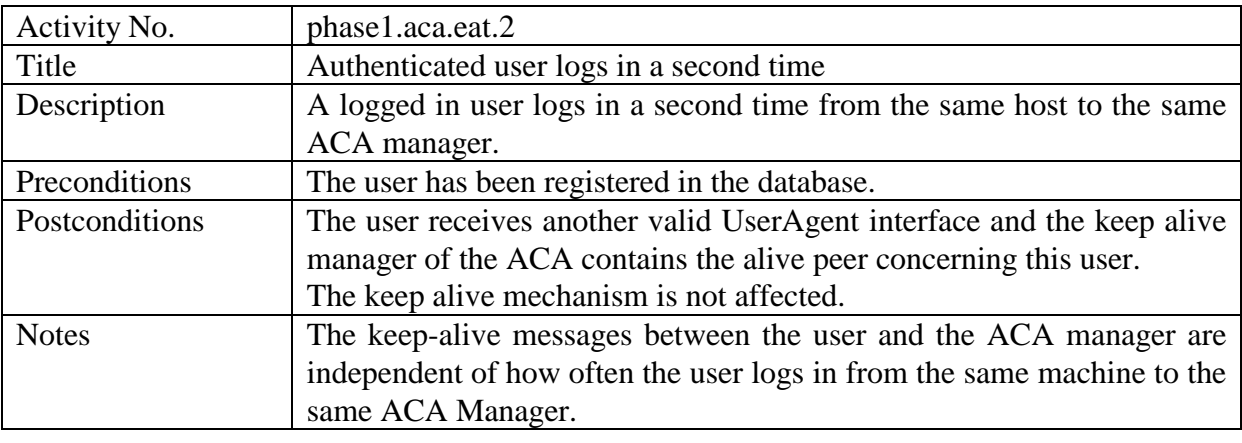

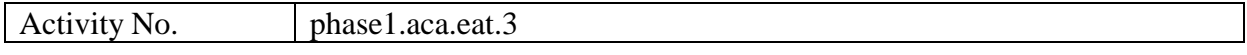

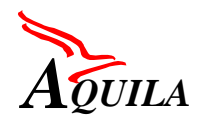

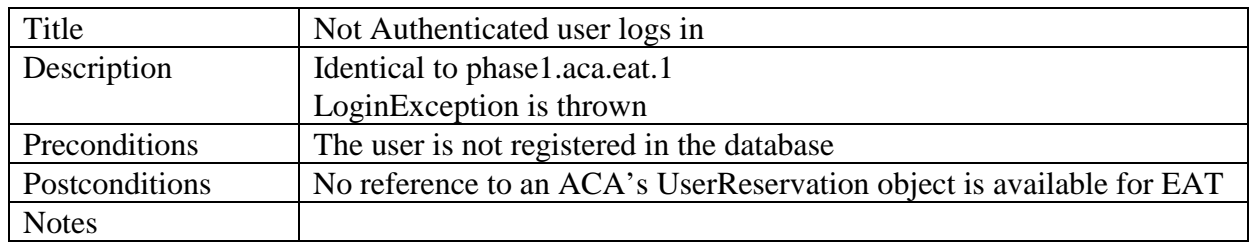

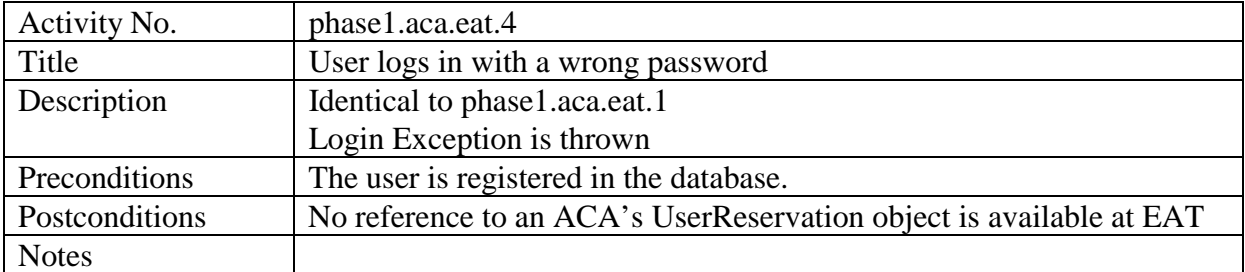

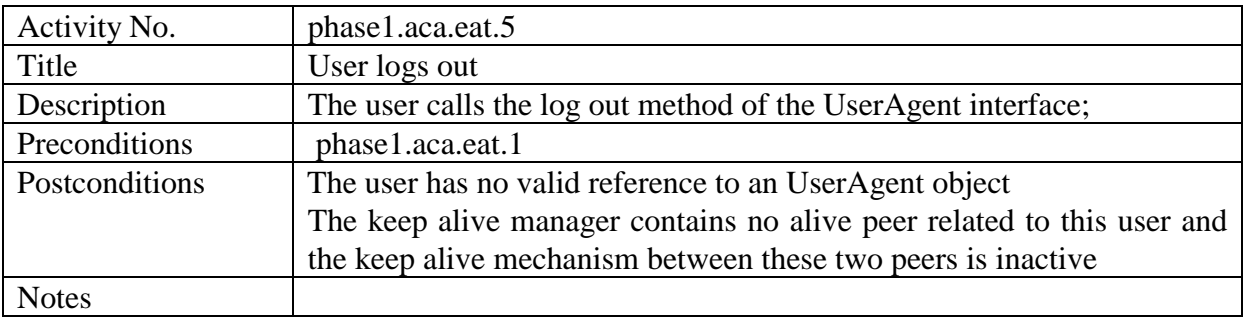

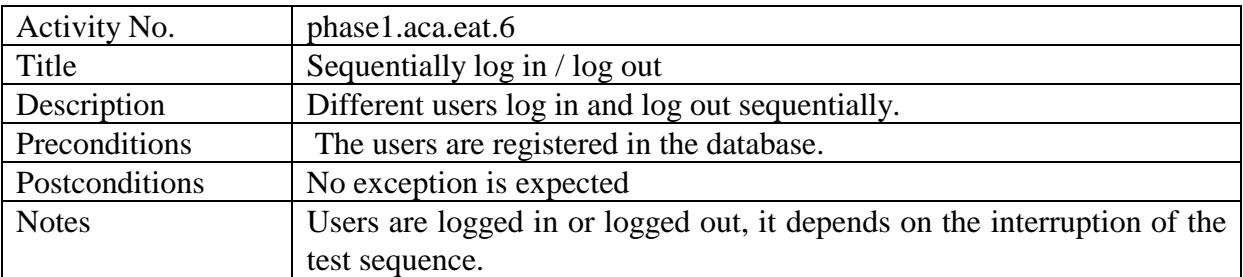

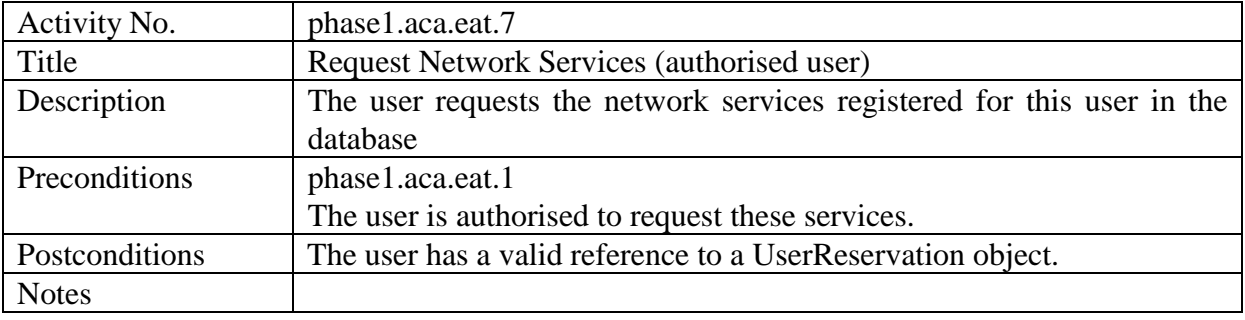

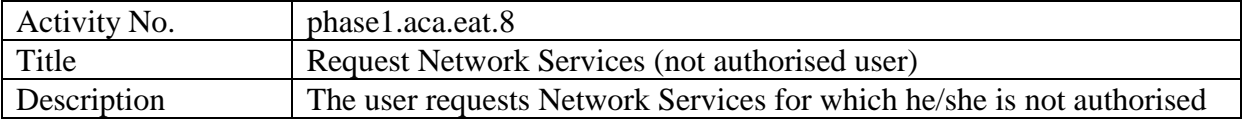

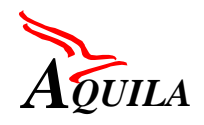

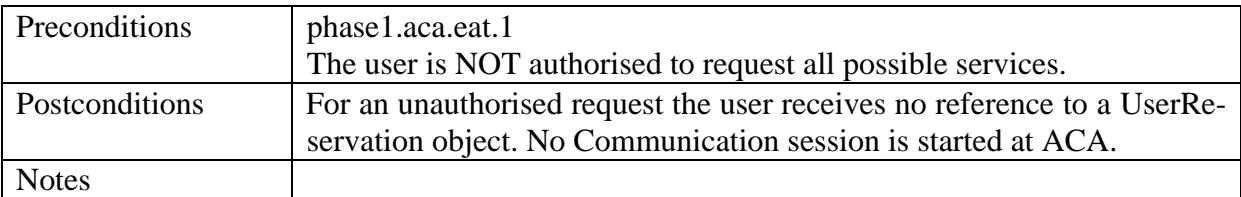

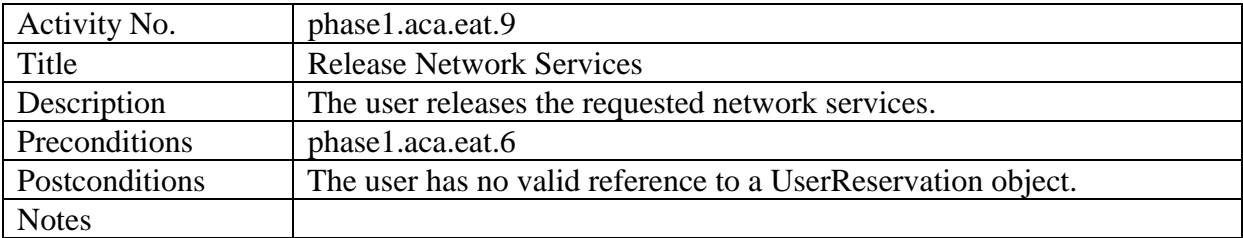

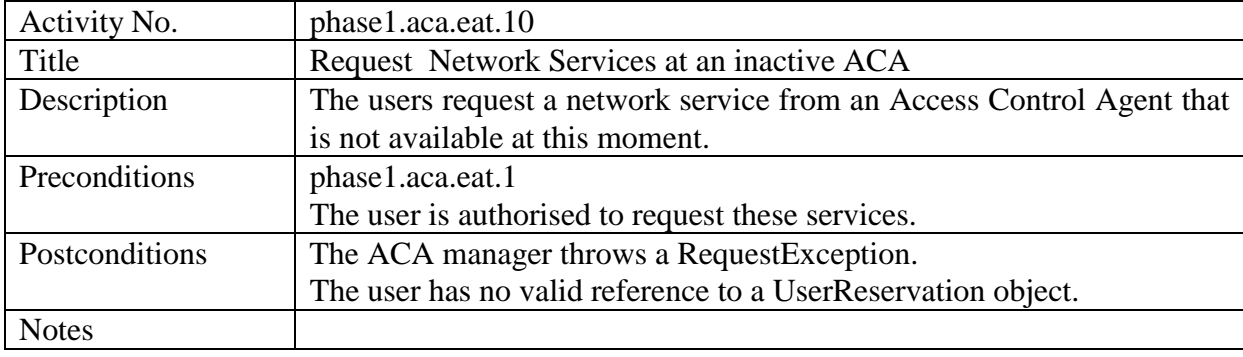

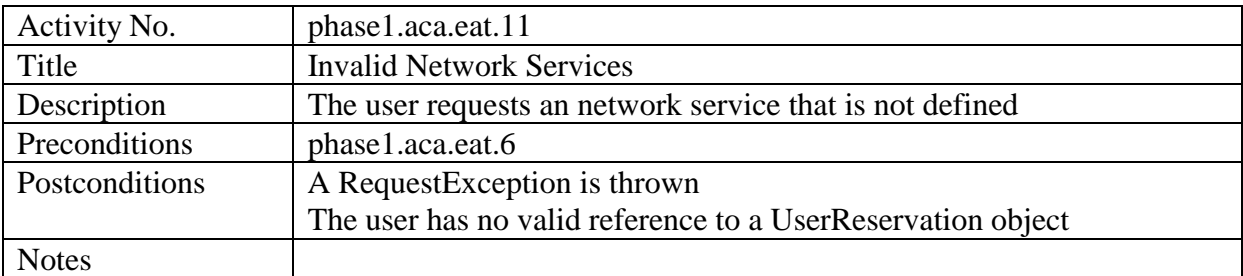

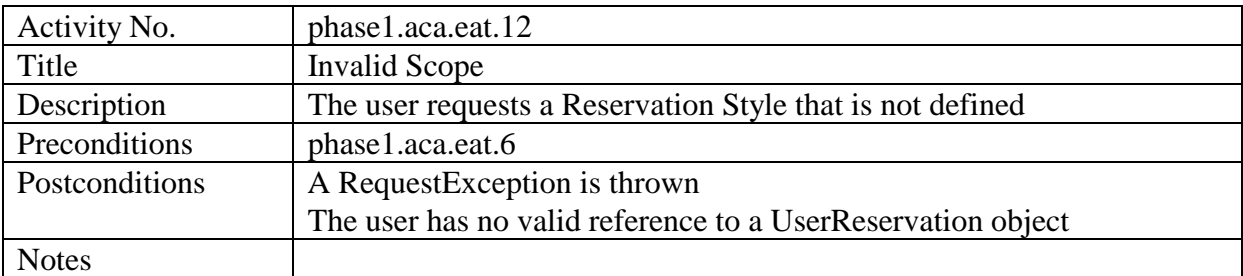

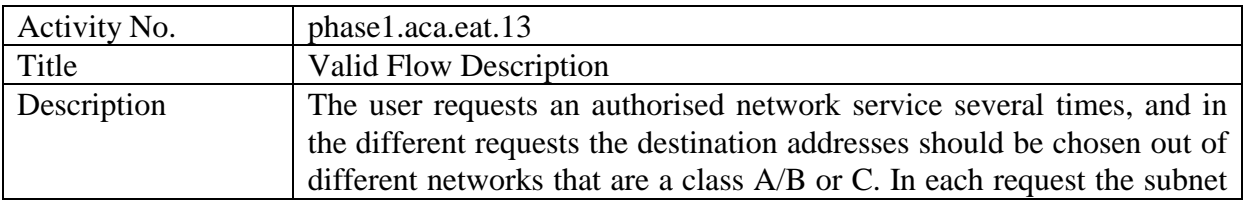

<span id="page-23-0"></span>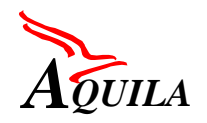

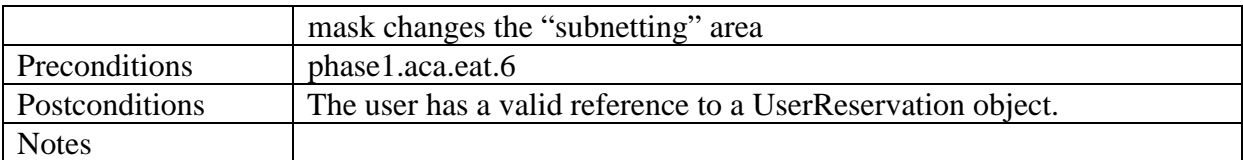

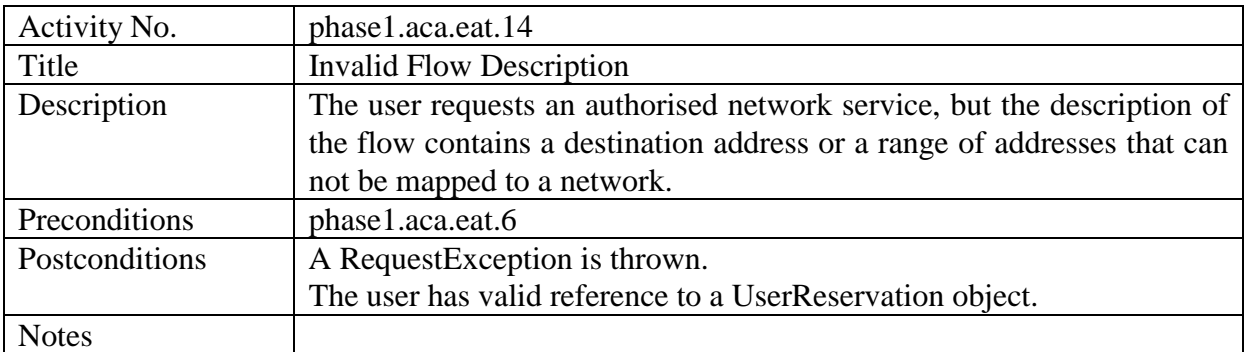

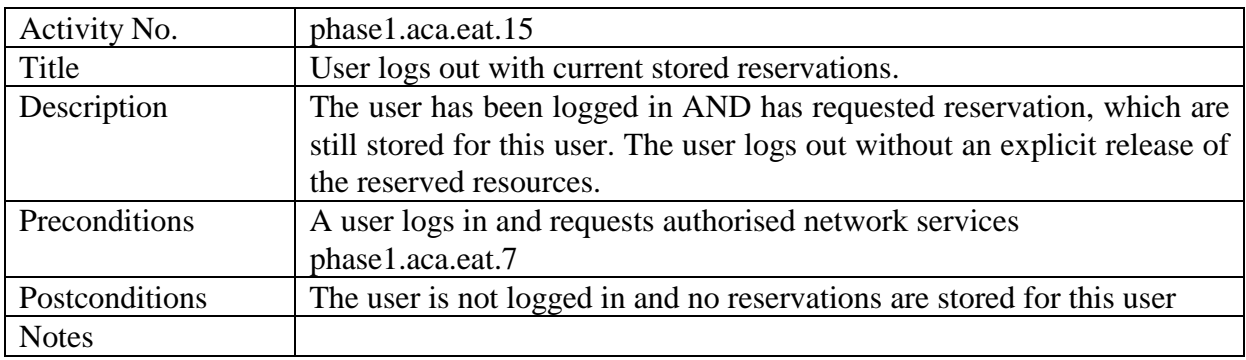

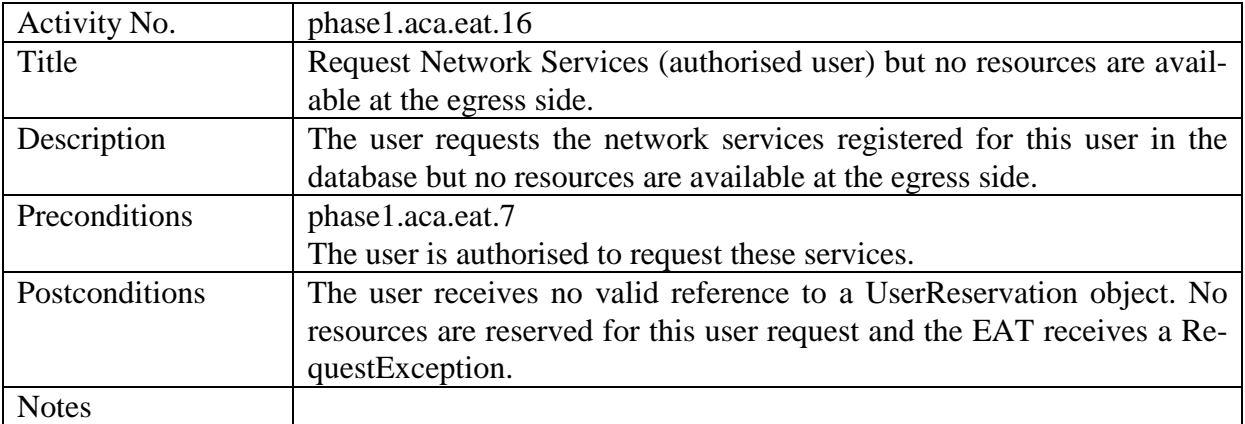

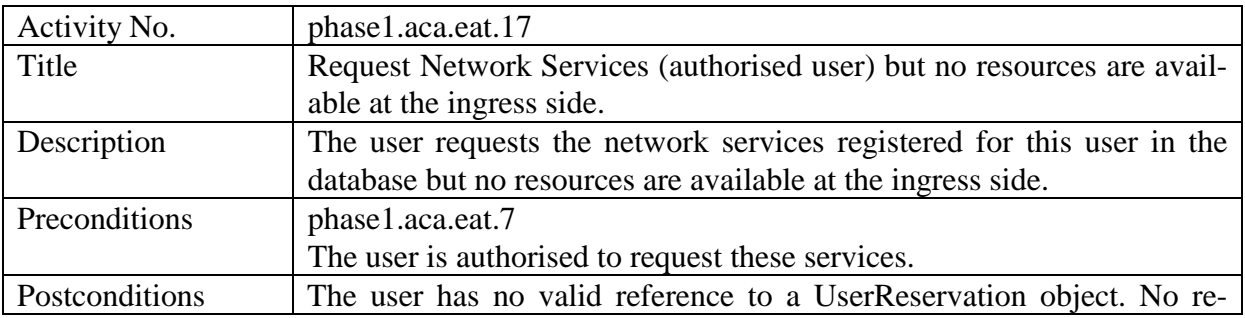

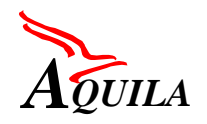

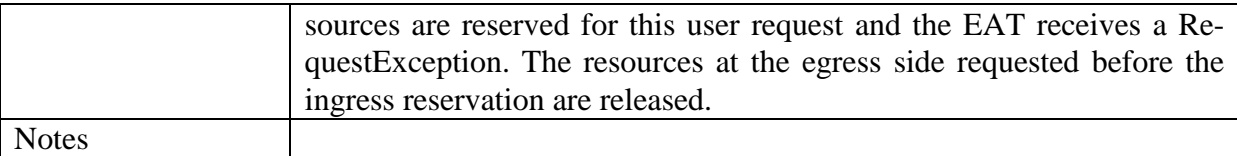

## **4.3.2.3 Ingress ACA – Egress ACA Interworking**

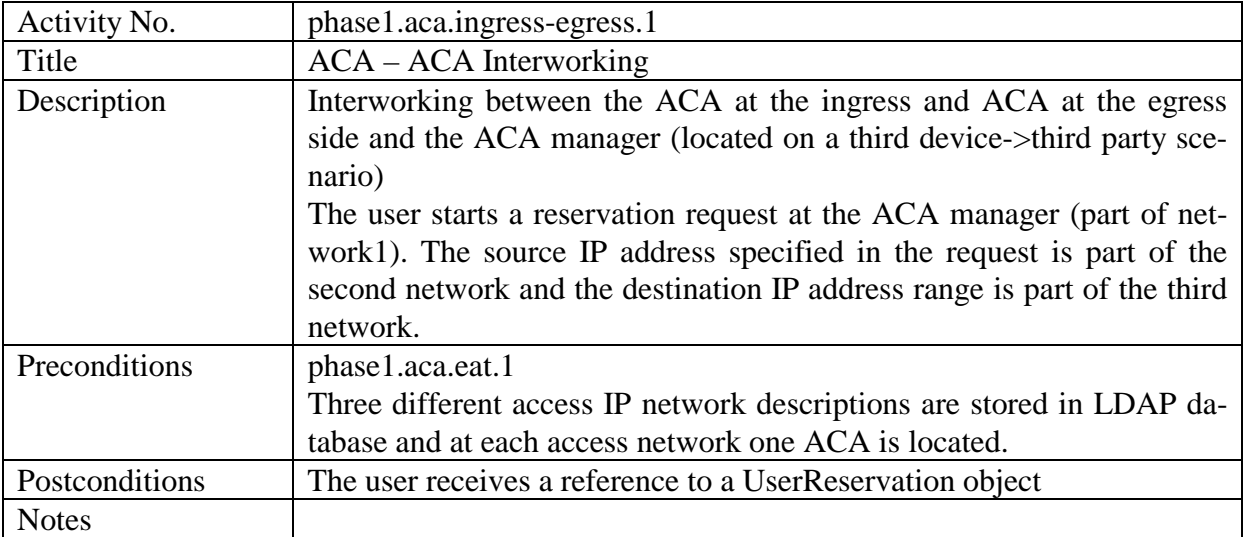

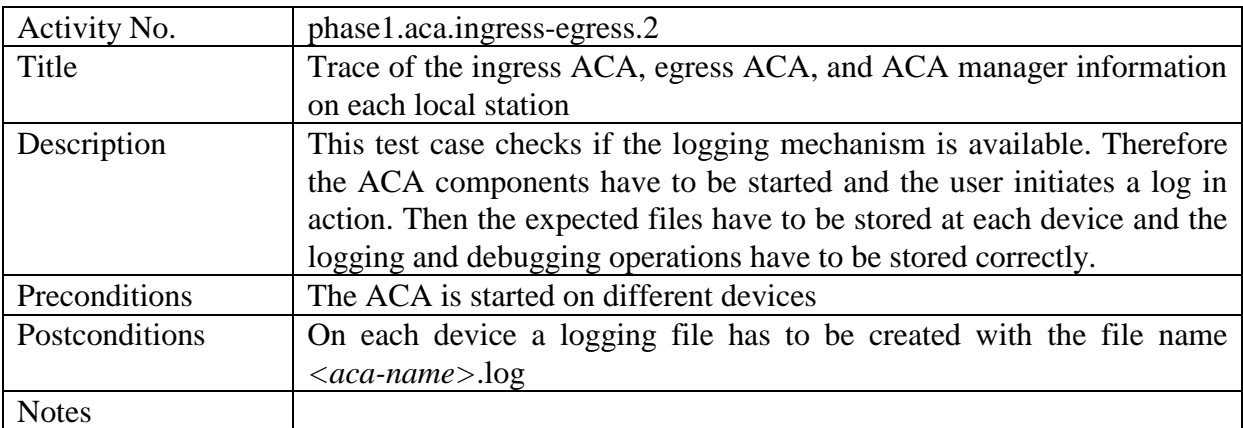

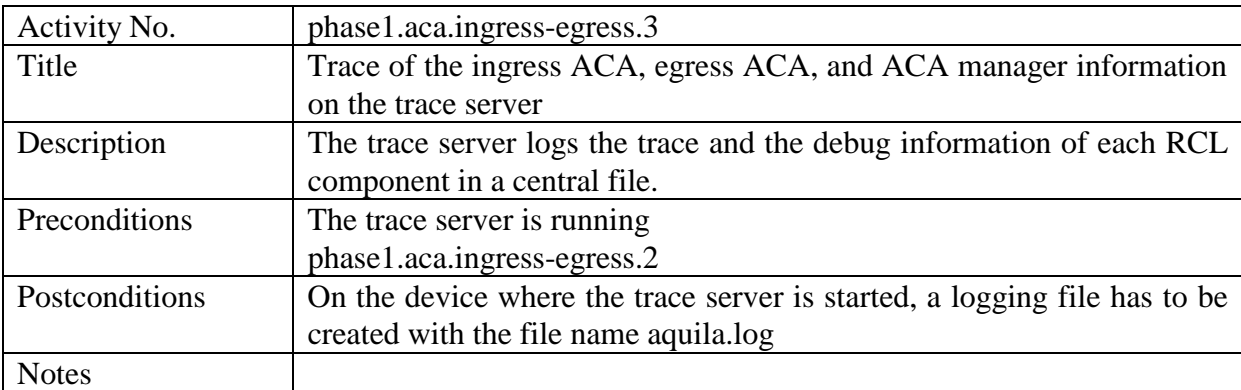

<span id="page-25-0"></span>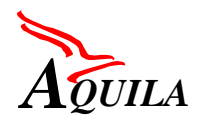

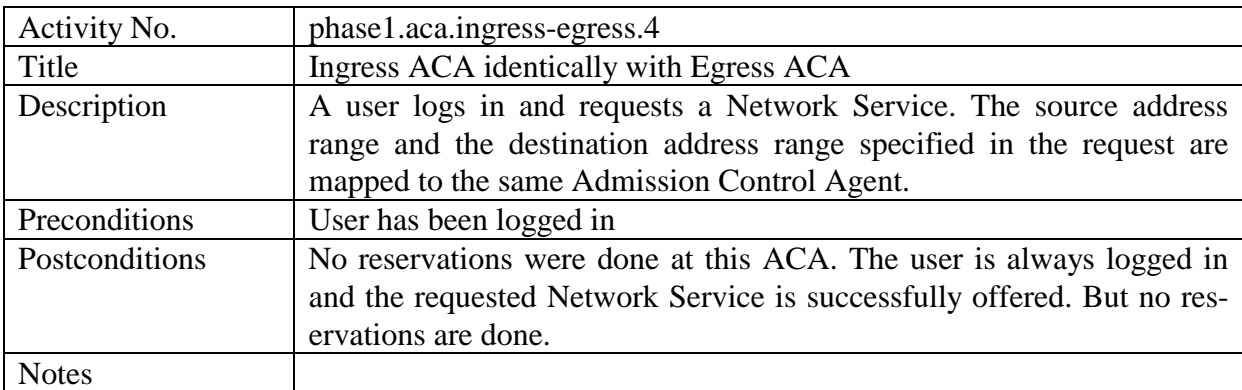

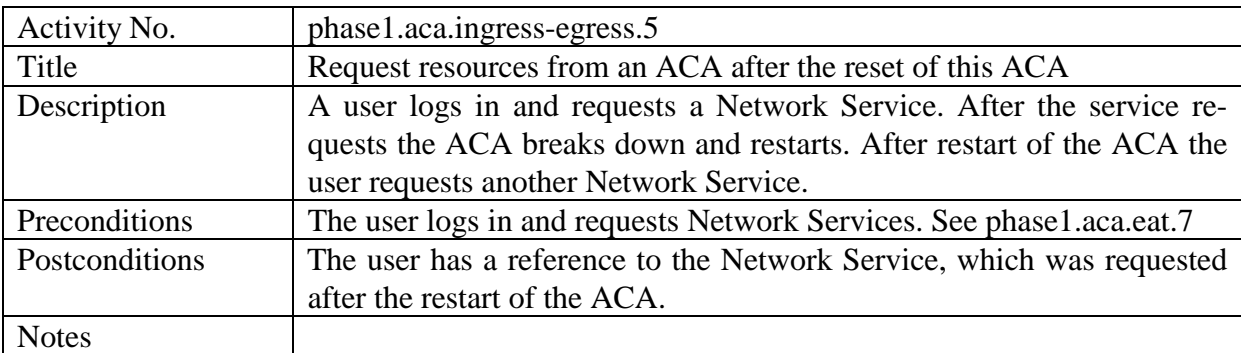

## **4.3.2.4 Keep alive mechanism tests**

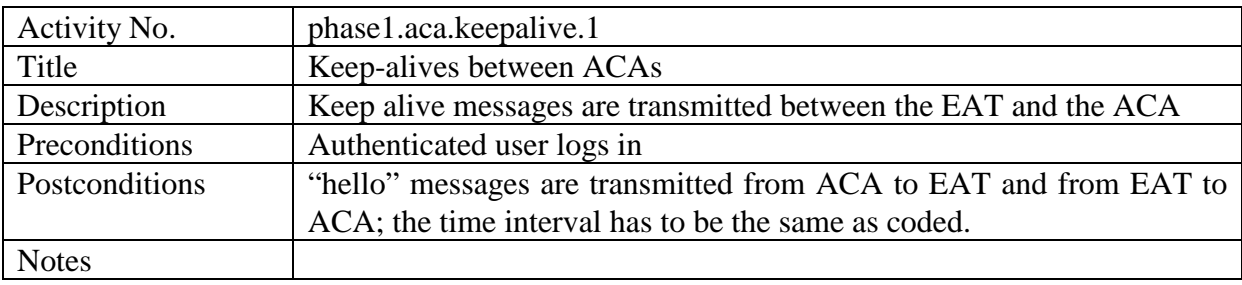

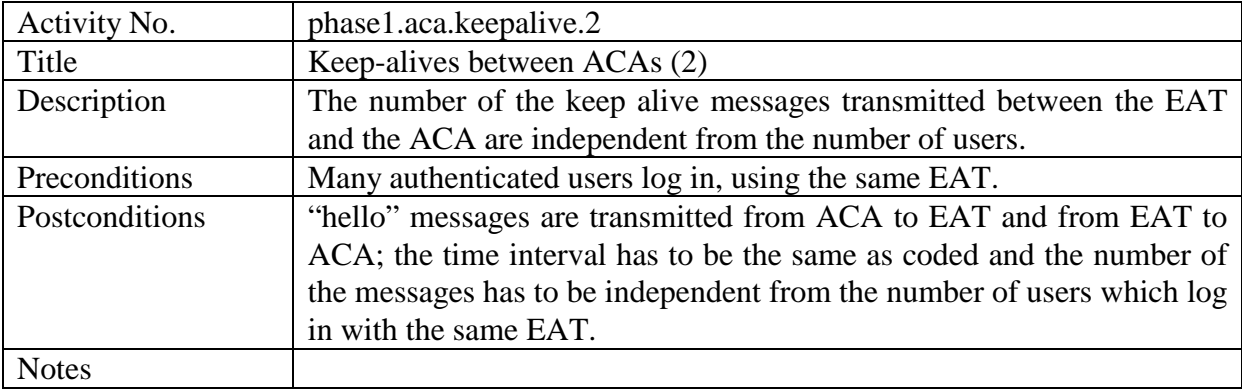

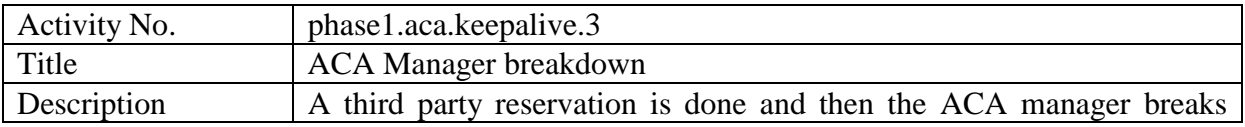

<span id="page-26-0"></span>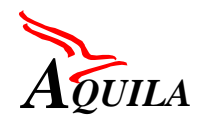

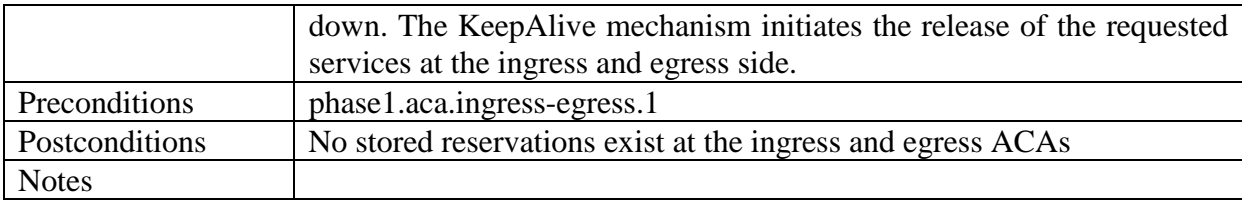

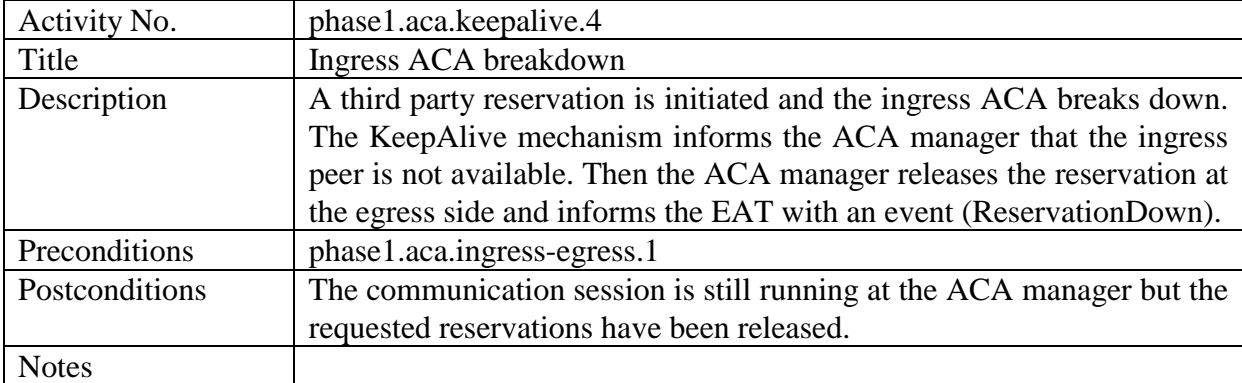

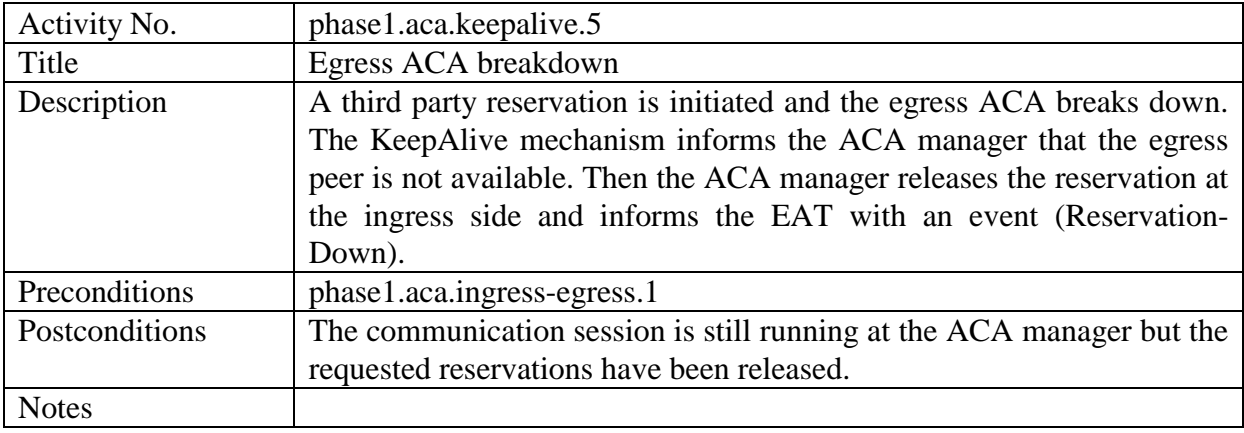

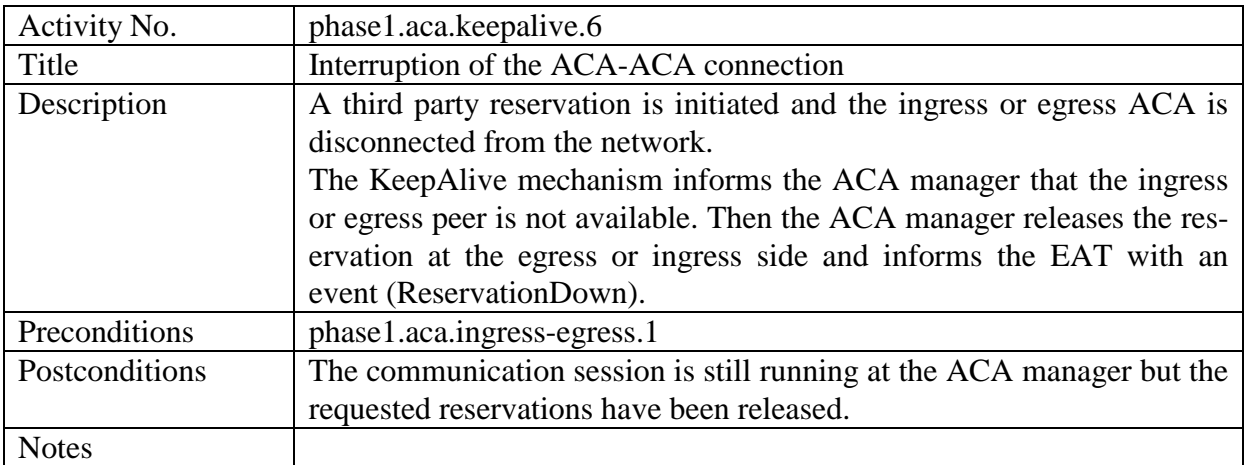

## **4.3.2.5 Interaction with the Edge Device**

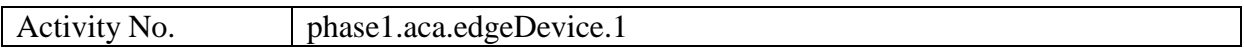

<span id="page-27-0"></span>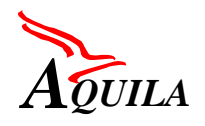

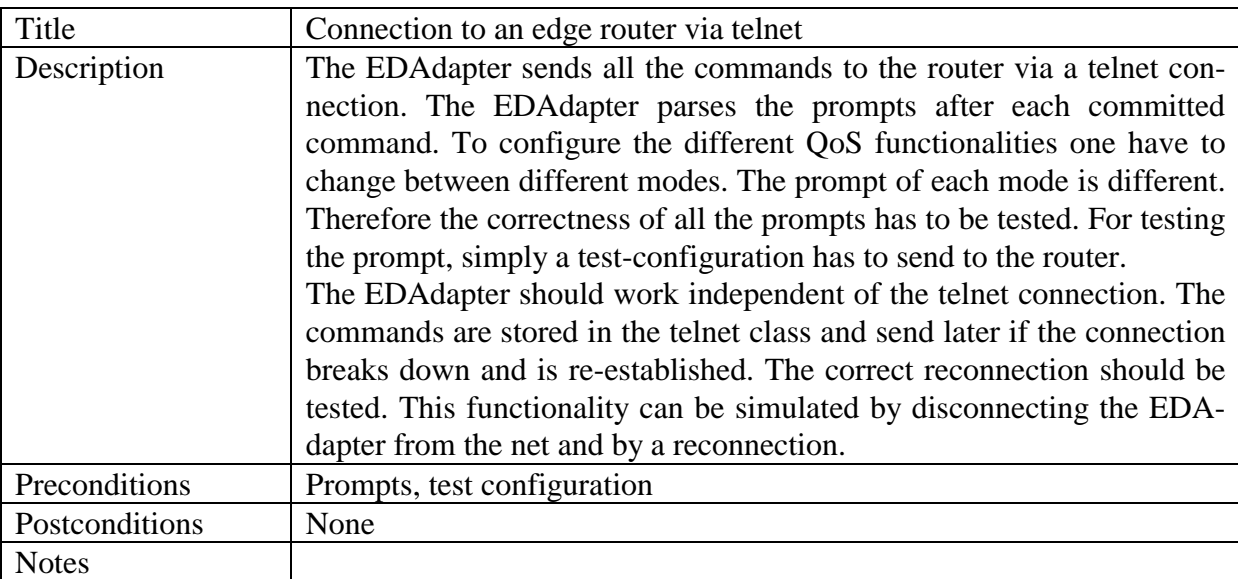

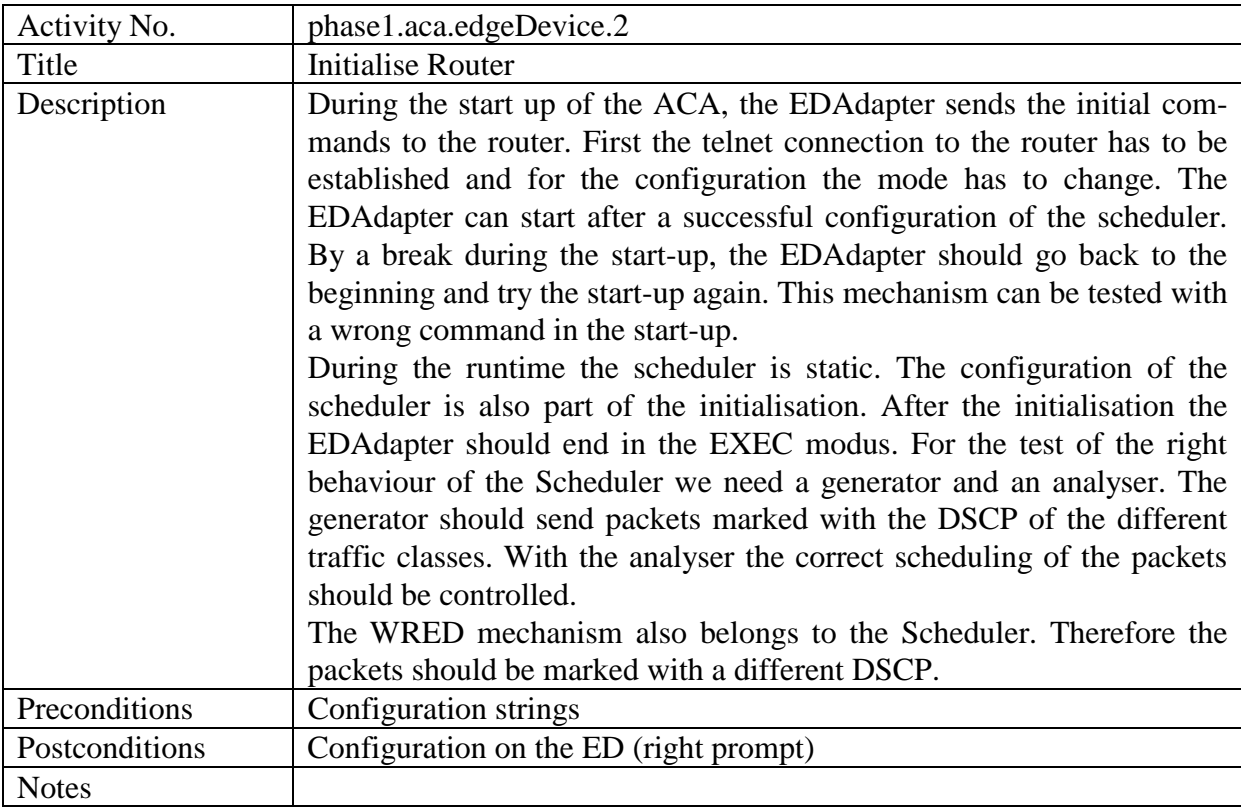

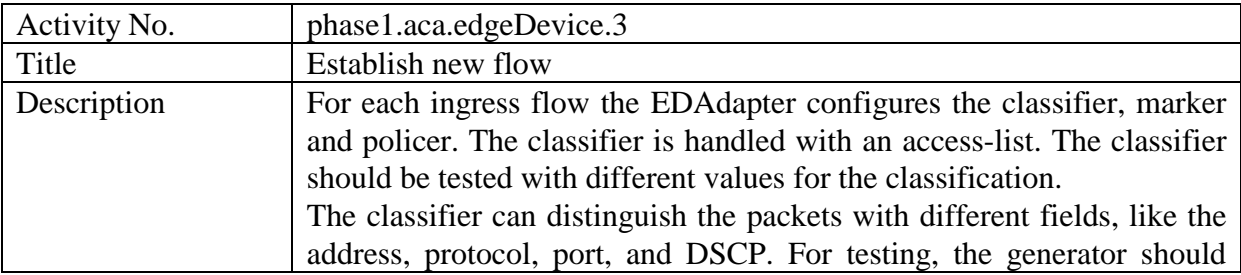

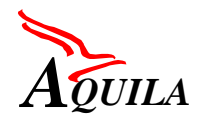

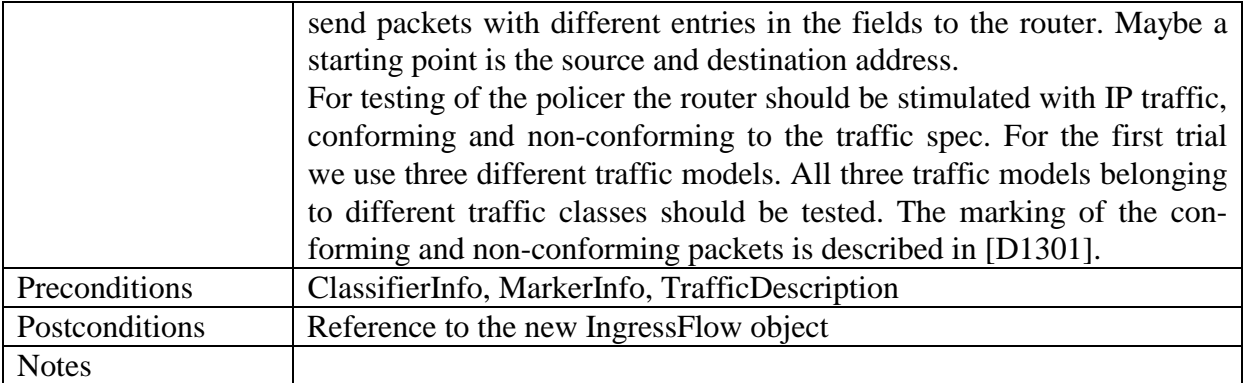

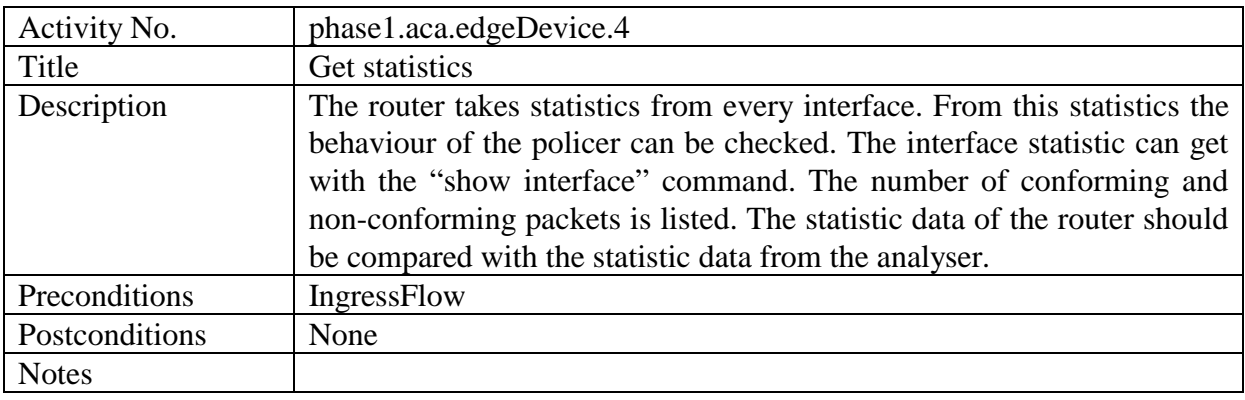

### **4.4 EAT integration**

## *4.4.1 Available functionality for 1st trial*

For the first trial, the following EAT components and their functionality is available:

- EAT Manager:
	- o user login and logout
	- o reservation request and release
	- o accounting information retrieval
	- o network service retrieval
- Proxy (NetMeeting Proxy):
	- o detection of flows
	- o registration of applications
	- o notification to EAT Manager about IP addresses and ports

<span id="page-29-0"></span>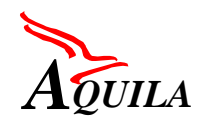

- GUIs:
	- o login
	- o reservation
	- o release
- EAT Script:
	- o parsing of XML scripts with login and reservation scenarios

#### *4.4.2 Tests*

#### **4.4.2.1 EAT Manager**

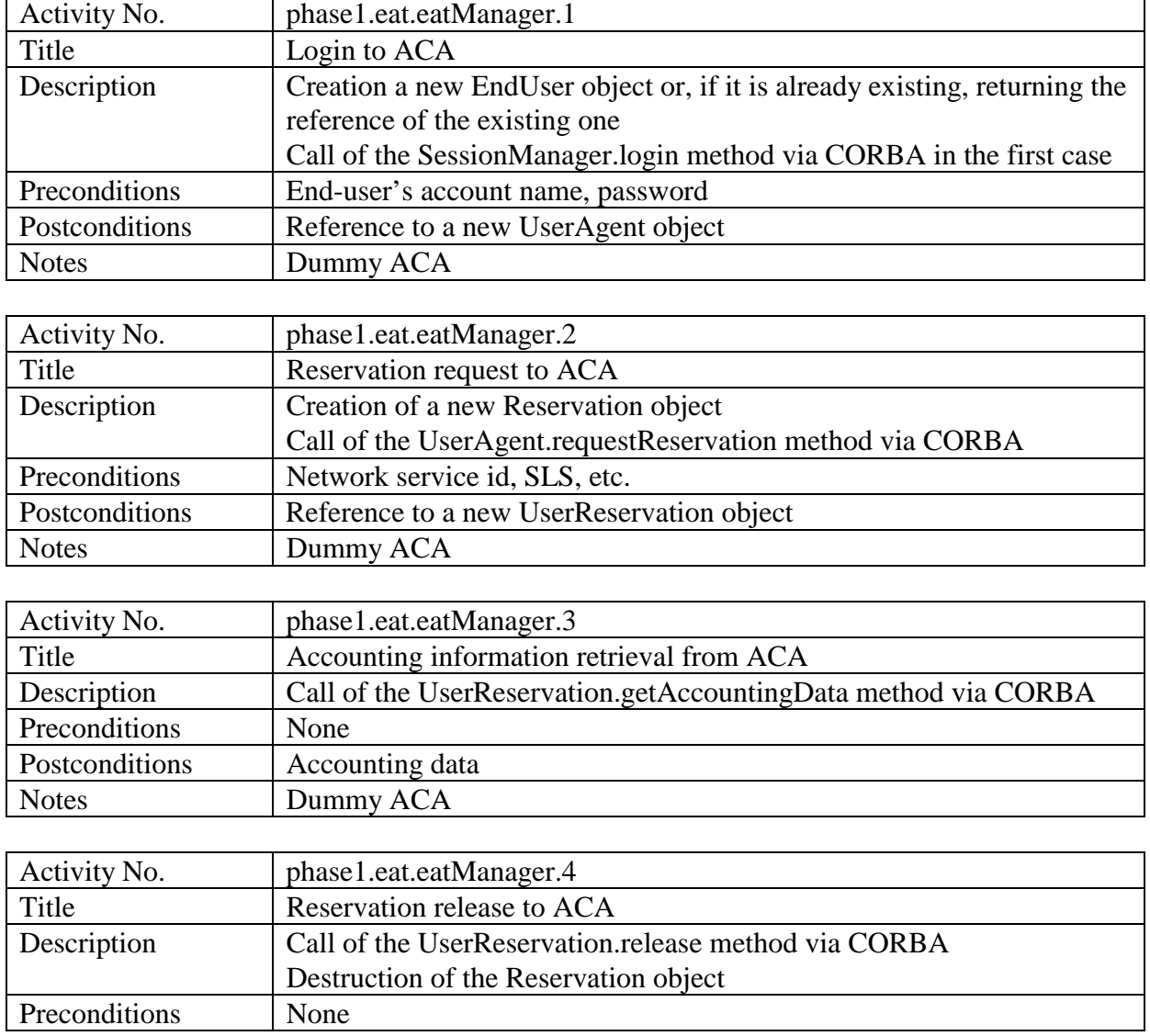

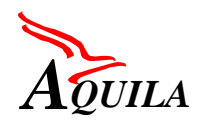

٦

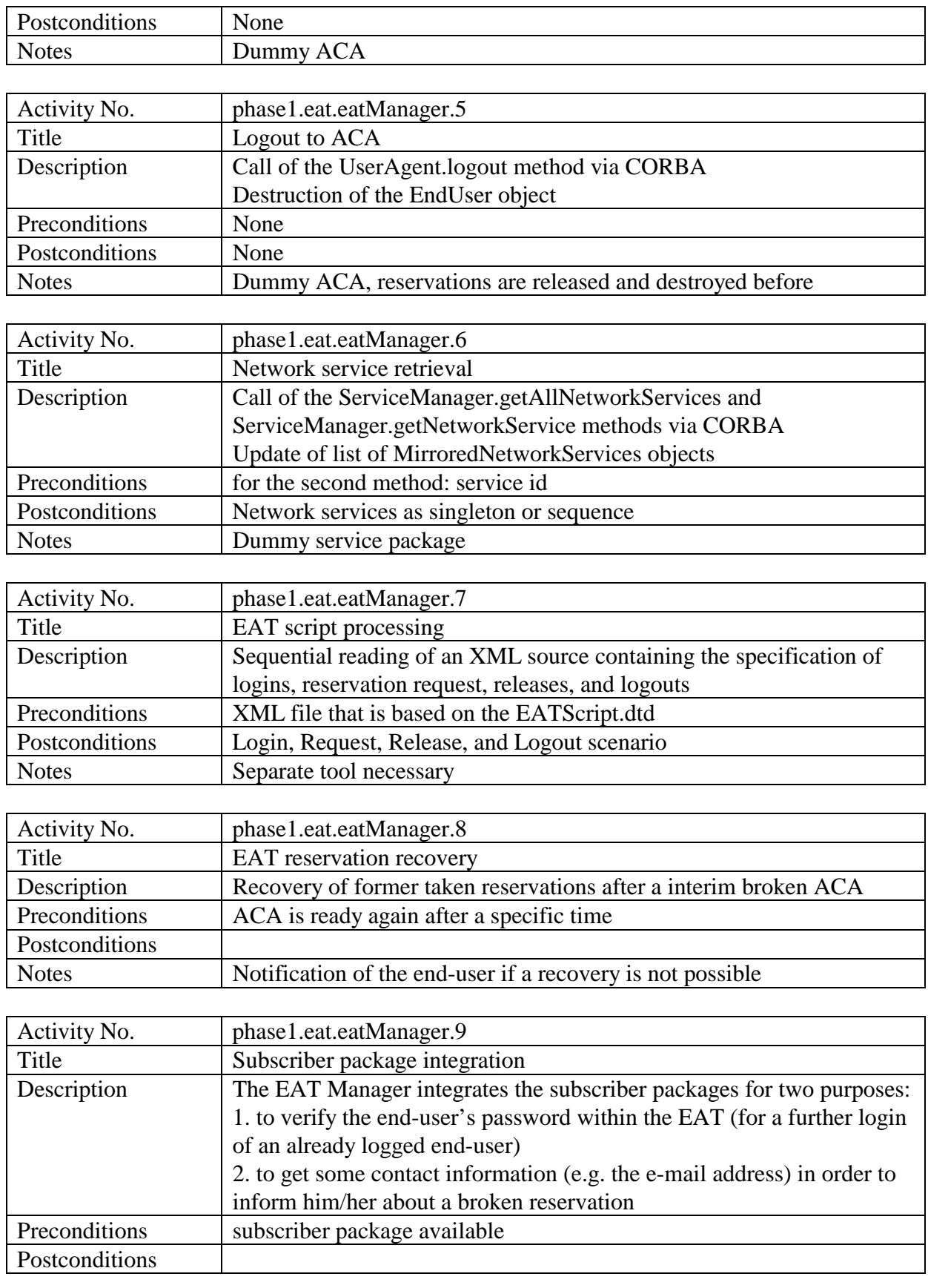

<span id="page-31-0"></span>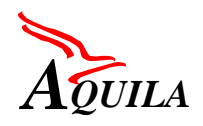

Notes

#### **4.4.2.2 GUIs**

### *4.4.2.2.1 Login GUI*

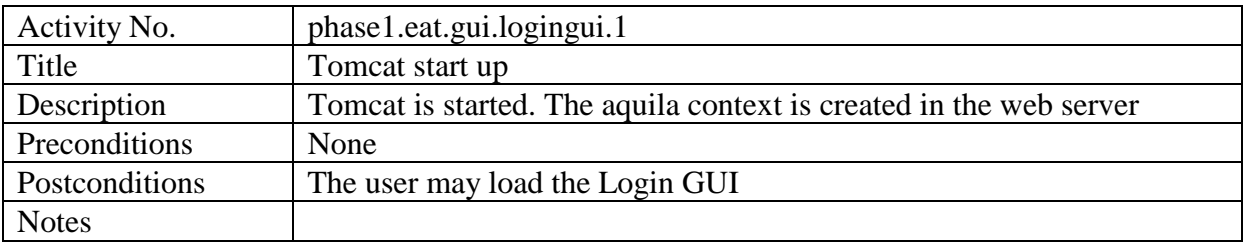

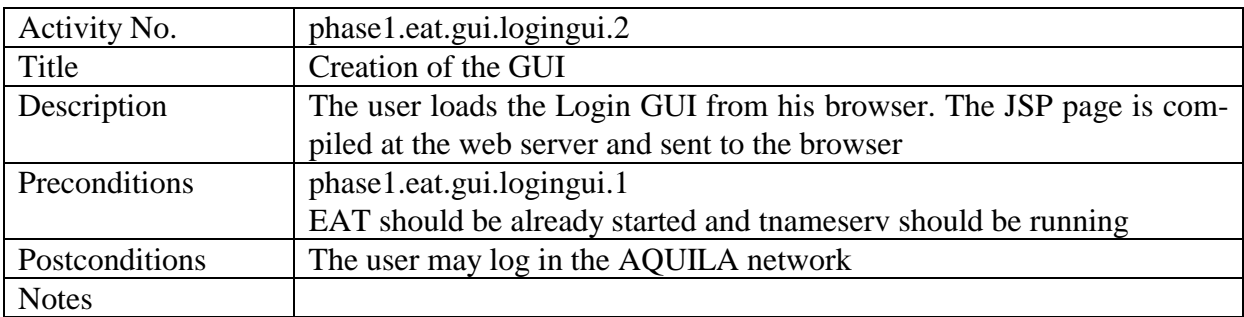

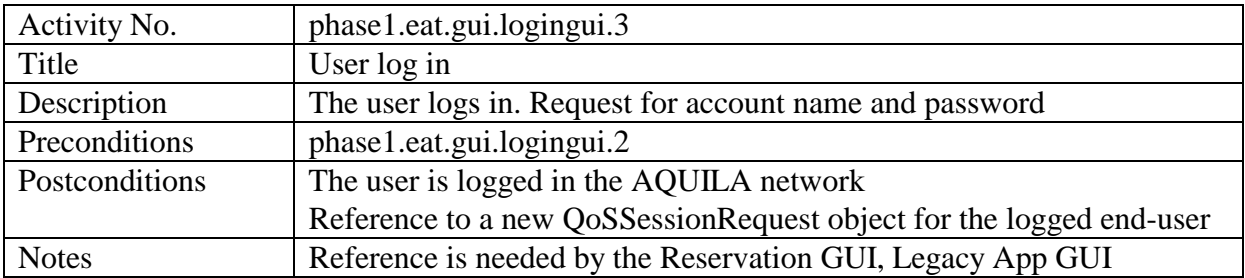

### *4.4.2.2.2 Reservation GUI*

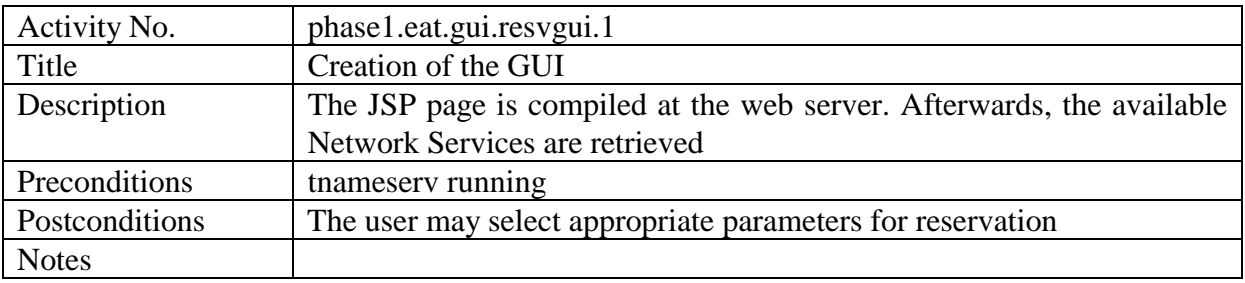

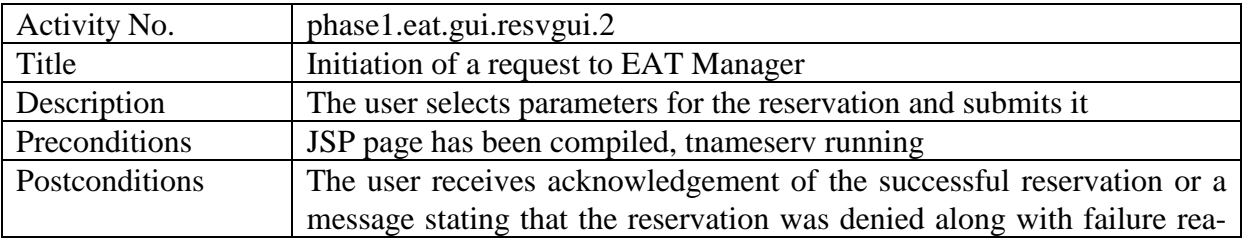

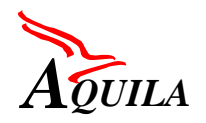

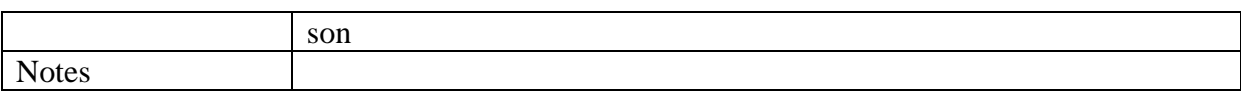

#### *4.4.2.2.3 Release GUI*

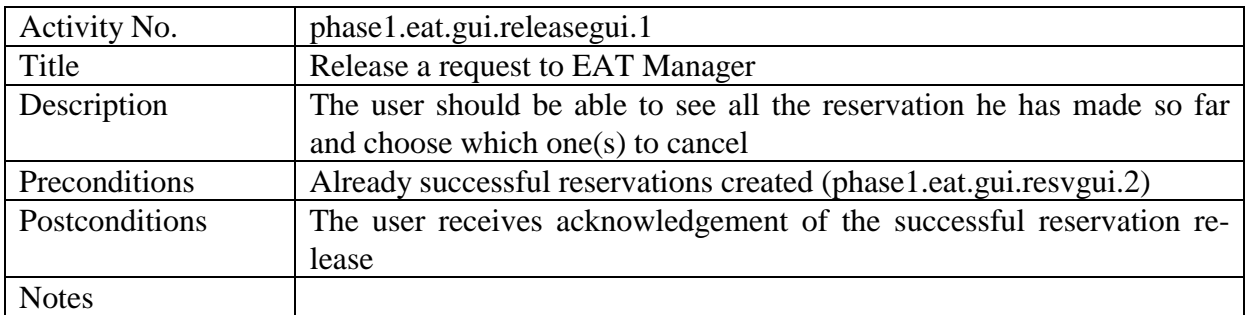

## **4.4.2.3 Proxy**

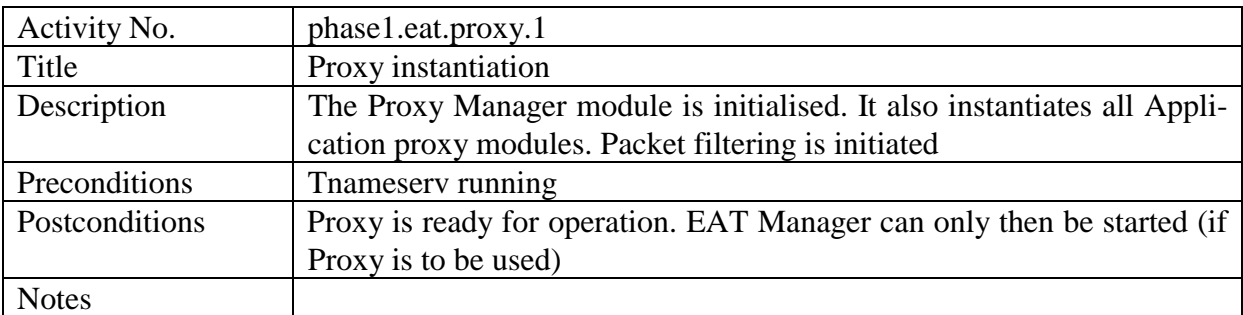

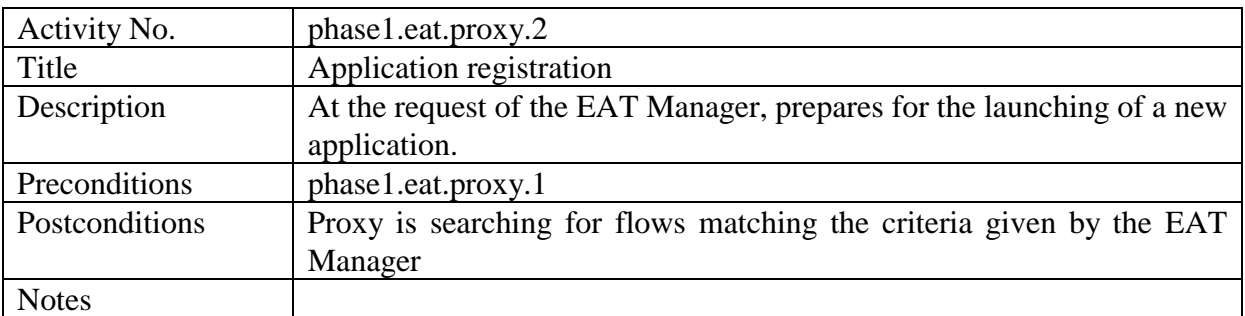

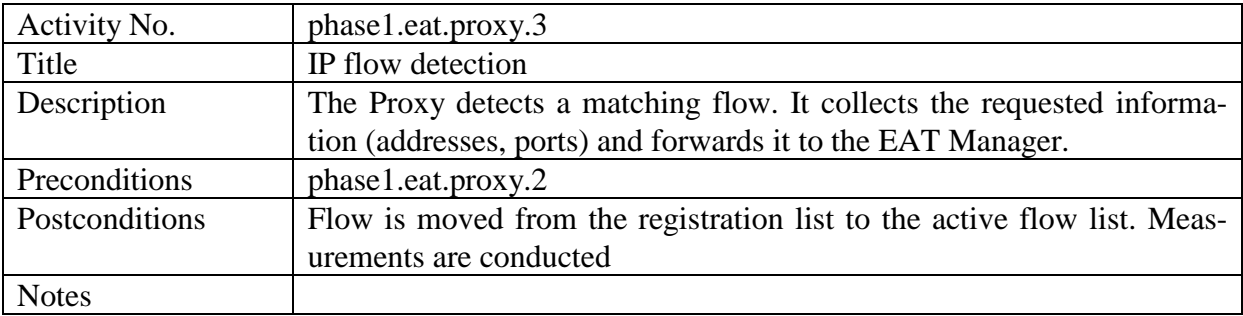

<span id="page-33-0"></span>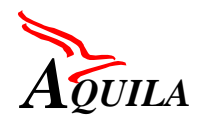

### **4.5 Measurement Tools**

#### *4.5.1 Available functionality*

The available functionality of the measurement components was specified by WP2.3 and reported in [D2301].

#### *4.5.2 Tests*

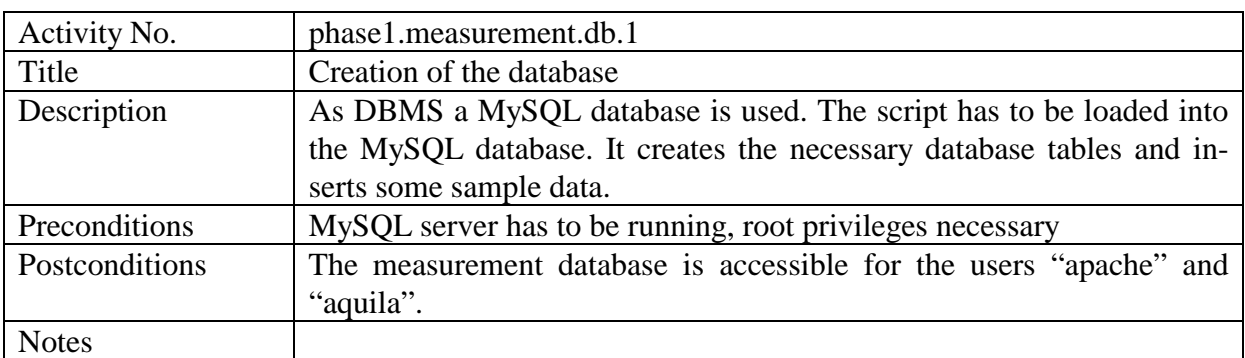

#### **4.5.2.1 Measurement database**

#### **4.5.2.2 CM Toolset**

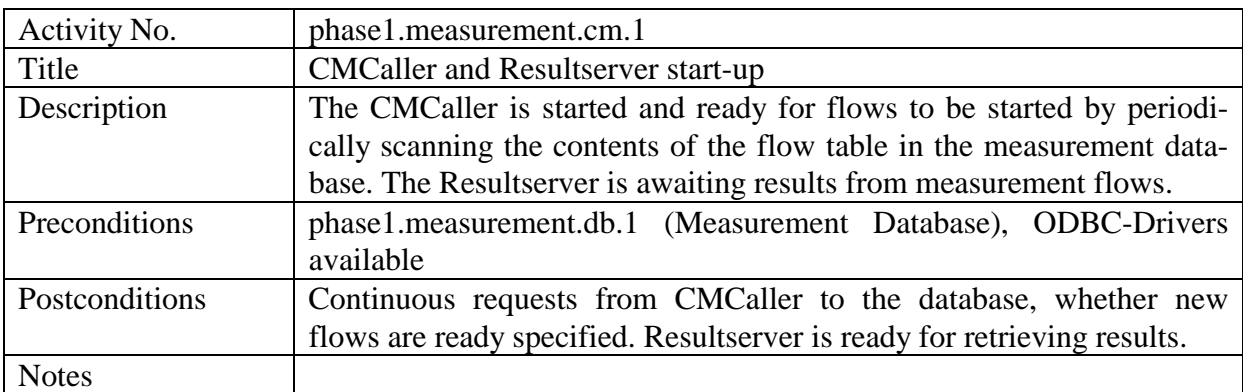

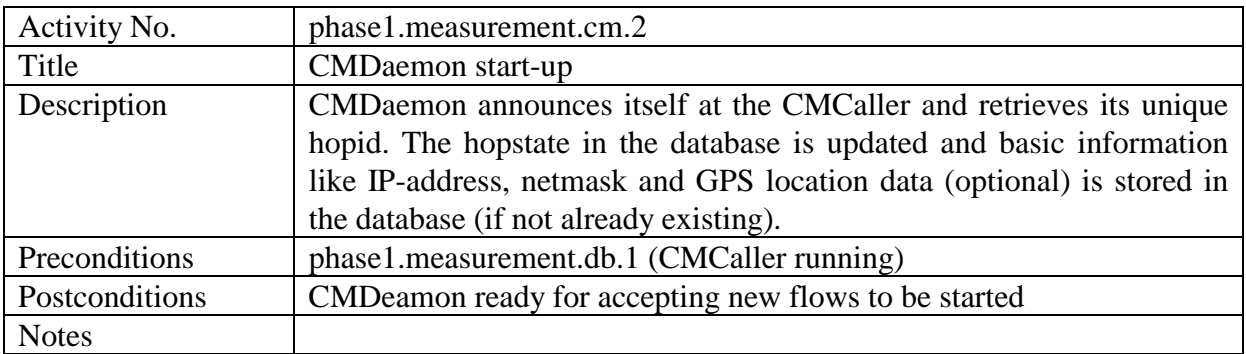

<span id="page-34-0"></span>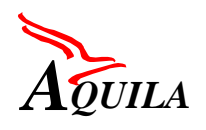

### **4.5.2.3 T-Nova Toolset**

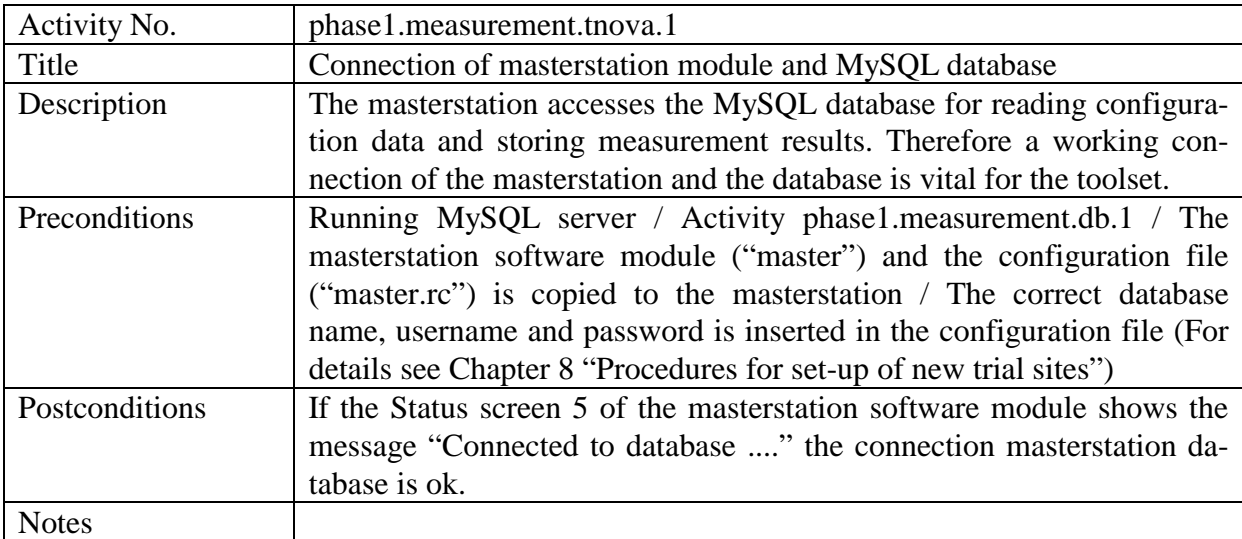

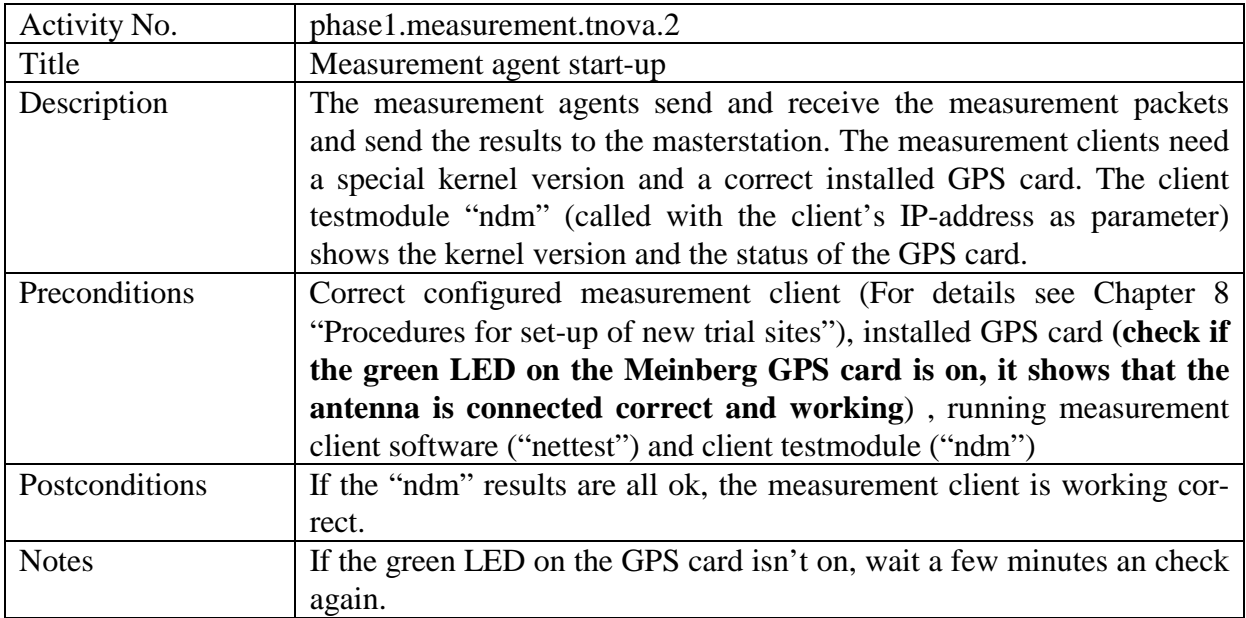

### **4.5.2.4 Router QoS Monitoring Tool**

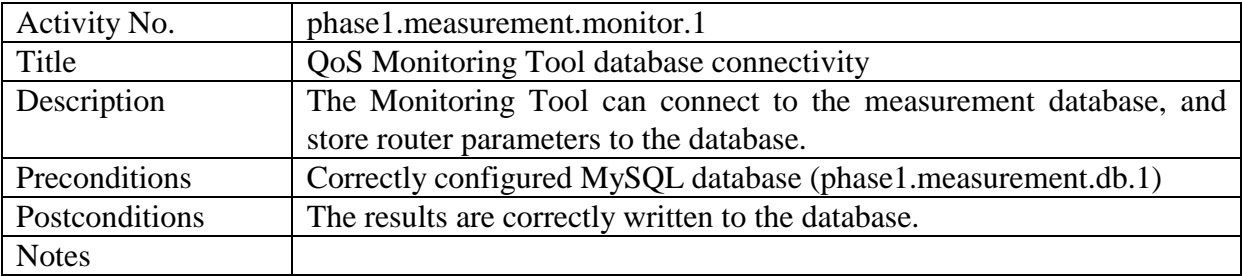

### **4.5.2.5 GUI**

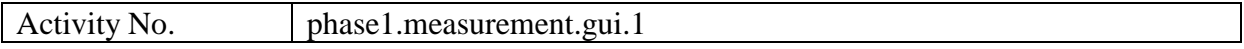

<span id="page-35-0"></span>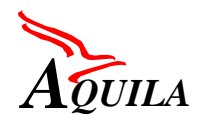

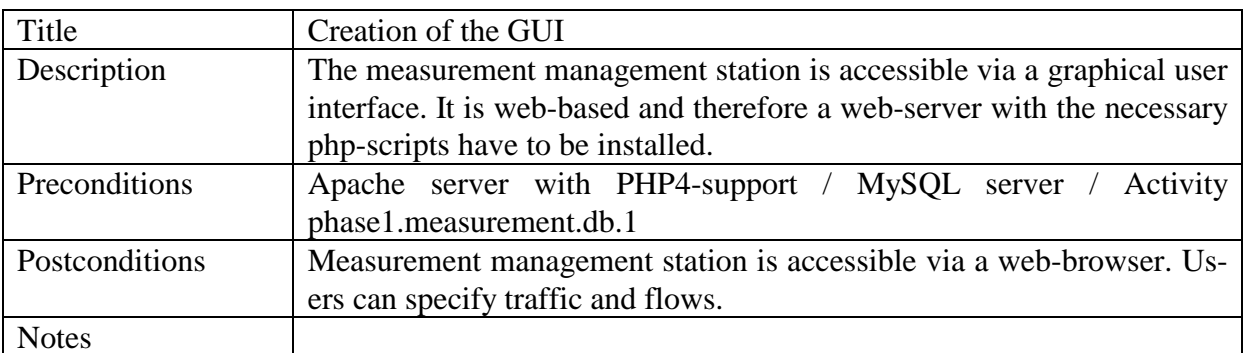

### **4.6 Router testing**

#### *4.6.1 QoS mechanisms implemented in the routers*

This group of tests aims to check the implementation of available QoS mechanisms in the routers.

The following functionality was checked:

- Classification (CAR): The router can identify the traffic with the address, port, DSCP, protocol. Packets with different entries should be sent to the router.
- Marking: Related to the policer. The packets are marked with the DSCP with the conform and exceed action of the policer configuration.
- Policing and shaping: Conforming and non-conforming traffic to the traffic spec is marked with a different DSCP. In AQUILA we use for the first trial 3 different models (single token, dual token, single rate). The exceed action differs also for the five traffic classes. The router should be configured for the five different traffic classes and should be stimulated with different traffic. The non-conform behaviour should also be tested with the generator.
- Dropping (WRED): Simply send packets with different DSCPs to the router and test the dropping of the right packets. For two traffic classes we used drop-tail. For the others we used a 2-RED or a RED.
- Scheduling (priority, WFQ): The Premium VoIP traffic with CBR is prioritised. The other classes are scheduled with WFQ. The router should be stimulated with traffic of the different classes. With the analyser the right behaviour of the router should be controlled.
- RSVP signalling.

For those tests one router was sufficient.
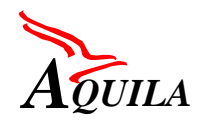

# *4.6.2 Scope of the tests*

The objective of the tests described in this chapter is to evaluate the commercially available routers that will be used in the AQUILA trial. The purpose of these tests is twofold: (1) to measure the performance of packet forwarding and (2) to examine implementation of DiffServ capabilities.

The first group of tests verifies packet-forwarding performance of Router Under Test (RUT). The main focus of these tests is to identify limits (e.g. throughput, latency etc.) within underlying equipment, which could have significant impact on the performance of the AQUILA network.

The aim of the second group of tests is to examine the implementation of DiffServ capabilities in the tested routers. The rationale for these tests is to verify assumptions made in the specification of AQUILA traffic handling mechanisms (see [D1301]). Recall that these assumptions correspond to such mechanisms as: traffic classification, policing (single and dual token bucket), queue management schemes (Drop Tail, WRED) and scheduling algorithms (WFQ, PQ).

The test plan presented below was repeated on all routers (i.e. Cisco 7507, 3600, 2500, 1605) and on all types of interfaces (i.e. Fast Ethernet, Ethernet, Serial, POS) that will be used for the first trial.

# *4.6.3 Test configuration and required measurement equipment*

The recommended configuration for testing the router mechanisms and the router performance is depicted on Figure 3.

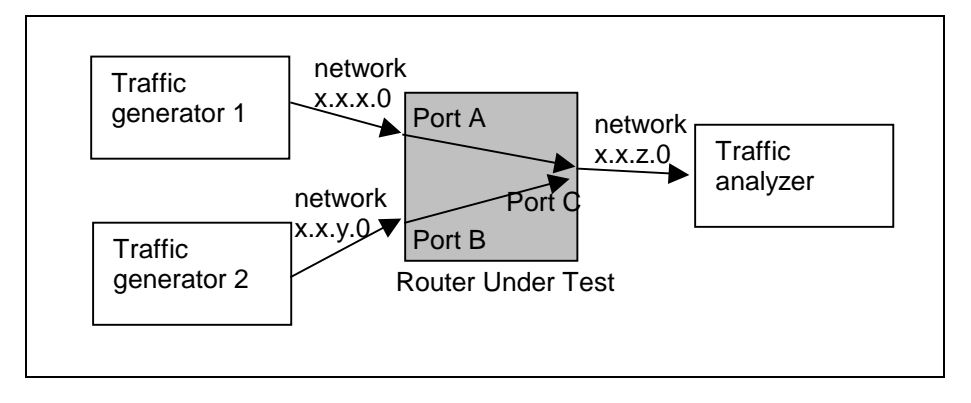

*Figure 3. Recommended configuration for router testing*

Two traffic generators (TG#1 and TG#2) submit test traffic to the router under test (RUT). The TG#1 (TG#2) generates foreground (background) traffic to port A (B). Traffic analyser (TA) is connected to the output port C.

The following measurement equipment were used to perform the tests:

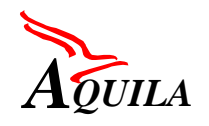

- HP BSTS (traffic generator and analyser),
- Interwatch 95000 (traffic generator and analyser)

### *4.6.4 Router performance tests*

The objective of the following tests is to verify the router performance used for AQUILA project. These tests were carried out according to the IP benchmarking methodology described in RFC 1944 and 1242. The tests were also carried out with the aid of the IP performance software implemented on the HP BSTS measurement equipment. The following three tests (from these defined in RFC 1944) were selected as the most important:

**Throughput** - the objective of the test is to determine the lossless *router throughput* as defined in RFC1944. This parameter is defined, as the maximum rate at which the number of IP packets sent to the router is equal to the number of packets received from it by the measurement instrument. Measurements should be taken for different frame sizes. The measurement procedure is based on binary search over the given range of transmission rates. First the minimum and maximum rates are tested to verify whether the throughput is within given values. Then in each step the middle of the rate range is tested. If there is no frame loss the actual throughput must be higher than the tested rate. New searching range is made up of the original higher rate and the actually tested rate. If frame losses were detected new searching range is formed by lower rate and the actually tested rate. This procedure is repeated continuously until the assumed accuracy is reached.

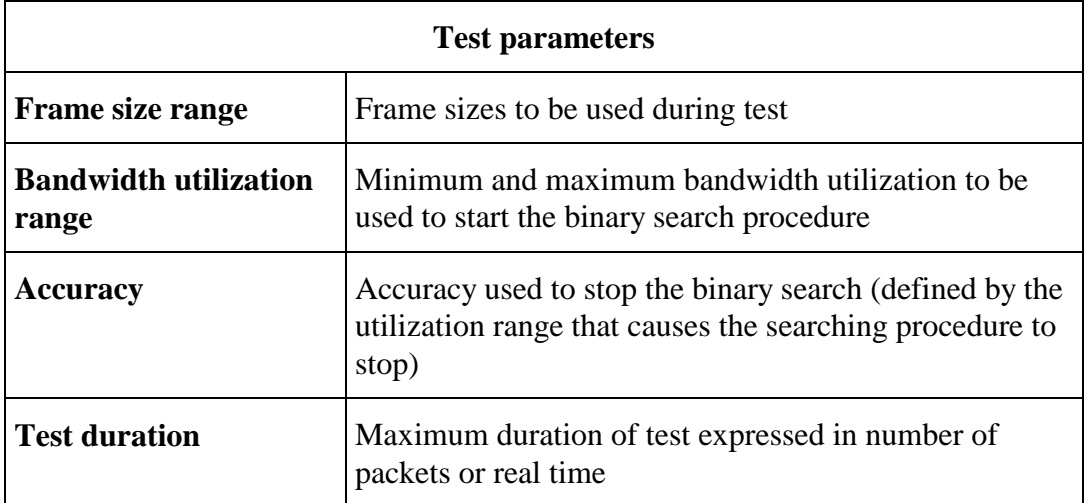

**Latency** - the objective of this test is to measure the packet (frame) delay introduced by the router. The latency is defined as the time interval staring when the last bit of the frame reaches the input port and ending when the last bit of the frame is seen on the output. Measurements should be taken for different frame sizes. The measurement procedure sends a stream of frames with given size at the lossless *throughput rate* (as measured by the throughput test). The packets should be sent to the router for at least 1 minute before the frame latency is meas-

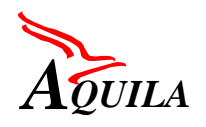

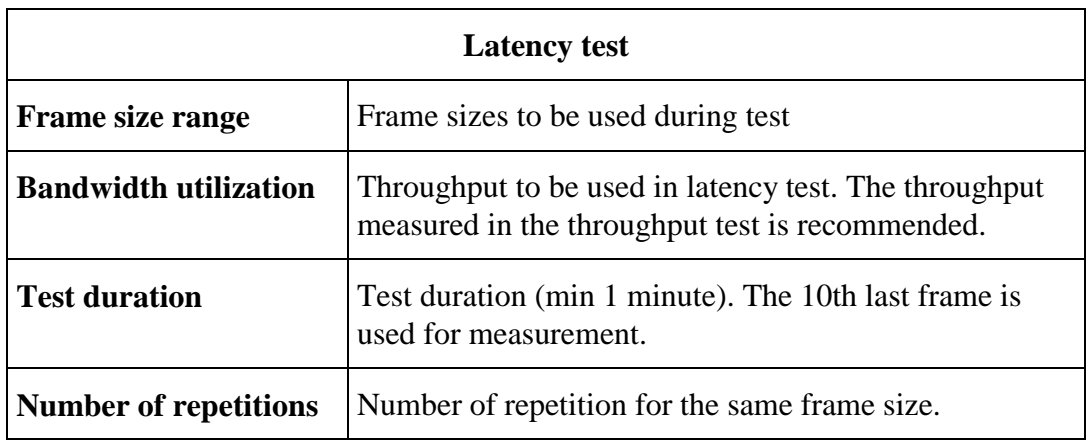

ured. After this time one frame is selected for latency measurements. This procedure is repeated a number of times and the average value is calculated at the test end.

**Frame Loss** - the frame loss test measures the percentage of frames that are lost for a given throughput. Measurements are taken for different frame sizes and over given range of bandwidth utilization. The measurement procedure sends a specific number of frames at the given rate through the router and calculates the number of received frames. The difference between the send and received number of frames is the number of lost frames. The frame loss rate is calculated as the ratio between the number of lost frame and the number of transmitted frames.

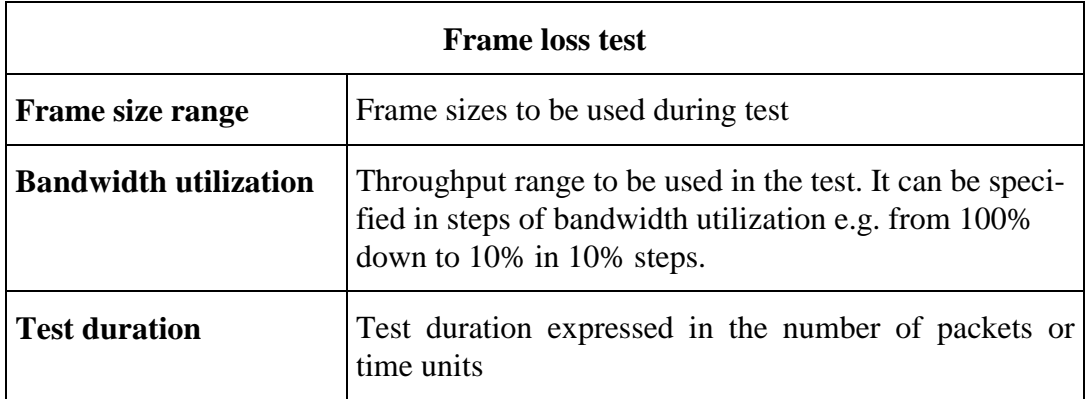

The following test cases were executed:

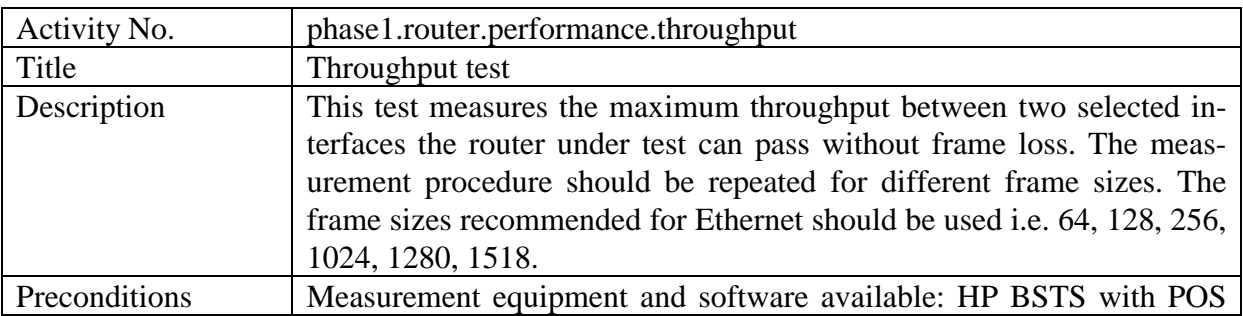

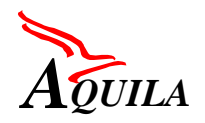

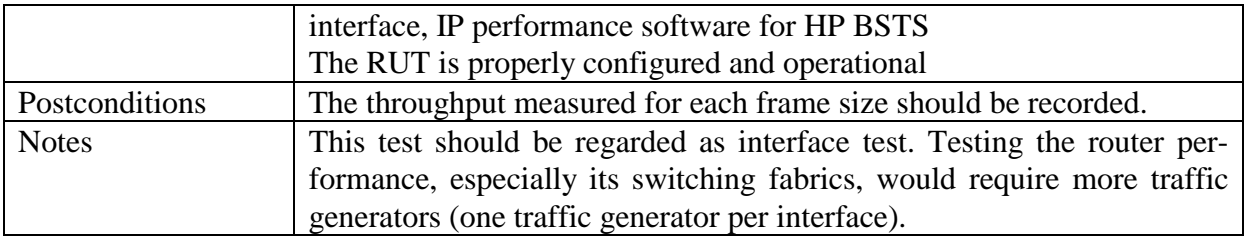

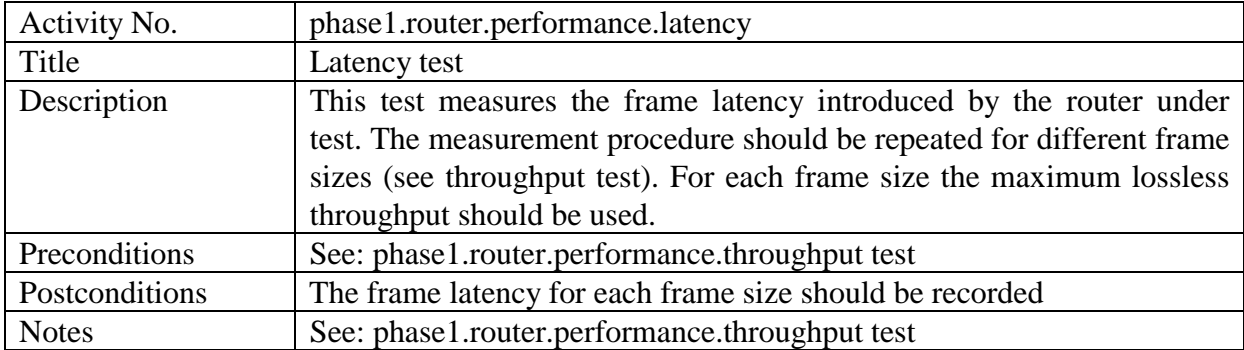

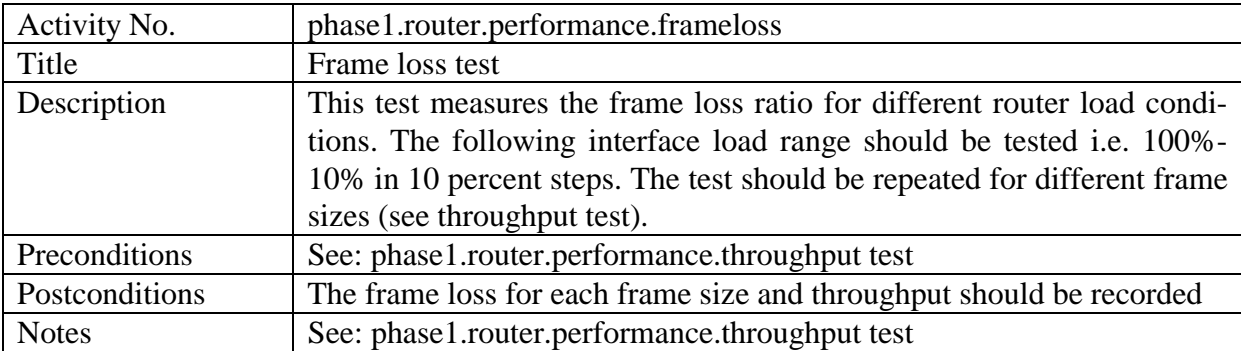

## *4.6.5 Tests of QoS mechanisms implemented in the routers*

# **4.6.5.1 Packets classifier tests**

The edge device should be able to classify incoming packets based on the values of different header fields: source and destination IP address, source and destination port number, protocol value and precedence bits. The aim of the group of tests presented in this section is to verify whether the classifier implemented in a tested router works properly and failures in packet classification do not occur.

In Cisco routers, the classifier function constitutes a part of the CAR (Committed Access Rate) mechanism. The matching criteria are specified in form of access-lists acting like filters for the incoming packets.

General testing procedure is as follows:

• An access-list should be created which contains a set of matching criteria for the incoming packets (see detailed test cases for the description of tested filters),

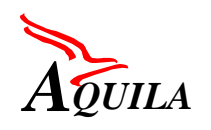

- The counters, which show statistics of matching packets should be cleared before executing the test case,
- Traffic generator sends stream of packets with a given constant rate. Submitted packets are classified on the input interface of Router Under Test.

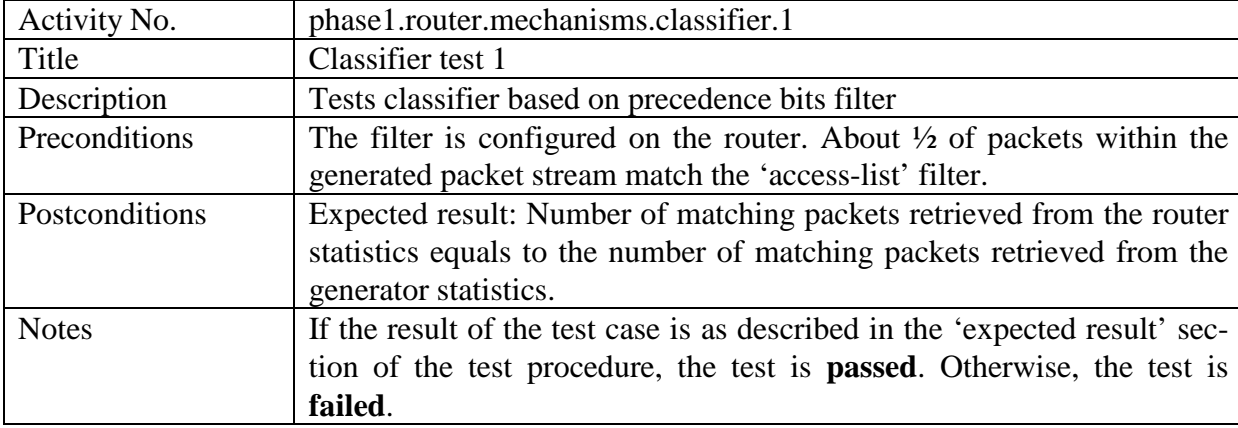

The following test cases were executed:

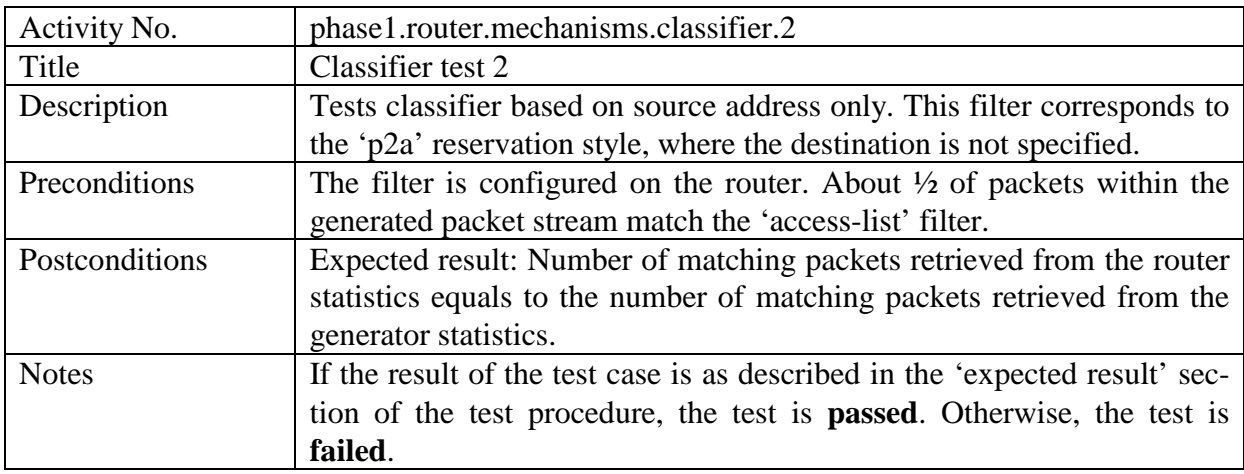

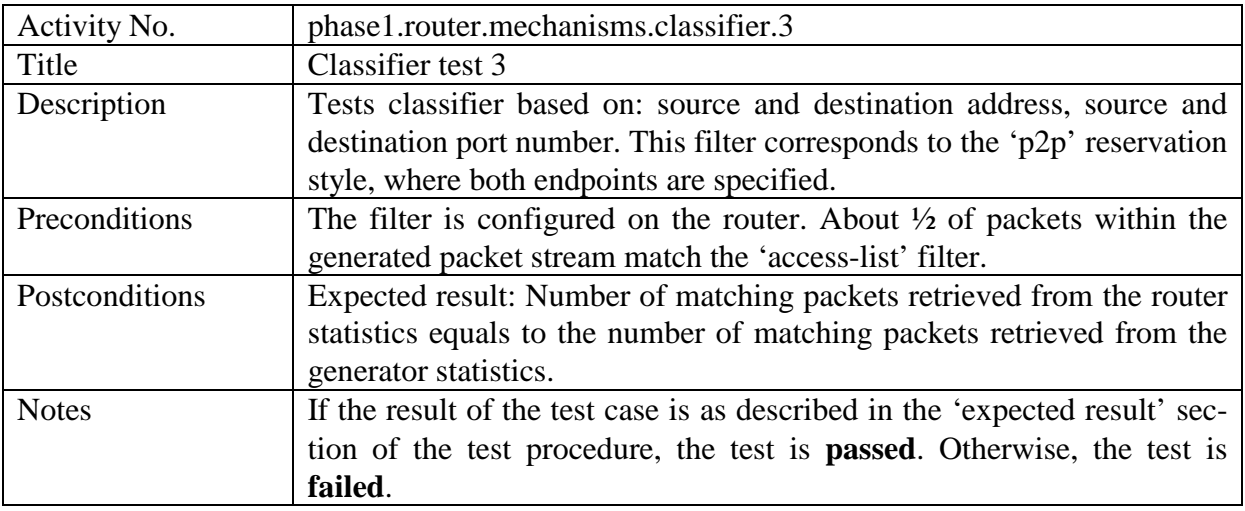

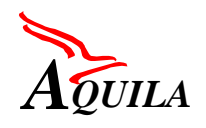

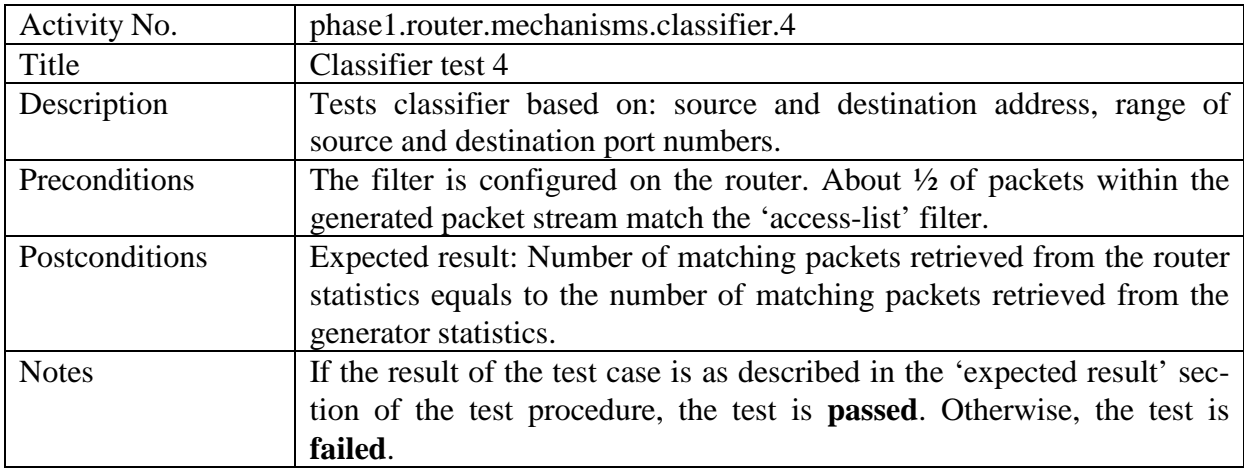

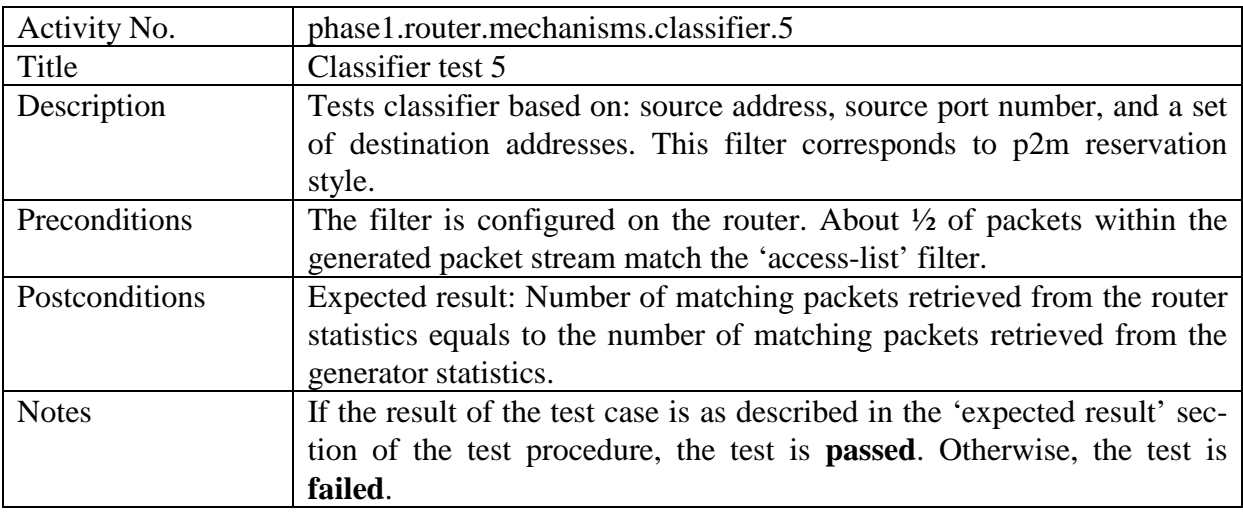

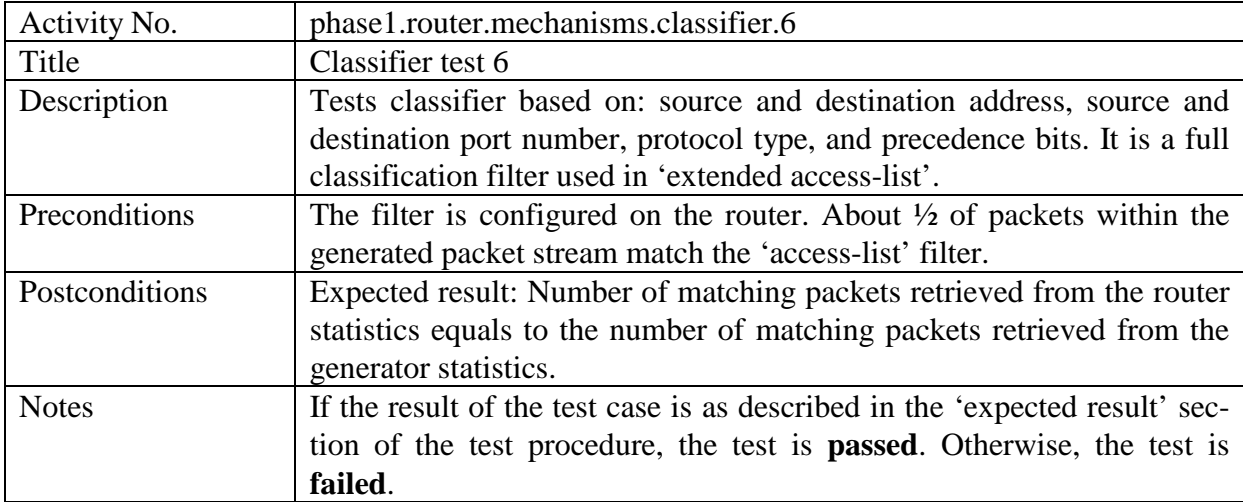

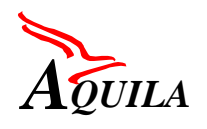

## **4.6.5.2 Traffic conditioner tests**

For traffic class TCL1 the single token bucket mechanism (STB) with dropping is used. In this class all conforming packets ("in profile") are marked with DSCP="110000xx" while nonconforming packets are simply dropped.

The aim of the STB mechanism test is to verify whether the router under test marks and drops packets correctly. The following cases should be tested:

- The traffic generated to the router follows the traffic contract. In this test all packets should be marked with correct code-point (as "in profile" packets) and no packets should be dropped.
- The traffic generated to the router does not conform to the assumed profile. In this case all "out of profile' packets should be dropped. The number of dropped packets should correspond to the level the generated traffic exceeds the traffic contract.

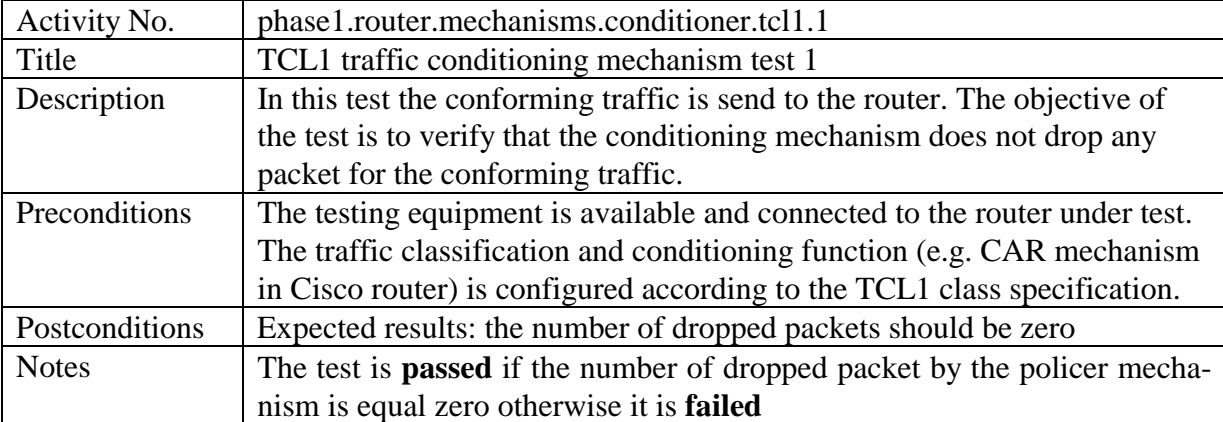

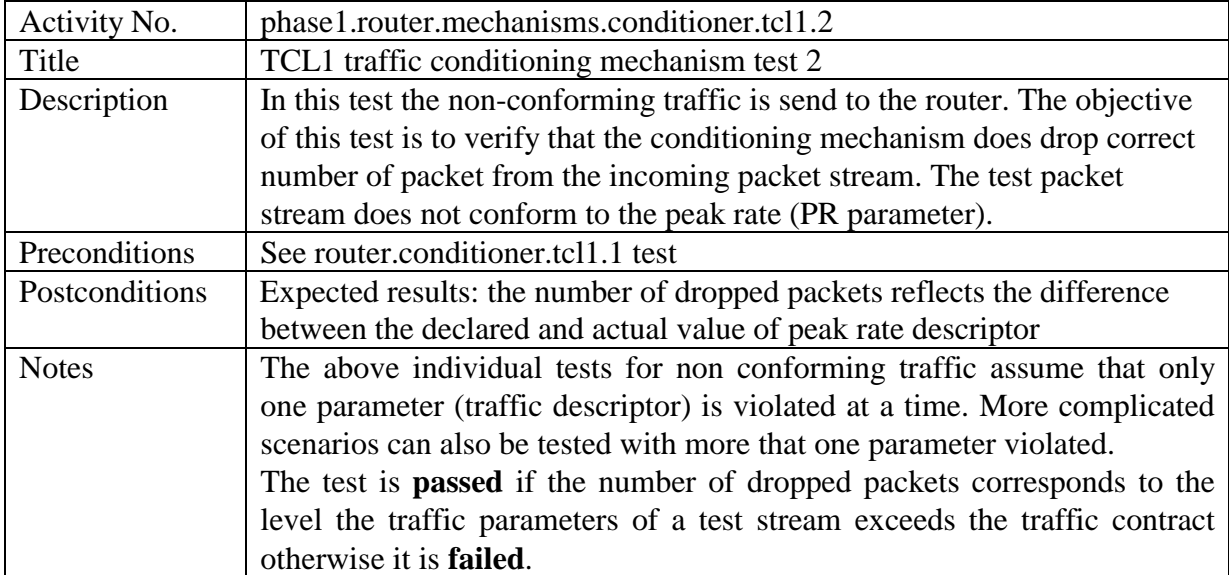

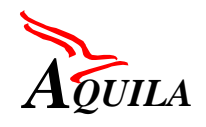

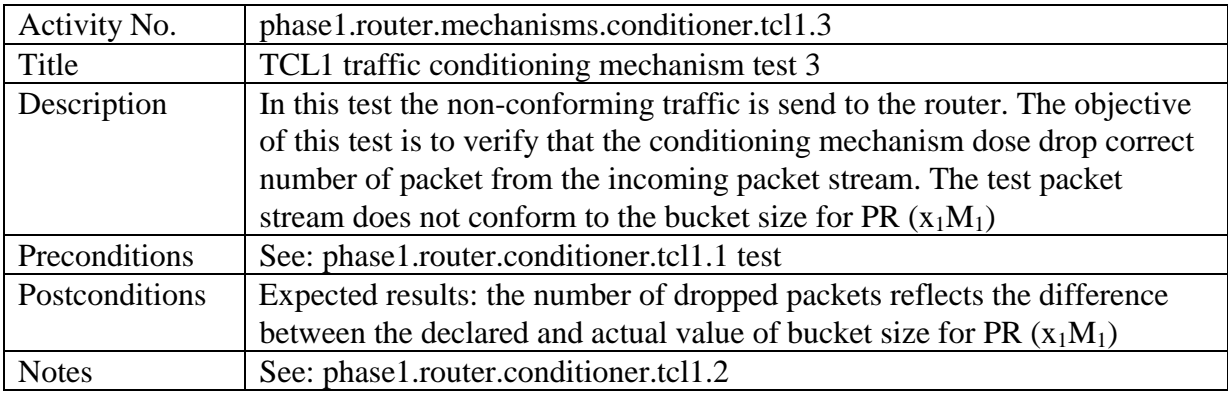

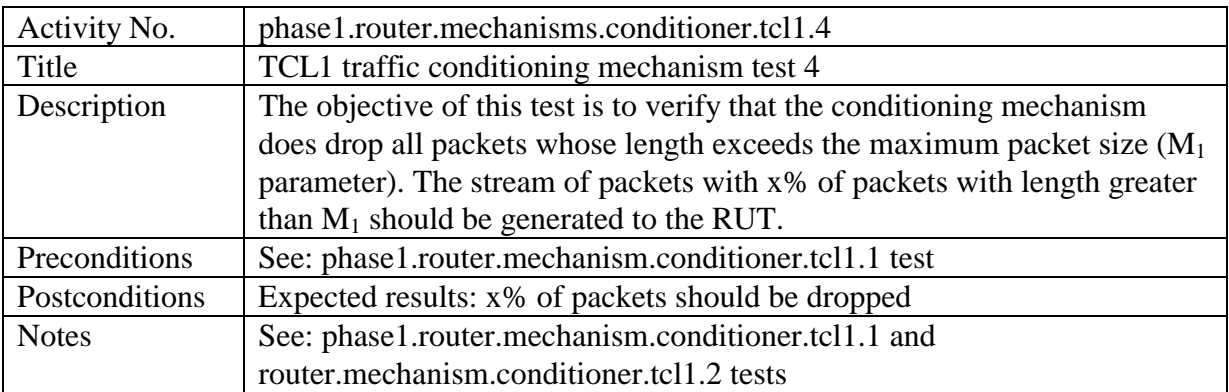

The traffic conditioning for traffic class TCL2 is done by dual token bucket mechanism (DTB). The DTB distinguishes between "in" and "out of profile" packets based on the traffic descriptors. In case of TCL2 class the traffic conditioning mechanism should be configured in that way that all "in profile packets" are market with DSCP="101000xx'' while all "out of profile" packet are dropped.

The objective of the TCL2 traffic conditioning mechanism tests is to verify that the RUT correctly marks and drops packets. The following cases should be tested:

- The traffic generated to the RUT conforms to the traffic contract. In this test all sent packets should be marked with correct code point and no packets should be dropped.
- The traffic generated to the router does not conform to the assumed profile. In this case all "out of profile" packets should be dropped. The number of dropped packets should correspond to the level the generated traffic exceeds the traffic contract.

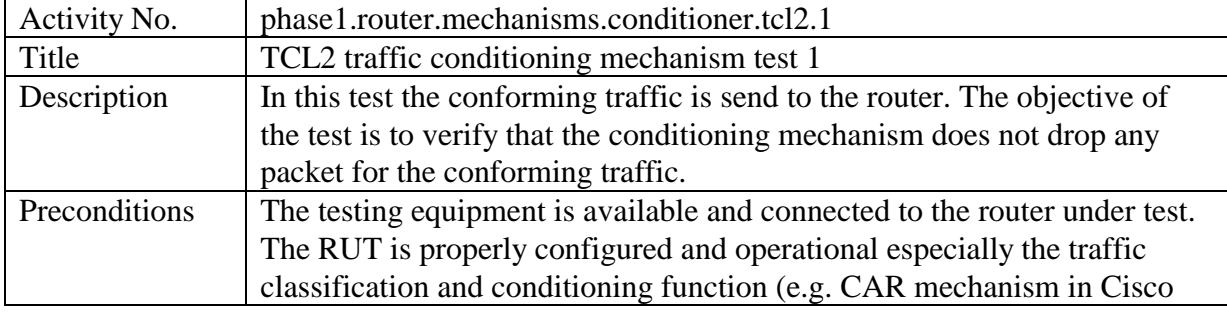

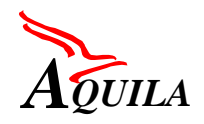

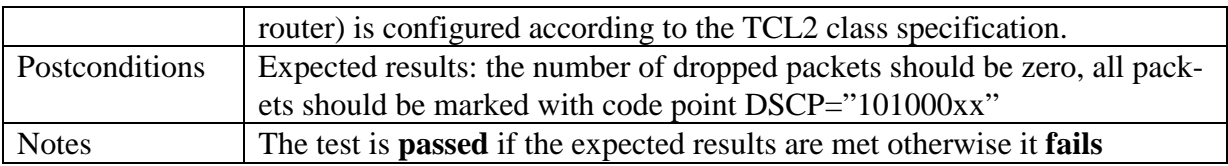

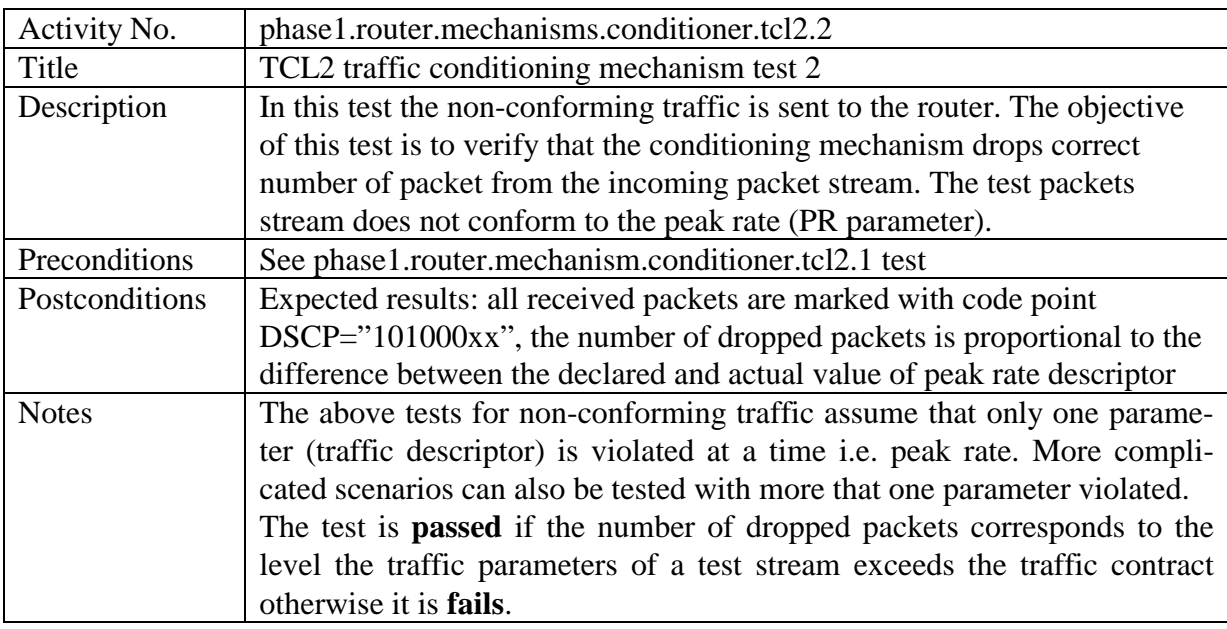

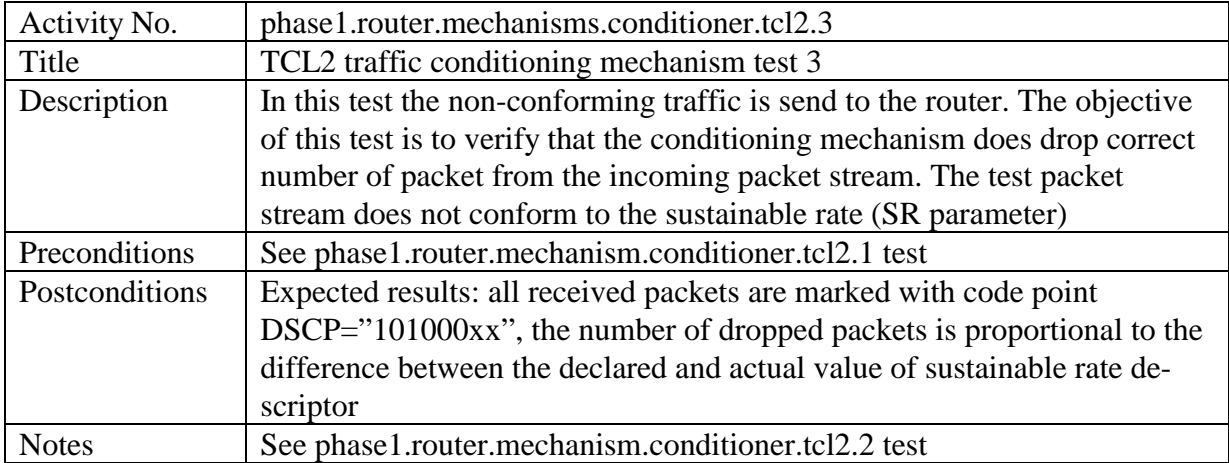

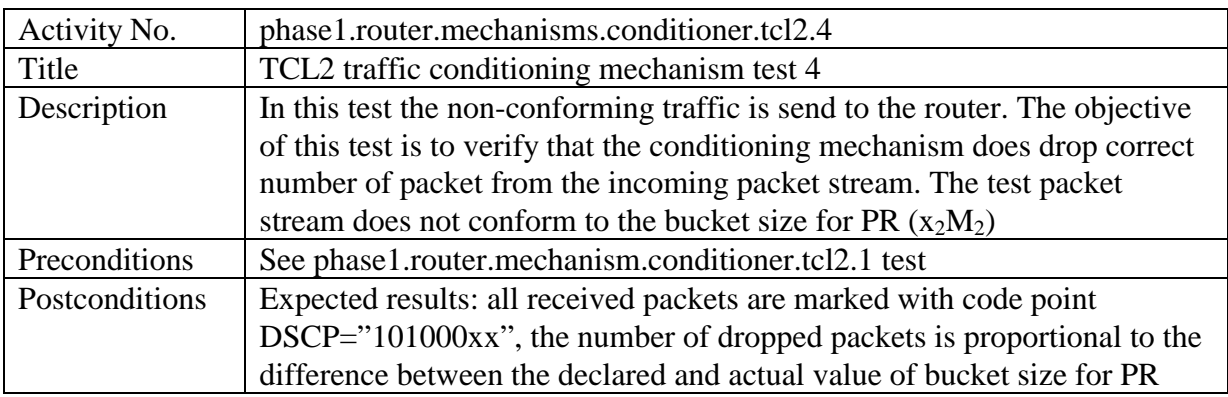

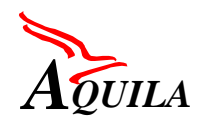

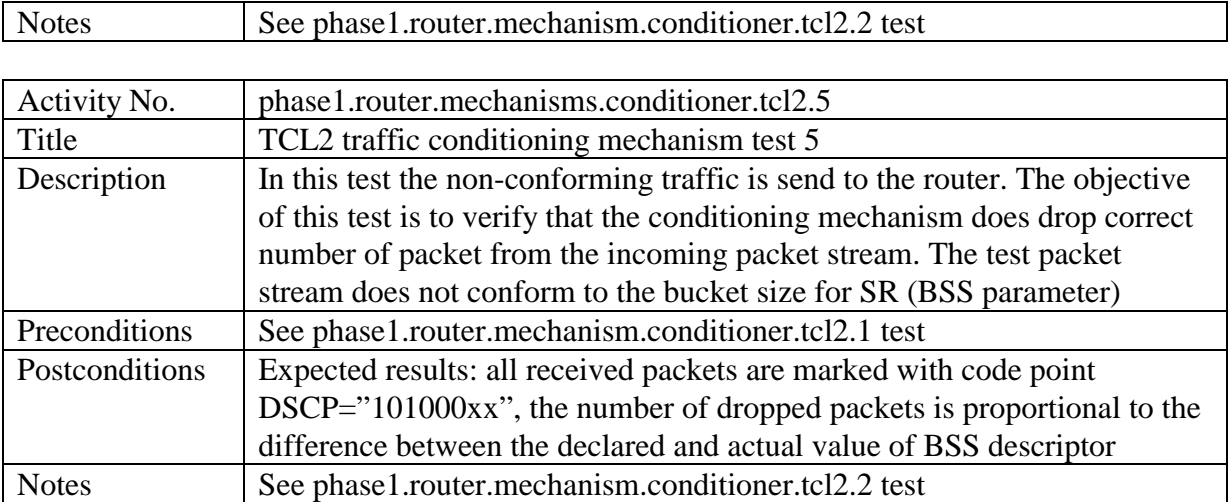

For traffic class TCL3 the single token bucket mechanism (STB) with marking is used. In this class the "in-profile" packets are marked with DSCP code point "100000xx" and the "out of profile" are marked with code point "011000xx", respectively.

The aim of the STB mechanism test is to verify that the router under test correctly marks packets for TCL3. The following cases should be tested:

- The generated traffic to the router conforms to the traffic contract. In this test all sent packets should be marked with correct code point ("in profile" packets) and no packets should be dropped or marked as "out of profile' packets.
- The traffic generated to the router doesn't conform to the assumed profile. In this case all "out of profile' packets should be marked with DSCP="". The number of dropped (or marked) packets should correspond to the level the generated traffic exceeds the traffic contract.

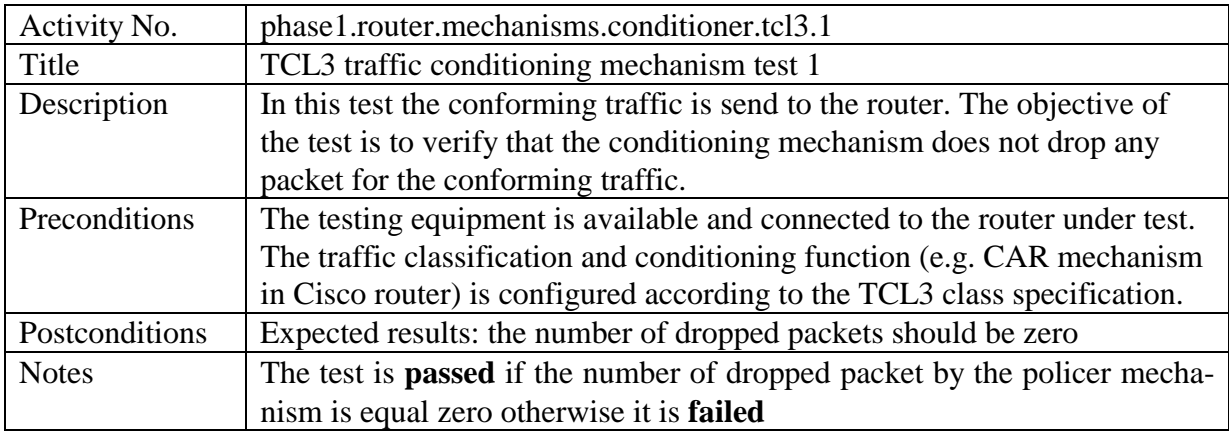

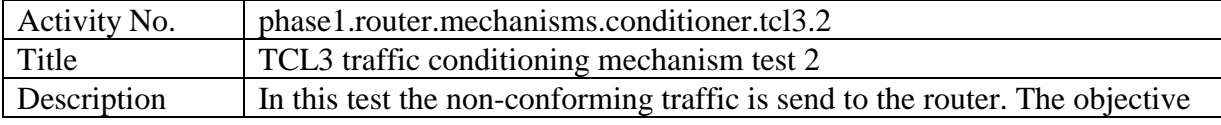

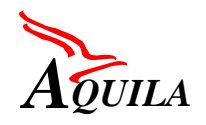

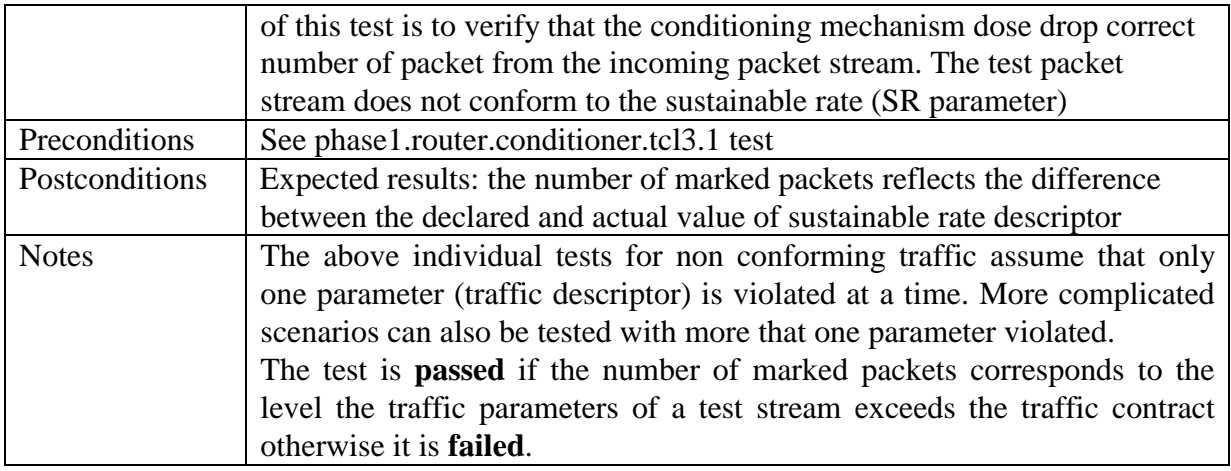

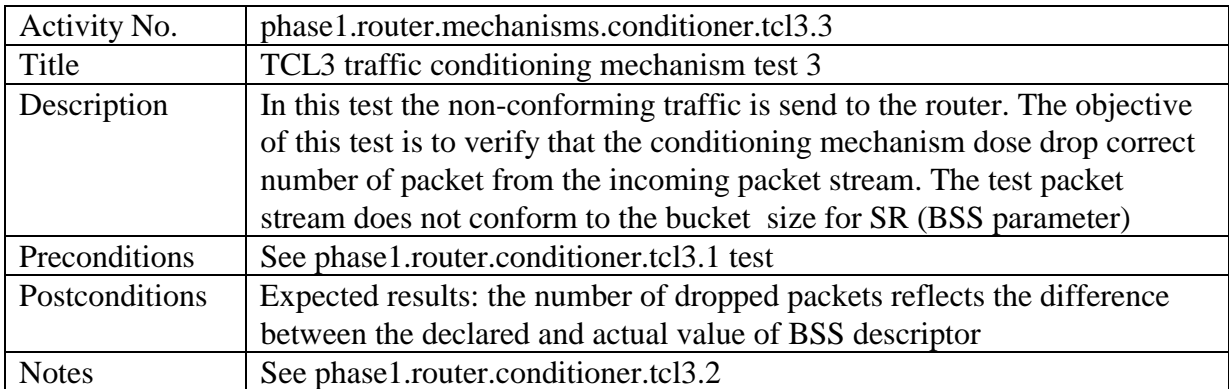

The traffic conditioning for traffic class TCL4 is done by dual token bucket mechanism (DTB). The DTB distinguishes between "in" and "out of profile" packets based on the traffic descriptors. In case of TCL4 class the traffic conditioning mechanism should mark all "in profile packets" with DSCP="'010000xx' while all "out of profile" packets with DSCP="001000xx".

The following tests verify that the router under test correctly marks packets. The following cases should be tested:

- The traffic generated to the router conforms to declared values of traffic descriptors. In this case all sent packets should be marked with code point DSCP="010000xx"
- The traffic generated to the router exceeds one more traffic descriptor. In this case all "out of profile" packets should be marked with DSCP="001000xx". The number of packets with DSCP="001000xx" should correspond to the level the generated traffic exceeds the assumed parameters.

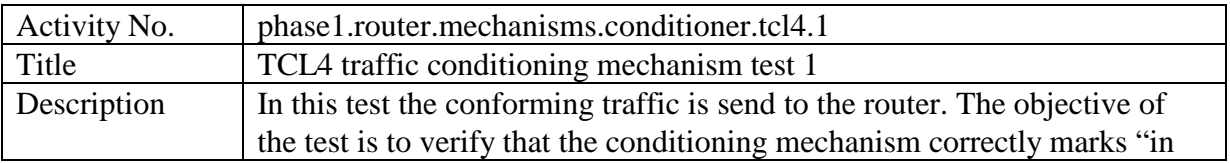

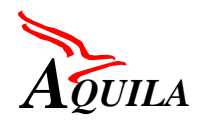

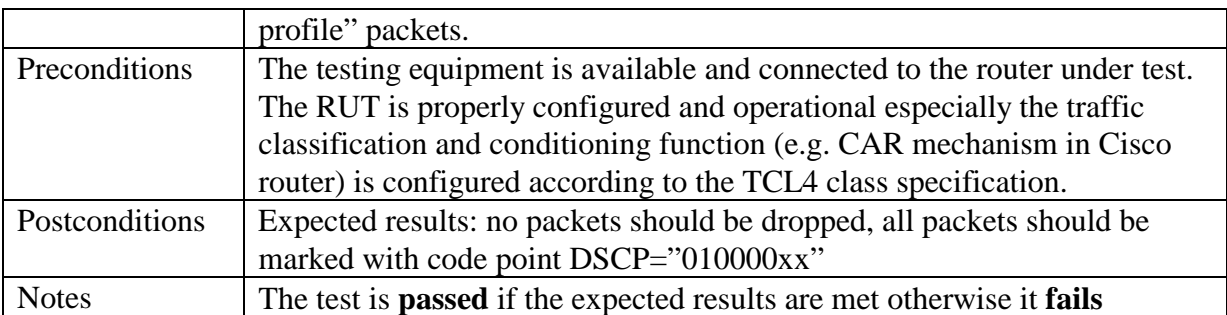

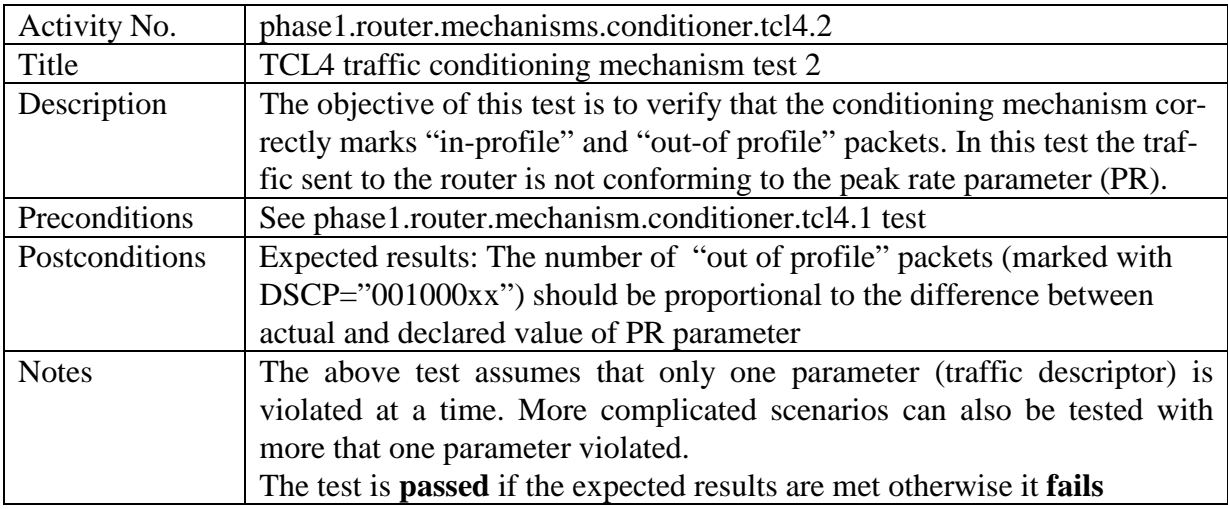

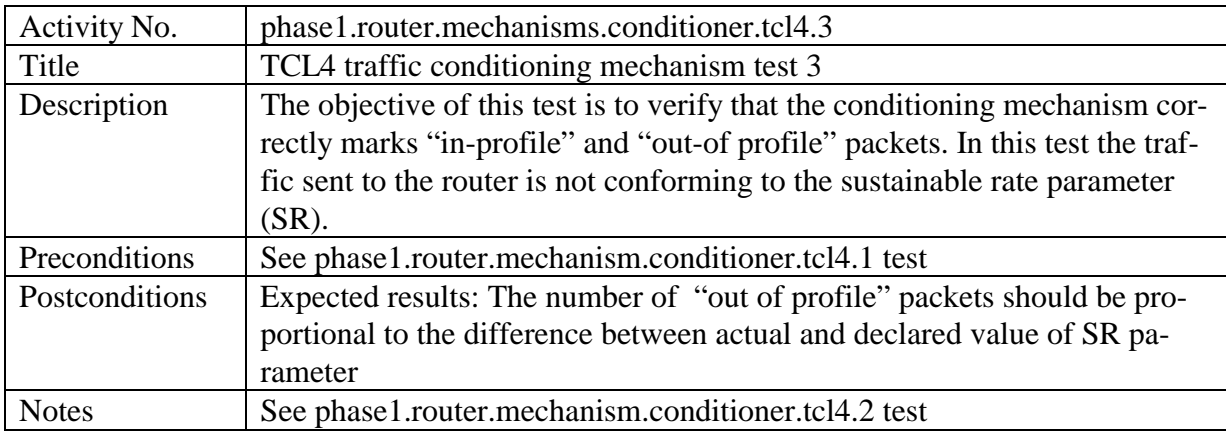

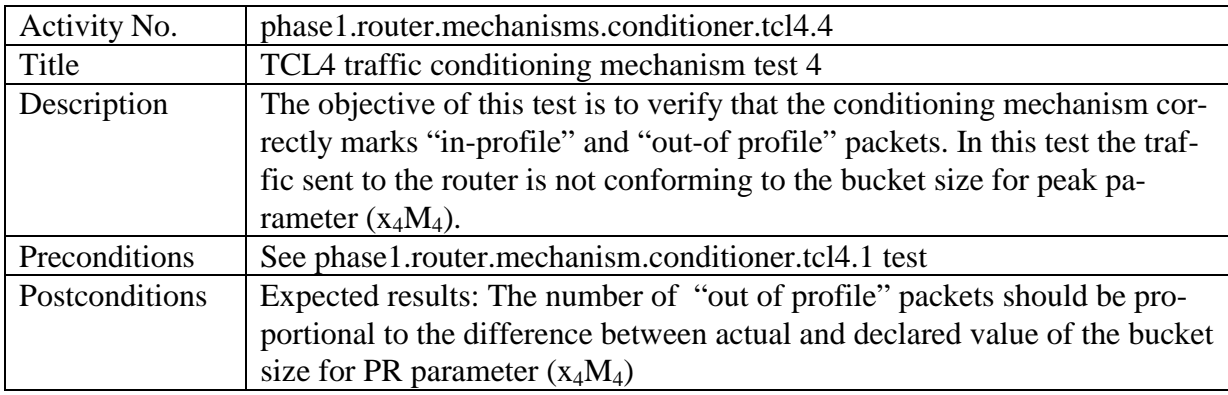

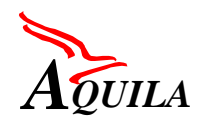

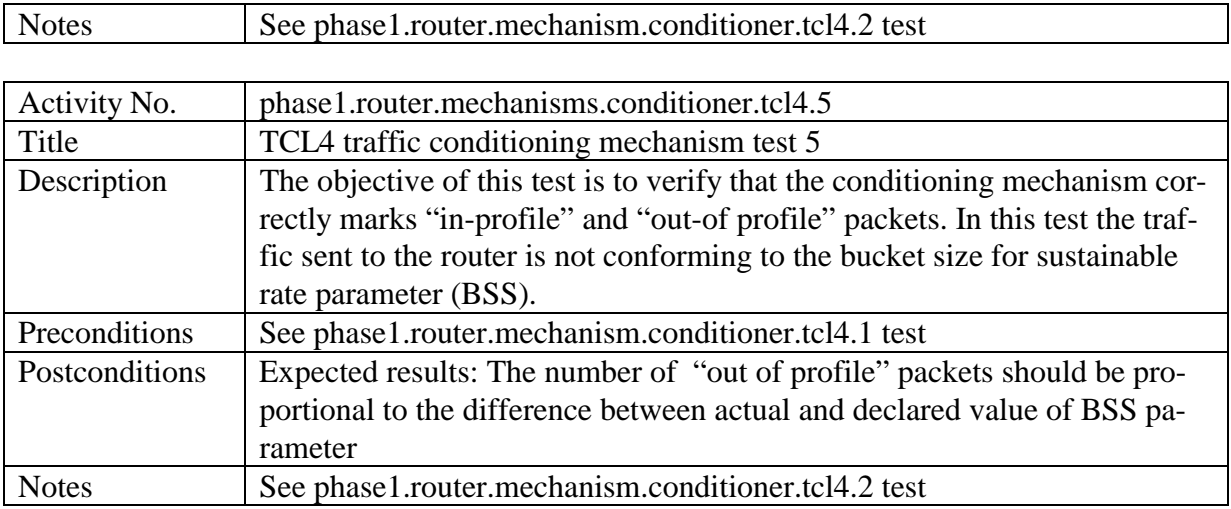

### **4.6.5.3 Queue management tests**

Two types of queue management mechanisms are used in AQUILA: Tail Drop and WRED. WRED (Weighted Random Early Detection) is a mechanism, which randomly drops packets when queue is congested. When queue size is above the specified threshold, packet arriving in a queue can be dropped with a certain probability. Different thresholds are set for packets with different value of precedence bits, e.g. packets marked as 'out' may be dropped earlier then packets marked as 'in' ('in' and 'out' means a specified value of precedence bits).

General testing procedure is as follows:

- Traffic generator generates stream of packets with a constant rate, not greater then interface rate. 50% of packets are marked as 'in', and the rest is marked as 'out'. Note, that packets are marked as 'in' or 'out' not as a result of policing on the input port, but they are marked with a proper precedence value already in the traffic generator. No packet losses should be observed at this stage.
- Background traffic is added on a tested output port. Background traffic is increased in small increments, in order to cause congestion on the output port. Packet loss rate is measured for 'in' and 'out' packets. WRED mechanism should cause dropping of packets, while packet loss rate for 'out' packets should be higher then for 'in' packets.

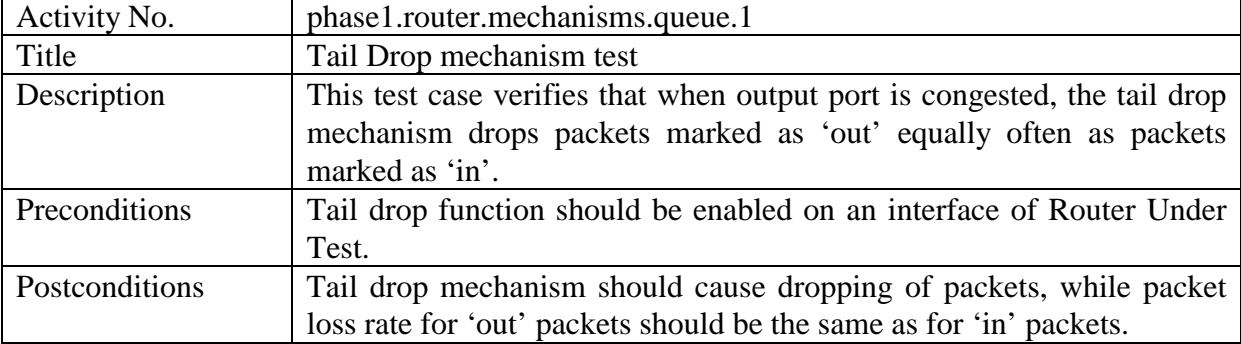

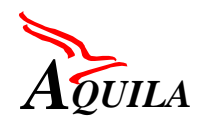

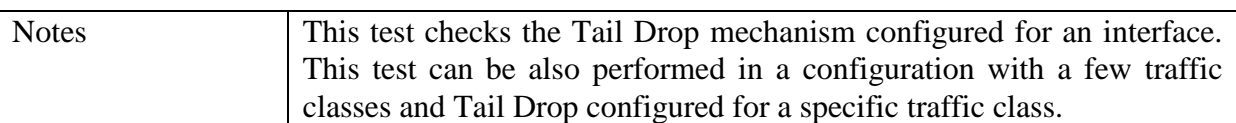

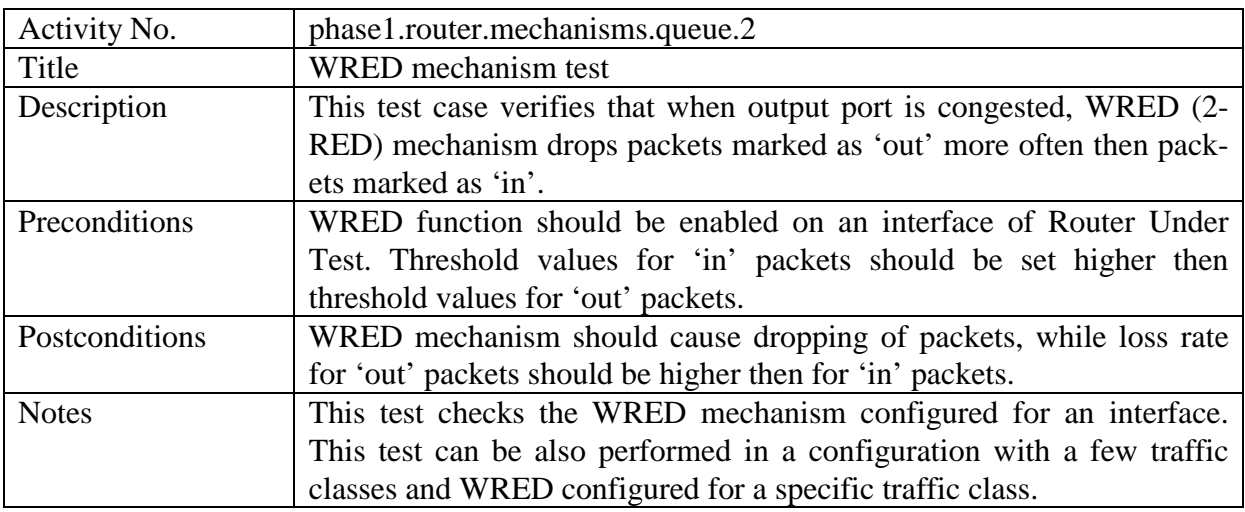

## **4.6.5.4 Scheduler tests**

From the AQUILA viewpoint the most important scheduling algorithms are Priority Queuing (PQ) and Weighted Fair Queuing (WFQ). Recall that the objective of the scheduling algorithms is to control access to the link. Therefore, the performance of schedulers is a base for QoS provisioning in AQUILA network.

In general, the studies of scheduler performance concern the following properties:

- isolation of flows, which means that sources sending packets at a higher rate than negotiated should not affect the guaranteed rates of the other sources.
- fairness, which means that available bandwidth must be divided among the flows sharing the link in a fair manner. That is if flow uses less than its negotiated rate, the unused bandwidth must be fair shared among the other flows.
- bandwidth utilisation, so the algorithm must utilise the bandwidth very efficiently and should not lead to network under-utilisation.
- low delay: it means that the algorithm must provide delay guarantees for the isolated flow, which should depend only on bandwidth reservation

The above listed properties of the scheduling algorithms one can evaluate by measurements of QoS parameters like throughput, packet loss rate and packet delay in different time scales. Unfortunately, the measurement equipment available in TPS allows us to measure above parameters in large time scale only. Therefore, the tests of scheduler can be performed based on mean values.

General testing procedure is as follows:

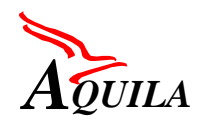

At first, only foreground flow (with appropriate traffic descriptors) is generated, and values of throughput, packet loss and packet delay are measured. Then, the background traffic is added and its impact on QoS parameters is evaluated. The last step in proposed tests is related with evaluation of scheduler performance based on obtained results as well as theoretical ones.

Remark that more attention should be paid on specification of appropriate foreground and background traffic description (e.g. traffic patterns, packet length distribution) as well as parameters of schedulers (priority, weights, queue sizes, etc.).

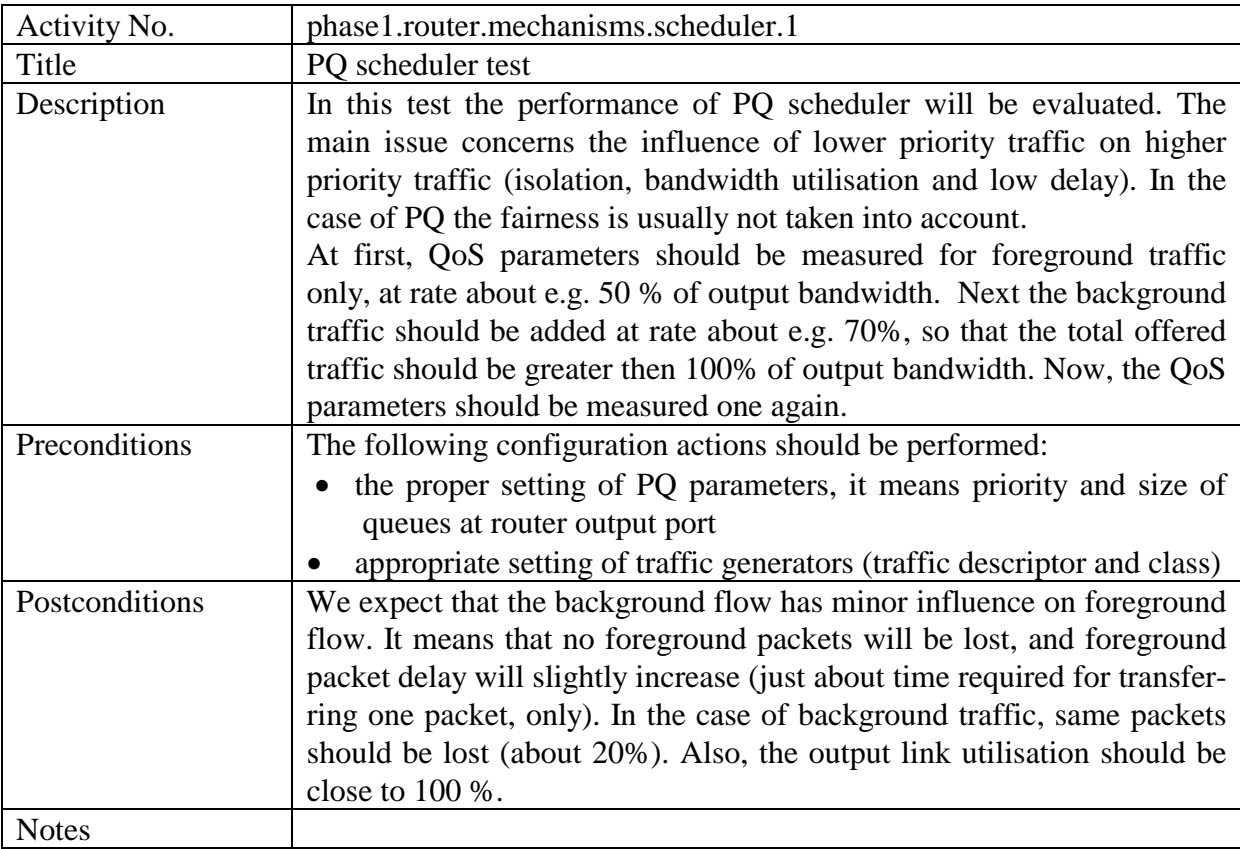

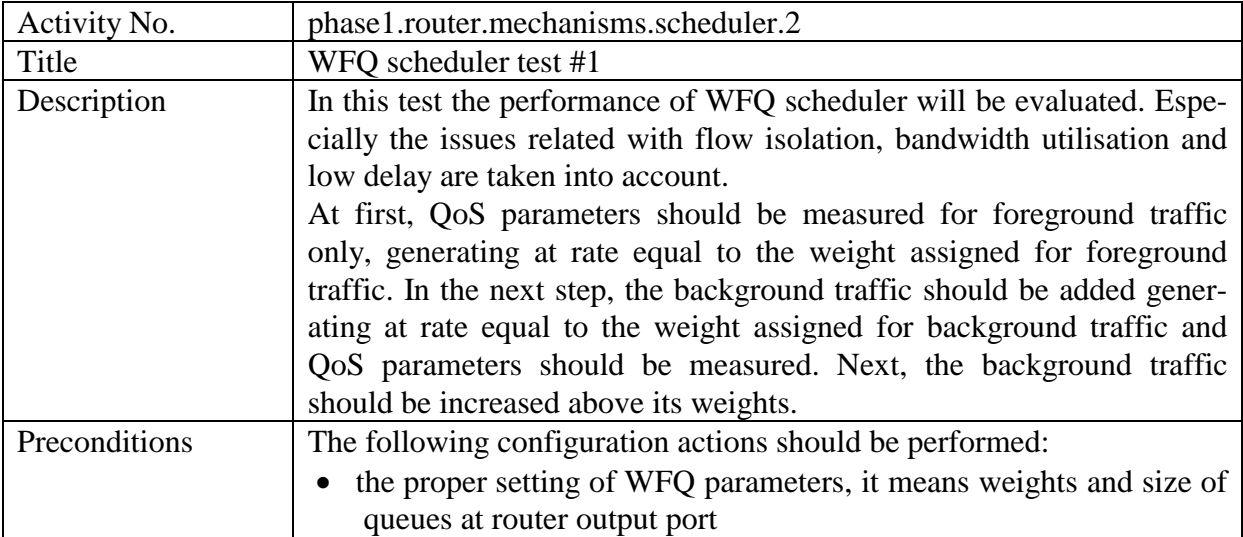

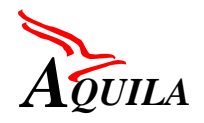

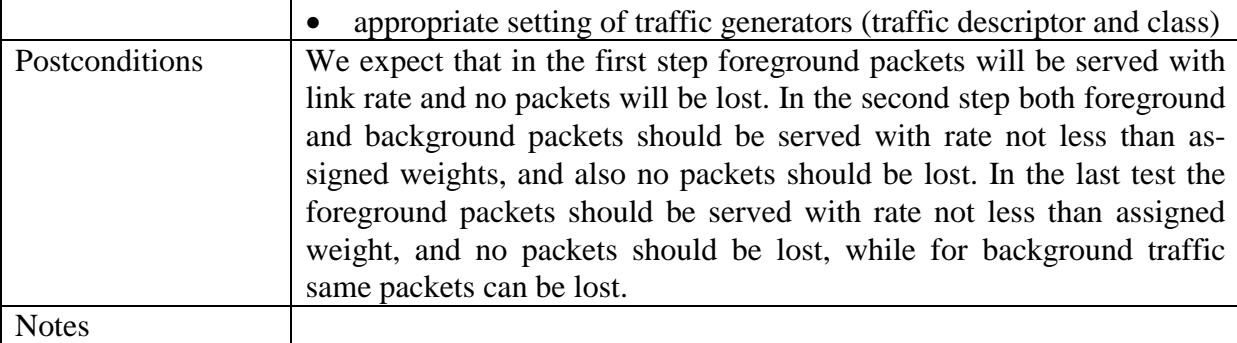

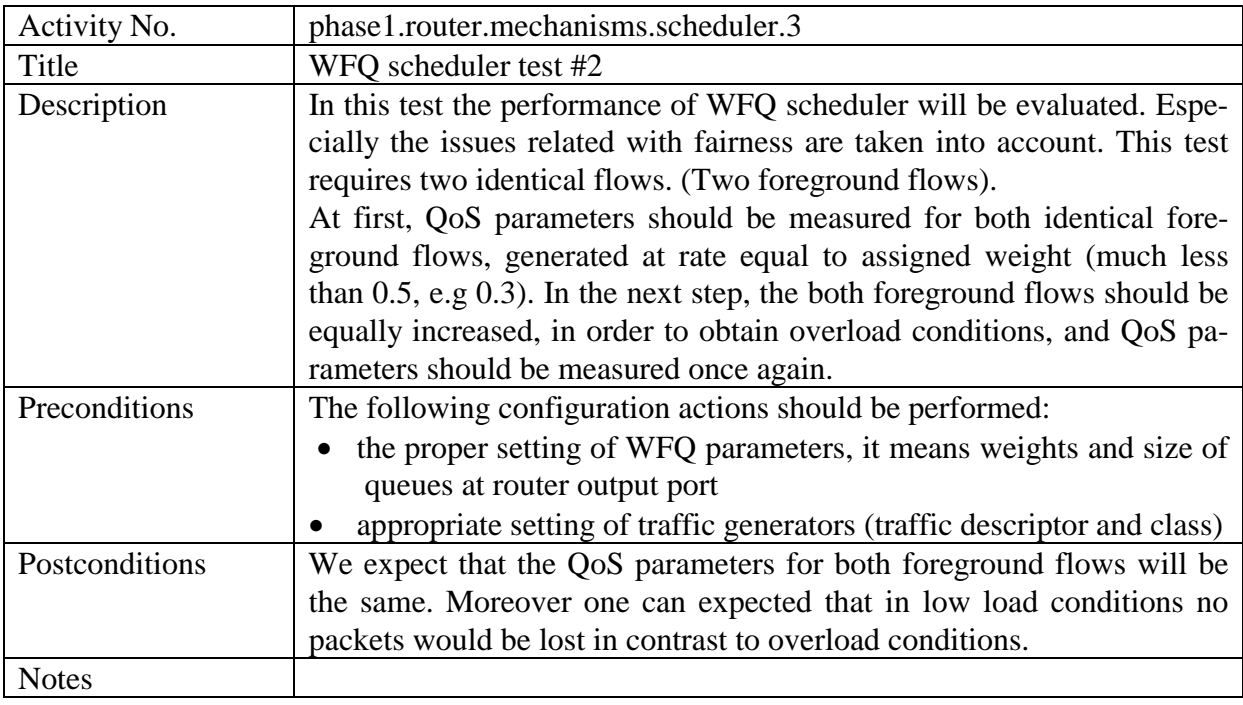

## **4.6.5.5 Other tests**

## *4.6.5.5.1 Maximum number of flows in RUT*

Establishing new flow reservation in an edge router requires configuring classifier and policer for that flow. Classifying and policing functions are processor-intensive operations. When the number of flows is large, classifying each incoming packet requires performing look-up operation in large tables of matching criteria. Establishing too many flows on a router port may result in performance degradation or even incorrect functionality of classifier and policer. This test should determine the maximum number of flows that can be established on a tested router port without negative impact on performance of these operations.

General testing procedure is as follows:

• At the beginning a single flow is established  $(n=1)$ . Classifier and policer should be configured for this flow on the input port of RUT,

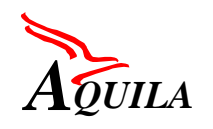

- The traffic generator generates *n* streams of packets that match the classifying criteria. Traffic analyser measures packet delay and packet loss ratio,
- The number of flows configured in a router and number of streams generated in a traffic generator is increased  $(n+1)$  and the previous step is repeated until increased packet delay or packet loss ratio is observed.

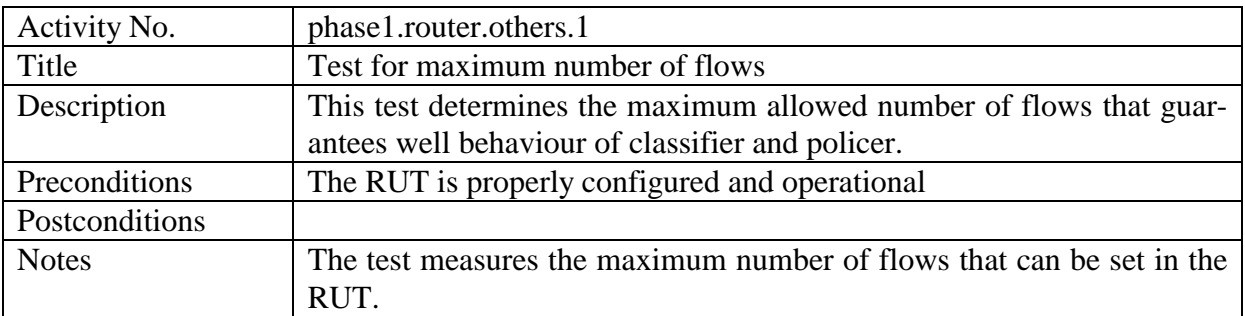

# *4.6.6 Test results*

# **4.6.6.1 CISCO 7507 router tests**

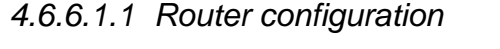

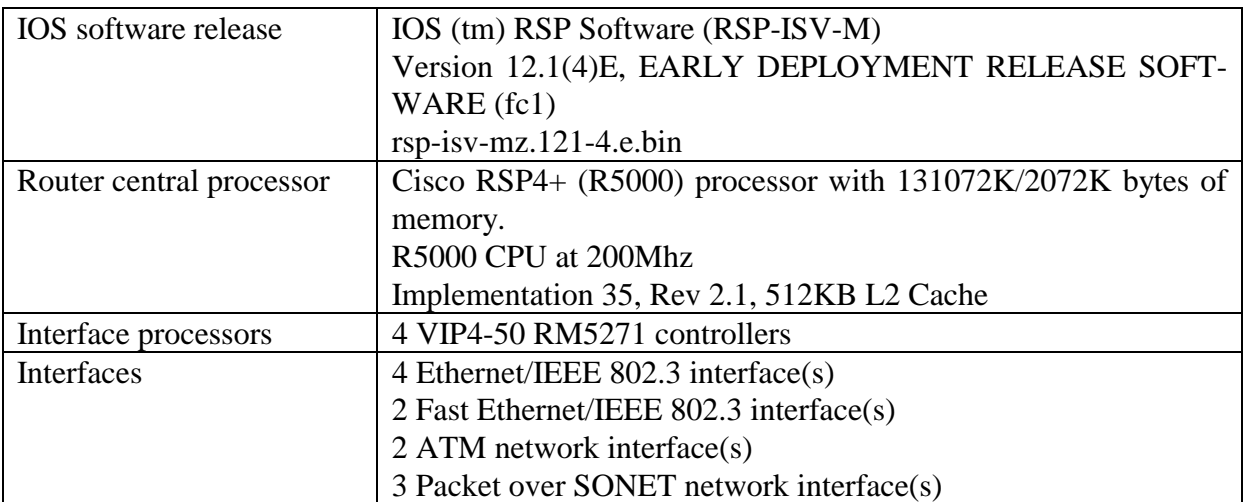

# *4.6.6.1.2 Test configurations*

The configuration used for testing the router mechanisms and the router performance is depicted on [Figure 4.](#page-53-0)

<span id="page-53-0"></span>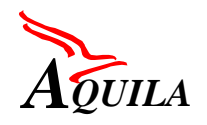

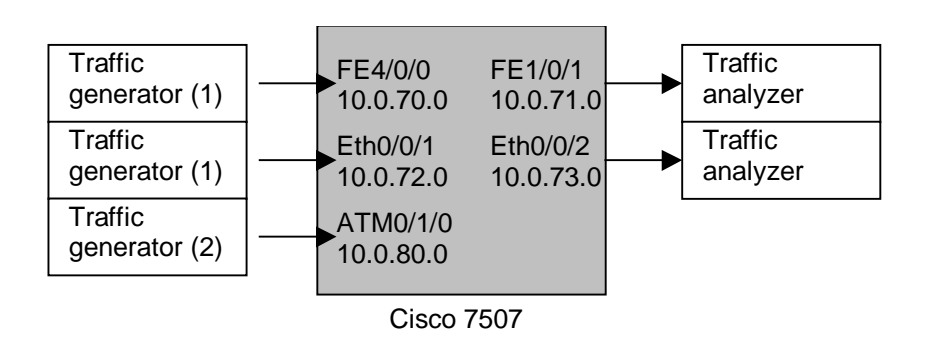

*Figure 4. Configuration for 7507 router testing*

## *4.6.6.1.3 Router performance testing*

The router performance tests were done with the IP performance software available on the HP BSTS measurement equipment. The test configuration is depicted on Figure 4. The generating and receiving ports of the HP BSTS were connected to the router under test (RUT) via Fast Ethernet interfaces FE4/0/0 and FE1/0/1.

# 4.6.6.1.3.1 Router.performance.throughput test

In the throughput test the maximum lossless transmission rate between input and output port of the Cisco 7507 router as a function of frame size was measured. One can observe that for small frames e.g. 64 bytes the router performance, depending on router switching mode, is limited to 25-45 Mbps (50000-80000 packets per second). These results show the packet switching performance of the Cisco 7507 series routers. The interpretation of these results depends on the switching mode used in the tests. In CEF mode this result presents the performance of central routing processor (RSP) and thus the total number of packets the router can forward. In the distributed CEF mode the packet switching is distributed between VIP processors thus the obtained results show the packet forwarding rate of single VIP processor. The router performance is thus the sum of the performance of all VIP processors. In this mode all ports served by the same VIP processor share its packets forwarding rate. The power of the VIP processor of the 7507 router used in AQUILA TPS testbed routers is slightly less the power of the RSP processor. The VIP can forward roughly about 80000 packets per second. For longer frames the router throughput, in the tested configuration, is limited by the interface speeds.

In the current CISCO router architecture the QoS mechanisms are implemented in software so they use up some of the processors power which results in decreasing packet switching performance. For example the WFQ scheduling mechanism decreases the packets forwarding rate by 30%, to about 50000 packets per second.

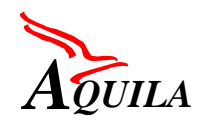

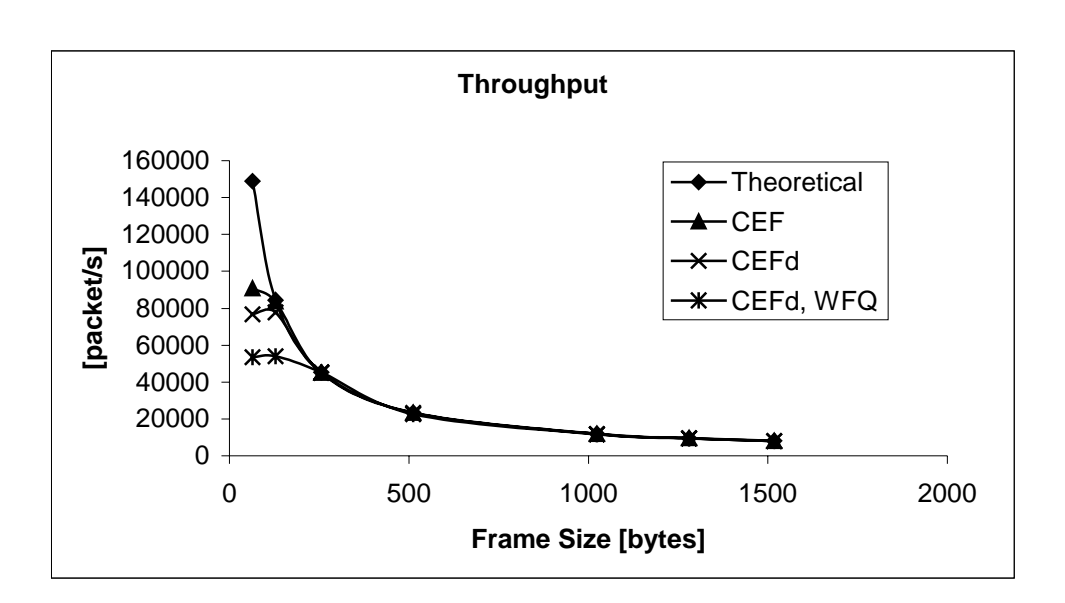

*Figure 5. Throughput of the Cisco 7507 router*

# 4.6.6.1.3.2 Router.performance.frameloss

In the frame loss test the frame loss ratio of the Cisco 7507 router as a function of router load was measured. The obtained results explain the router performance degradation observed in the throughput test. When the router load reaches the number of packets the RSP or VIP processor can forward frame loss occurs.

As can be seen from [Figure 8](#page-56-0) the router performance is severally limited by the activation of CBWFQ scheduling mechanism. In the case of small packets, frame losses occur when the Fast Ethernet interface load increases above 30 percent. For longer frames the losses occur for load above 90 percent. However, one has to remember that this performance can be reached if one VIP processor serves only one Fast Ethernet port.

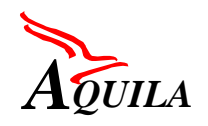

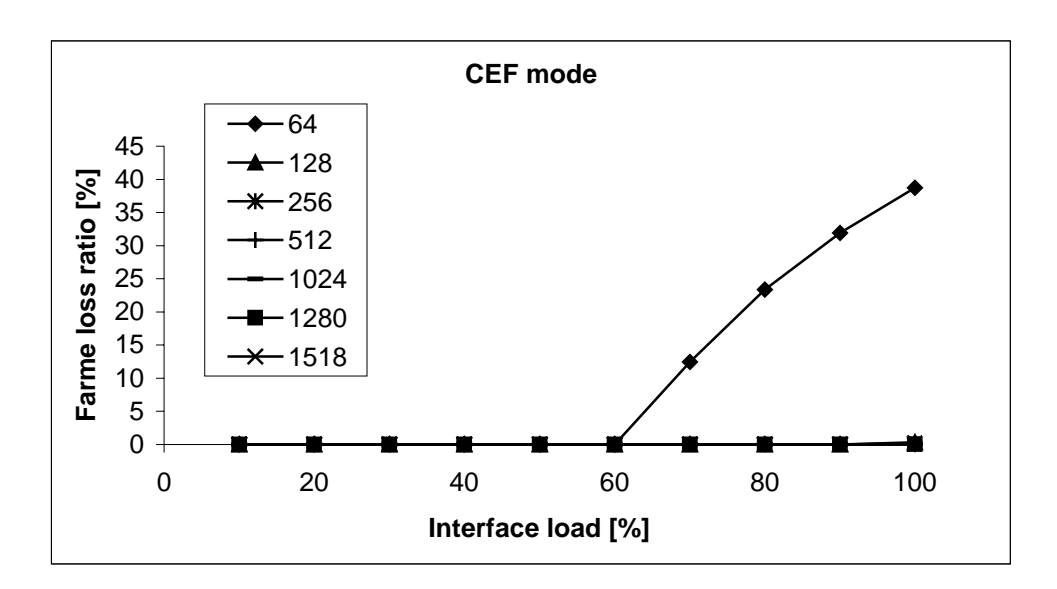

*Figure 6. Frame loss of Cisco 7507 router in the CEF mode*

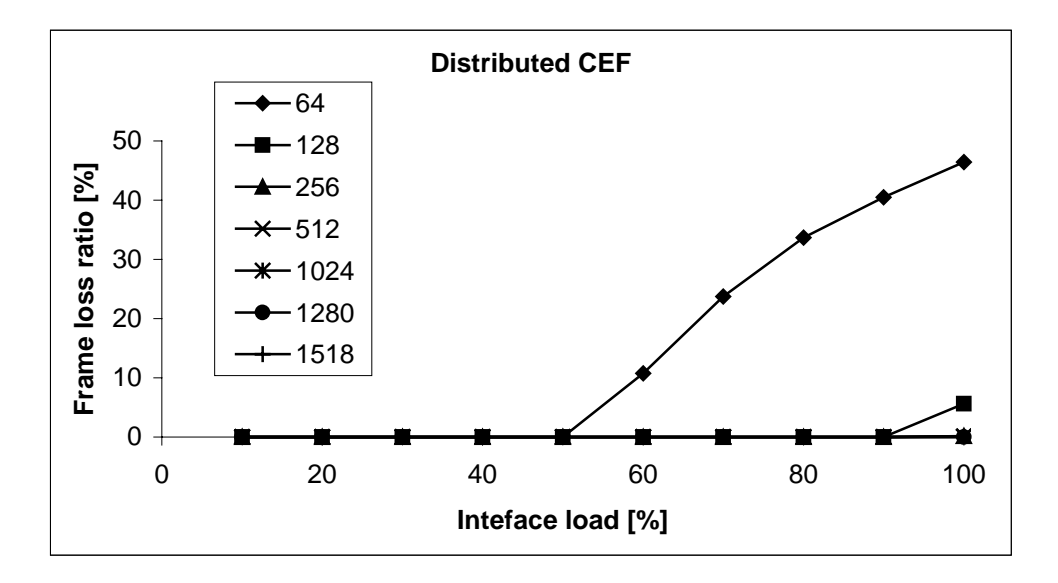

*Figure 7. Frame loss of Cisco 7507 router in the distributed CEF mode*

<span id="page-56-0"></span>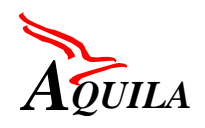

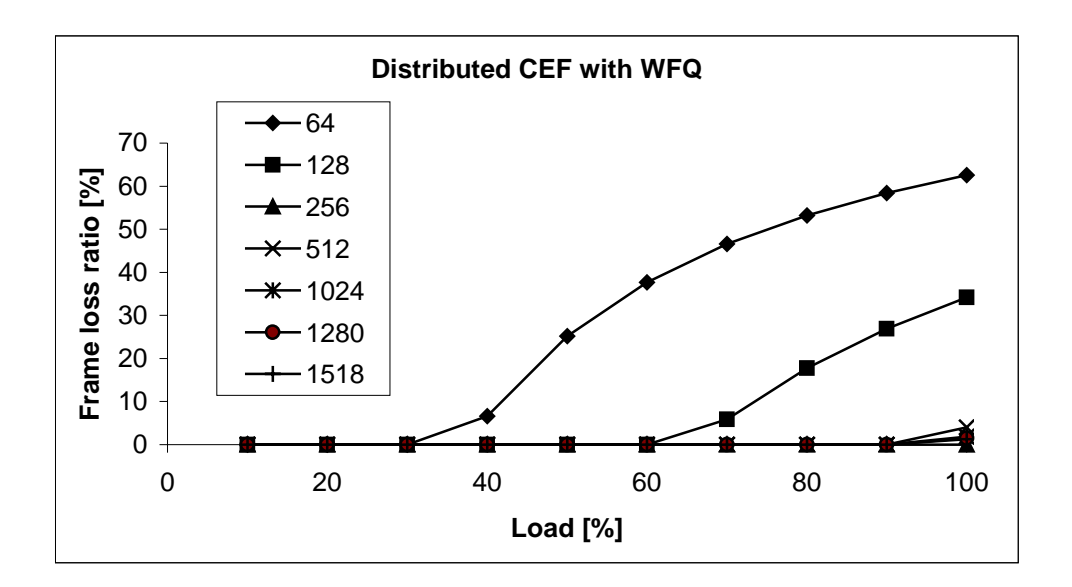

*Figure 8. Frame loss of Cisco 7507 router in the distributed CEF mode with WFQ*

# 4.6.6.1.3.3 Router.performance.latency

In the latency test the average frame latency was measured in different router switching modes. The measurements were done for different frame lengths on lightly loaded router. The results show the minimum latency introduced by Cisco 7507 series router. The CBWFQ mechanism increases the frame processing delay and thus the observed frame latency. Nevertheless the observed latency is below 0.5 ms.

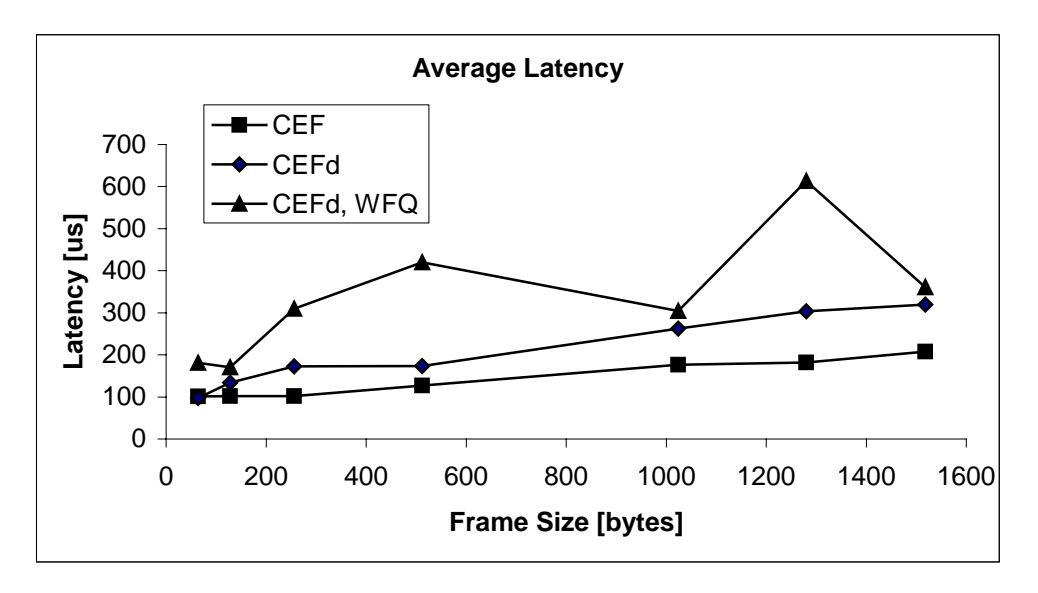

*Figure 9. Frame latency of Cisco 7507 router*

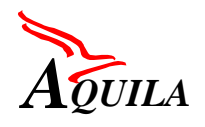

## *4.6.6.1.4 Traffic Classifier testing*

Packet classifier tests were performed in configuration depicted on [Figure 4.](#page-53-0) Port FE4/0/0 of the RUT, where traffic was submitted from the generator, had IP address 10.0.70.1. Port FE1/0/0 had IP address 10.0.71.1. Both ports were Fast Ethernet. Two traffic streams were sent to the router. During the test each stream generated a total of 200000 packets.

- Stream1: 30000kb/s, packets belonging to this stream did not match the criteria specified in the access list.
- Stream2: 30000kb/s, packets belonging to this stream matched the criteria specified in the access list.

Test router.mechanisms.classifier.1

```
show access-list counters:
  Extended IP access list 105
 permit ip any any precedence critical (200000 matches)
```
The result of 'show access-lists' command executed after the test shows that number of packets matching the classifier criteria was equal to the number of packets generated in stream 2.

Test router.mechanisms.classifier.2

matches: access-group 50 params: 40000000 bps, 20000 limit, 20000 extended limit conformed 199921 packets, 209917050 bytes; action: continue exceeded 79 packets, 82950 bytes; action: continue last packet: 19272ms ago, current burst: 10500 bytes last cleared 00:01:33 ago, conformed 17895000 bps, exceeded 7000 bps

The result of 'show int rate' command executed after the test shows that number of packets matching the classifier criteria was equal to the number of packets generated in stream 2.

Test router.mechanisms.classifier.3

Extended IP access list 105 permit tcp host 10.0.70.3 eq 100 host 10.0.71.3 eq 100 (200000 matches)

The result of 'show access-lists' command executed after the test shows that number of packets matching the classifier criteria was equal to the number of packets generated in stream 2.

Test router.mechanisms.classifier.4

```
Extended IP access list 105
 permit tcp host 10.0.70.3 range 100 150 host 10.0.71.3 range 100 150
(200000 matches)
```
The result of 'show access-lists' command executed after the test shows that number of packets matching the classifier criteria was equal to the number of packets generated in stream 2.

Test router.mechanisms.classifier.5

```
Extended IP access list 105
 permit ip host 10.0.70.2 10.0.71.0 0.0.0.255 (200000 matches)
```
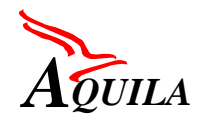

Packets generated in stream 2 had destination IP addresses in a range of 10.0.72.20- 10.0.72.220. The result of 'show access-lists' command executed after the test shows that number of packets matching the classifier criteria was equal to the number of packets generated in stream 2.

Test router.mechanisms.classifier.6

```
Extended IP access list 105
 permit ip host 10.0.70.2 eq 100 10.0.71.0 eq 100 precedence critical
(200000 matches)
```
## *4.6.6.1.5 Traffic conditioning mechanism testing*

The Cisco 7507 router offers CAR mechanism for traffic policing and marking that can be used to implement AQUILA traffic conditioning functions. With CAR mechanism the user traffic can be characterised by tree parameters: traffic rate, burst size and excess burst size. The third parameter implements additional features in comparison to the standard token bucket algorithm. In the following tests this feature was disabled by setting the excess burst size equal to burst size. The Cisco routers do not offer double token bucket algorithm as separate mechanism. The dual token bucket can be obtained by appropriate configuration of two CAR mechanisms (two single token buckets).

In the following test the CAR was configured as single token bucket with dropping. Notice that these settings correspond to TCL1 conditioning function in AQUILA network architecture. The following parameters were set:

- Traffic rate=96 kbps
- Burst size=2000 bytes (no smaller value of bucket size then 2000 bytes is provided by CAR)

The following configuration was set on the test router:

```
aq7507_2#sh interfaces rate
FastEthernet4/0/0
  Input
   matches: access-group 111
       params: 96000 bps, 2000 limit, 2000 extended limit
       conformed 0 packets, 0 bytes; action: set-prec-transmit 4
       exceeded 0 packets, 0 bytes; action: set-prec-transmit 3
       last packet: 811396ms ago, current burst: 0 bytes
       last cleared 00:13:11 ago, conformed 0 bps, exceeded 0 bps
```
#### 4.6.6.1.5.1 Router.mechanisms.conditioning.tcl1.1 test

In this test the traffic conforming to the token bucket parameters was generated. The number of dropped packets, in one-minute observation interval, was recorded. The measurement procedure was repeated for different IP packet lengths i.e. 64, 256, 512, 128 and 1500 bytes.

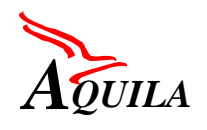

The test results are included in table 1 (transmission rate 96 kbps). The CAR mechanism monitors the transmission rate on the frame (MAC) level. In case of conforming traffic the CAR mechanism works correctly (no packet drop was observed).

# 4.6.6.1.5.2 Router.mechanism.conditioning.tcl1.2 test

In this test non-conforming traffic was generated. The test traffic exceeds the CAR transmission rate of 96 kbps. The measurement procedure was repeated for different traffic rates and IP packet lengths. The number of dropped packets, in one-minute observation interval, was recorded.

The test results are presented in Table 1 and Table 2 in the form of the number of dropped packet in one minute measurement interval and packet dropping rate. The CAR mechanism works correctly. As can be seen from [Figure 10](#page-60-0) the number of dropped packet is proportional to the difference between the declared and actual transmission rate. Moreover, the dropping rate does not depend on the packet length (only on the transmission rate).

*Table 1. Number of dropped packets in one-minute measurement interval*

| <b>MAC</b> rate | IP rate | 64   | 256      | 512      | 1024     | 1500 |
|-----------------|---------|------|----------|----------|----------|------|
| 96              | 78.8    | 0    | $\theta$ | $\theta$ | $\theta$ |      |
| 96.1            | 78.9    | 10   | 3        |          |          |      |
| 96.5            | 79.2    | 48   | 14       |          | 4        | 3    |
| 97              | 79.6    | 96   | 28       | 14       |          | 5    |
| 98              | 80.4    | 192  | 55       | 29       | 14       | 9    |
| 99              | 81.2    | 280  | 79       | 43       | 21       | 15   |
| 100             | 82.1    | 385  | 111      | 66       | 29       | 20   |
| 105             | 86.2    | 866  | 250      | 128      | 65       | 45   |
| 110             | 90.3    | 1346 | 389      | 183      | 101      | 70   |

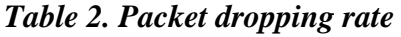

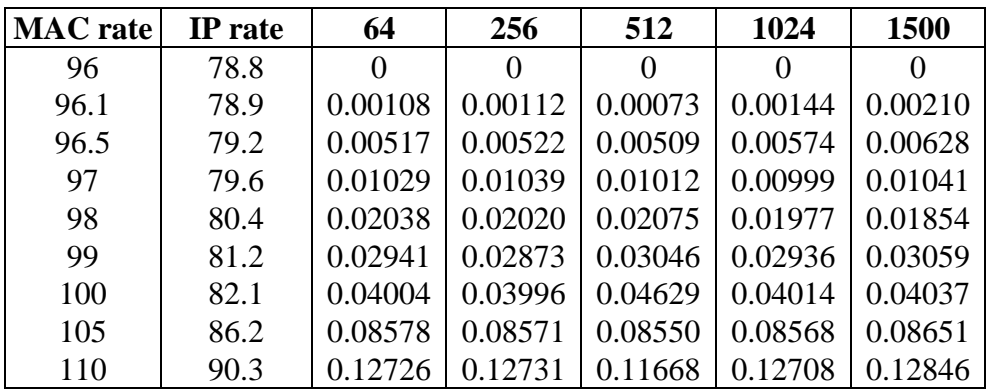

<span id="page-60-0"></span>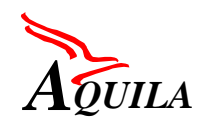

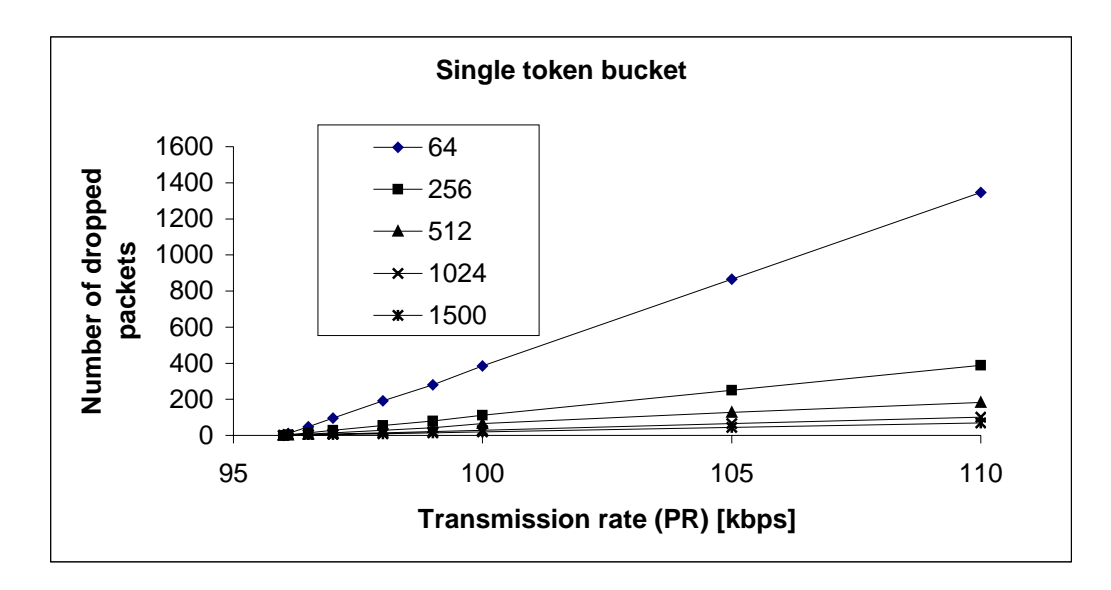

*Figure 10. Number of dropped packets*

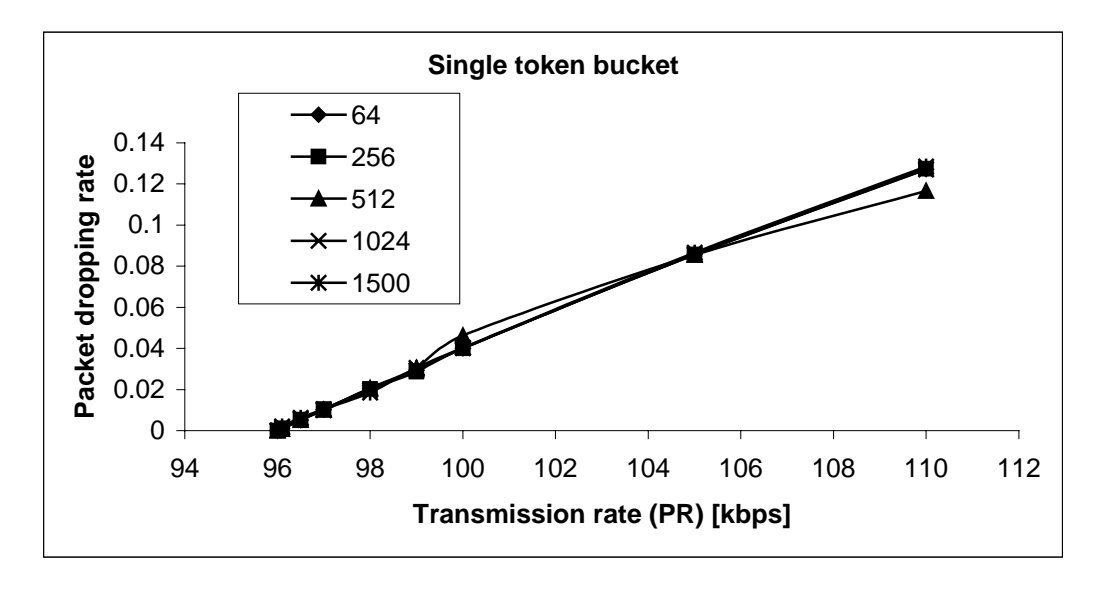

*Figure 11. Packet dropping rate*

## 4.6.6.1.5.3 Router.mechanisms.conditioning.tcl1.3 test

In this test the performance of the packet burst size policing mechanism (CAR) of the Cisco 7507 router was tested. The on-off test traffic with burst length (50 packets) exceeding the token bucket size was submitted to the router. During On period packets were transmitted with the full interface speed. The off period was long enough to allow for full bucket "regeneration". The committed burst size was calculated from the measured number of transmitted and dropped packets. The measurements were repeated for different frame sizes.

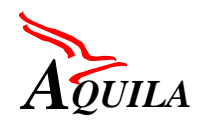

The measured results were compared with the theoretical conforming burst sizes of the single token bucket mechanism with the given parameters. As can be seen from Figure 12 the CAR mechanism allows for longer bursts than standard token bucket algorithm (the curve Token bucket (quantization)). The conforming burst sizes of CAR mechanism are one packet longer for all packet lengths.

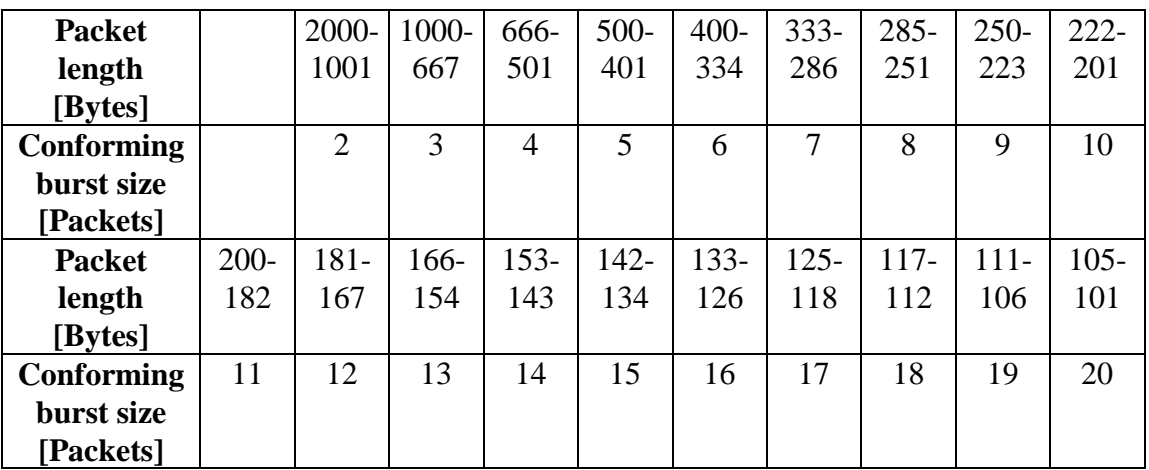

*Table 3. Conforming burst sizes*

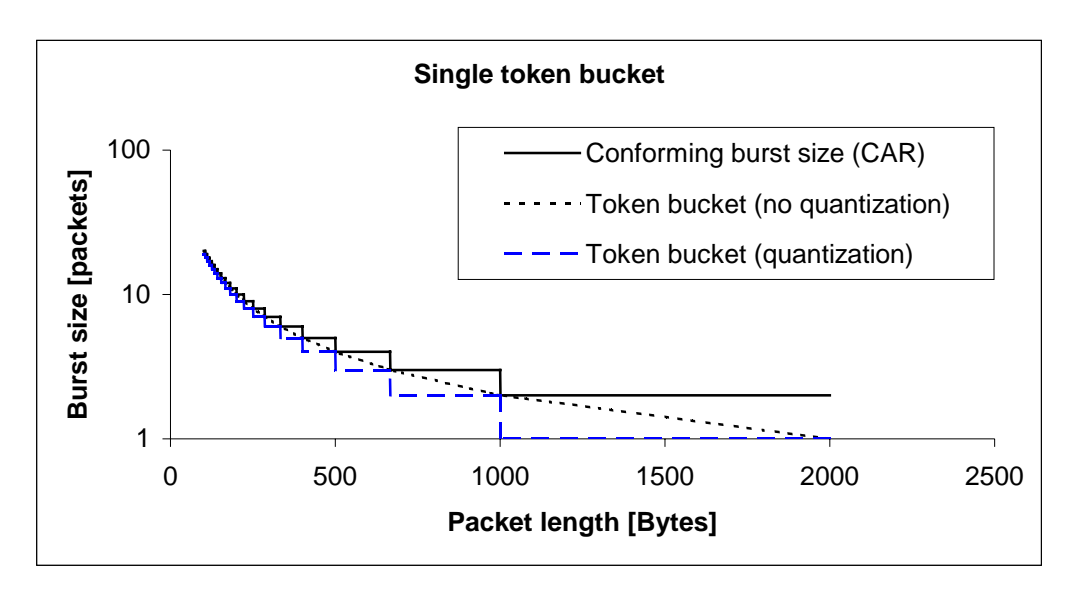

*Figure 12. Conforming burst sizes*

Remark: Exactly the same results were obtained for CAR mechanism configured as single token bucket with marking (conditioning mechanism for class TCL3). The dropping rate represents the packets marking rate for class TCL3 conditioning mechanism. The conditioning mechanisms for classes TCL2 and TCL4 were not tested separately as they are implemented by two CAR mechanisms.

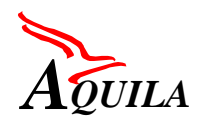

#### *4.6.6.1.6 Queue management tests*

#### 4.6.6.1.6.1 Router.mechanism.queue.2

Weighted Random Early Detection mechanism was tested on the Fast Ethernet port of Cisco 7507 router. The test configuration was as depicted on [Figure 4.](#page-53-0) The WRED mechanism was configured as follows:

```
Current random-detect configuration:
 FastEthernet1/0/0
  Queueing strategy: fifo
  Packet drop strategy: VIP-based random early detection (DWRED)
  Exp-weight-constant: 9 (1/512)
  Mean queue depth: 0<br>Queue size: 0
               Maximum available buffers: 25600
  Output packets: 30947 WRED drops: 0 No buffer: 0
  Class Random Tail Minimum Maximum Mark Output
         drop drop threshold threshold probability Packets<br>0 0 6400 12800 1/10 30946
    0 0 0 6400 12800 1/10 30946
    1 0 0 7200 12800 1/10 0
    2 0 0 2000 6800 1/5 0
    3 0 0 8000 12800 1/5 0
    4 0 0 9600 12800 1/10 0
    5 0 0 10400 12800 1/10 0
    6 0 0 11200 12800 1/10 0
    7 0 0 12000 12800 1/10 0
```
Two traffic streams were submitted to the router,

Stream1: constant bit rate, 38616kb/s, packet length 512B, precedence 2 (WRED: min threshold 2000, max threshold 6800)

Stream2: constant bit rate, 38616kb/s, packet length 512B, precedence 3 (WRED: min threshold 8000, max threshold 12800)

Additionally, background traffic was generated in order to overload the output port. When the mean queue size of the output port increased above the min threshold value, the WRED mechanism began to drop packets. As different thresholds were set for packets with precedence 2 and 3, the drop behaviour was different for two submitted traffic streams. [Figure 13](#page-63-0) shows packet loss ratio as a function of mean queue size for packets belonging to Stream1 and Stream2.

<span id="page-63-0"></span>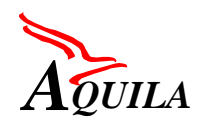

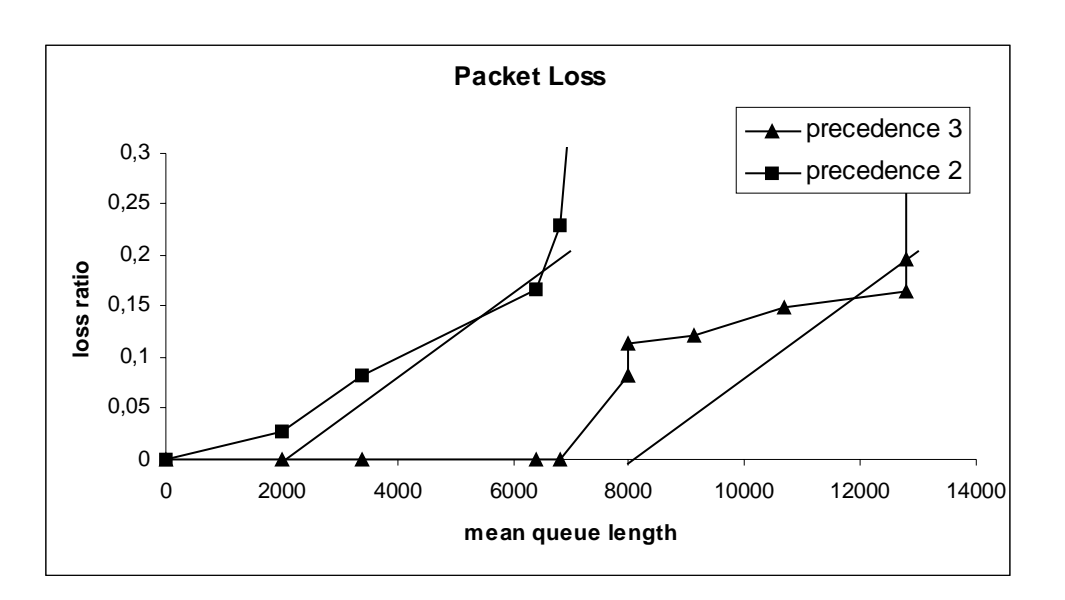

# *Figure 13. Packet loss ratio with WRED mechanism used*

Straight lines on the figure show the theoretical value of packet loss ratio, resulting from the configured thresholds. One can observe, that the measured values are consistent with the theoretical ones, which means that the WRED mechanism works as expected.

## *4.6.6.1.7 Scheduling mechanisms testing*

#### 4.6.6.1.7.1 CBWFQ mechanism without LLQ (priority queue)

The CBWFQ mechanism was configured with two classes (queues) distinguished by precedence bits.

```
aq7507_2#sh policy-map
  Policy Map policy4
    class prec2
      bandwidth percent 49
    class prec3
     bandwidth percent 49
aq7507_2#sh queueing int fast 1/0/0
Interface FastEthernet1/0/0 queueing strategy: VIP-based fair queueing
  FastEthernet1/0/0 queue size 0
   pkts output 824017, wfq drops 0, nobuffer drops 0
 WFQ: aggregate queue limit 25000 max available buffers 25000
  Class 0: weight 2 limit 500 qsize 0 pkts output 2038 drops 0
  Class 2: weight 49 limit 12250 qsize 0 pkts output 408164 drops 0
  Class 3: weight 49 limit 12250 qsize 0 pkts output 413811 drops 0
```
Two traffic stream A and B with different precedence bits were submitted to the 7507 router via Fast Ethernet or Ethernet interfaces. The traffic load of stream A and B was equal and slightly higher than the output port capacity to simulate overload conditions.

#### *Table 4. WFQ weights*

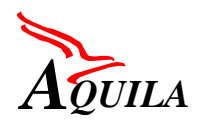

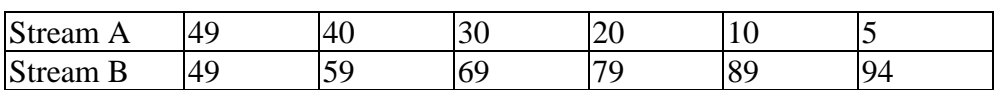

The bandwidth shares of stream A and B on Fast Ethernet interfaces for different WFQ weights were measured and compared with theoretical values. The tested WFQ weights are shown in [Table 4.](#page-63-0) The measurements were done for packet length of 256, 512 and 1024 bytes. Tests smaller values were not possible due to the router performance limitation. The bandwidth shares of test traffic streams (in Mbps) are presented in the Table 5.

*Table 5. Transmission rates in WFQ scheduler on Fast Ethernet*

| Packet | Flow     | WFQ weights (streams $A$ ; $B$ ) |       |       |       |       |       |  |
|--------|----------|----------------------------------|-------|-------|-------|-------|-------|--|
| length |          | 49:49                            | 40:59 | 30;69 | 20:79 | 10:89 | 5:94  |  |
| 256    | Stream A | 43.61                            | 29.07 | 21.81 | 14.53 | 14.23 | 14.21 |  |
|        | Stream B | 43.61                            | 57.96 | 65.42 | 72.68 | 72.91 | 72.99 |  |
| 512    | Stream A | 44.78                            | 29.85 | 22.39 | 14.91 | 8.14  | 4.26  |  |
|        | Stream B | 44.78                            | 59.70 | 67.17 | 74.58 | 81.42 | 85.30 |  |
| 1024   | Stream A | 47.27                            | 31.51 | 23.63 | 15.75 | 8.59  | 4.50  |  |
|        | Stream B | 47.27                            | 63.01 | 70.89 | 78.77 | 85.93 | 90.03 |  |

The [Figure 14](#page-65-0) presents the bandwidth share of stream A in the output port capacity for different setting of WFQ weights and compares it with theoretical values. In case of Fast Ethernet interface, one may observe the differences between the performance of ideal WFQ scheduler and the implementation available in Cisco router. The differences in rate allocation is represented by the fairness index calculated as follow (see [Figure 15\)](#page-65-0):

$$
FI = \frac{\left(\sum_{i} \frac{x_i}{y_i}\right)^2}{n \sum_{i} \left(\frac{x_i}{y_i}\right)^2}
$$

where  $x_i$  represent the measured and  $y_i$  the theoretical values.

<span id="page-65-0"></span>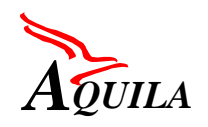

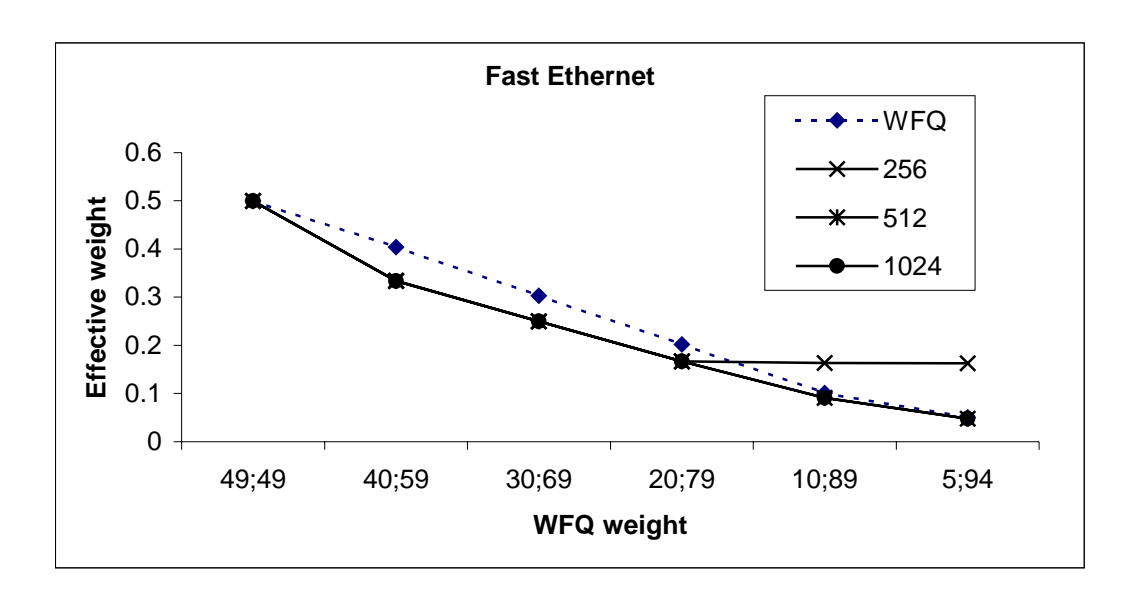

*Figure 14. CBWFQ scheduler performance on Fast Ethernet*

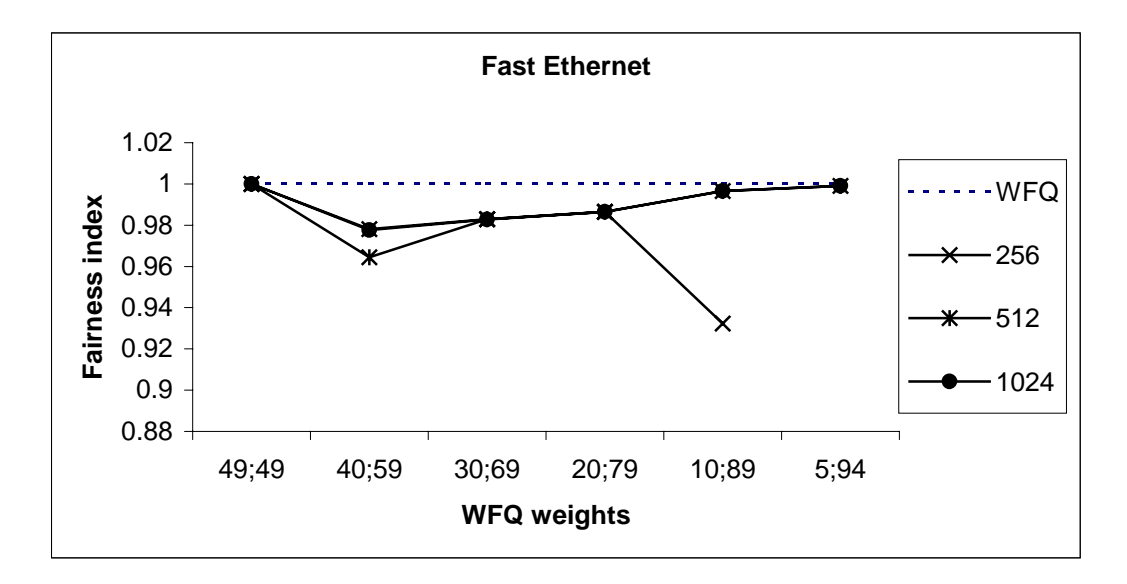

*Figure 15. Fairness index of CBWFQ scheduler on Fast Ethernet*

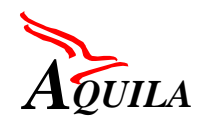

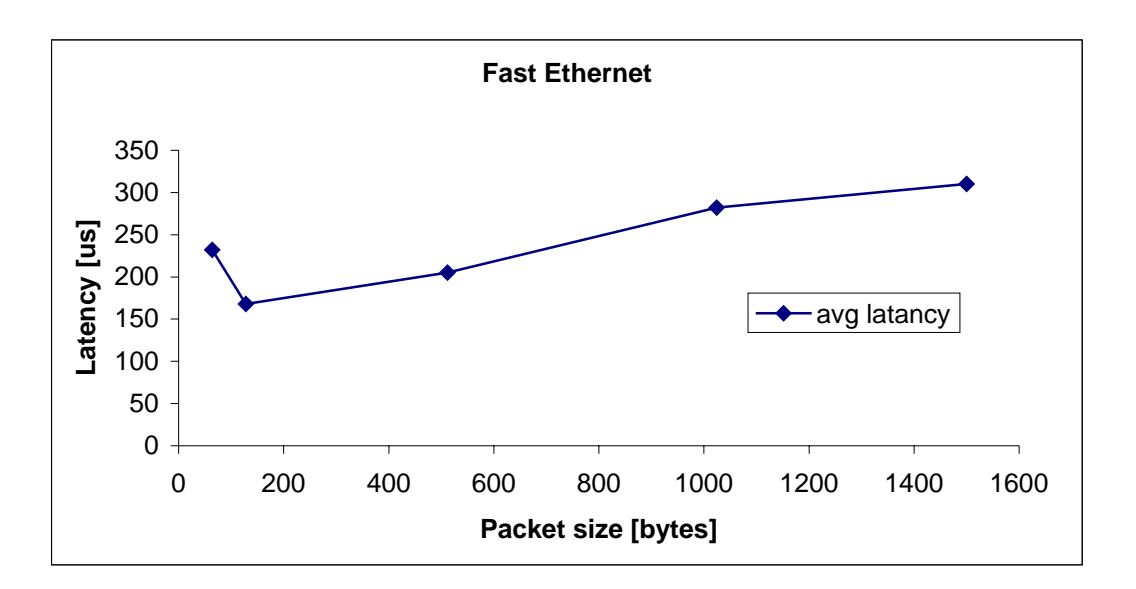

*Figure 16. Packet latency in CBWFQ scheduler on Fast Ethernet*

The results for Ethernet are shown in Table 6. The tested WFQ weights are shown in [Table 4.](#page-63-0) The measurements were done for packet length from 64 to 1024 bytes.

The [Figure 17](#page-67-0) presents the bandwidth share of stream A in the output port capacity for different setting of WFQ weights and compares it with theoretical values. The obtained results are similar to those of Fast Ethernet interface. The CBWFQ rates differ from the ideal rates of WFQ scheduler. The differences are shown in the form of fairness index on [Figure 18.](#page-67-0)

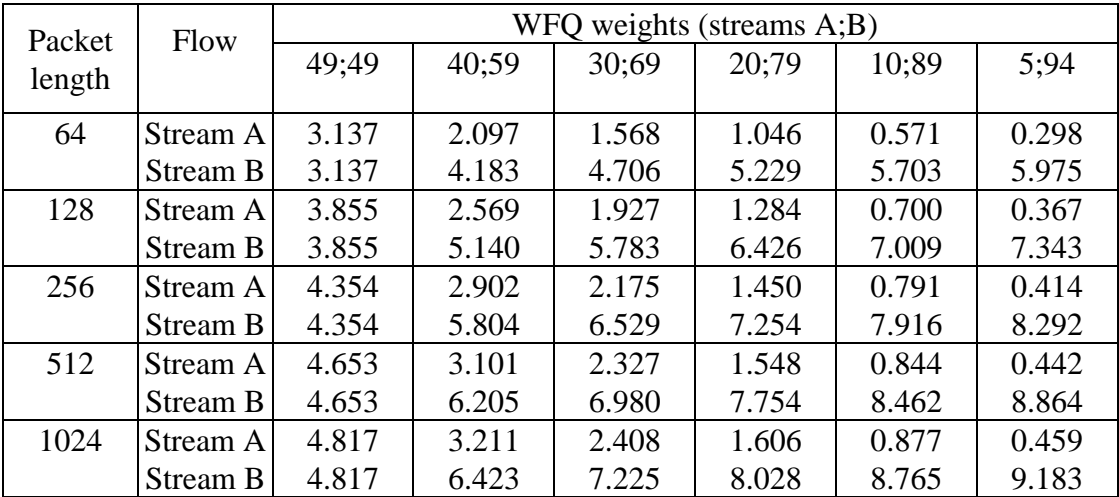

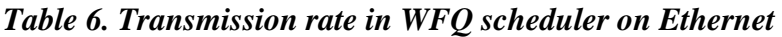

<span id="page-67-0"></span>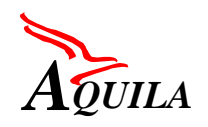

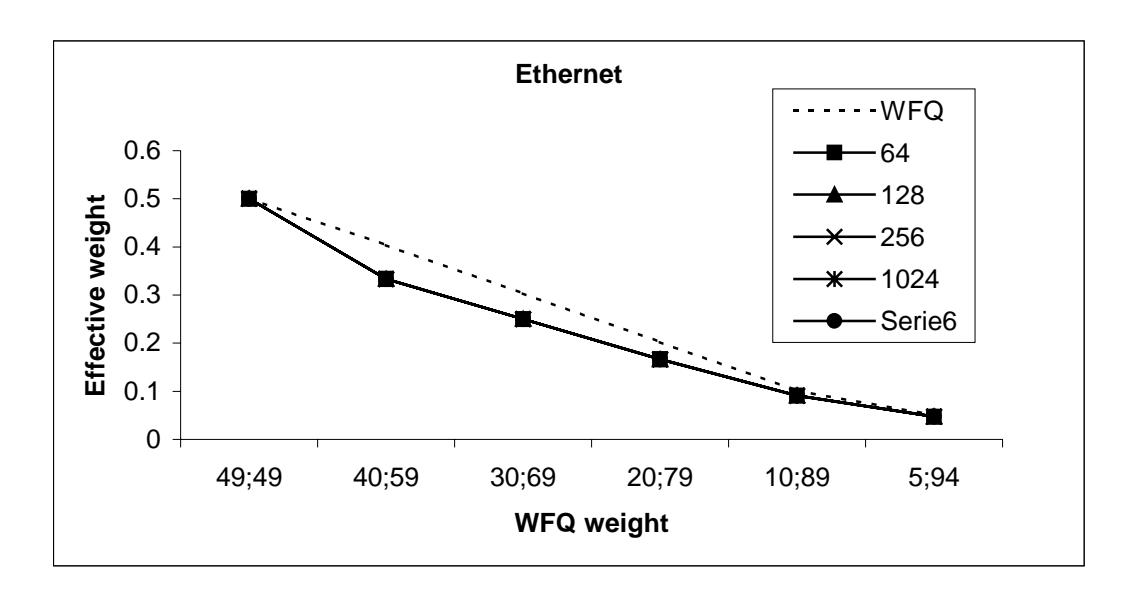

*Figure 17. CBWFQ scheduler performance on Ethernet*

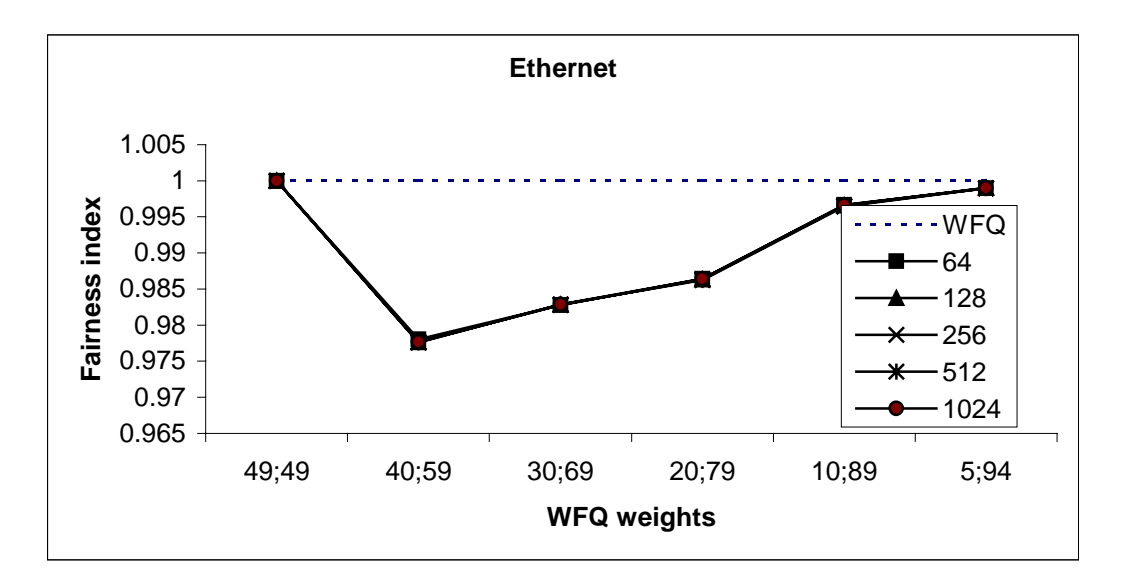

*Figure 18. Fairness index of CBWFQ scheduler on Ethernet*

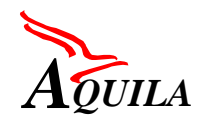

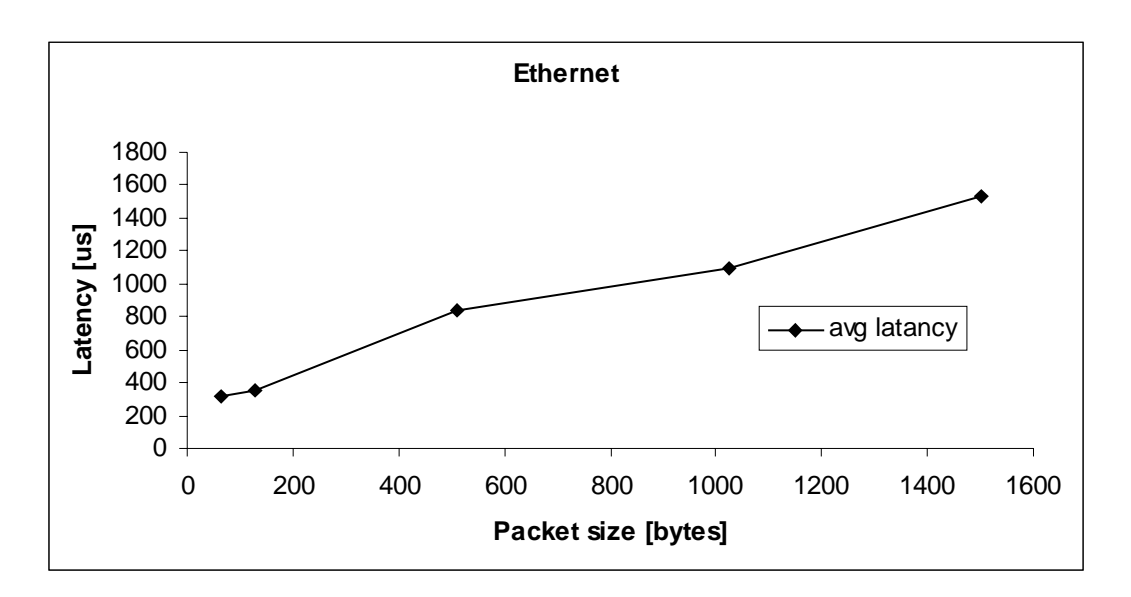

*Figure 19. Packet latency in CBWFQ scheduler on Ethernet*

# 4.6.6.1.7.2 CBWFQ with LLQ (priority queue)

The CBWFQ mechanism was configured with two classes, distinguished by precedence bits value. One of the classes was served by strict priority queue. The configuration of the CBWFQ was as follows:

```
aq7507_2#sh policy-map
  Policy Map policy5
    class prec2
     priority 30000
aq7507_2#sh queueing int fast 1/0/0
Interface FastEthernet1/0/0 queueing strategy: VIP-based fair queueing
  FastEthernet1/0/0 queue size 17501
   pkts output 1227072, wfq drops 1487634, nobuffer drops 0
  WFQ: aggregate queue limit 25000 max available buffers 25000
Priority Class: limit 7500 qsize 0 pkts output 342012 drops 370154
  Class 2: bandwidth 30000 exceed drops 370154
Non-Priority Class: limit 17500 qsize 17501 pkts output 884942 drops 373663
      available bandwidth 70000
  Class 0: weight 100 limit 17500 qsize 17499 pkts output 883940 drops 373013
```
Two traffic streams were submitted: Foreground Stream, which was served by the priority queue and Background Stream, which was served as best effort. The rate of foreground stream was 30Mbit/s. Table 7 shows the number of foreground packets dropped during the test and latency introduced by the scheduler to foreground packets as a function of increasing background load.

*Table 7. Performance of LLQ scheduler*

| BG bit rate FG avg la- FG max FG min la-<br>(Mbit/s) |      | $\frac{1}{2}$ tency (us) latency (us) tency (us) |     | <b>FG</b> lost<br><b>packets</b> |
|------------------------------------------------------|------|--------------------------------------------------|-----|----------------------------------|
| 9.80                                                 | 242. | 519                                              | 174 |                                  |

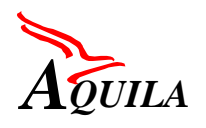

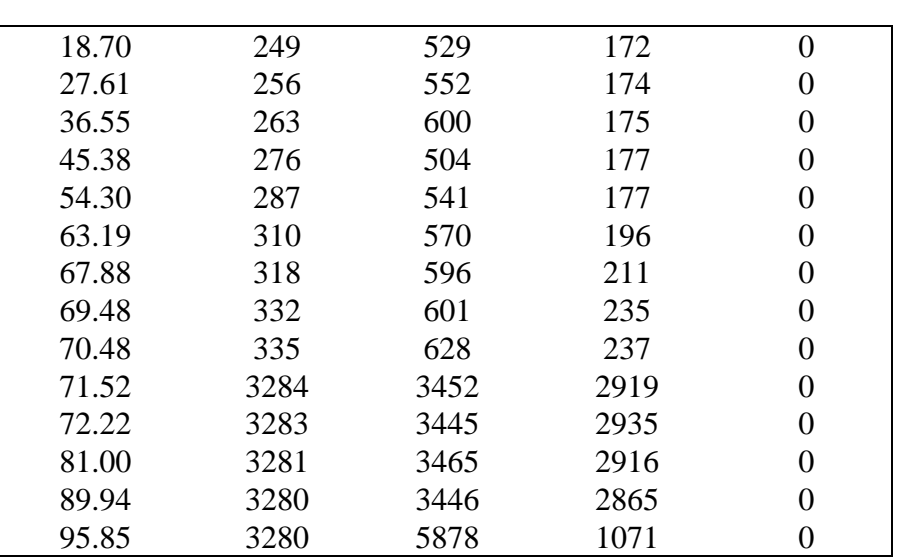

In the measurements shown in the table below the solid line, the best effort queue was congested (FG bit rate  $+$  BG bit rate  $>$  link capacity). No packet losses were observed in the foreground stream, which means that the priority mechanism works properly.

Latency introduced by the LLQ scheduler to the packets served with priority is depicted on Figure 20. One can observe significant increase of latency (from about 200us to about 3ms) when the sum of foreground and background load exceeds the link capacity.

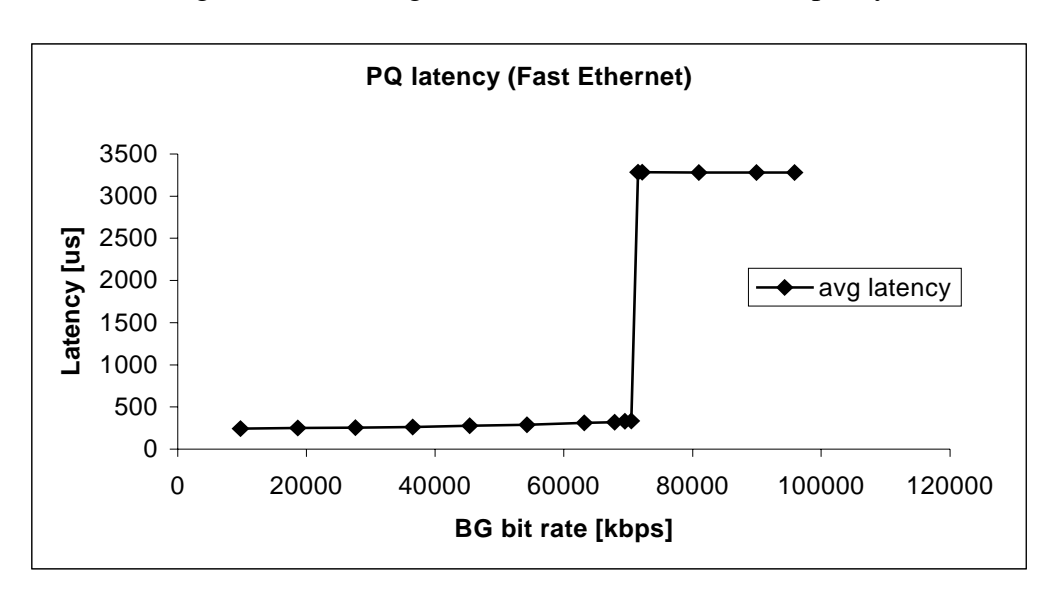

*Figure 20. Latency introduced by the LLQ scheduler as a function of background traffic load*

Latency introduced to the priority packets as a function of foreground stream rate is depicted on [Figure 21](#page-70-0) (background stream rate was 95.85 Mb/s). One can observe, that latency is not dependent on the amount of traffic submitted to the priority queue.

<span id="page-70-0"></span>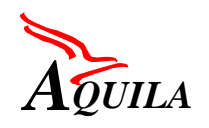

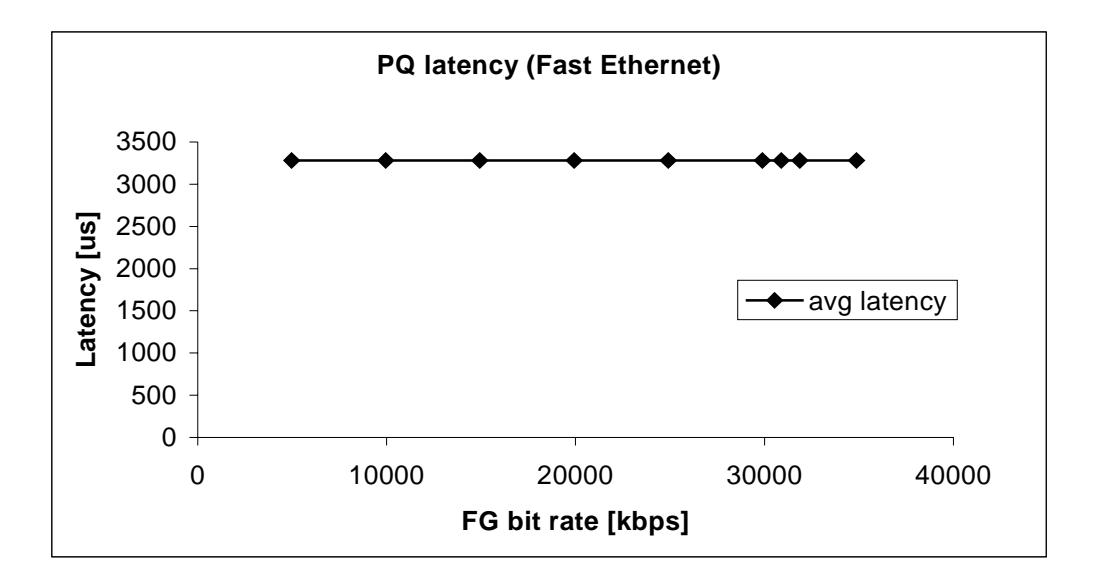

*Figure 21. Latency introduced by the LLQ scheduler as a function of foreground traffic load*

Figure 22shows the average latency as a function of length of the packets sent in the background stream. Foreground packet length was constant (1024B). [Figure 23](#page-71-0) shows the average latency as a function of length of the packets sent in the foreground stream, while the background packet length was constant and equal to 1024B. One can observe, that LLQ latency increases with the size of packets in the foreground and background stream.

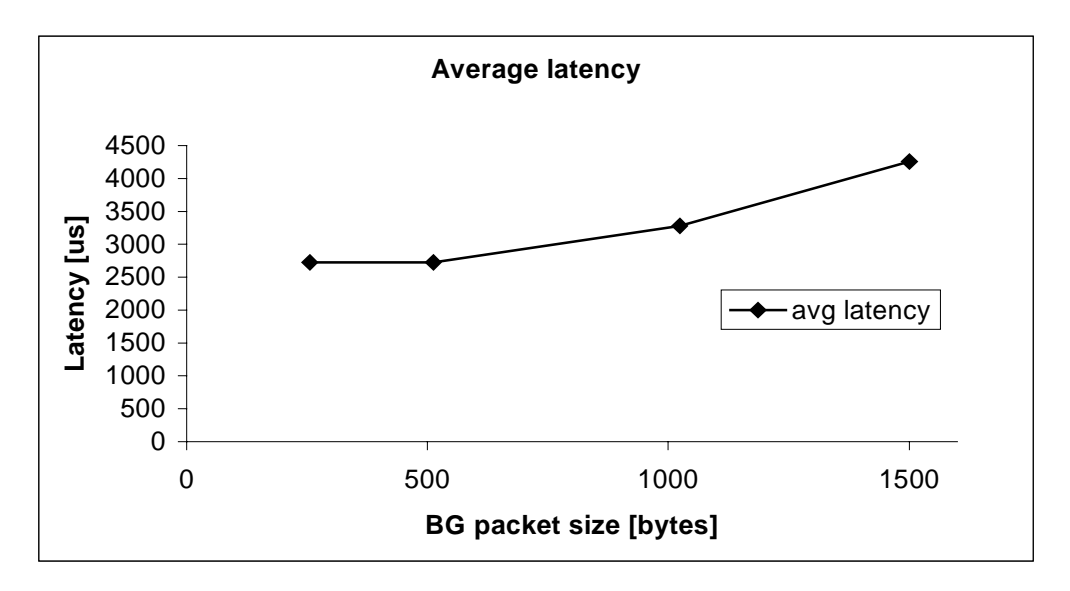

*Figure 22. LLQ latency as a function of BG packet length*

<span id="page-71-0"></span>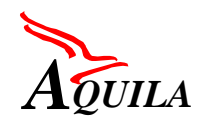

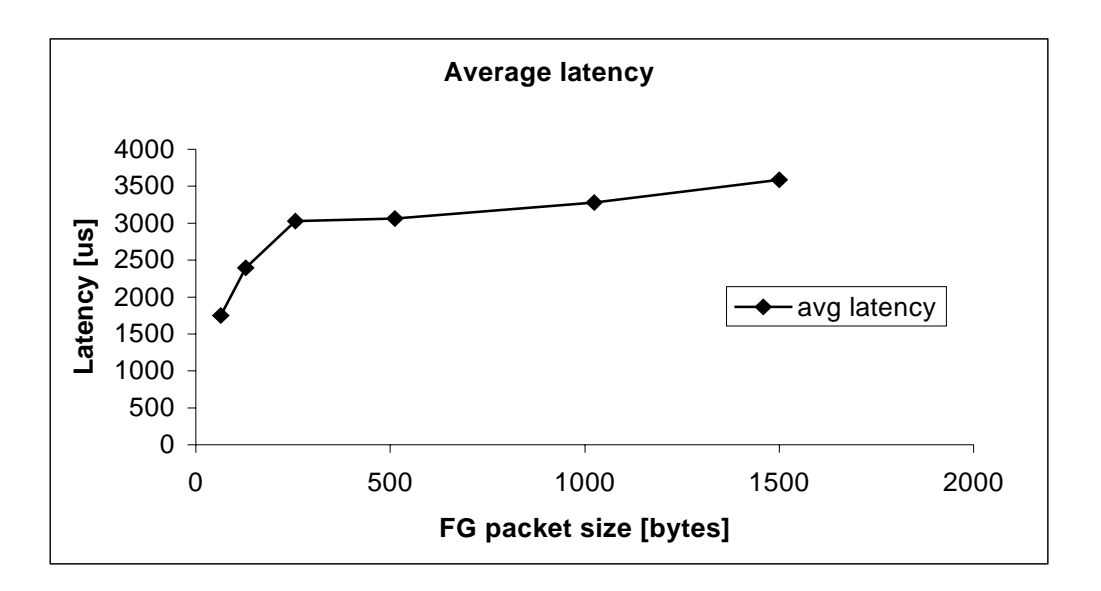

*Figure 23. LLQ latency as a function of FG packet length*

## *4.6.6.1.8 Number of flows test*

The performance of the router with configured classifiers and policers was tested on Fast Ethernet interfaces of 7507 router. Different switching modes were tested (see section [4.6.6.1.3\)](#page-53-0).

Setting a flow reservation on the router consists in configuring packet classifier and traffic policer for that flow. Policing the flow with a dual token bucket algorithm requires configuring two CAR mechanisms. These mechanisms use up some amount of processor power, so one can expect degradation of packet forwarding performance when flow reservations are configured on the router.

The testing procedure was as follows. Packet classifier (access-list) and a dual token bucket policer (2 CARs) were configured on the router for each flow reservation. For each flow, traffic generator submitted matching packet stream with a rate smaller then configured policed rate. Total rate of traffic submitted to the router was smaller then the rate of the output interface. Then the interface throughput was measured (for packet size 64B). The results of the test should be interpreted as follows: with x flow reservations configured; the router is not able to forward more then y packets/s. Router throughput as a function of number of configured flow reservations is depicted on [Figure 24.](#page-72-0)
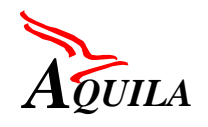

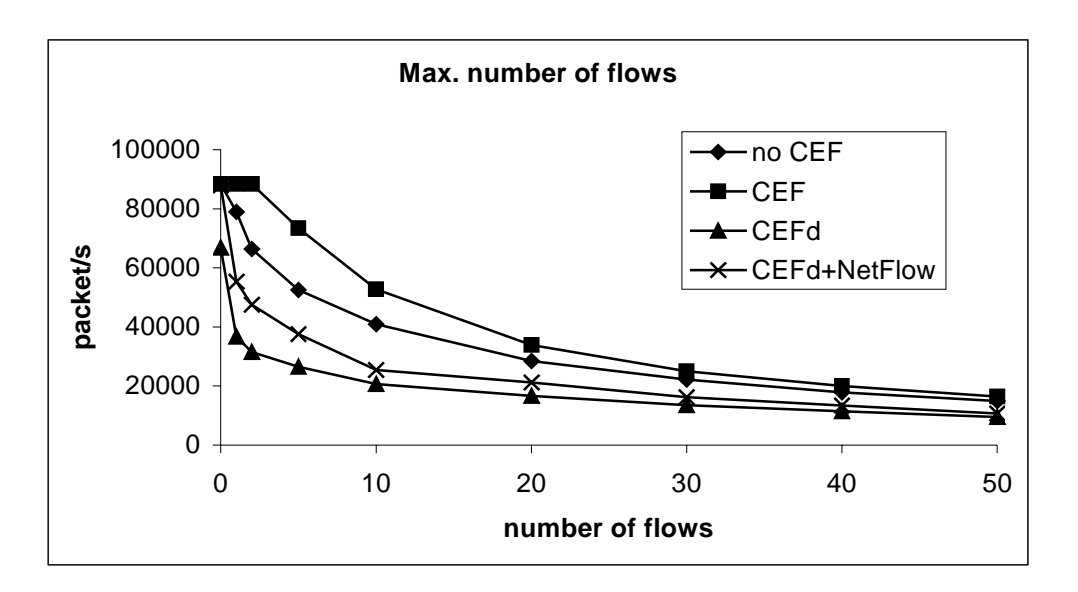

*Figure 24. Throughput as a function of number of flow reservations*

With 50 flow reservations configured, the router can forward up to 9500 packets/s and with 10 flow reservations, the router can forward up to 25500 packets/s (in CEF distributed mode). Table 8 shows the resulting maximum bit rate on a 100Mbits Fast Ethernet interface, calculated for different packet lengths.

| 10 flow reservations (25500 packets/s) |                             |  |  |  |  |
|----------------------------------------|-----------------------------|--|--|--|--|
| Packet size                            | Max. bit rate               |  |  |  |  |
| 64 B                                   | 13 Mbit/s                   |  |  |  |  |
| 128 B                                  | $26.1$ Mbit/s               |  |  |  |  |
| 512 B                                  | 100 Mbit/s (interface rate) |  |  |  |  |
| 1024 B                                 | 100 Mbit/s (interface rate) |  |  |  |  |
| 1500 B                                 | 100 Mbit/s (interface rate) |  |  |  |  |
| 50 flow reservations (9500 packets/s)  |                             |  |  |  |  |
| Packet size                            | Max. bit rate               |  |  |  |  |
| 64 B                                   | $4,8$ Mbit/s                |  |  |  |  |
| 128 B                                  | $9.7$ Mbit/s                |  |  |  |  |
| 512 B                                  | 38,9 Mbit/s                 |  |  |  |  |
| 1024 B                                 | $77,8$ Mbit/s               |  |  |  |  |
| 1500 B                                 | 100 Mbit/s (interface rate) |  |  |  |  |

*Table 8. Maximum bit rate with 10 and 50 flow reservations*

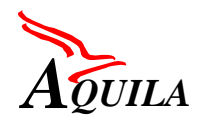

# **4.6.6.2 CISCO 3640 router tests**

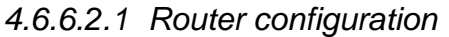

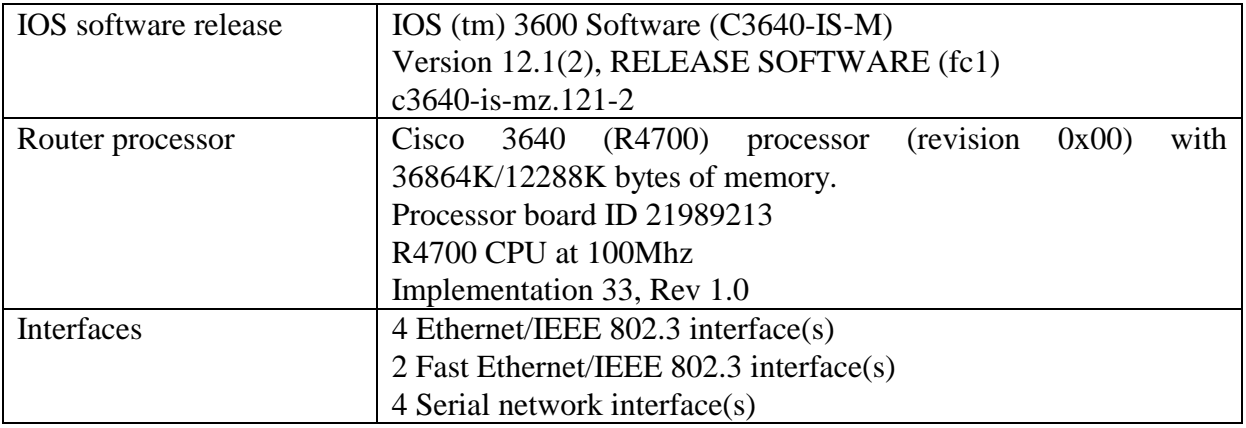

# *4.6.6.2.2 Test configurations*

The configuration used for testing the 3640 router mechanisms and the router performance is depicted on Figure 25.

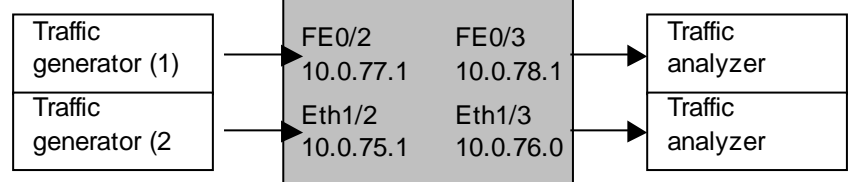

Cisco 3640

# *Figure 25. Configuration for 3640 router testing*

# *4.6.6.2.3 Router performance*

The router performance tests were done with the IP performance software available on the HP BSTS measurement equipment. The test configuration is depicted on the Figure 25. The generating and receiving ports of the HP BSTS were connected to the router under test (RUT) via FE0/2 and FE0/3 Fast Ethernet interfaces.

# 4.6.6.2.3.1 Router.performance.throughput test

In the throughput test the maximum lossless transmission rate between input and output port of the Cisco 3640 router as a function of frame size was measured. Two switching mode of the 3640 series router were tested namely the CEF and RSP (no CEF) routing modes. In both modes the 3640 router is able to switch about 50000 packets per second. In case of smaller

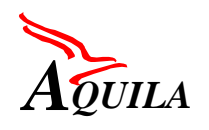

packets the router throughput on the Fast Ethernet interfaces is limited by the power of router processor.

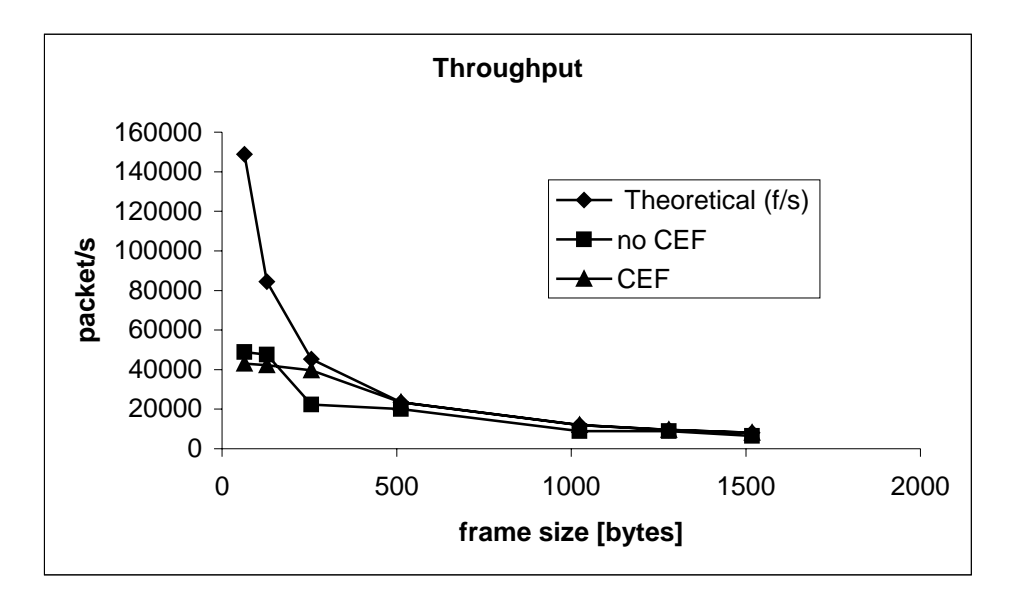

*Figure 26. Throughput of the Cisco 3640 router*

# 4.6.6.2.3.2 Router.performance.frameloss test

In the frame loss test the frame loss ratio of the Cisco 3640 router as a function of router load was measured. The obtained results explain the router performance degradation observed in the throughput test. The frame loss ratio depends on the packet size. The load threshold above which the packet losses occur, depend on packet size as the router is capable of processing constant number of packets. Similar results were obtained for RSP and CEF switching modes.

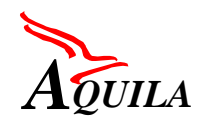

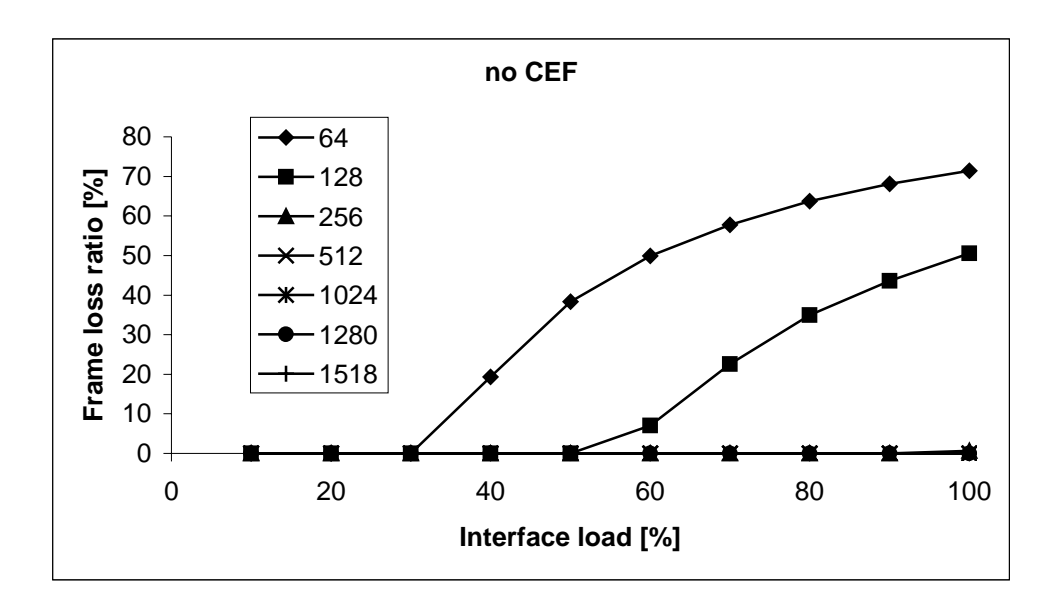

*Figure 27. Frame loss of Cisco 3640 router in the RSP (no CEF) mode*

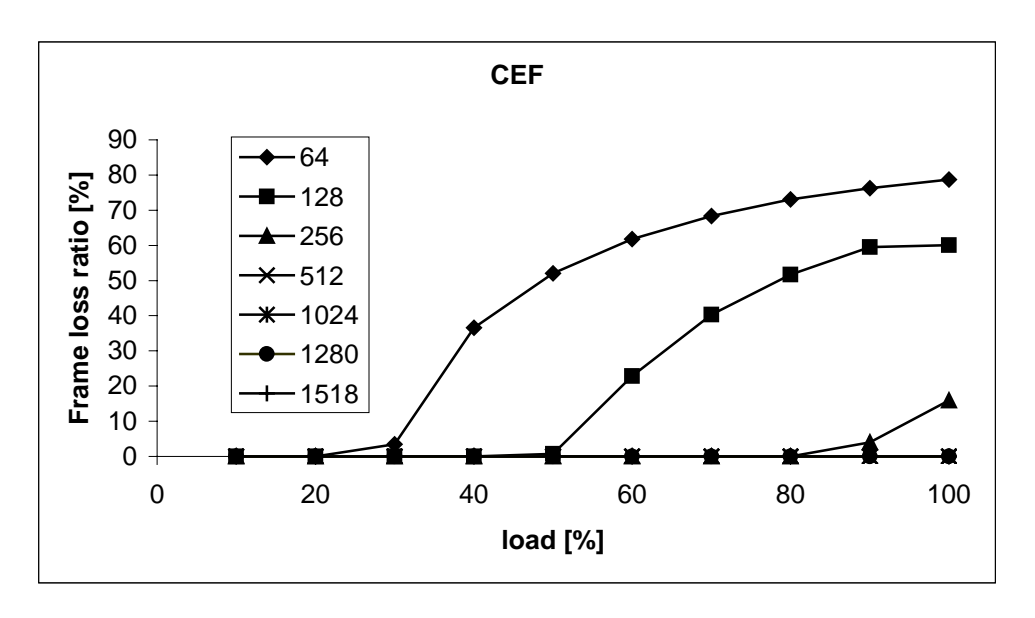

*Figure 28. Frame loss of Cisco 3640 router in the CEF mode*

# 4.6.6.2.3.3 Router.performance.latency test

In this test the average frame latency was measured for different router switching modes (RSP and CEF). The measurements were done for different frame lengths on lightly loaded router. The results show the minimum latency introduced by Cisco 3640 series router. The average router 3640 latency is between 100 and 300 microseconds depending on Frame size.

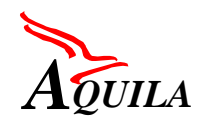

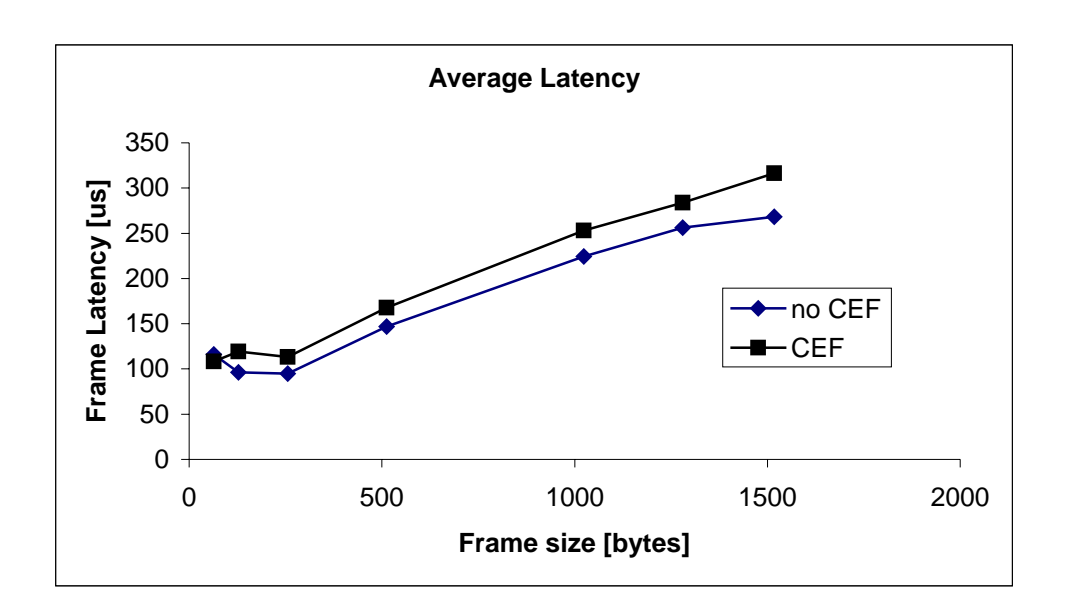

*Figure 29. Frame latency of Cisco 3640 router*

# *4.6.6.2.4 Traffic conditioning mechanism testing*

In the following test the CAR was configured as single token bucket with dropping. Notice that these settings correspond to TCL1 conditioning function in AQUILA network architecture. The following parameters were set:

- Traffic rate=96 kbps
- Burst size=2000 bytes (no smaller value of bucket size then 2000 bytes is provided by CAR)

# 4.6.6.2.4.1 Router.mechanisms.conditioning.tcl1.1 test

In this test the traffic conforming to the token bucket parameters was generated. The number of dropped packets, in one-minute observation interval, was recorded. The measurement procedure was repeated for different IP packet lengths i.e. 64, 128, 256, 512, 128 and 1500 bytes.

The test results are included in [Table 9.](#page-77-0) In case of conforming traffic the CAR mechanism works correctly (no packet drop was observed).

# 4.6.6.2.4.2 Router.mechanism.conditioning.tcl1.2 test

In this test non-conforming traffic was generated. The test traffic exceeds the CAR transmission rate of 96 kbps. The measurement procedure was repeated for different traffic rates and IP packet lengths. The number of dropped packets, in one-minute observation interval, was recorded.

<span id="page-77-0"></span>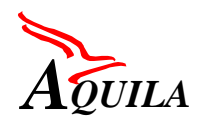

The test results are presented in [Table 1](#page-59-0) and [Table 2](#page-59-0) in the form of the number of dropped packet in one minute measurement interval and packet dropping rate. The CAR mechanism works correctly. As can be seen from [Figure 10](#page-60-0) the number of dropped packet is proportional to the difference between the declared and actual transmission rate. Moreover, the dropping rate doesn't depend on the packet length (only on the transmission rate).

| <b>MAC</b> rate | <b>IP</b> rate | 64   | 256 | 512 | 1024     | 1500             |
|-----------------|----------------|------|-----|-----|----------|------------------|
| 96              | 78.8           | 0    |     | 0   | $\theta$ | $\left( \right)$ |
| 96.1            | 78.9           | 10   | 3   |     |          |                  |
| 96.5            | 79.2           | 48   | 14  | 7   | 4        | 3                |
| 97              | 79.6           | 96   | 28  | 14  | 7        |                  |
| 98              | 80.4           | 192  | 55  | 29  | 14       | 9                |
| 99              | 81.2           | 280  | 79  | 43  | 21       | 15               |
| 100             | 82.1           | 385  | 111 | 66  | 29       | 20               |
| 105             | 86.2           | 866  | 250 | 128 | 65       | 45               |
| 110             | 90.3           | 1346 | 389 | 183 | 101      | 70               |

*Table 9. Number of dropped packets in one-minute measurement interval*

# *Table 10. Packet dropping rate*

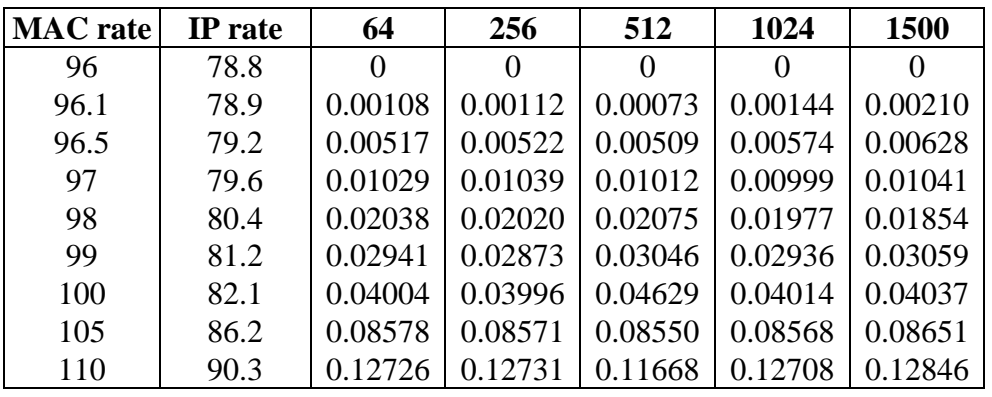

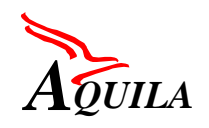

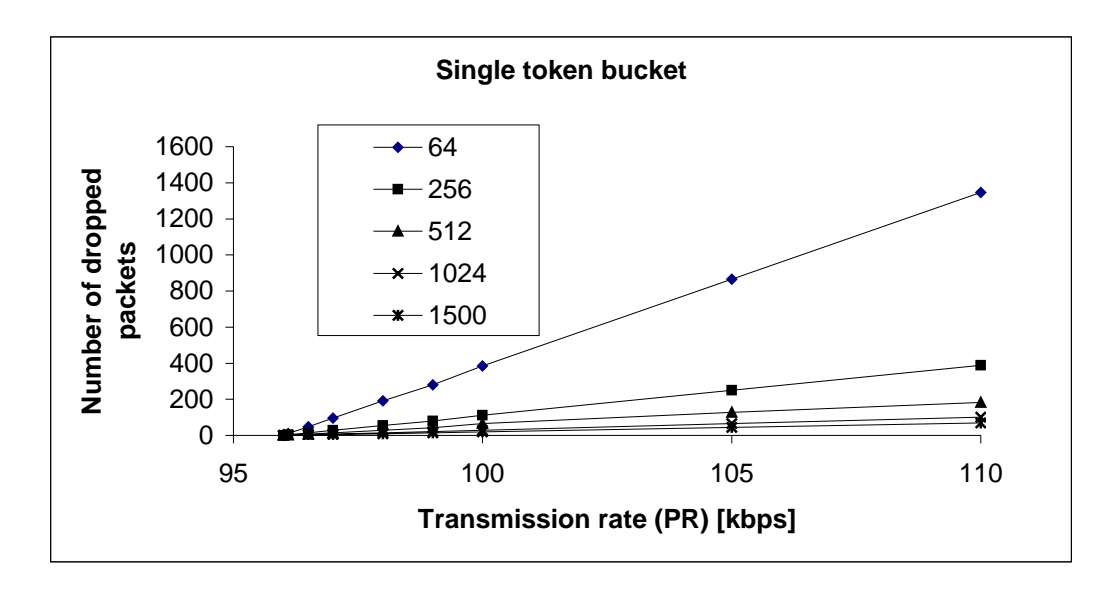

*Figure 30. Number of dropped packets*

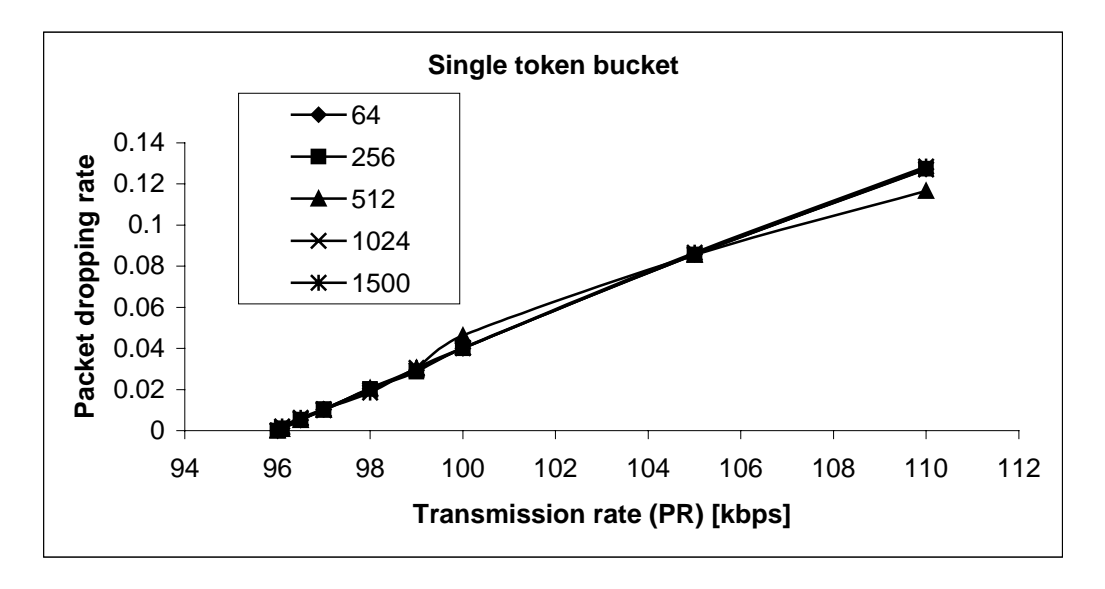

*Figure 31. Packet dropping rate*

# 4.6.6.2.4.3 Router.mechanisms.conditioning.tcl1.3 test

In this test the performance of the packet burst size policing mechanism (CAR) of the Cisco 3640 router was tested. The on-off test traffic with burst length (50 packets) exceeding the token bucket size was submitted to the router. During On period packets were transmitted with the full interface speed. The off period was long enough to allow for full bucket "regeneration". The committed burst size was calculated from the measured number of transmitted and dropped packets. The measurements were repeated for different frame sizes.

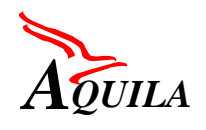

The measured results were compared with the theoretical conforming burst sizes of the single token bucket mechanism with the given parameters. As can be seen from Figure 32 the CAR mechanism allows for longer bursts than standard token bucket algorithm (similarly as for 7507).

| <b>Packet</b>     |         | 2000-          | 1000- | 666-           | $500 -$ | $400 -$ | $333 -$ | $285 -$ | $250 -$ | $222 -$ |
|-------------------|---------|----------------|-------|----------------|---------|---------|---------|---------|---------|---------|
| length            |         | 1001           | 667   | 501            | 401     | 334     | 286     | 251     | 223     | 201     |
| (Bytes)           |         |                |       |                |         |         |         |         |         |         |
| Conforming        |         | $\overline{2}$ | 3     | $\overline{4}$ | 5       | 6       | 7       | 8       | 9       | 10      |
| burst size        |         |                |       |                |         |         |         |         |         |         |
| (Packets)         |         |                |       |                |         |         |         |         |         |         |
| <b>Packet</b>     | $200 -$ | 181-           | 166-  | $153 -$        | $142 -$ | $133 -$ | $125 -$ | $117-$  | $111 -$ | $105 -$ |
| length            | 182     | 167            | 154   | 143            | 134     | 126     | 118     | 112     | 106     | 101     |
| (Bytes)           |         |                |       |                |         |         |         |         |         |         |
| <b>Conforming</b> | 11      | 12             | 13    | 14             | 15      | 16      | 17      | 18      | 19      | 20      |
| burst size        |         |                |       |                |         |         |         |         |         |         |
| (Packets)         |         |                |       |                |         |         |         |         |         |         |

*Table 11. Conforming burst sizes*

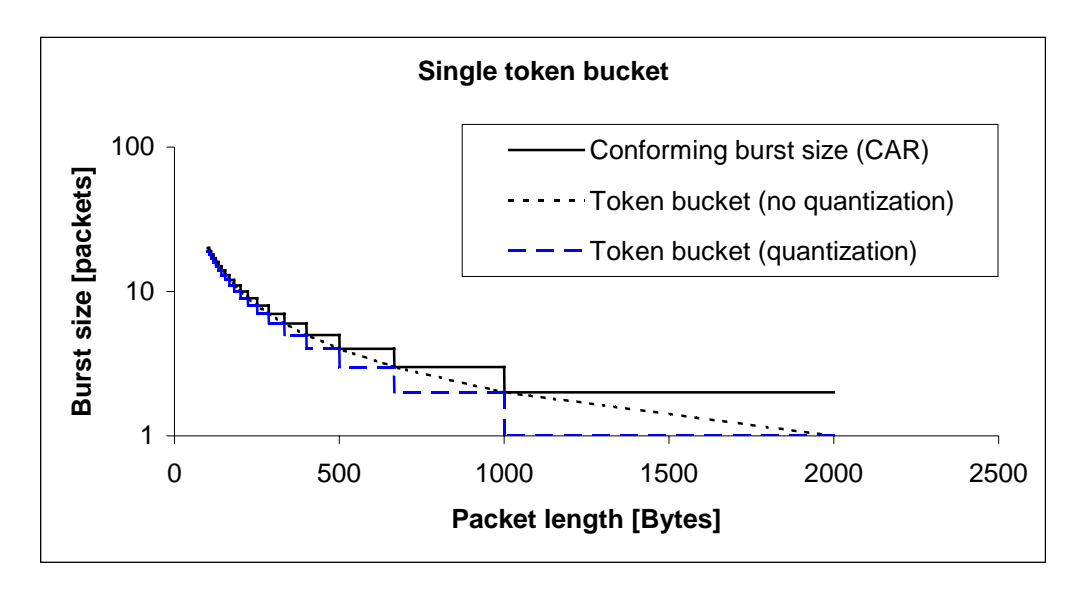

*Figure 32. Conforming burst sizes*

Remark: Exactly the same results were obtained for CAR mechanism configured as single token bucket with marking (conditioning mechanism for class TCL3). The dropping rate represents the packets marking rate for class TCL3 conditioning mechanism. The conditioning mechanisms for classes TCL2 and TCL4 were not tested separately as they are implemented by two CAR mechanisms.

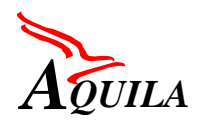

# *4.6.6.2.5 Scheduling mechanisms testing*

# 4.6.6.2.5.1 CBWFQ mechanism without LLQ (priority queue)

The CBWFQ mechanism was configured with two classes (queues) distinguished by precedence bits.

Two traffic stream A and B with different precedence bits were submitted to the 3640 router via Ethernet interfaces. The traffic load of stream A and B was equal and slightly higher than the output port capacity to simulate overload conditions.

### *Table 12. WFQ weights*

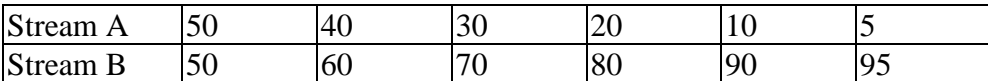

The bandwidth shares of stream A and B on Ethernet interfaces for different WFQ weights were measured and compared with theoretical values. The tested WFQ weights are shown in Table 12. The measurements were done for packet length of 256, 512 and 1024 bytes. Tests smaller values were not possible due to the router performance limitation. The bandwidth shares of test traffic streams (in Mbps) are presented in the Table 13.

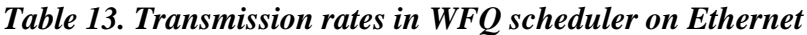

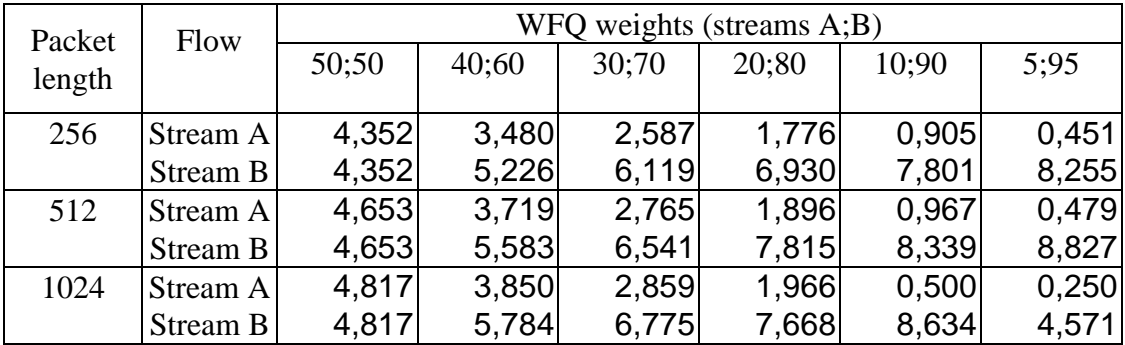

The [Figure 33](#page-81-0) presents the bandwidth share of stream A in the output port capacity for different setting of WFQ weights and compares it with theoretical values. In case of Fast Ethernet interface, one may observe the differences between the performance of ideal WFQ scheduler and the implementation available in Cisco router. The differences in rate allocation is represented by the fairness index calculated as follow (see [Figure 34\)](#page-81-0):

$$
FI = \frac{\left(\sum_{i} \frac{x_i}{y_i}\right)^2}{n \sum_{i} \left(\frac{x_i}{y_i}\right)^2}
$$

where  $x_i$  represent the measured and  $y_i$  the theoretical values.

<span id="page-81-0"></span>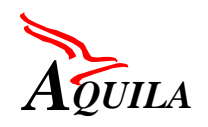

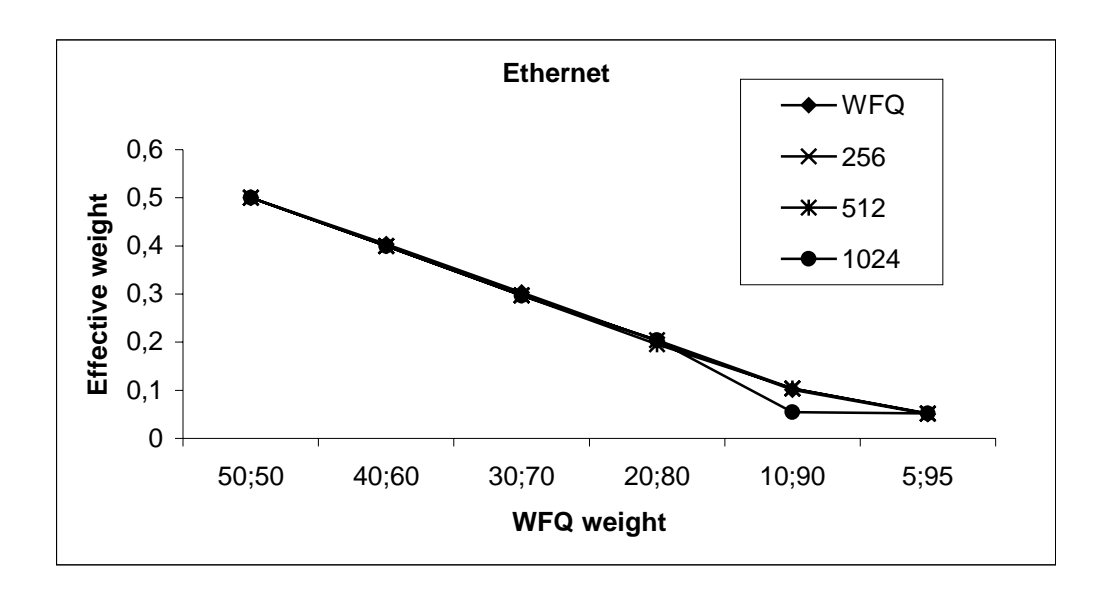

*Figure 33. CBWFQ scheduler performance on Ethernet*

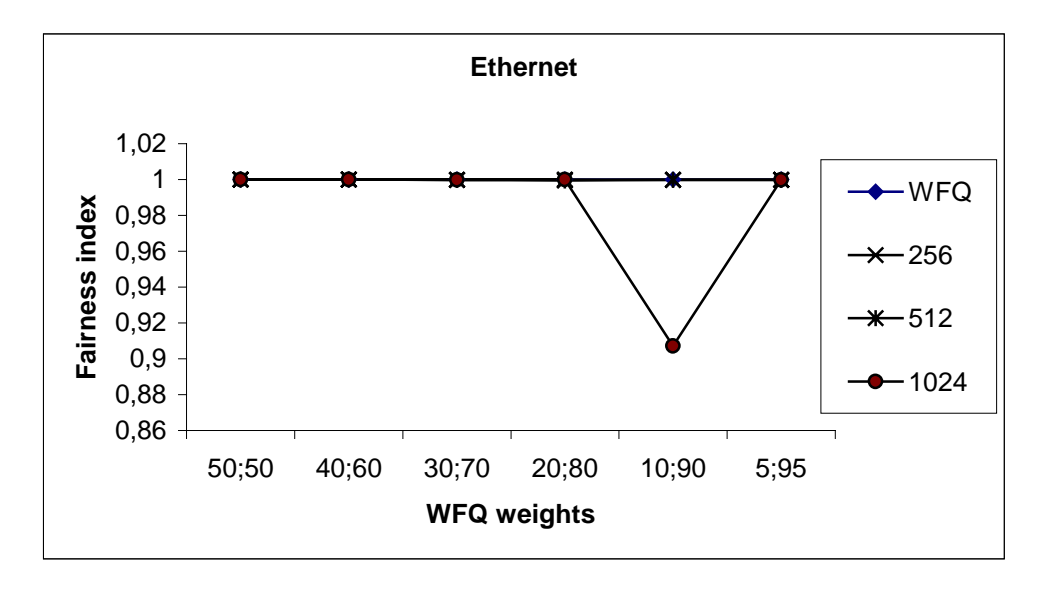

*Figure 34. Fairness index of CBWFQ scheduler on Fast Ethernet*

Due to the router performance limitations, WFQ scheduler was not tested on the Fast Ethernet interface.

# *4.6.6.2.6 Number of flows test*

The performance of the router with configured classifiers and policers was tested on Fast Ethernet interfaces of 3640 router. Different switching modes were tested (RSP and CEF).

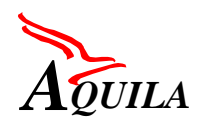

The testing procedure was as follows. Packet classifier (access-list) and a dual token bucket policer (2 CARs) were configured on the router for each flow reservation. For each flow, traffic generator submitted matching packet stream with a rate smaller then configured policed rate. Total rate of traffic submitted to the router was smaller then the rate of the output interface. Then the interface throughput was measured (for packet size 64B). The results of the test should be interpreted as follows: with x flow reservations configured; the router is not able to forward more then y packets/s. Router throughput as a function of number of configured flow reservations is depicted on Figure 35.

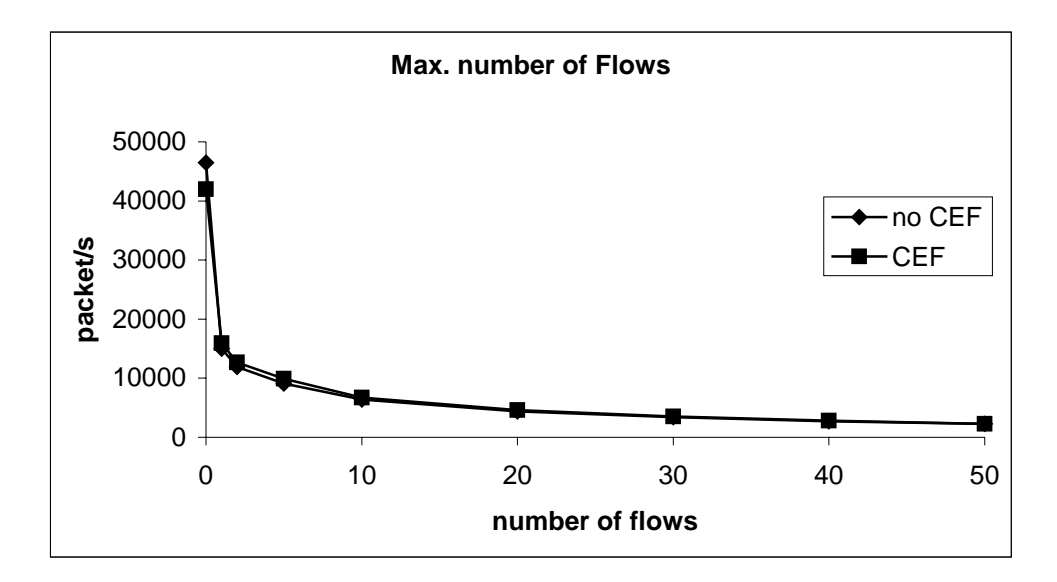

*Figure 35. Throughput as a function of number of flow reservations*

With 50 flow reservations configured, the router can forward up to 2300 packets/s and with 10 flow reservations, the router can forward up to 6700 packets/s (in CEF mode). Table 14 shows the resulting maximum bit rate on a 100Mbits Fast Ethernet interface, calculated for different packet lengths.

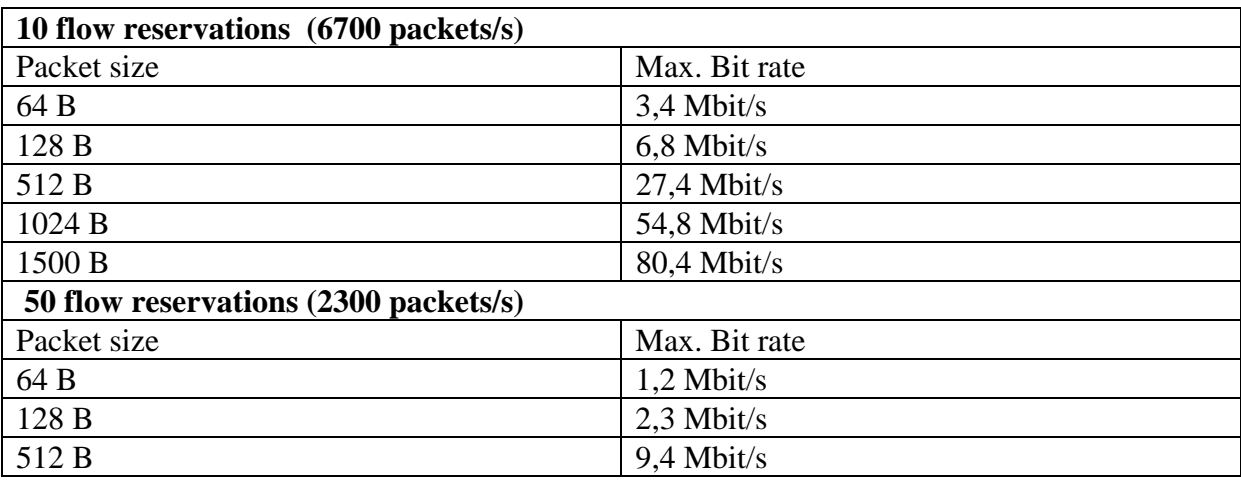

#### *Table 14. Maximum bit rate with 10 and 50 flow reservations*

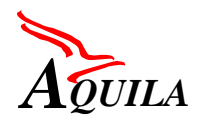

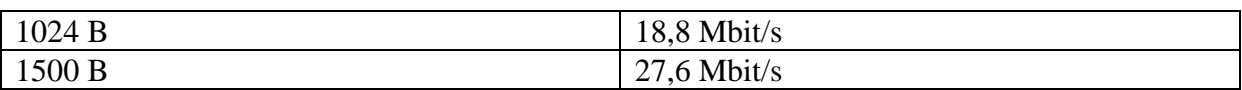

### **4.6.6.3 CISCO 1605 router tests**

#### *4.6.6.3.1 Router configuration*

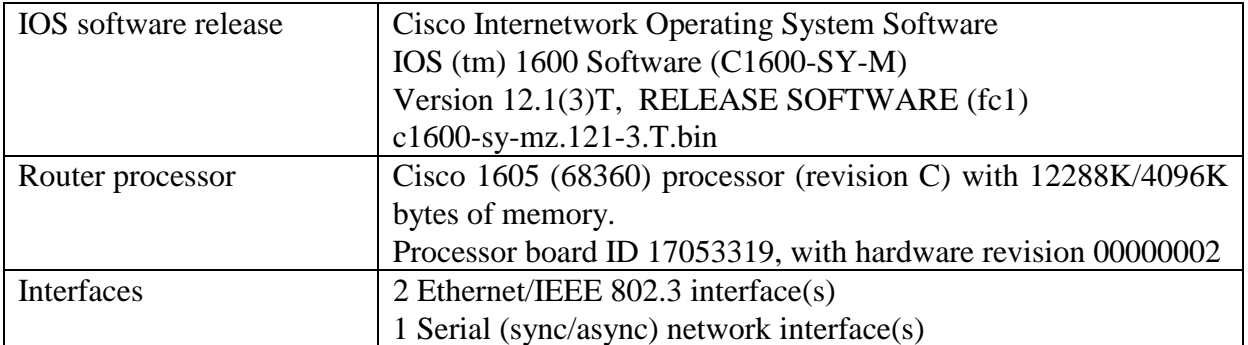

# *4.6.6.3.2 Test configurations*

The configuration used for testing the 1605 router mechanisms and the router performance is depicted on Figure 36.

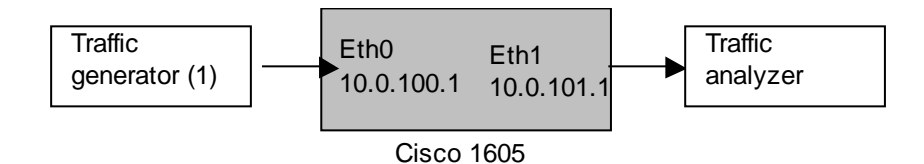

### *Figure 36. Configuration for router testing*

#### *4.6.6.3.3 Router performance*

The router performance tests were done with the IP performance software available on the HP BSTS measurement equipment. The test configuration is depicted on the Figure 36. The generating and receiving ports of the HP BSTS were connected to the router under test (RUT) via Eth0 and Eth1 Ethernet interfaces.

# 4.6.6.3.3.1 Router.performance.throughput test

In the throughput test the maximum lossless transmission rate between input and output port of the Cisco 1605 router as a function of frame size was measured. Two switching mode of the 1605 series router were tested namely the CEF and RSP (no CEF) routing modes. In both modes the 1605 router is able to switch about 4000 packets per second. This value limits the performance o the router (which can be especially seen for small packets).

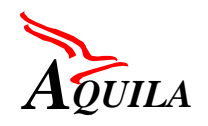

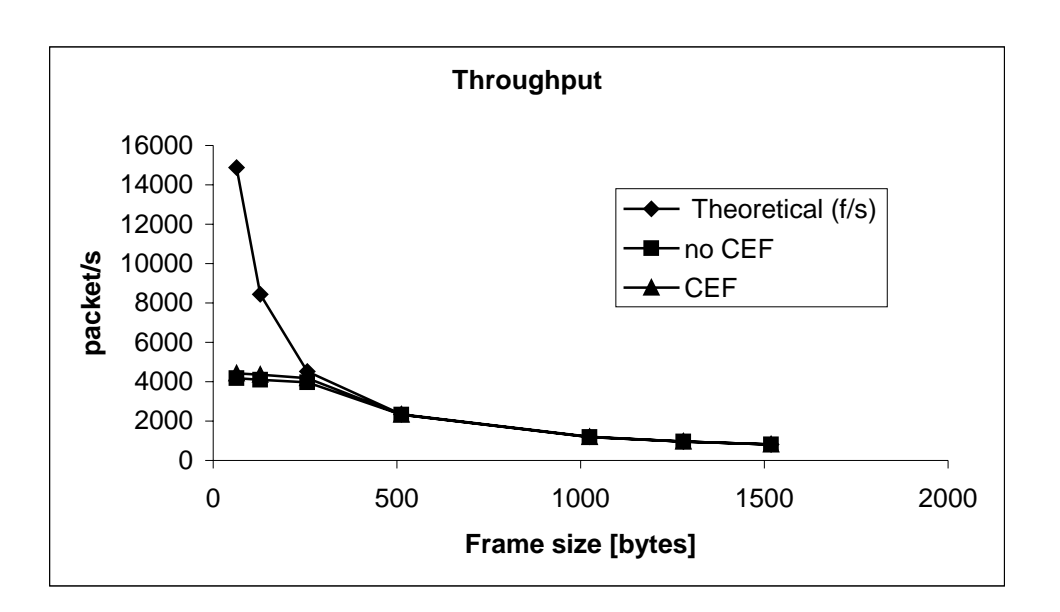

*Figure 37. Throughput as a function of number of flow reservations*

# 4.6.6.3.3.2 router.performance.frameloss test

In the frame loss test the frame loss ratio of the Cisco 1605 router as a function of router load was measured. The test results are generally similar to those obtained for 7507 and 3640 routers. When the offered load excess the number of packets the router can process the packet loss occurs. Similar results were obtained for RSP and CEF switching modes.

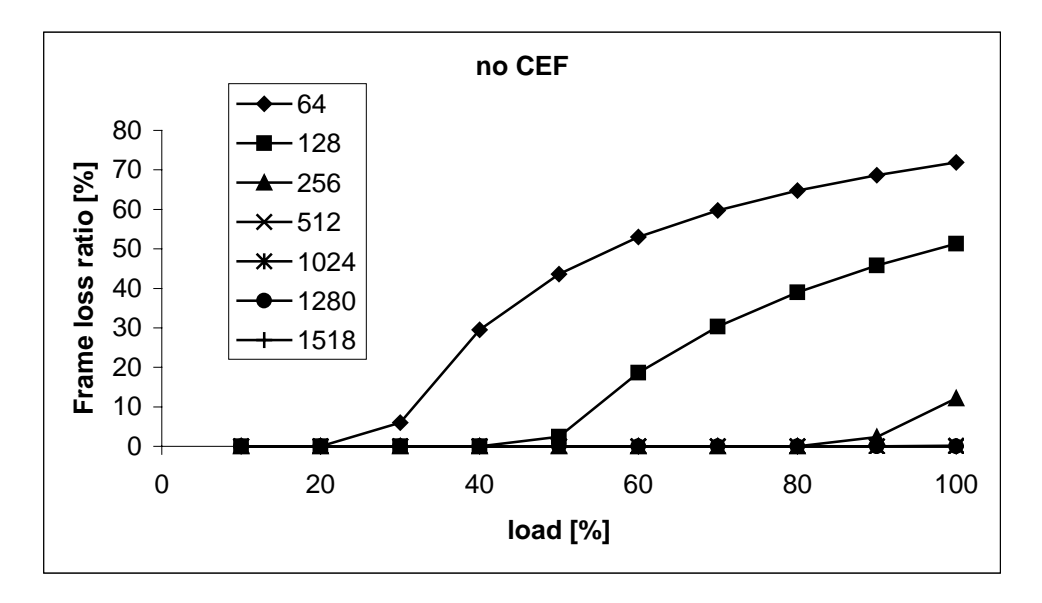

*Figure 38. Frame loss of Cisco 1605 router in the RSP (no CEF) mode*

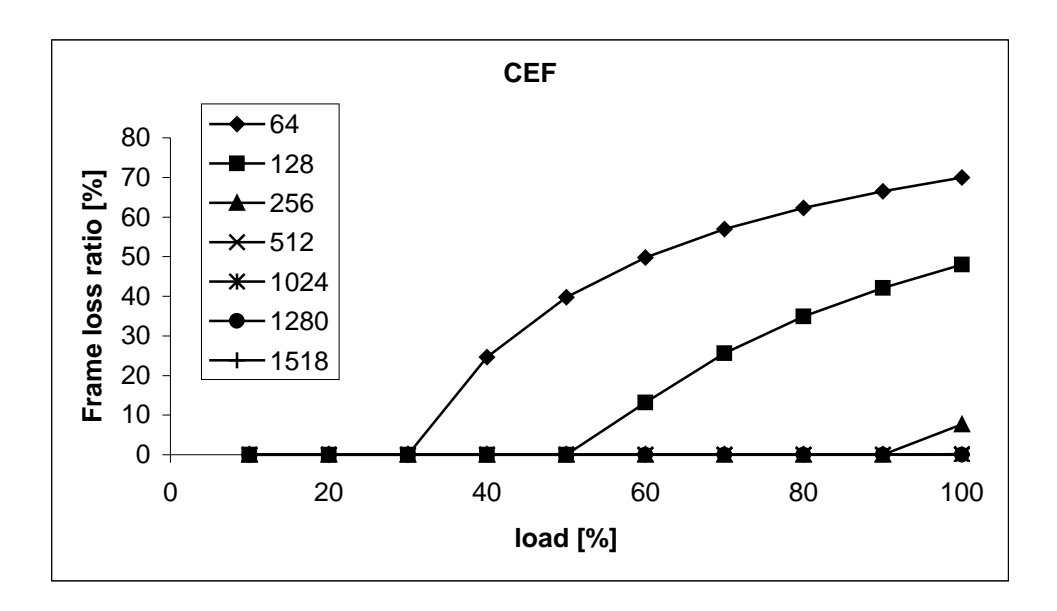

*Figure 39. Frame loss of Cisco 1605 router in the CEF mode*

# 4.6.6.3.3.3 Router.performance.latency test

In this test the average frame latency was measured for different router switching modes (RSP and CEF). The measurements were done for different frame lengths on lightly loaded router. The results show the minimum latency introduced by Cisco 1605 series router. The average 1605 router latency is between 04 and 1.2 milliseconds depending on Frame size.

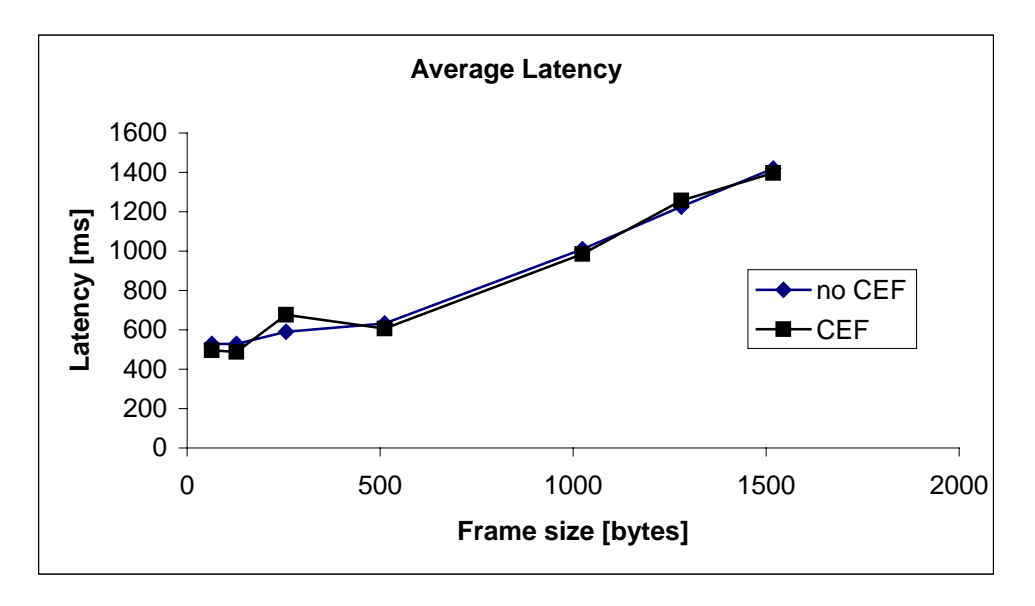

*Figure 40. Frame latency of Cisco 1605 router*

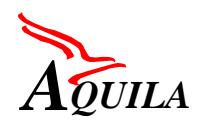

# *4.6.6.3.4 Number of flows test*

The performance of the router with configured classifiers and policers was tested on Ethernet interfaces of 1605 router. Different switching modes were tested (RSP and CEF).

The testing procedure was as follows. Packet classifier (access-list) and a dual token bucket policer (2 CARs) were configured on the router for each flow reservation. For each flow, traffic generator submitted matching packet stream with a rate smaller then configured policed rate. Total rate of traffic submitted to the router was smaller then the rate of the output interface. Then the interface throughput was measured (for packet size 64B). The results of the test should be interpreted as follows: with x flow reservations configured; the router is not able to forward more then y packets/s. Router throughput as a function of number of configured flow reservations is depicted on Figure 41.

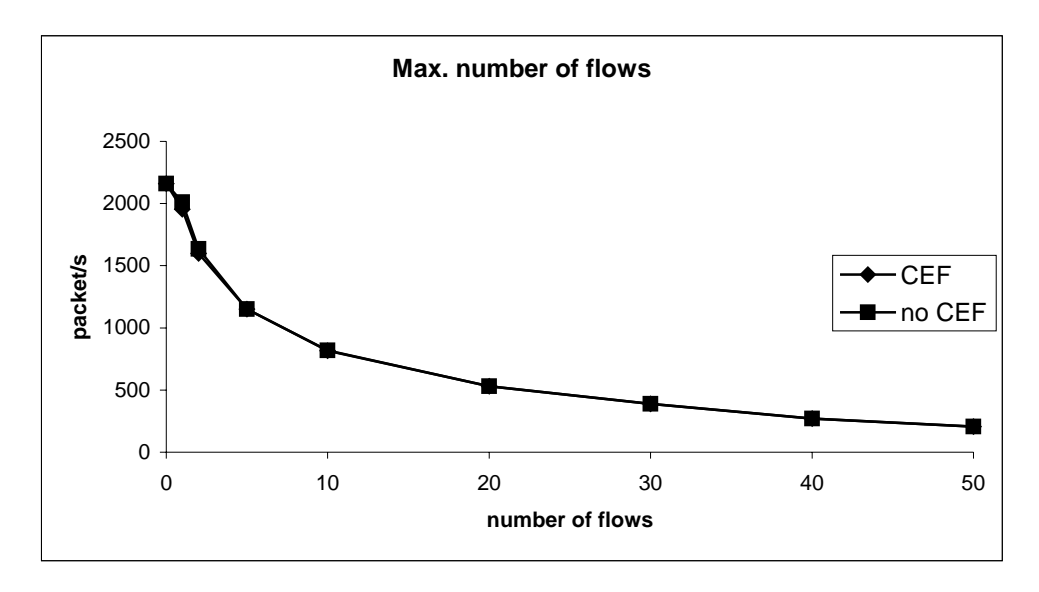

*Figure 41. Throughput as a function of number of flow reservations*

With 50 flow reservations configured, the router can forward up to 815 packets/s and with 10 flow reservations, the router can forward up to 207 packets/s (in CEF mode). Table 15 shows the resulting maximum bit rate on a 10Mbits Ethernet interface, calculated for different packet lengths.

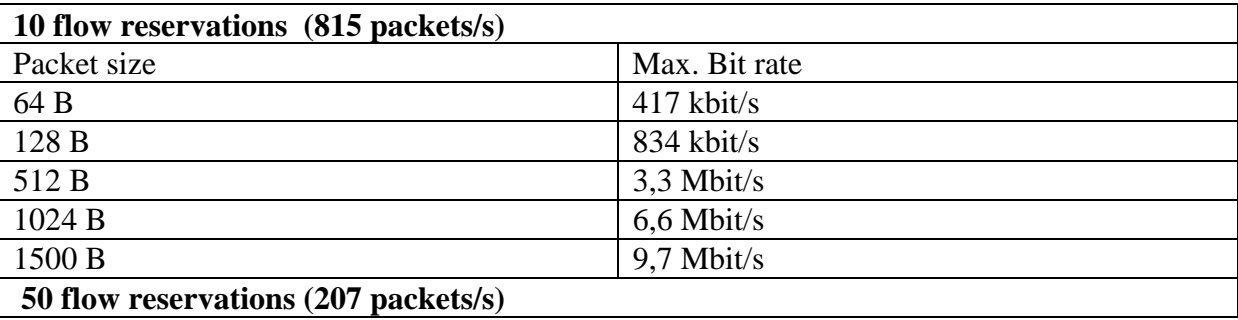

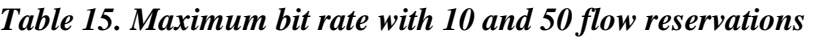

<span id="page-87-0"></span>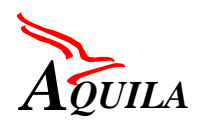

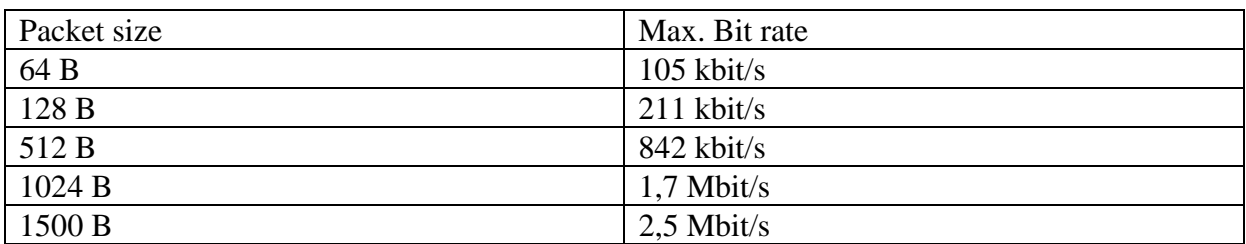

# **4.6.6.4 CISCO 2600 Router Tests**

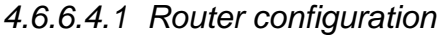

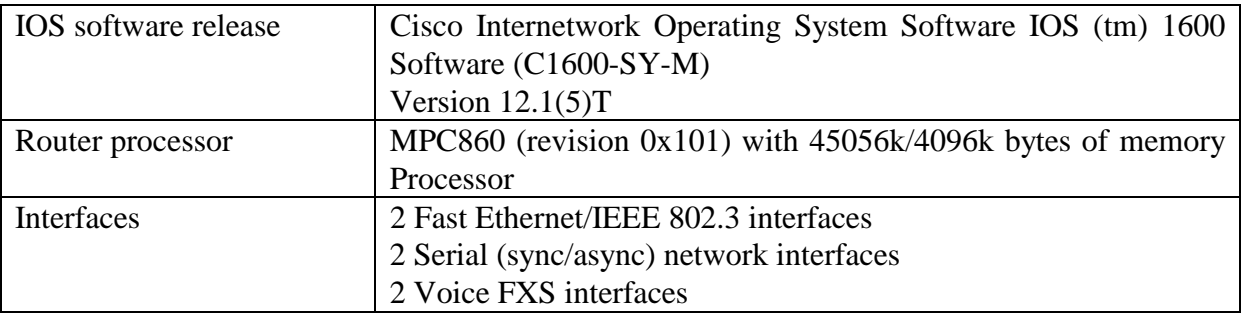

# *4.6.6.4.2 Test configurations*

The configuration used for testing the router mechanisms and the router performance is shown in figure 2-1.

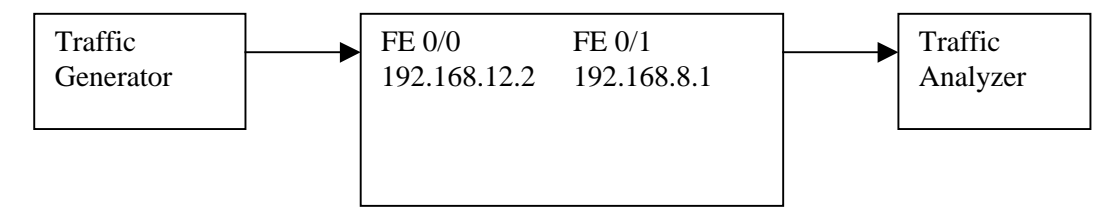

*Figure 42. Configuration for 2620 router tests*

# *4.6.6.4.3 Router performance testing*

Router performance tests were done with the SmartApplications version 2.32 (NetCom Systems). The test configuration is shown in Figure 42.

# 4.6.6.4.3.1 Router.performance.throughput test

In the throughput test the maximum lossless rate between input and output port of the Cisco 2620 router was measured as a function of frame size.

The results are illustrated in the following two figures. [Figure 43](#page-88-0) shows the throughput in packets per second as a function of frame size.

<span id="page-88-0"></span>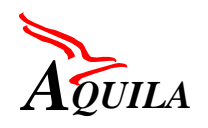

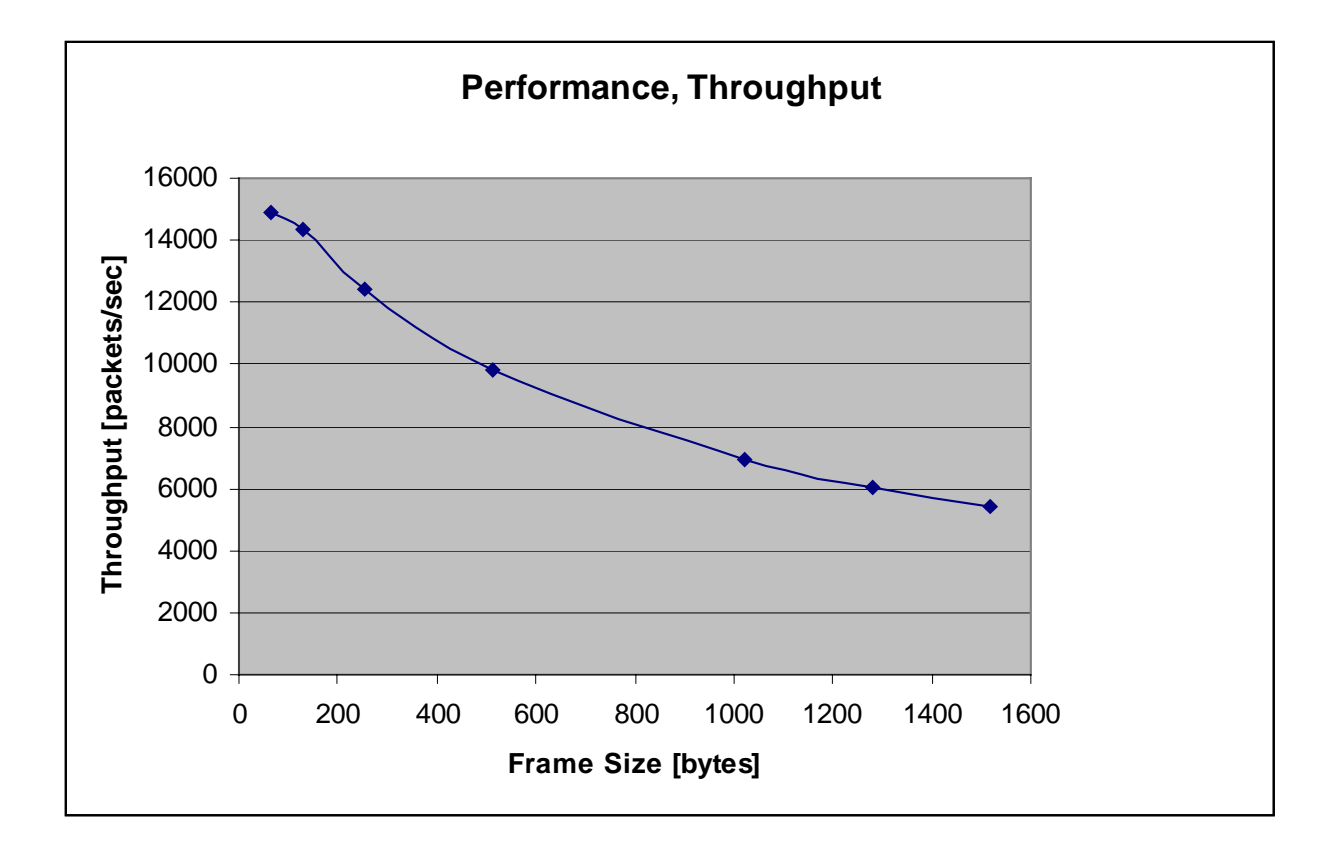

# *Figure 43. Throughput [packets] as a function of frame size*

[Figure 44](#page-89-0) shows the throughput in bytes per second as a function of frame size.

<span id="page-89-0"></span>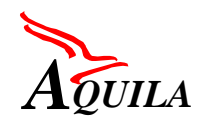

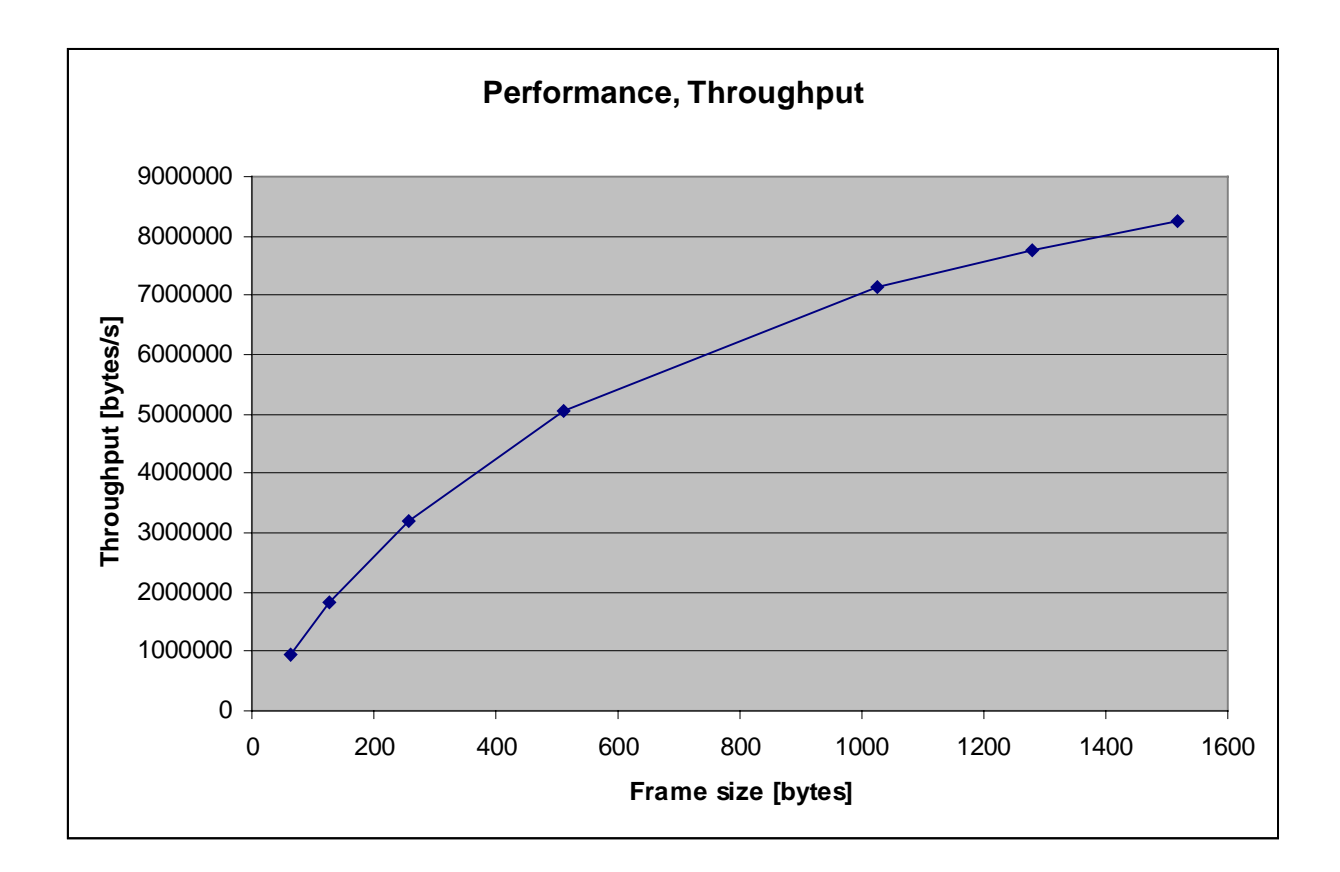

 *Figure 44. Throughput [bytes] as a function of frame size*

# 4.6.6.4.3.2 Router.performance.frameloss test

In the frame loss test the frame loss ratio of the Cisco 2620 router was measured as a function of router load. The results of frame loss tests can be seen in [Figure 45](#page-90-0) as a function of interface load.

<span id="page-90-0"></span>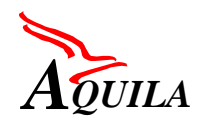

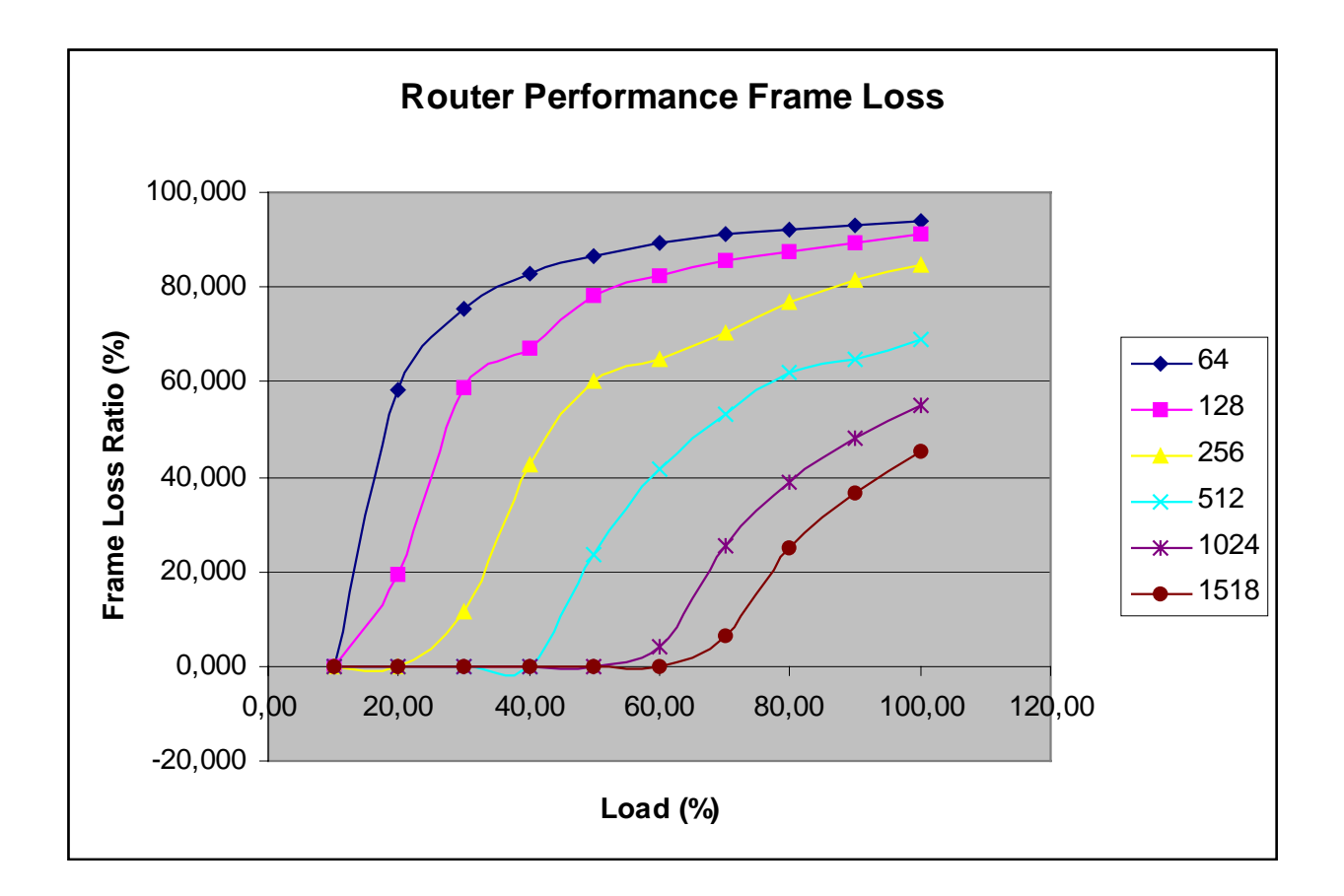

*Figure 45. Router performance frame loss*

# 4.6.6.4.3.3 Router.performance.latency test

Latency tests were done for different frame lengths on lightly loaded router. The results are presented in [Figure 46.](#page-91-0)

<span id="page-91-0"></span>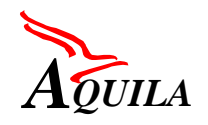

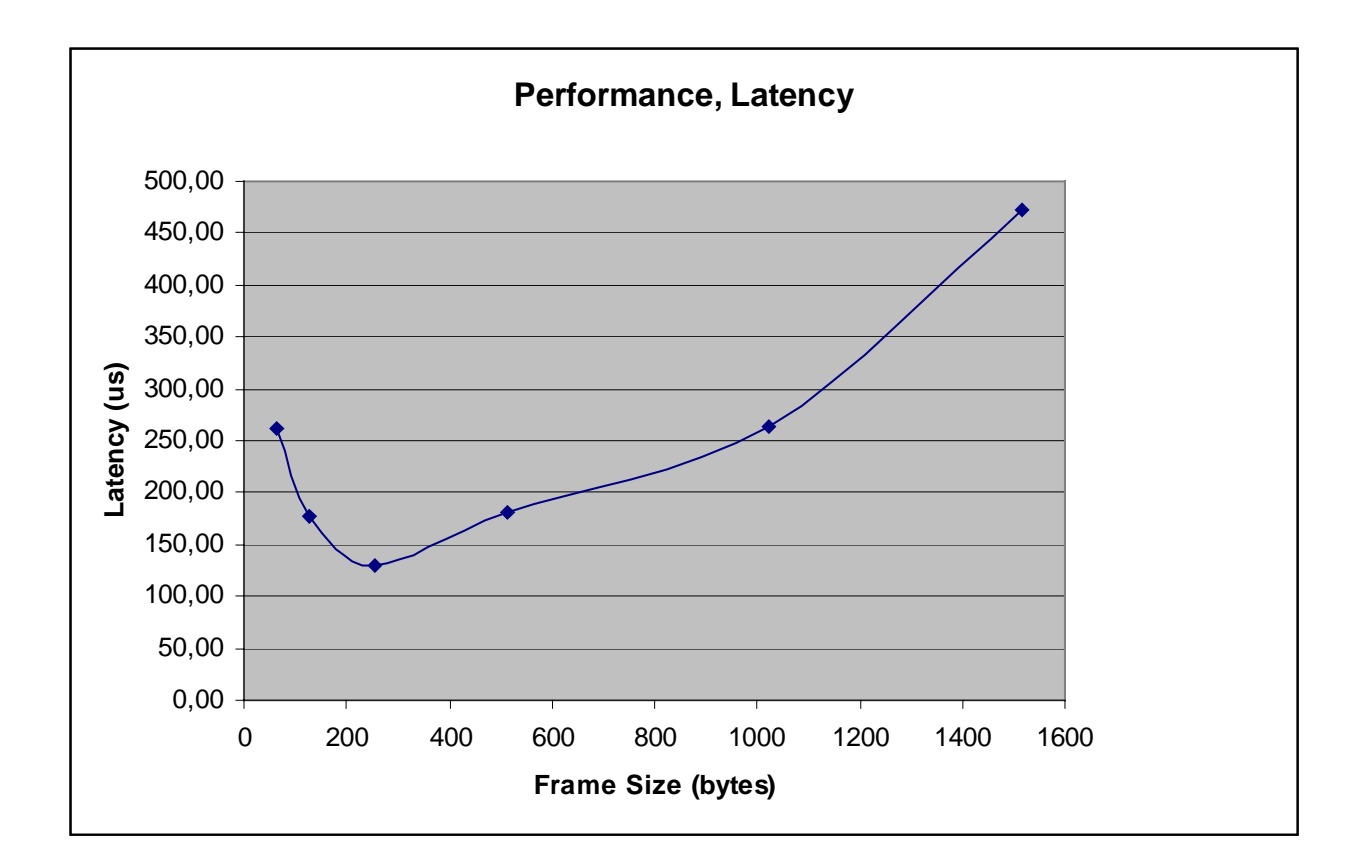

*Figure 46. Router performance latency*

# *4.6.6.4.4 Traffic classifier testing*

The traffic classifier tests were done with the SmartFlow version 1.20.018 (Spirent Communications).

The traffic classifier tests were performed in configurations outlined in [Figure 42](#page-87-0) Both the input and the output ports were Fast Ethernet and their IP addresses were 192.168.12.2 and 192.168.8.1 respectively. Two traffic streams were sent to the router. The test duration was 10 seconds and each stream generated 4222 packets of size 128B.

- Stream1: 430kb/s, packets did not match the criteria specified in the access list.
- Stream2: 430kb/s, packets matched the criteria specified in the access list.

#### **Test router.mechanisms.classifier 1**

```
Show access-list counters:
  Extended IP access list 110
  Permit ip any any precedence flash (4222 matches)
```
The result of "show access-list"-command, executed after the test, shows that the number of packets matching to the precedence bits was equal to the number of packets generated in

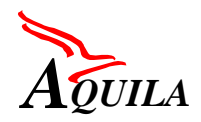

#### stream 2.

#### **Test router.mechanisms.classifier 2**

```
Show access-list counters:
  Extended IP access list 110
  Permit ip host 192.168.12.17 any (4222 matches)
```
The result of "show access-list"-command, executed after the test, shows that the number of packets matching to the classifier based on source address was equal to the number of packets generated in stream 2.

#### **Test router.mechanisms.classifier 3**

```
Show access-list counters:
  Extended IP access list 110
 permit tcp host 192.168.12.17 eq talk host 192.168.8.18 eq talk (4222
  matches)
```
The result of "show access-list"-command, executed after the test, shows that the number of packets matching to the classifier based on source and destination addresses was equal to the number of packets generated in steam 2.

#### **Test router.mechanisms.classifier 4**

```
Show access-list counters:
  Extended IP access list 110
 permit tcp host 192.168.12.17 range talk 518 host 192.168.8.18 range
   talk 518 (4222 matches)
```
The result of "show access-list"-command, executed after the test, shows that the number of packets matching to the classifier based on source and destination address range of source and destination port numbers was equal to the number of packets generated in stream 2.

#### **Test router.mechanisms.classifier 5**

```
Show access-list counters:
 Extended IP access list 110
 permit tcp host 192.168.12.17 eq talk 192.168.8.0 0.0.0.255 eq talk
   (4222 matches)
```
The result of "show access-list"-command, executed after the test, shows that the number of packets matching to the classifier based on source address, and a set of destination addresses was equal to the number of packets generated in stream 2.

#### **Test router.mechanisms.classifier 6**

```
Show access-list counters:
 Extended IP access list 110
 permit tcp host 192.168.12.17 eq talk 192.168.8.0 0.0.0.255 eq talk
  precedence flash (4222 matches)
```
The result of "show access-list"-command, executed after the test, shows that the number of packets matching to the classifier based on source and destination address, protocol type and precedence bits was equal to the number of packets generated in stream 3.

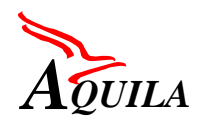

# *4.6.6.4.5 Traffic conditioning mechanism testing*

The Cisco 2600 routers offer CAR mechanism for traffic policing and marking. With CAR mechanism the user traffic can be characterised by three parameters: traffic rate, burst size and exceed burst size. The third parameter implements an additional feature in comparison to the standard token bucket algorithm. In the following tests this feature was disabled by setting the exceed burst size equal to burst size.

In the following test the CAR was configuring as a single token bucket with dropping. These settings correspond to TCL1 conditioning function in AQUILA network architecture. The following parameters were set:

- Traffic rate  $= 1M$
- Burst size  $= 2000B$  and Exceed burst size  $= 2000B$

The following configuration was set on the test router:

```
interface FastEthernet0/0
  ip address 192.168.12.2 255.255.255.0
 rate-limit input dscp 48 1000000 2000 2000 conform-action
     transmit exceed-action drop
 no ip mroute-cache
 speed 100
 full-duplex
 no cdp enable
```
#### 4.6.6.4.5.1 Router.mechanisms.conditioning.tcl1.1 test

Traffic conforming to the token bucket parameters was generated. The test duration was one minute and the number of dropped packets was recorded. The measurement was repeated for different frame sizes.

The test results are included in Table 16 (transmission rate 970-990 kbps). The CAR mechanism monitors the transmission rate at the frame level. In case of conforming traffic the CAR mechanism works correctly meaning that no packet drops were observed.

#### 4.6.6.4.5.2 Router.mechanims.conditioning.tcl1.2 test

Traffic not conforming to the token bucket parameters was generated. The test traffic exceeds the rate limit of 1Mbps. The measurement was repeated for different traffic rates and frame sizes. The number of dropped packets, in one-minute observation interval, was recorded.

The test results are presented in the following two tables. Table 16 presents the number of dropped packets in one-minute measurement interval and [Table 17](#page-94-0) presents the packet dropping rate. The same information is also presented in [Figure 47](#page-95-0) and [Figure 48](#page-95-0) respectively.

#### *Table 16. Number of dropped packets in one-minute measurement interval*

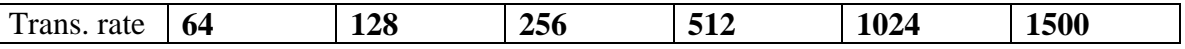

<span id="page-94-0"></span>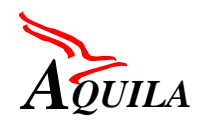

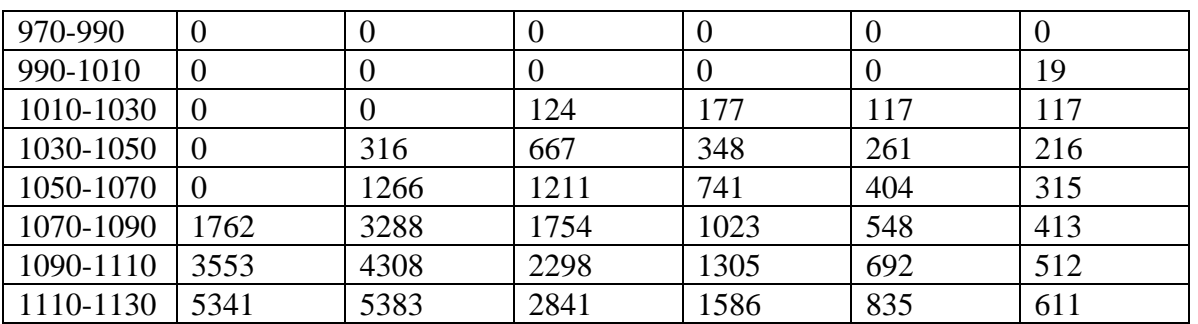

# *Table 17. Packet dropping rate*

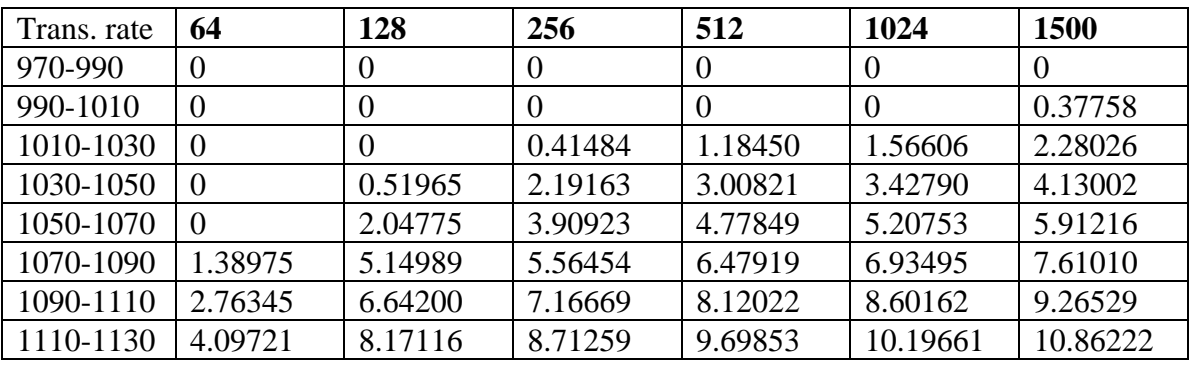

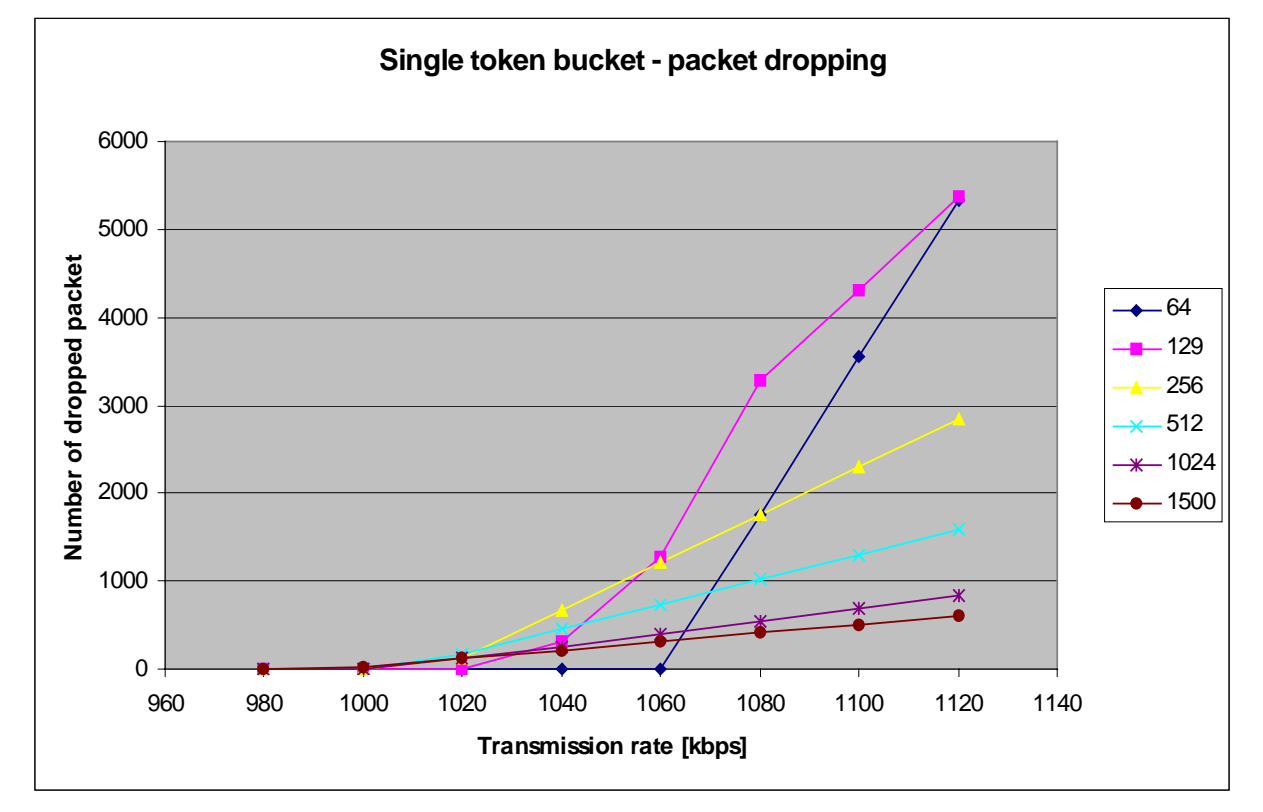

<span id="page-95-0"></span>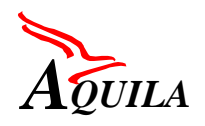

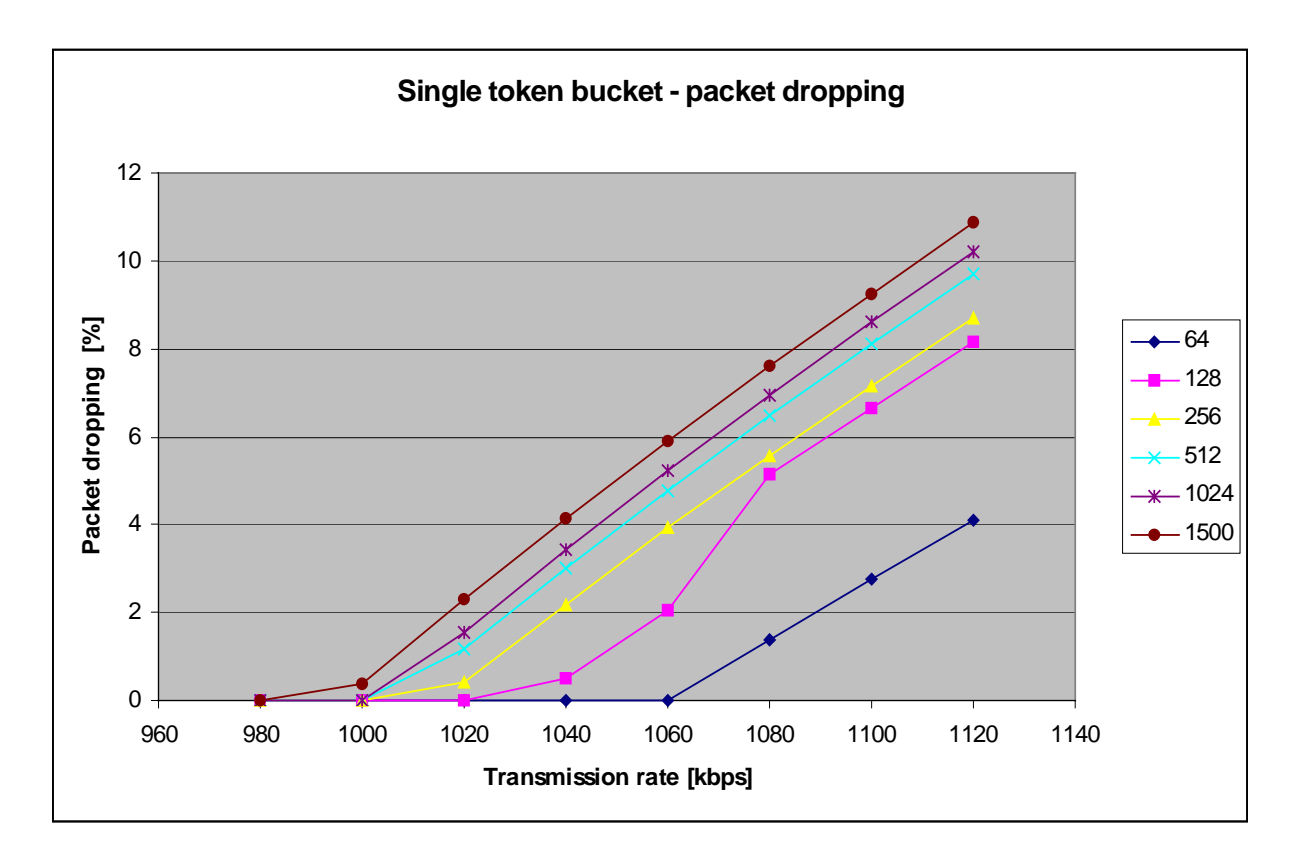

 *Figure 47. Number of dropped packets in one-minute measurement interval*

# *Figure 48. Packet dropping rate*

# *4.6.6.4.6 Queue management testing*

# 4.6.6.4.6.1 Router.mechanims.queue2 test

Weighted Random Early Detection mechanism was tested on the Fast Ethernet port of Cisco 2600 router. The WRED mechanism was configured as follows:

```
Service-policy output: testi (1295)
Class-map: testi (match-any) (1297/4)
  25490 packets, 38133040 bytes
  5 minute offered rate 717000 bps, drop rate 342000 bps
 Match: ip precedence 1 (1301)
    12745 packets, 19066520 bytes
    5 minute rate 347000 bps
 Match: ip precedence 2 (1305)
    12744 packets, 19066520 bytes
    5 minute rate 347000 bps
  Weighted Fair Queueing
    Output Queue: Conversation 265
    Bandwidth 7425 (kbps)
```
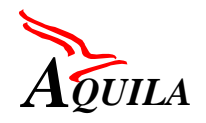

```
(pkts matched/bytes matched) 25488/38130048
  (depth/total drops/no-buffer drops)
              0/12470/0
   exponential weight: 9
   mean queue depth: 0
Class Random drop Tail drop Minimum Maximum Mark<br>(Prec) pkts/bytes bkts/bytes threshold threshold probabi
(Prec) pkts/bytes pkts/bytes threshold threshold probability
   0 0/0 0/0 20 40 1/10
  1 21/31416 12449/18623704 50 100 1/10<br>2 0/0 0/0 4095 4096 1/10
   2 0/0 0/0 4095 4096 1/10
   3 0/0 0/0 26 40 1/10
   4 0/0 0/0 28 40 1/10
   5 0/0 0/0 30 40 1/10
   6 0/0 0/0 32 40 1/10
   7 0/0 0/0 34 40 1/10
rsvp 0/0 0/0 36 40 1/10
policy-map testi
 class testi
  bandwidth 7425
  random-detect
  random-detect precedence 1 50 100
  random-detect precedence 2
interface FastEthernet0/1
 ip address 192.168.8.1 255.255.255.0
 no ip mroute-cache
 speed 10
 full-duplex
 service-policy output testi
 no cdp enable
```
Two traffic streams submitted to the router are described next.

- Stream 1: constant bit rate of 7 893 600 bits/s, packet length 1500B, precedence 1 (WRED: min threshold 50, max threshold 100)
- Stream 2: constant bit rate of 7 893 600 bits/s, packet length 1500B, precedence 2 (WRED: min threshold 4095, max threshold 4096)

It was discovered that with this configuration majority of the packets in stream 1 where lost but all the packets of the stream 2 where able to go through. Changing the minimum and maximum threshold values changed also the throughput as expected.

#### *4.6.6.4.7 Scheduling mechanism testing*

The WFQ mechanism was configured with three classes distinguished by precedence bits. The following configuration was used:

```
Service-policy output: PQ (1477)
Class-map: PQ (match-all) (1479/5)
  4385 packets, 6559960 bytes
  5 minute offered rate 122000 bps, drop rate 0 bps
 Match: ip precedence 5 (1483)
```
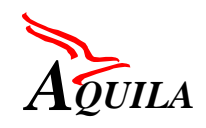

```
Weighted Fair Queueing
    Strict Priority
    Output Queue: Conversation 264
    Bandwidth 5000 (kbps) Burst 125000 (Bytes)
    (pkts matched/bytes matched) 4385/6559960
    (total drops/bytes drops) 127/189992
Class-map: testi (match-any) (1487/4)
  4385 packets, 6559960 bytes
  5 minute offered rate 122000 bps, drop rate 50000 bps
  Match: ip precedence 1 (1491)
    0 packets, 0 bytes
    5 minute rate 0 bps
  Match: ip precedence 2 (1495)
    4385 packets, 6559960 bytes
    5 minute rate 122000 bps
  Weighted Fair Queueing
    Output Queue: Conversation 266
    Bandwidth 2492 (kbps) Max Threshold 64 (packets)
    (pkts matched/bytes matched) 4384/6558464
    (depth/total drops/no-buffer drops) 0/2009/0
Class-map: class-default (match-any) (1499/0)
  4401 packets, 6560937 bytes
  5 minute offered rate 122000 bps, drop rate 120000 bps
  Match: any (1503)
  Weighted Fair Queueing
    Output Queue: Conversation 265
    Bandwidth 8 (kbps) Max Threshold 64 (packets)
    (pkts matched/bytes matched) 4385/6559960
    (depth/total drops/no-buffer drops) 0/4314/0
Class-map match-all PQ
 match ip precedence 5
class-map match-any testi
 match ip precedence 1
 match ip precedence 2
policy-map PQ
 class PQ
   priority 5000
  class testi
   bandwidth 2492
  class class-default
   bandwidth 8
interface FastEthernet0/1
  ip address 192.168.8.1 255.255.255.0
 no ip mroute-cache
  speed 10
  full-duplex
  service-policy output PQ
  no cdp enable
```
The link bandwidth was limited to 10M to make it easier to overload the link. All classes together can use at maximum 75% of the whole link bandwidth.

- Stream 1: constant bit rate 5260kbit/sec, preference 2
- Stream 2: constant bit rate 5260kbit/sec, preference 5
- Stream 3: constant bit rate 5260kbit/sec, preference 0

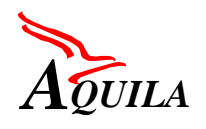

The results for scheduling test are presented in the following two figures. Figure 49 presents the bandwidth share between these three flows and in [Figure 50,](#page-99-0) the latency for the same three flows can be seen.

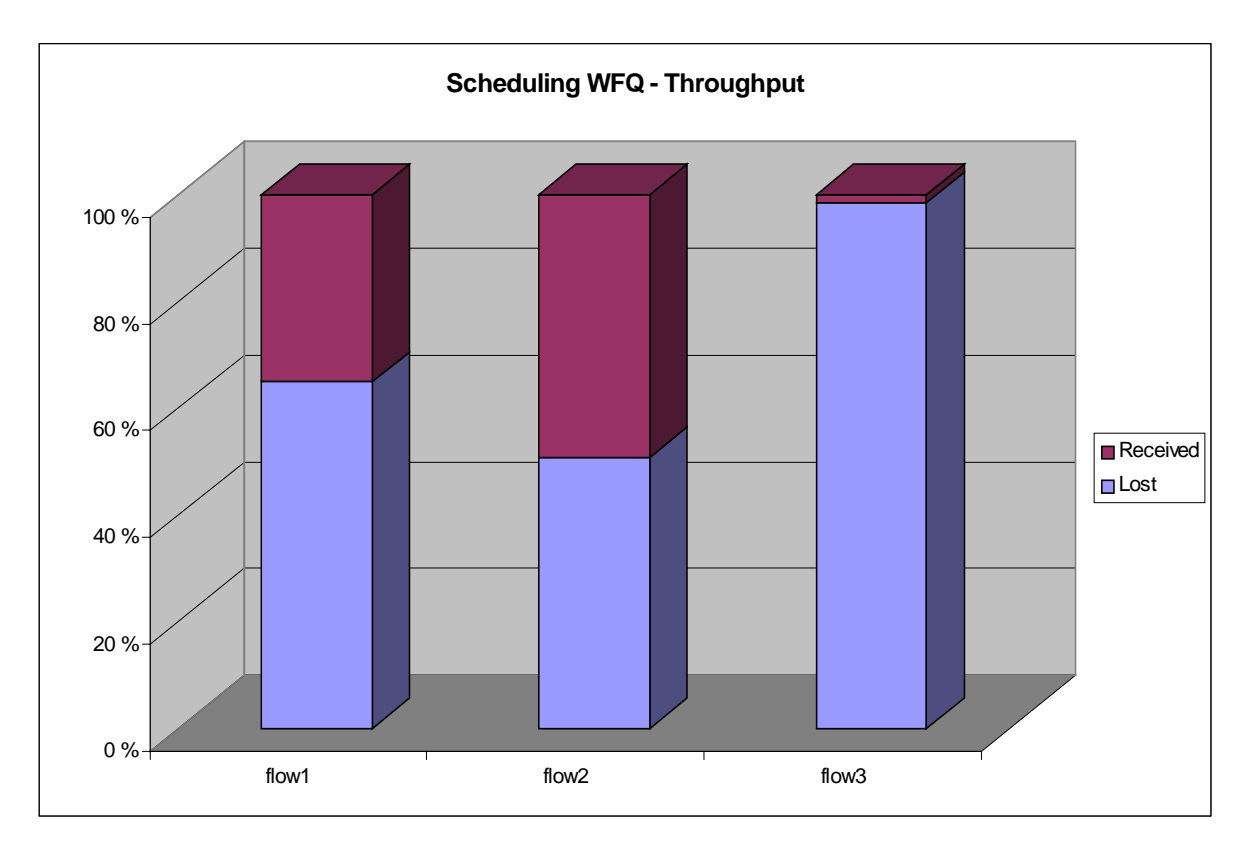

*Figure 49. Rate of received and lost packets in three flows*

<span id="page-99-0"></span>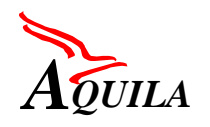

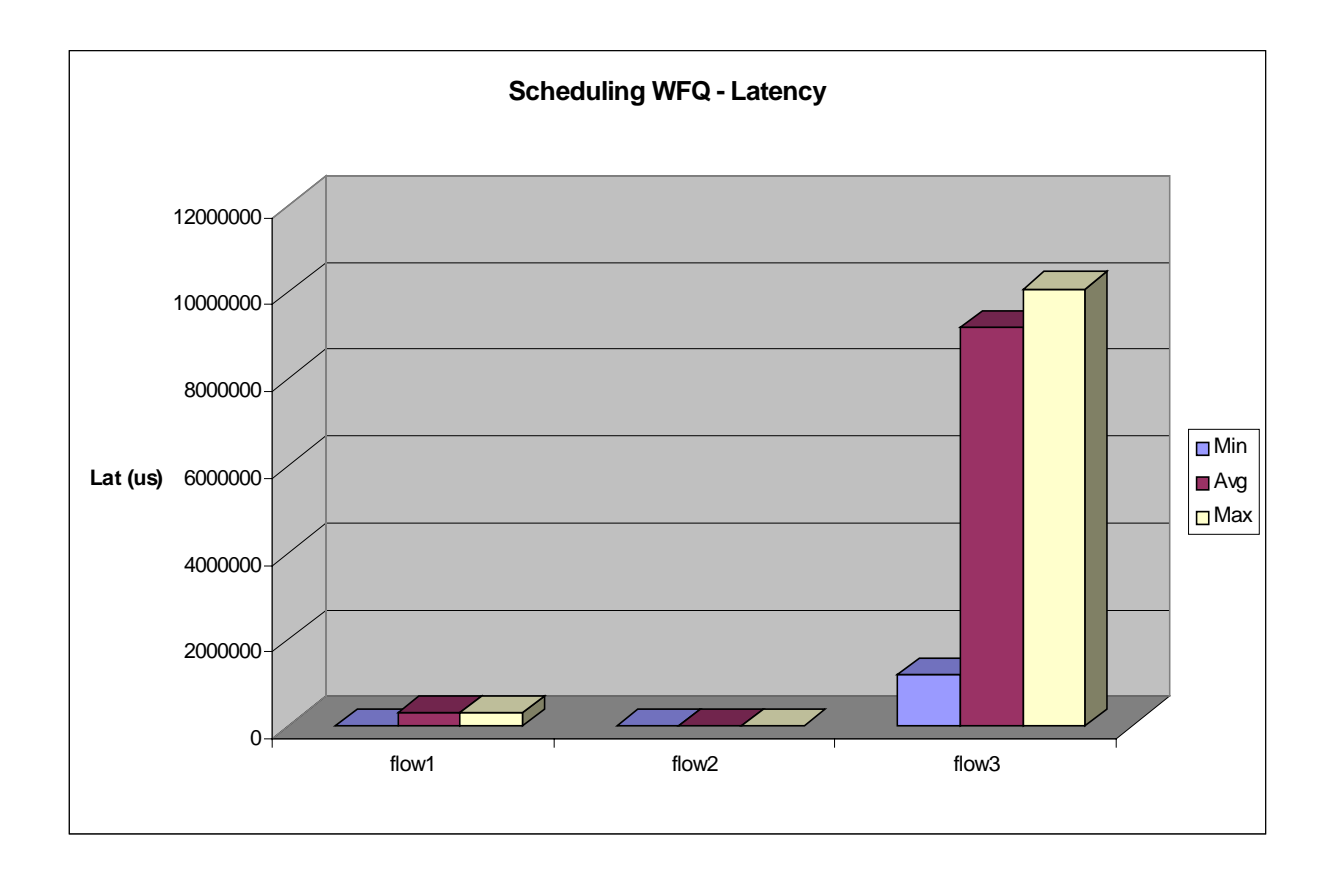

*Figure 50. Latency for the three flows*

# *4.6.6.4.8 Number of flows tests*

Setting a flow reservation on the router consists of configuring packet classifier and traffic policer for that flow. Policing the flow with a token bucket algorithm requires configuring CAR mechanism. Classifying and policing are processor-intensive operations. Establishing too many flows on a router port may cause performance declaration.

For these tests access-lists and CARs were configured on the routers. For each flow, traffic generator submitted matching packet stream and the throughput is searched as described in router performance tests. Test was repeated with different frame sizes and different numbers of the flows. The results can be seen in Table 18 and [Figure 51.](#page-100-0)

# *Table 18. Maximum bit rate with different number of flows*

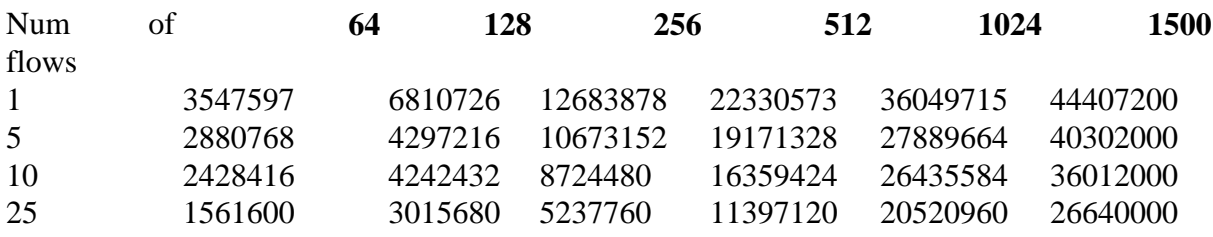

<span id="page-100-0"></span>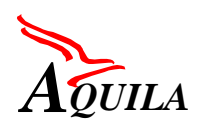

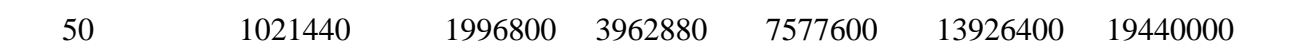

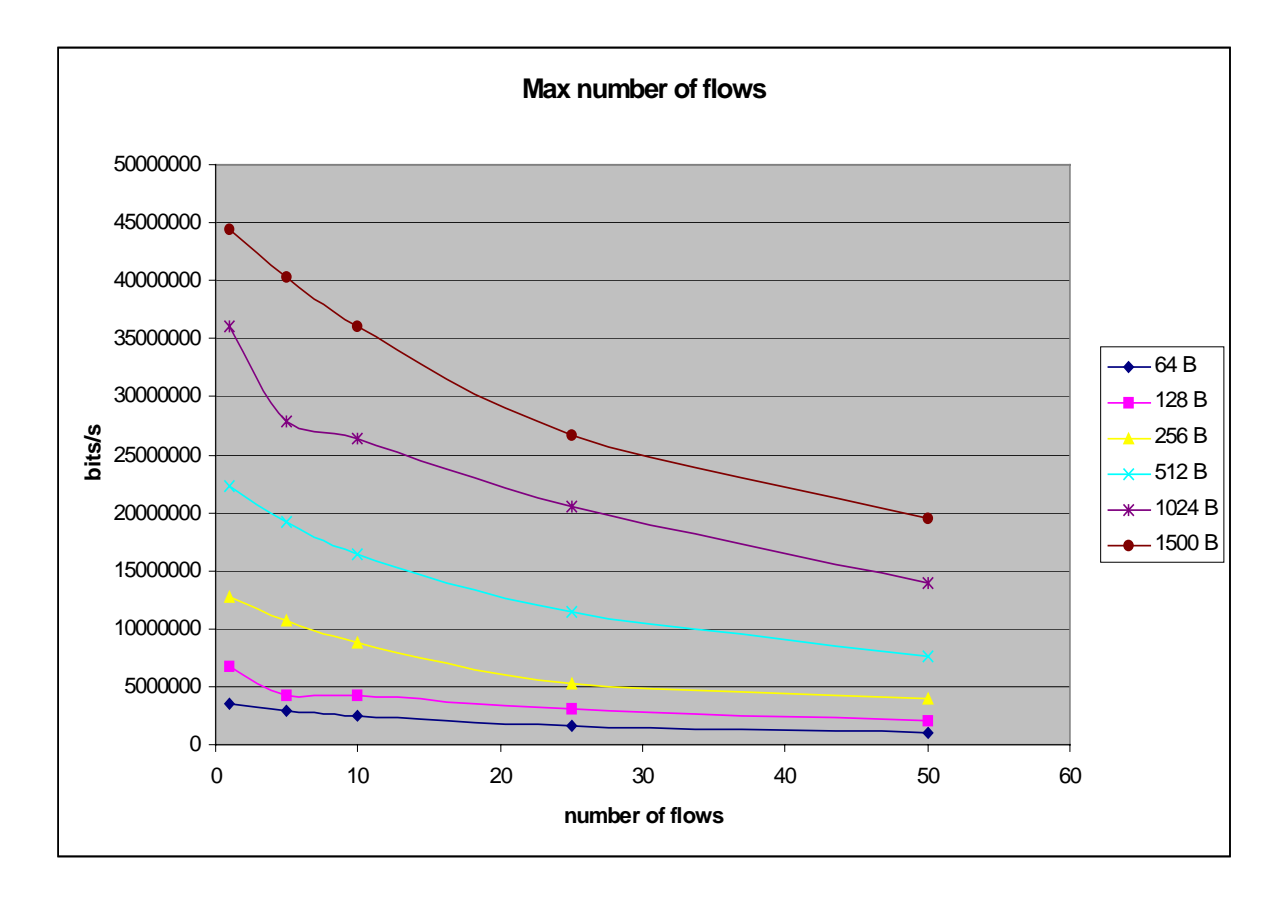

# *Figure 51. Maximal bit rate for different number of flows*

The similar tests were repeated for five flows using DSCP bits instead of access lists. The test results varied so that the throughput was slightly better for some frame sizes when DSCP bits were used but for some frame sizes the results were slightly better by access list. The conclusion was that the impact to the throughput is not notable whether DSCP bits or access lists are used for the policing.

# **4.6.6.5 CISCO 827 and 1750 Router Tests**

# *4.6.6.5.1 Cisco 827 Router and Test Configurations*

For those tests, IOS Software release 12.1.1XB was used.

# 4.6.6.5.1.1 Router.performance.throughput test

In the throughput test the maximum lossless rate between input and output port of the Cisco 827 router was measured as a function of frame size.

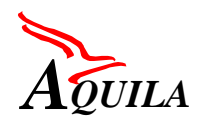

The input and output rates were limited to 10M bits. The results are illustrated in Figure 52 as a function of frame size. It can be seen that the throughput increased as the frame size increased. The throughput reached 100% when the size of the frames was 512 bytes.

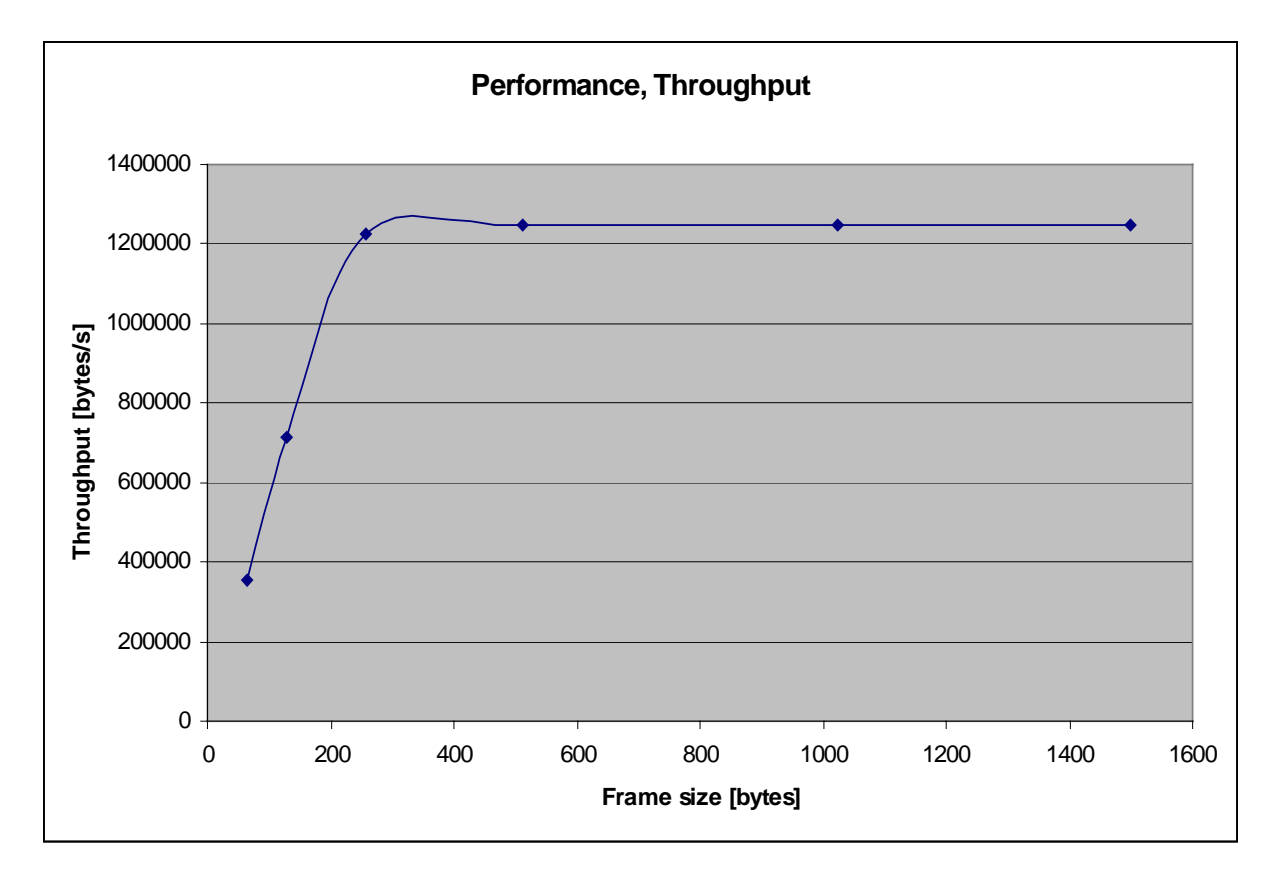

*Figure 52. Throughput [bytes] as a function of frame size*

4.6.6.5.1.2 Other tests for the Cisco 827

Other tests were also done to the Cisco 827 but unfortunately it was soon found out that it did not support CAR or any other policing mechanism.

Other drawback was that the delay using PQ (CBWFQ + Priority) was unacceptable.

*4.6.6.5.2 Cisco 1750 Router and Test Configurations*

For those tests, IOS Software release 12.1.3XJ was used.

# 4.6.6.5.2.1 Tests for the Cisco 1750

Cisco 1750 was tested with the ADSL interface card but we were not able to get the CBWFQ work at all. Every flow was treated equally regardless of the traffic class. Cisco Finland is now investigating it.

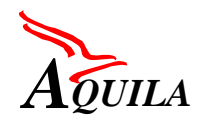

# **4.6.6.6 Summary**

The tests of AQUILA routers show that their packets forwarding performance is limited, especially in case of small packets sizes. This effect is easy to observe on the high-speed interfaces (e.g. Fast Ethernet. POS). Depending on the network topology the router performance, not the link capacities, can be a limiting factor that determines the network resources. Moreover, the activation of QoS mechanisms like CBWFQ, CAR etc. have significant influence on the router performance. This is caused by the fact that they are software implemented.

The test of QoS mechanisms shows that generally they are working correctly. Some problems were detected with CBWFQ and CAR mechanisms on the 7507 router. The CBWFQ behaviour deviates from the theoretical characteristics of WFQ algorithm. The CAR mechanism allows for larger burst sizes then equivalent theoretical token bucket algorithm. The similar performance of CAR mechanism can be observed on router 3640. Moreover current version of IOS software for router 3640 doesn't support CBWFQ functionality on Fast Ethernet interfaces. In case of router 3640 the CBWFQ works correctly on standard Ethernet interface.

The router and QoS mechanism performance results should be taken into account in construction and evaluation of AQUILA trial scenarios.

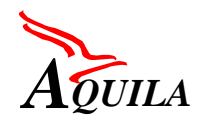

# **5 Phase 2: RCL-only integration**

This section describes the second phase of the integration. It includes the test scenarios for the Resource Control Layer entities. Interaction with the routers was left for the third phase.

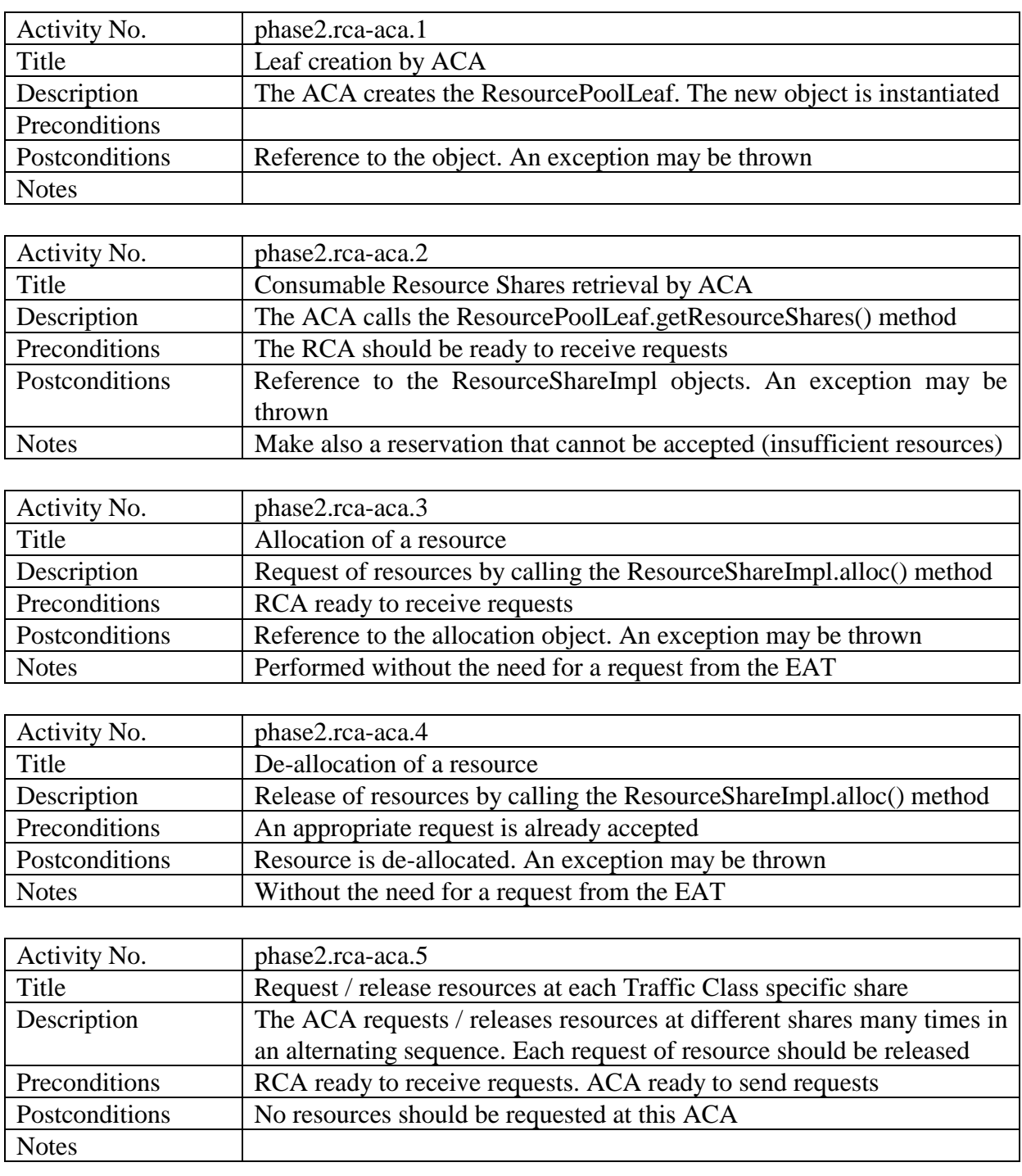

# **5.1 RCA – ACA Interworking**

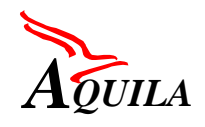

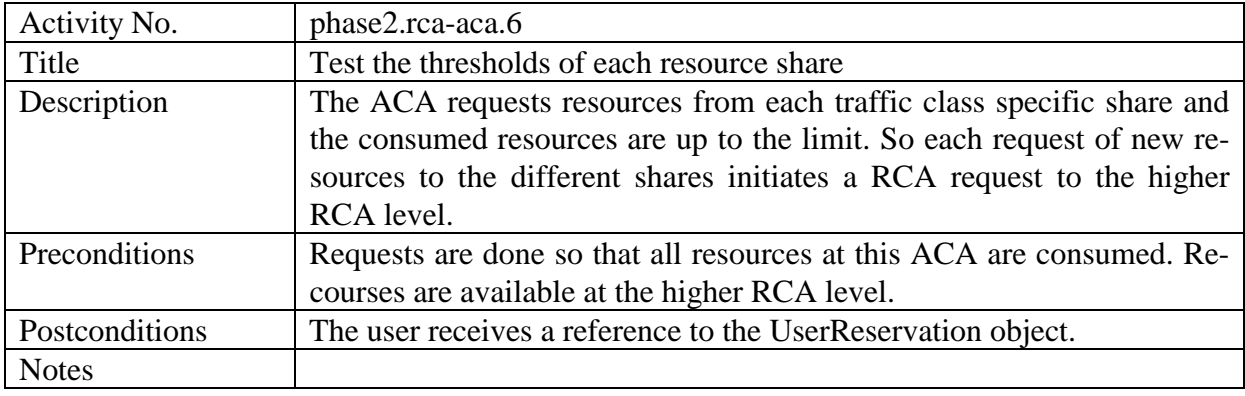

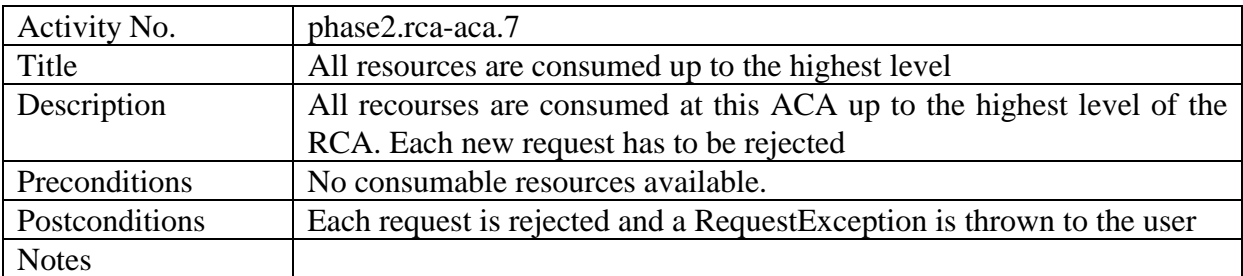

# **5.2 EAT – ACA Interworking**

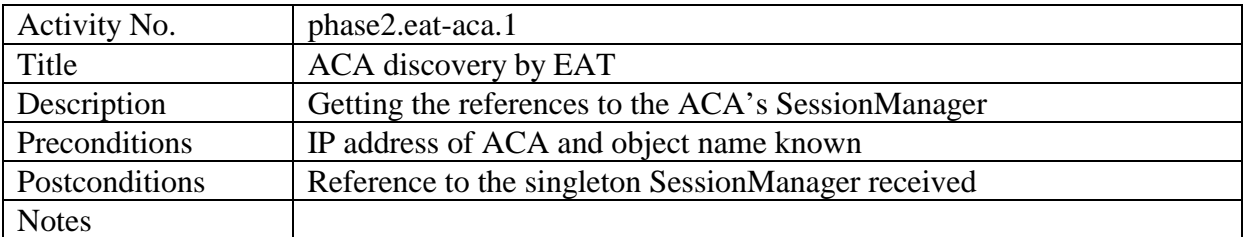

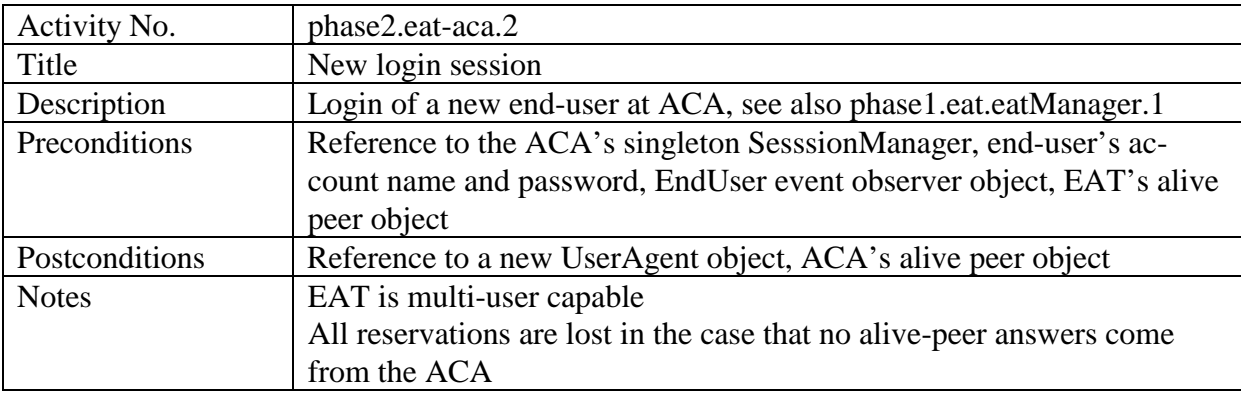

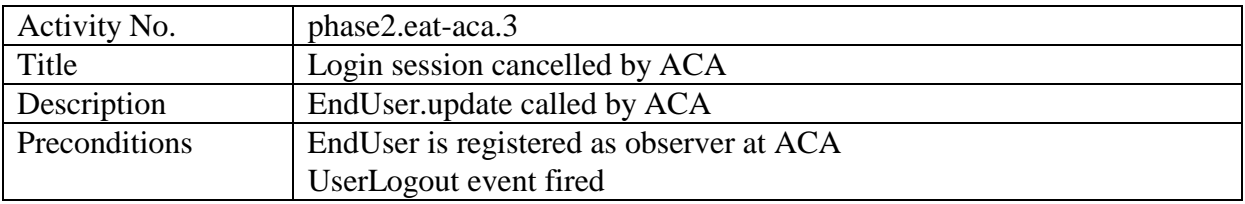

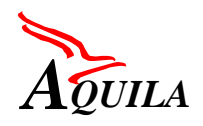

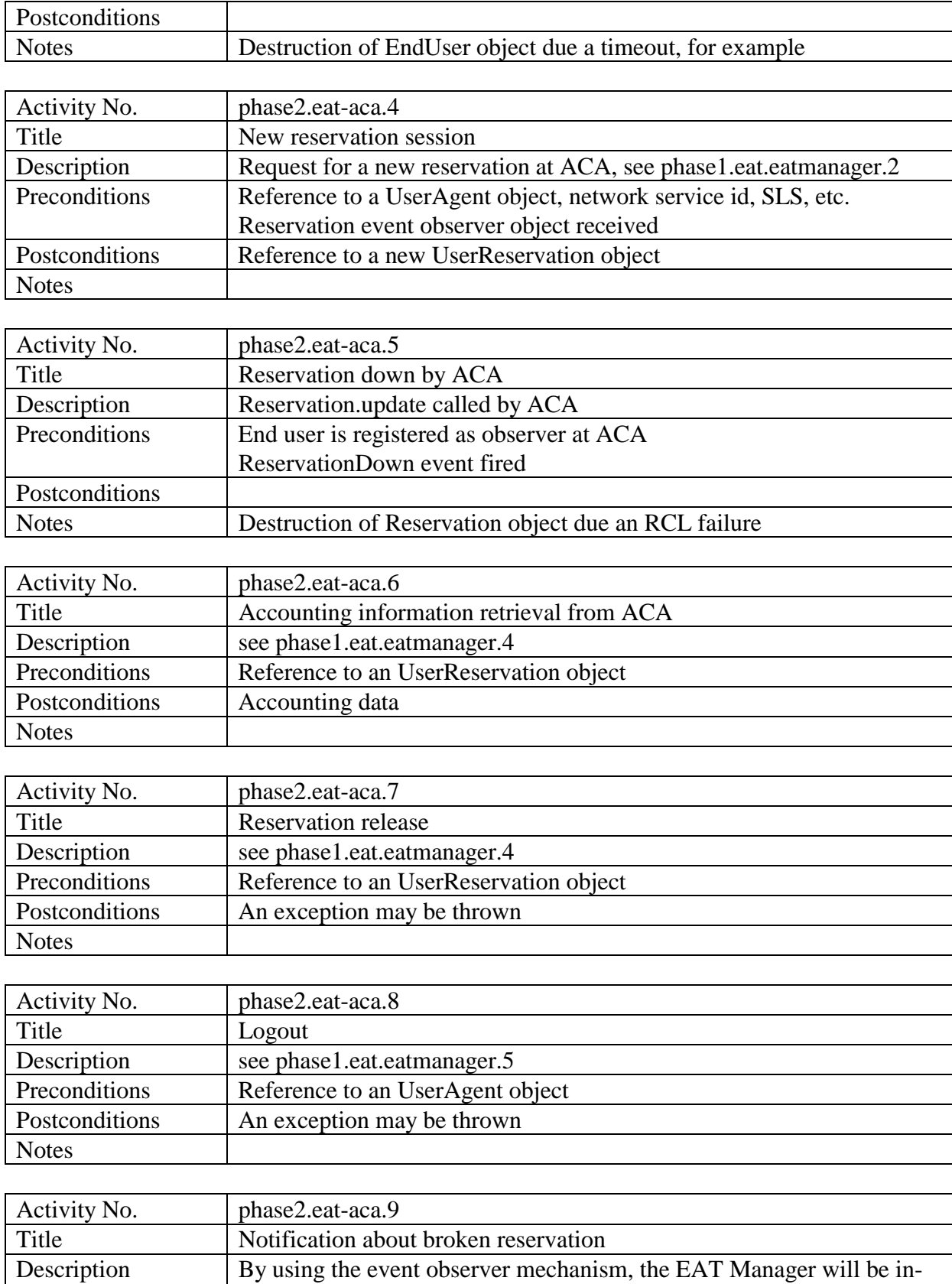

formed about a broken reservation, e.g. when *another* on the reserva-

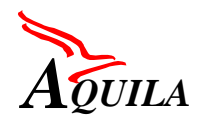

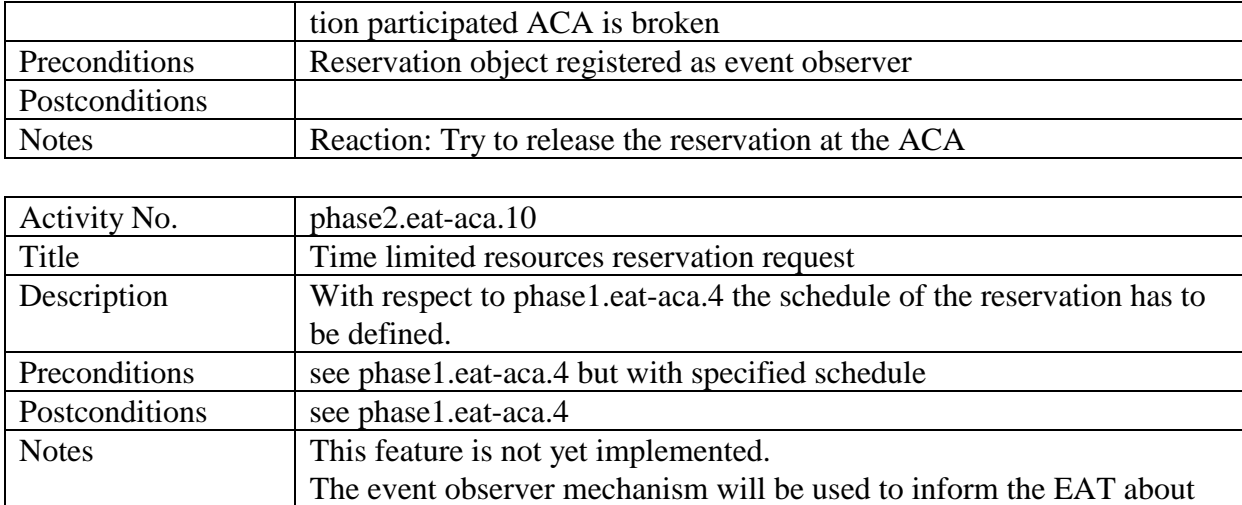

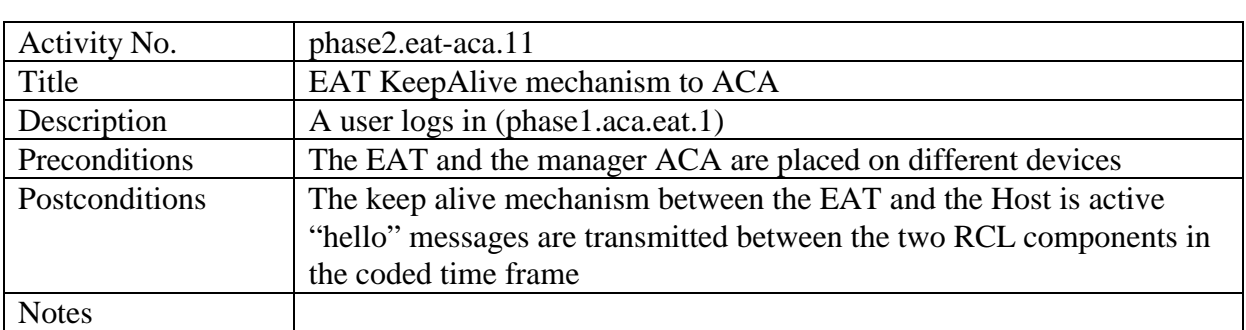

an expired reservation.

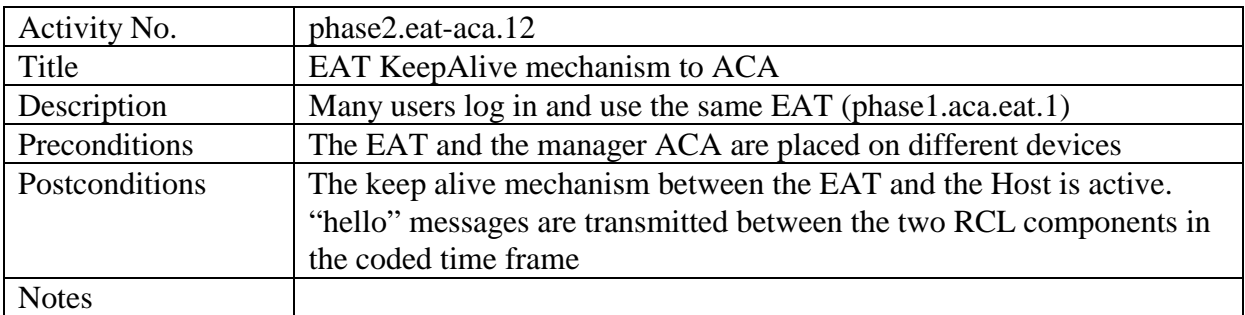

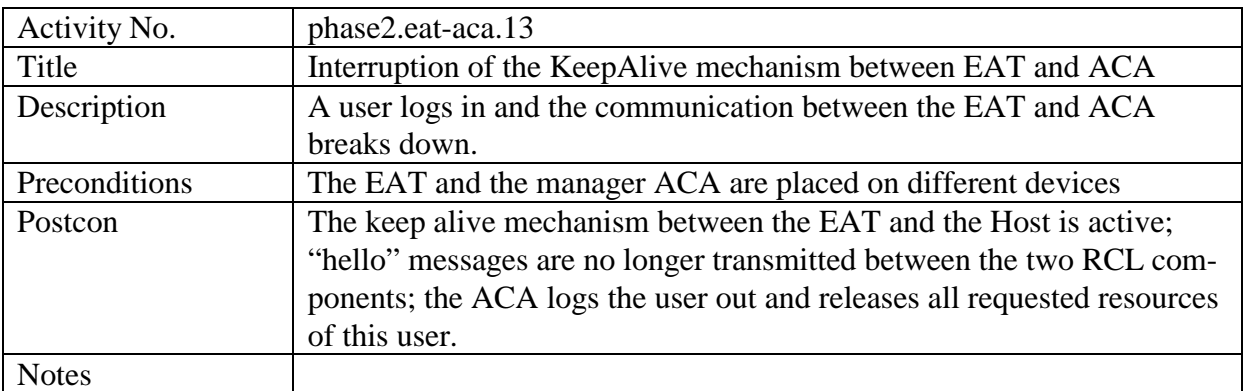

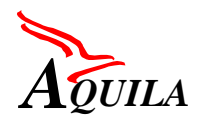

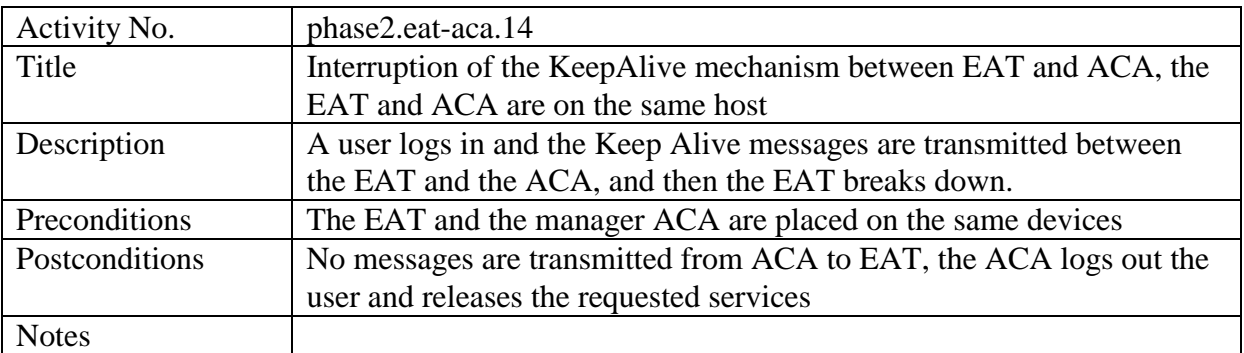

# **5.3 EAT - Service interworking**

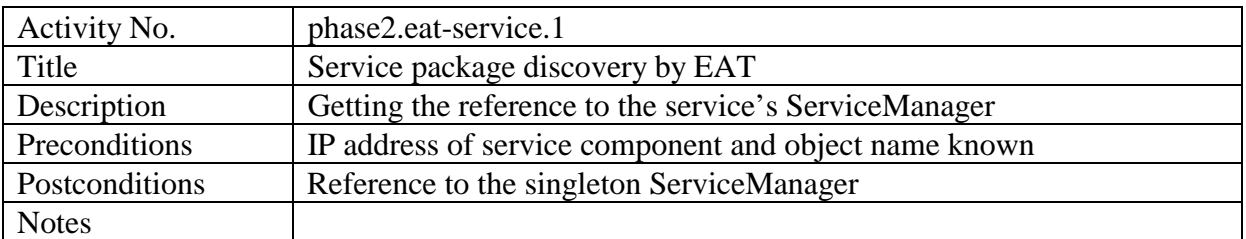

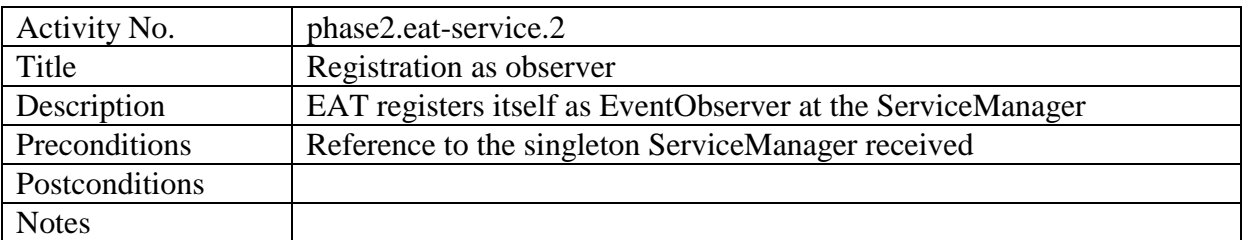

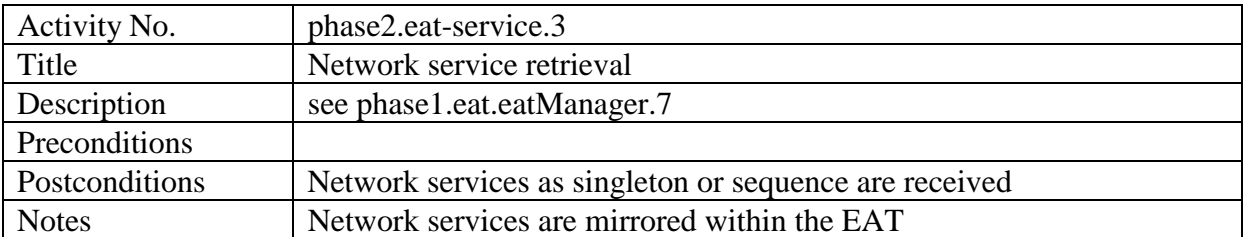

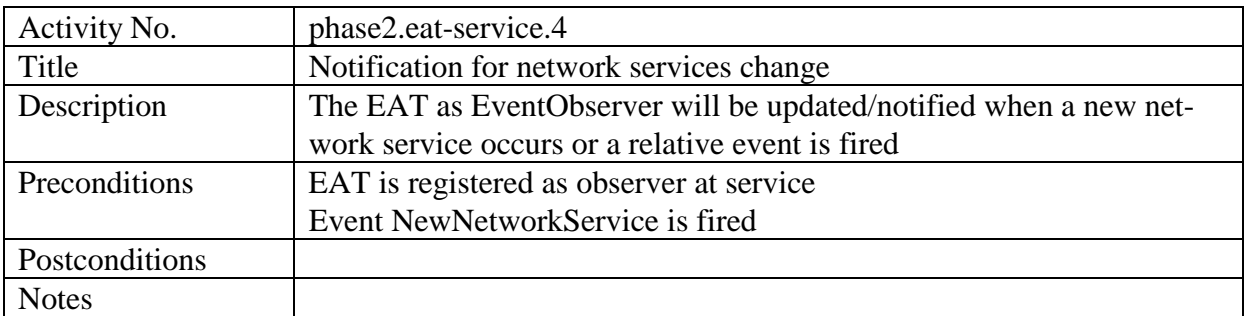

# **5.4 End - to - end tests**

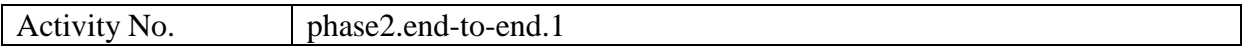
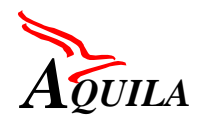

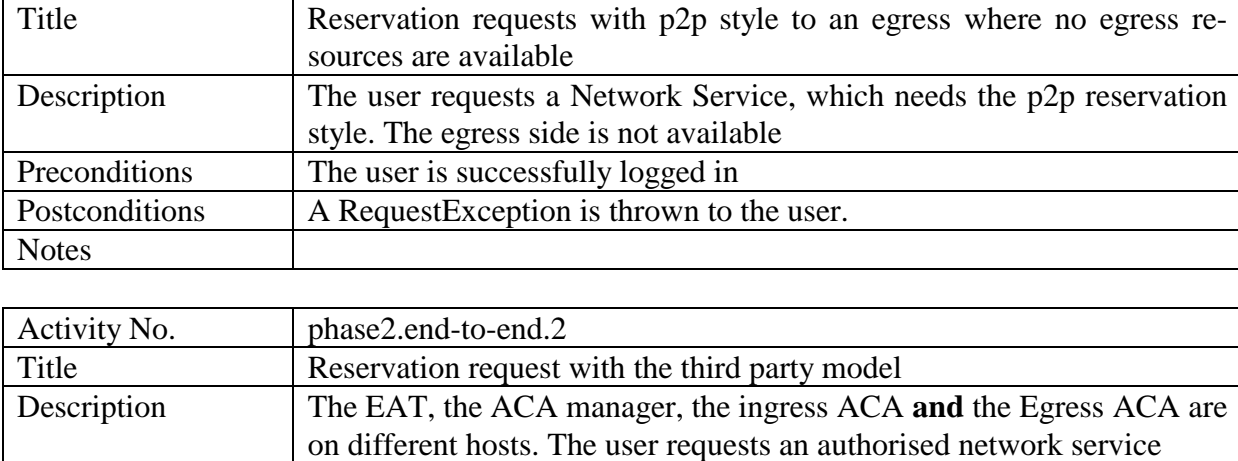

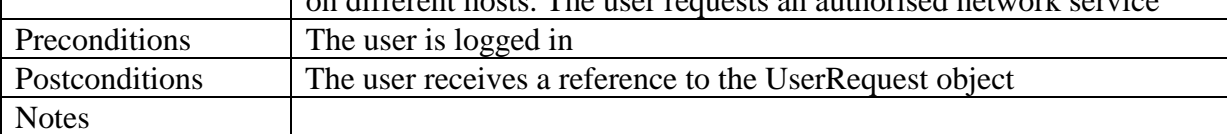

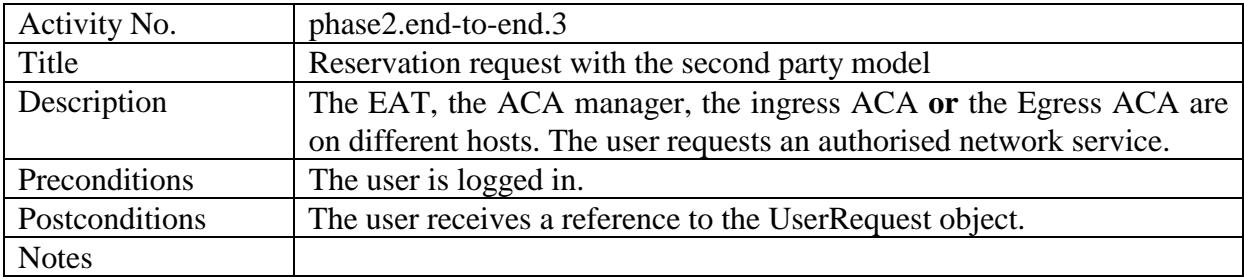

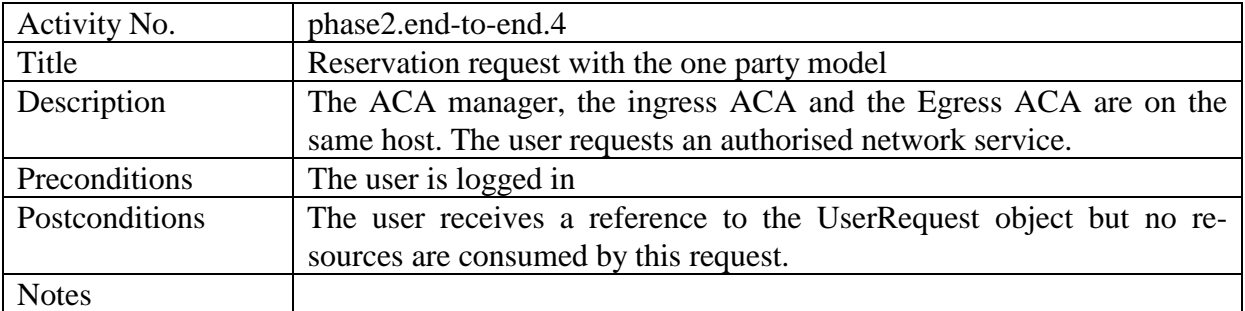

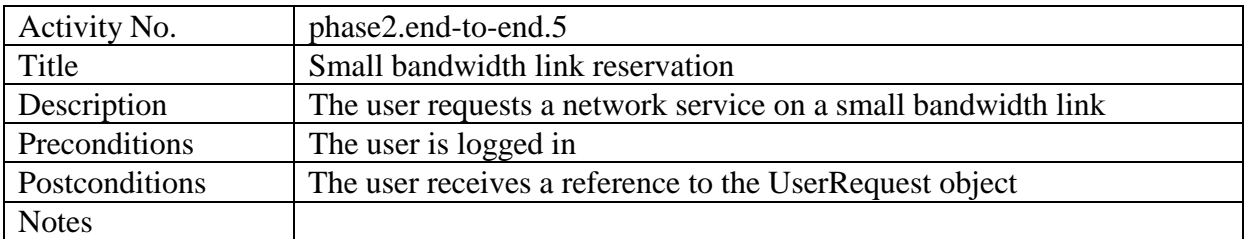

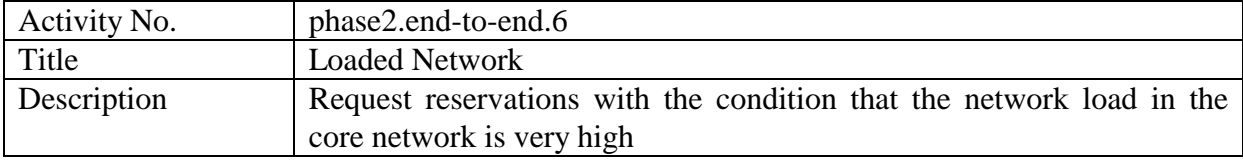

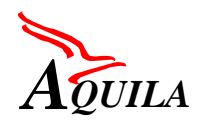

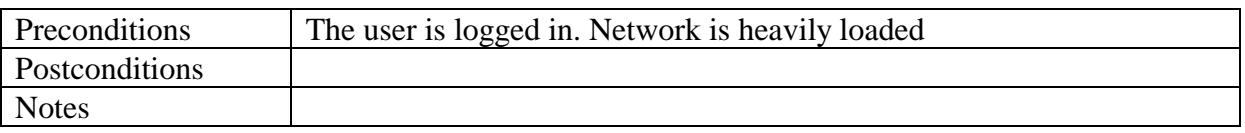

## **5.5 Failure scenarios**

The following scenarios cover the cases where an RCL entity breaks down.

## *5.5.1 Recovery Scenarios*

## **5.5.1.1 RCA Breakdown**

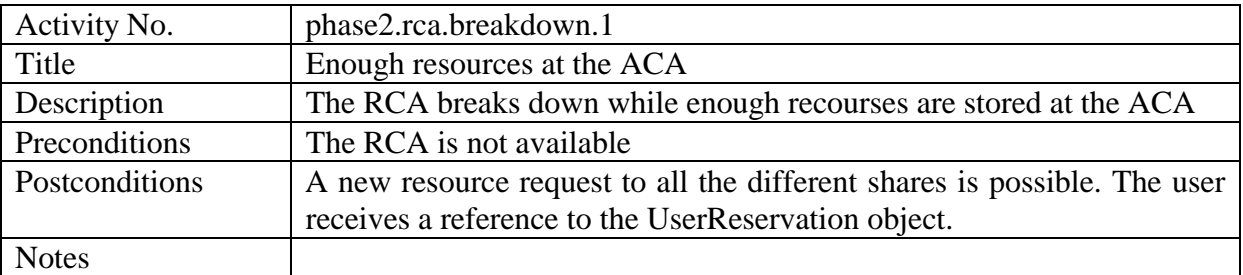

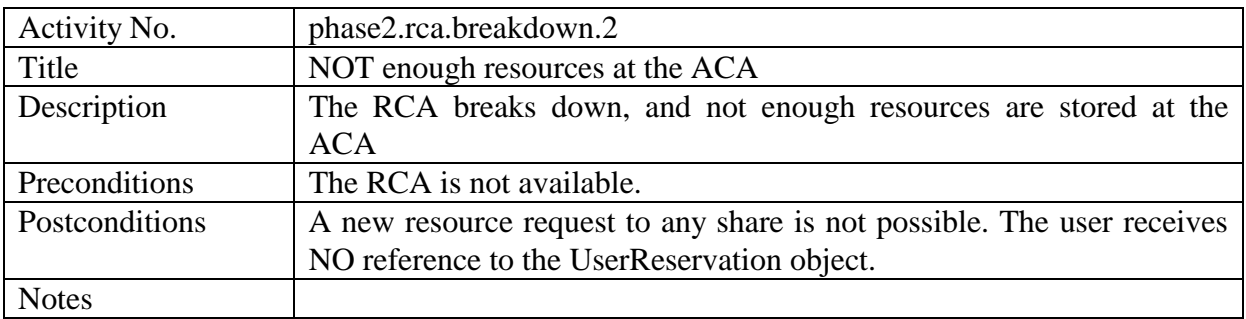

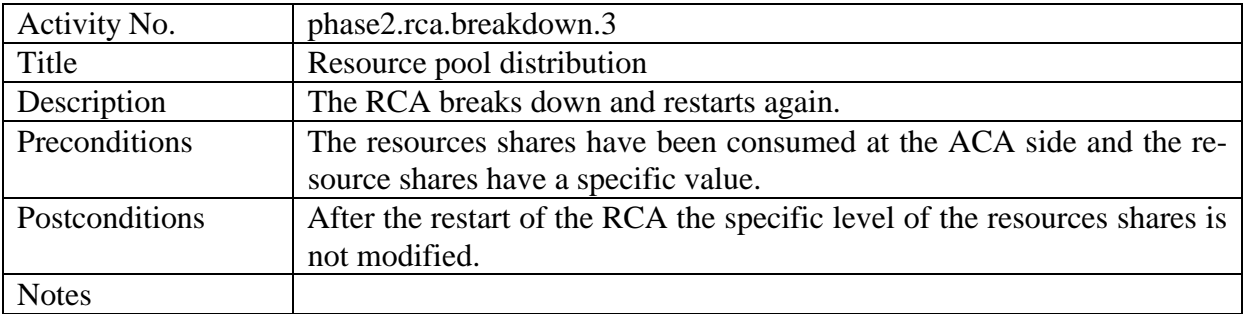

## **5.5.1.2 ACA Breakdown**

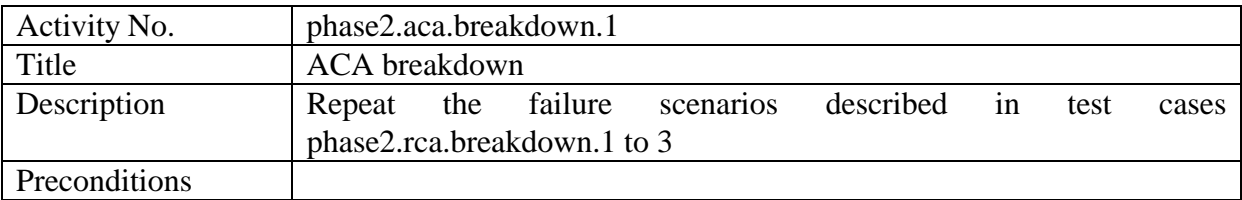

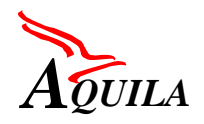

First Trial Integration Report

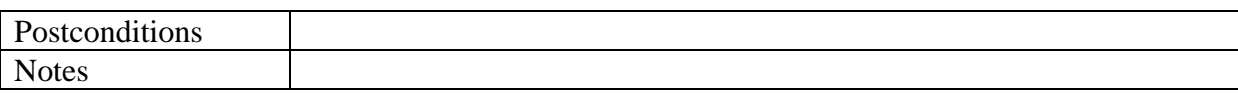

## **5.5.1.3 EAT Breakdown**

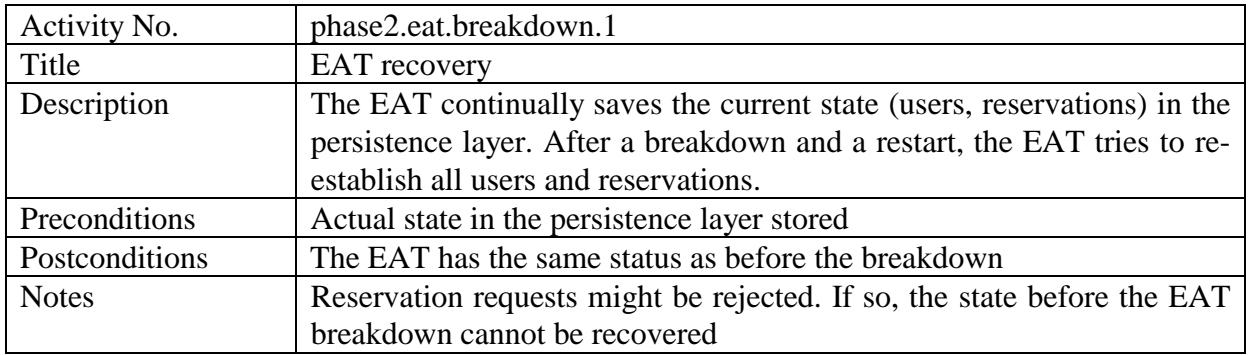

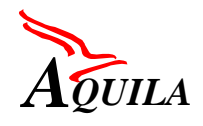

# **6 Phase 3: Overall integration**

During the third phase of system integration routers are used. The main purpose of this phase is to verify the correct operation of the RCL and of its interaction with the DiffServ layer.

# **6.1 RCL – DiffServ Layer Interworking**

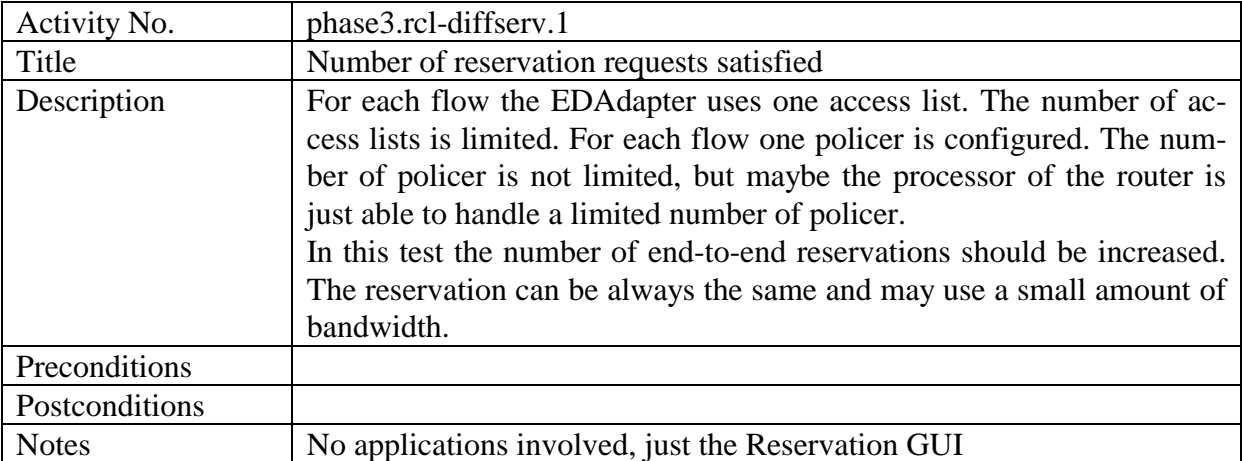

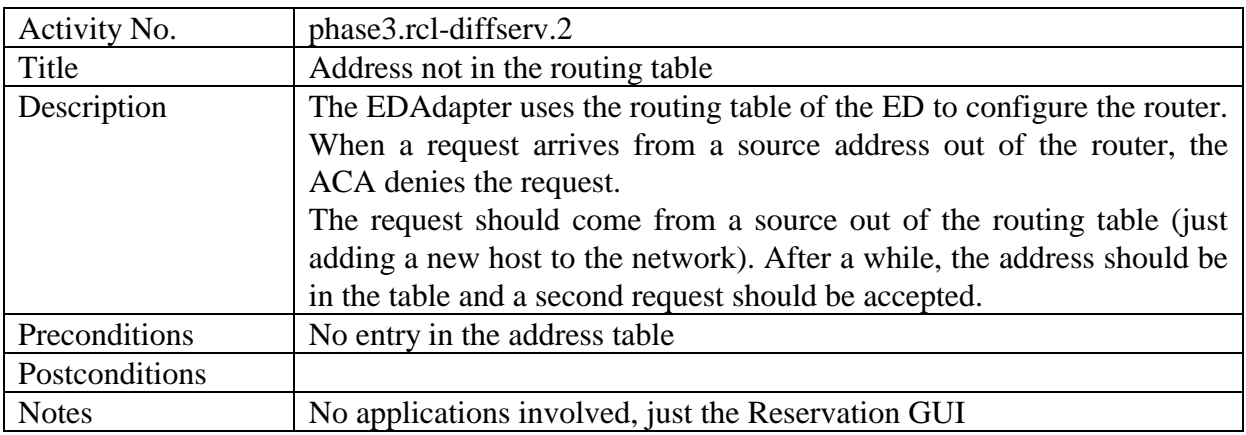

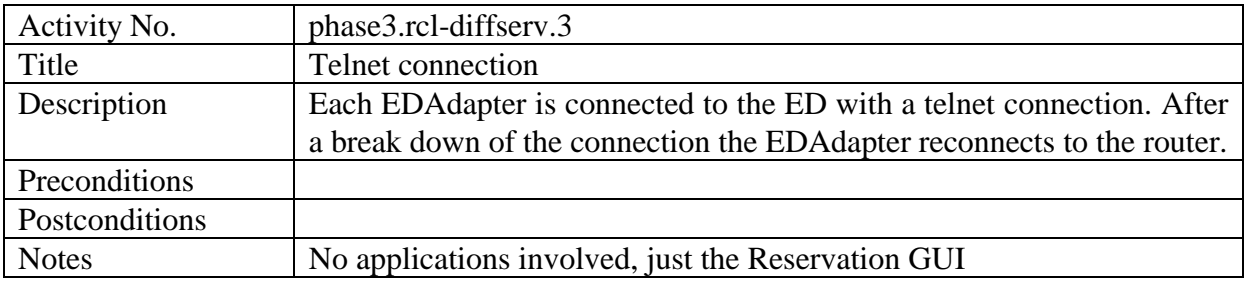

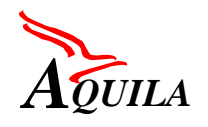

## **6.2 End – to – end tests**

In general, the test scenarios listed in chapter [5:](#page-103-0) RCL-only integration should also be used for the end-to-end tests in the overall test case. In the present chapter, additional scenarios are presented, that have to do with the incorporation of routers in the trial.

## *6.2.1 RCA*

No further tests are foreseen in the case of the use of routers in the network topology. The test cases listed in chapter [5,](#page-103-0) may be used.

## *6.2.2 ACA*

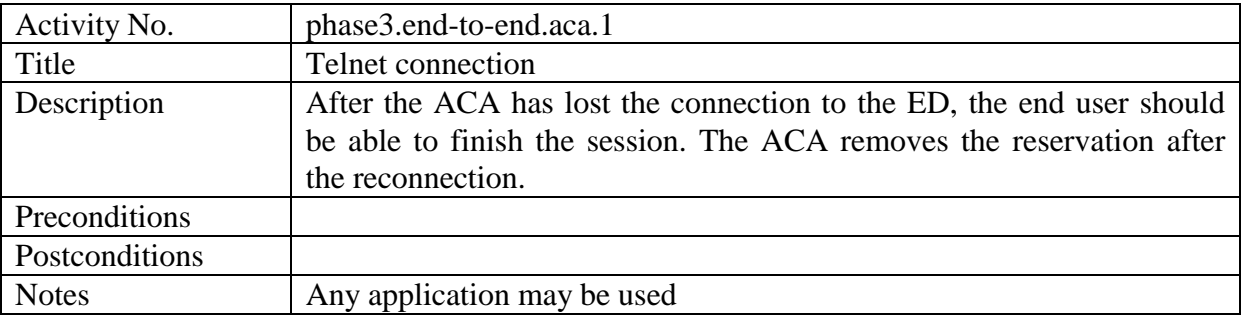

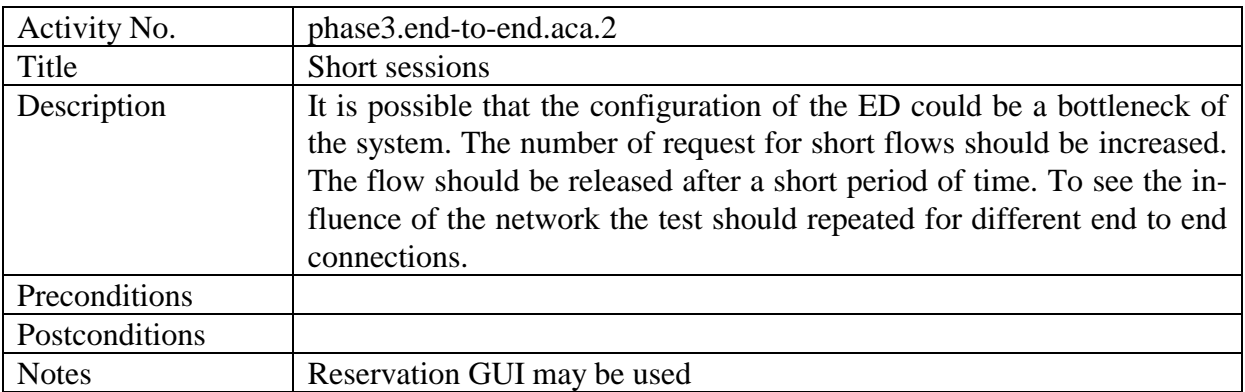

## *6.2.3 EAT*

## **6.2.3.1 EAT Manager**

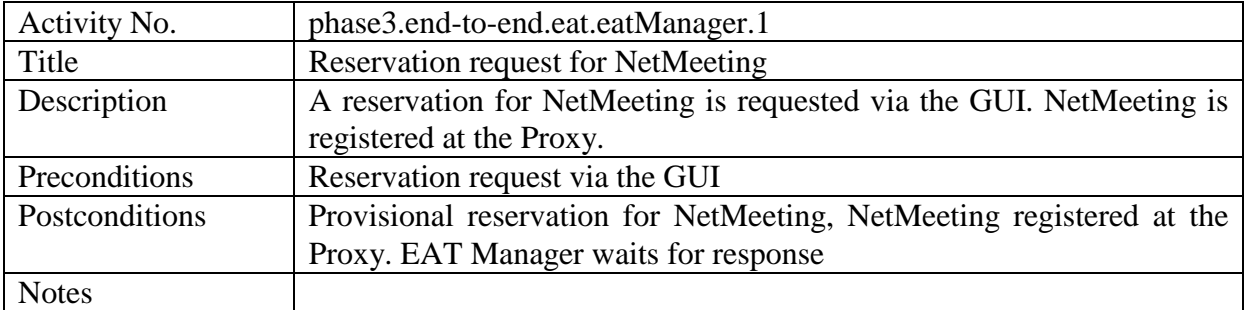

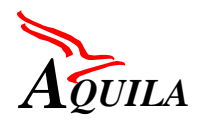

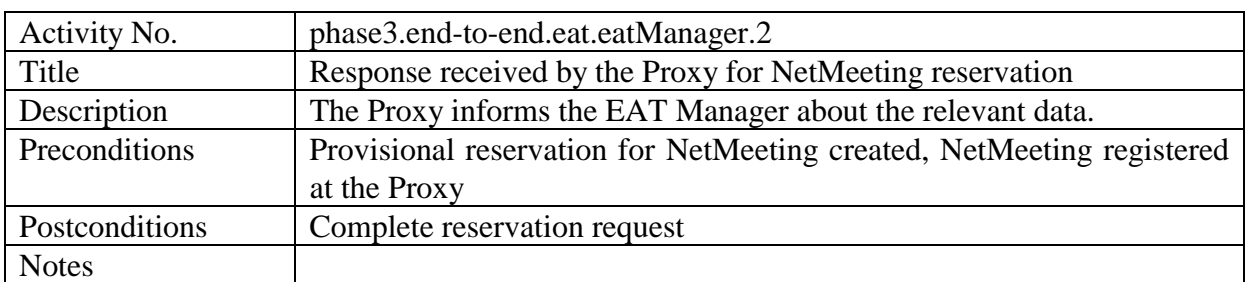

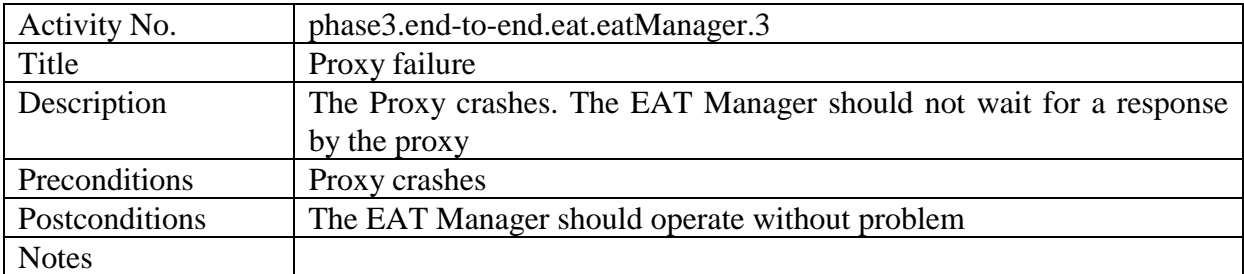

## **6.2.3.2 Proxy**

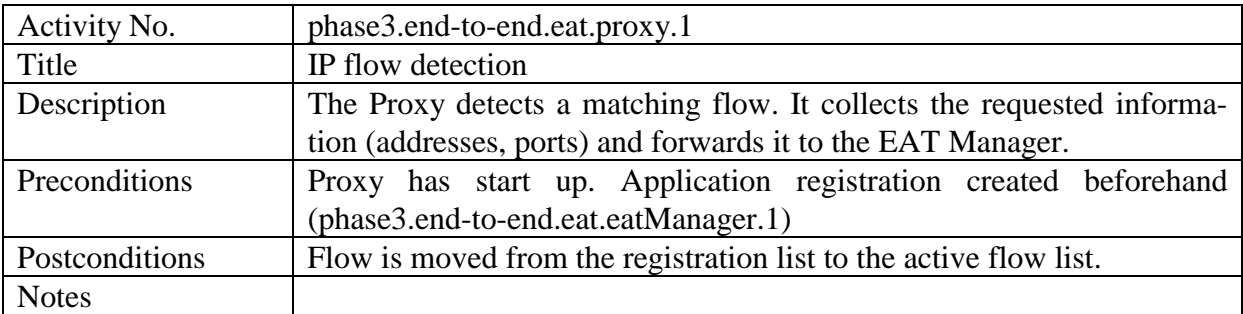

## **6.2.3.3 GUIs**

Nothing changes in the case of the GUIs (Login, Reservation, Release) in the case of the overall testing. The test scenarios are the same as those in paragraph [4.4.2.2.](#page-31-0)

## *6.2.4 Measurement tools*

## **6.2.4.1 CM Toolset**

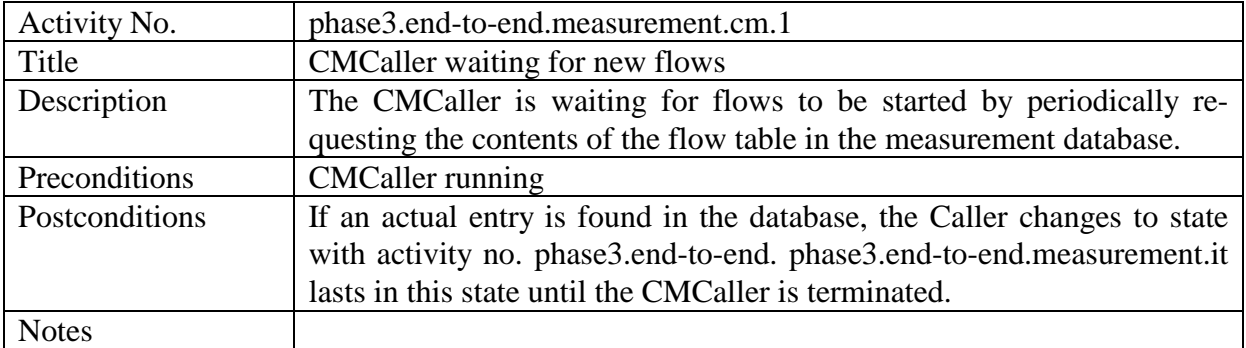

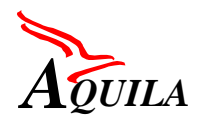

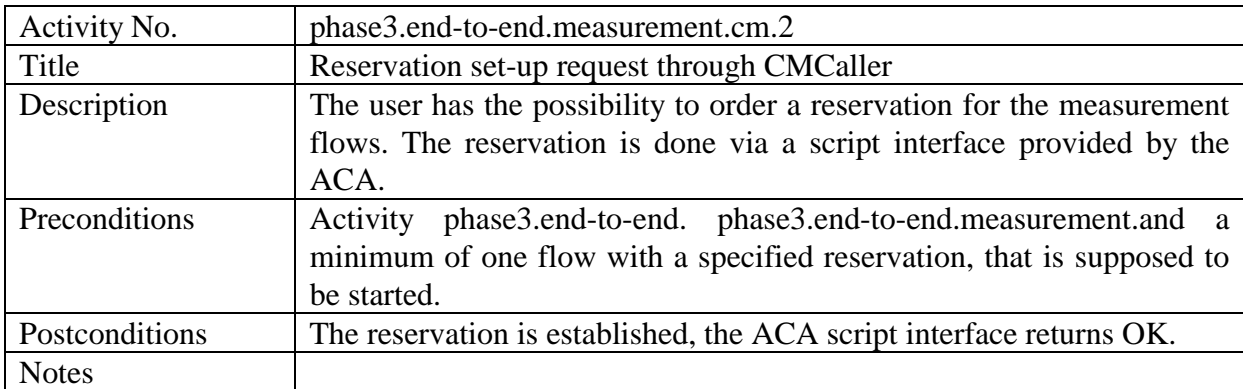

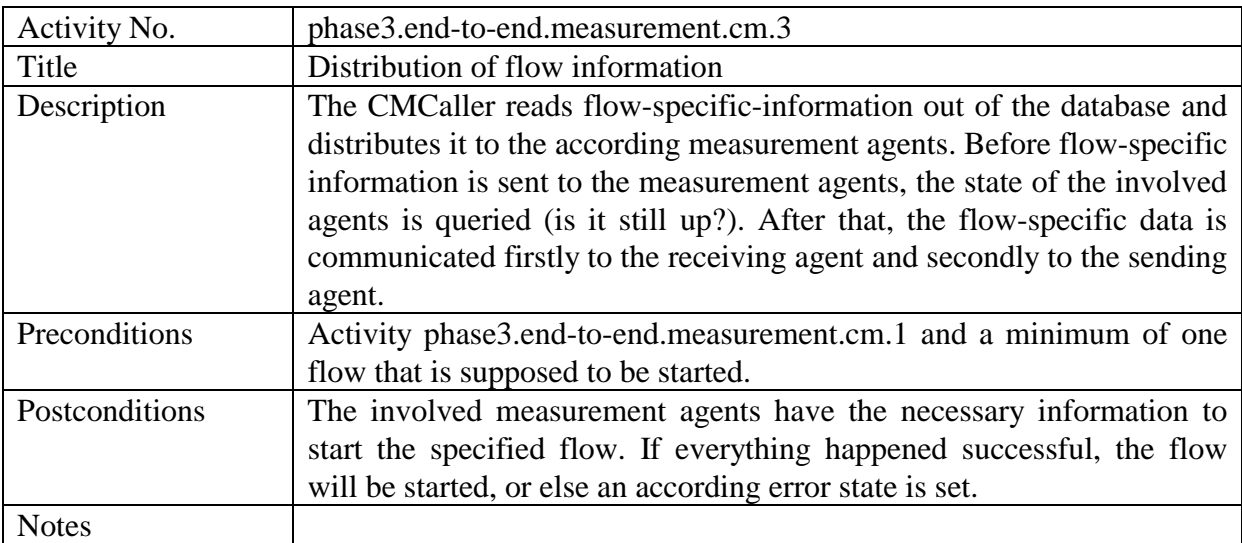

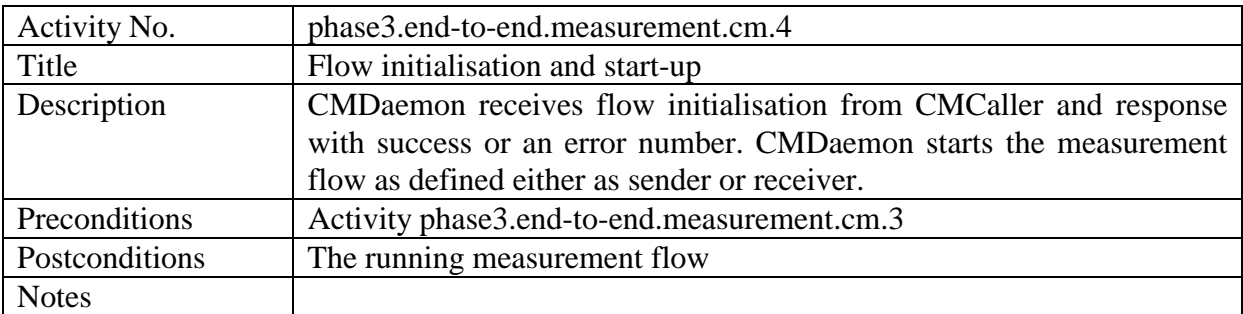

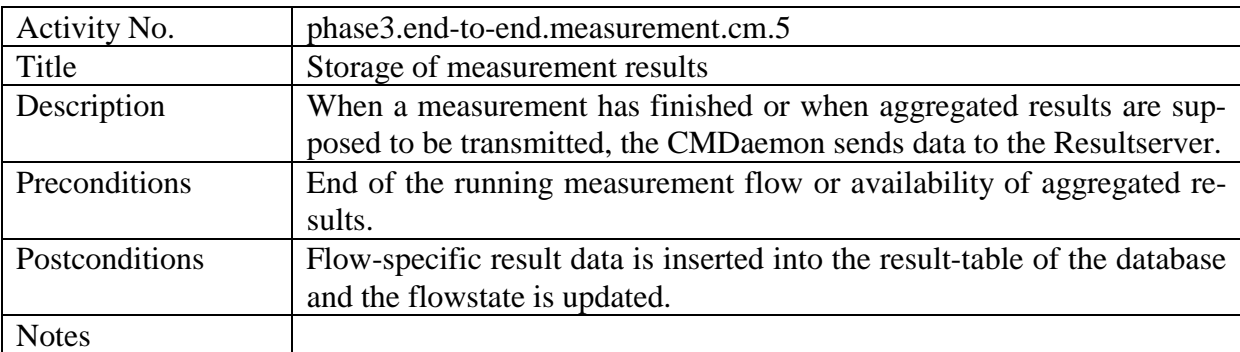

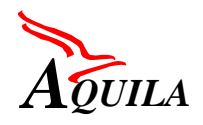

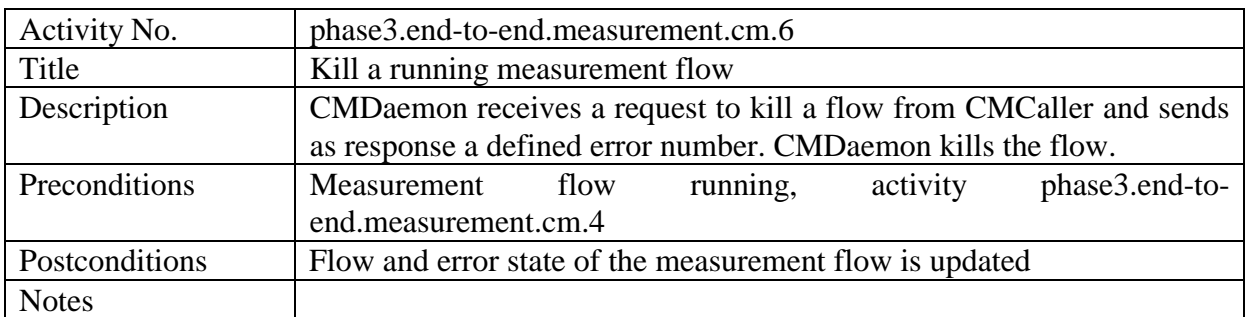

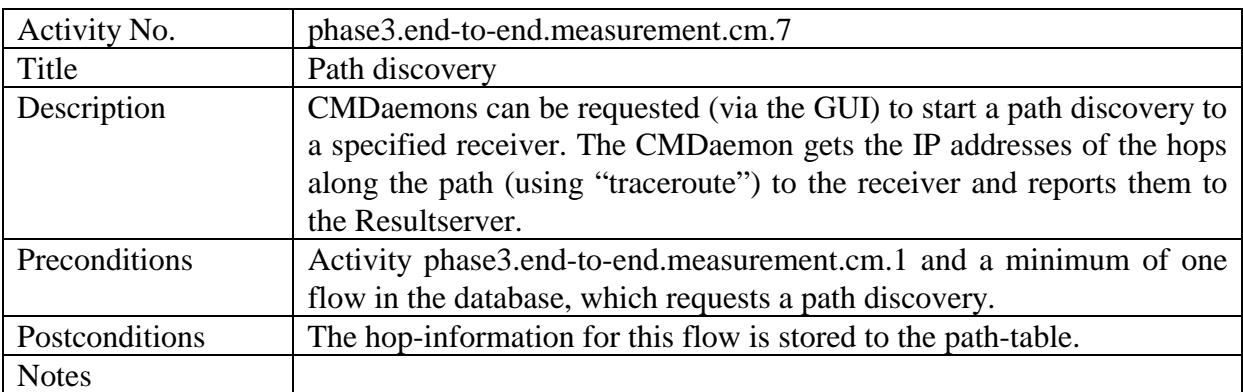

## **6.2.4.2 T-Nova Toolset**

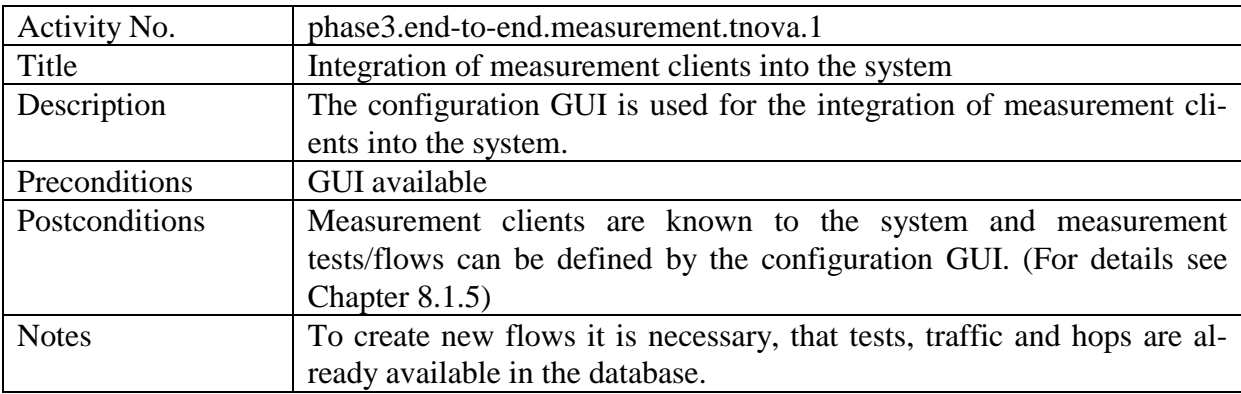

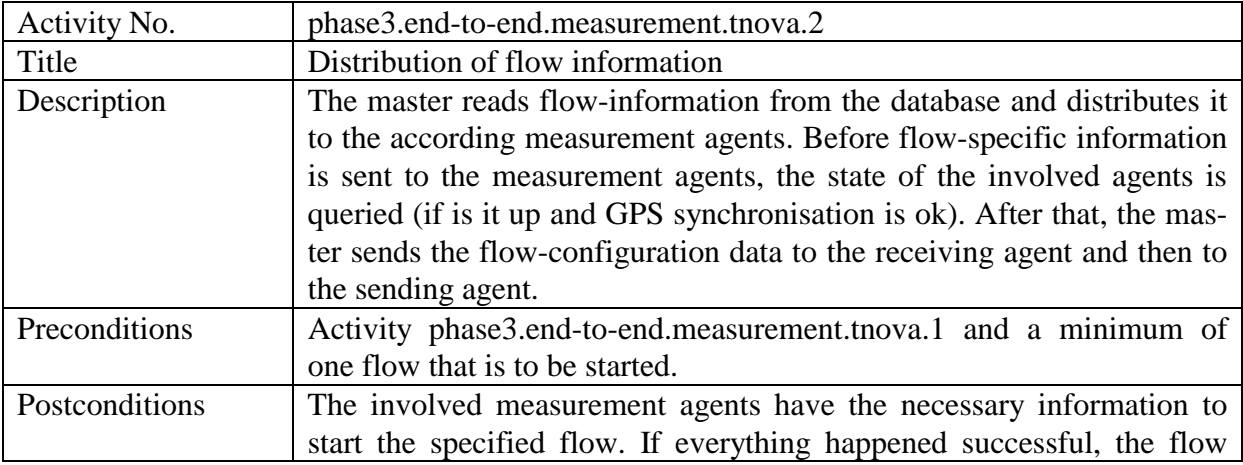

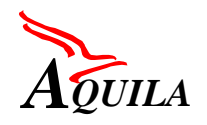

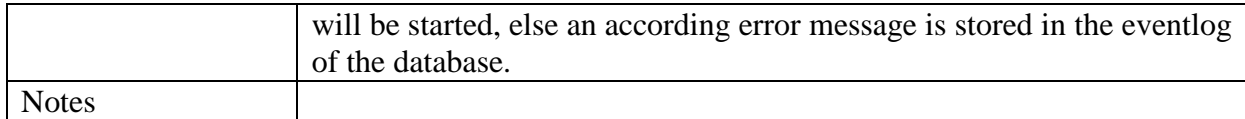

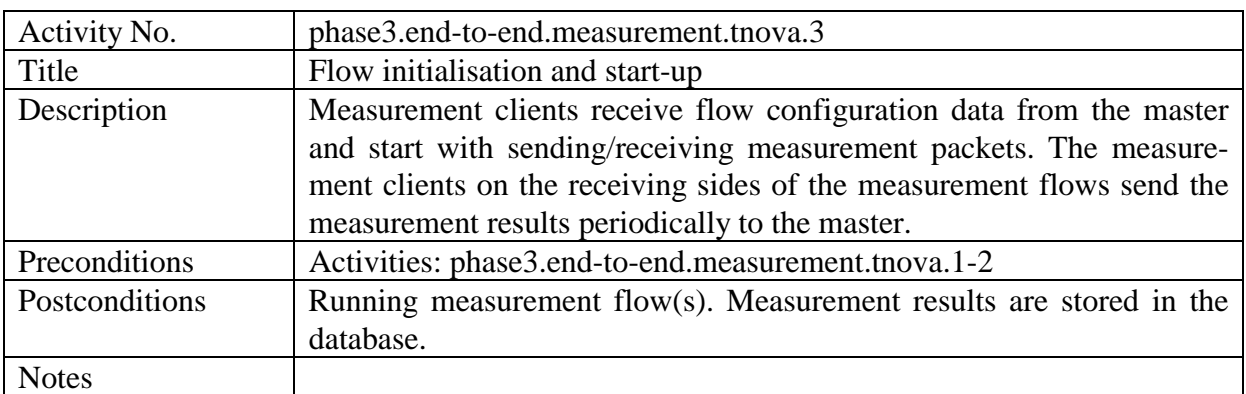

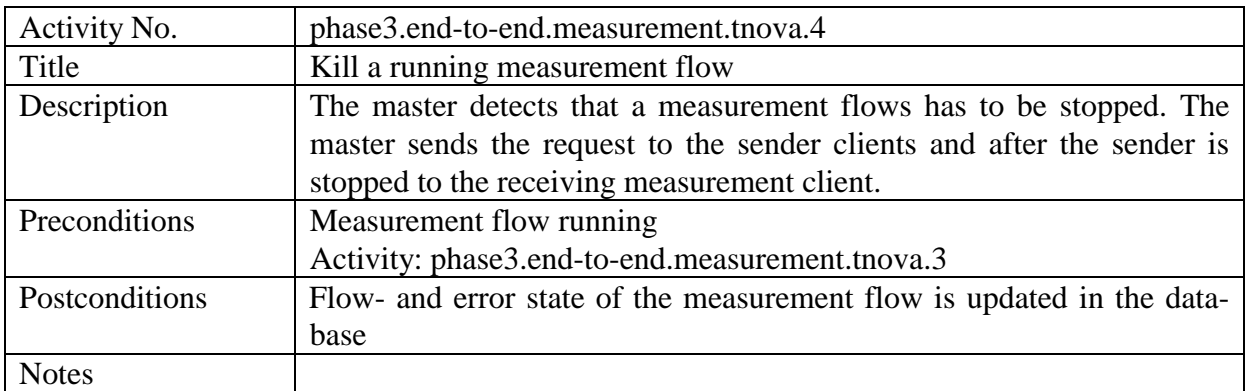

## **6.2.4.3 Router QoS Monitoring Tool**

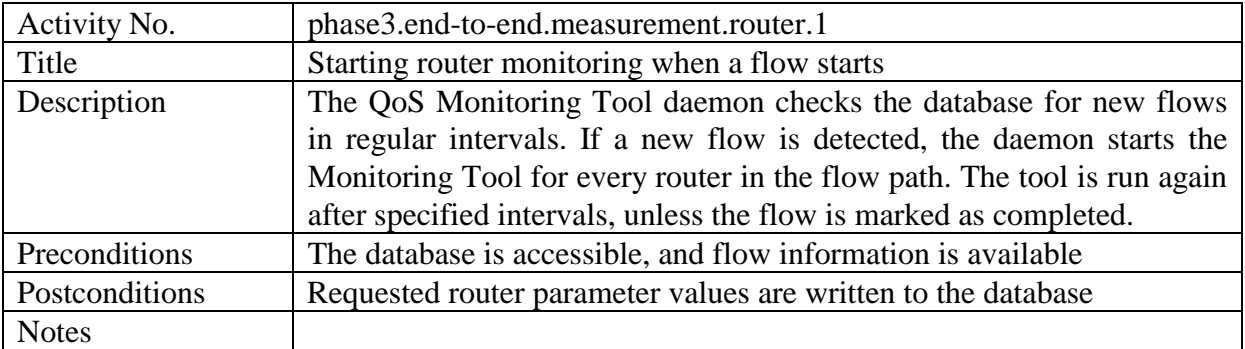

## **6.2.4.4 GUI**

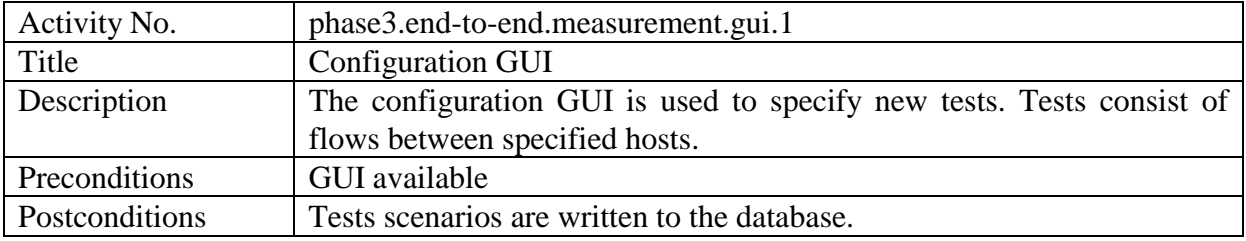

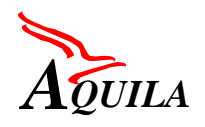

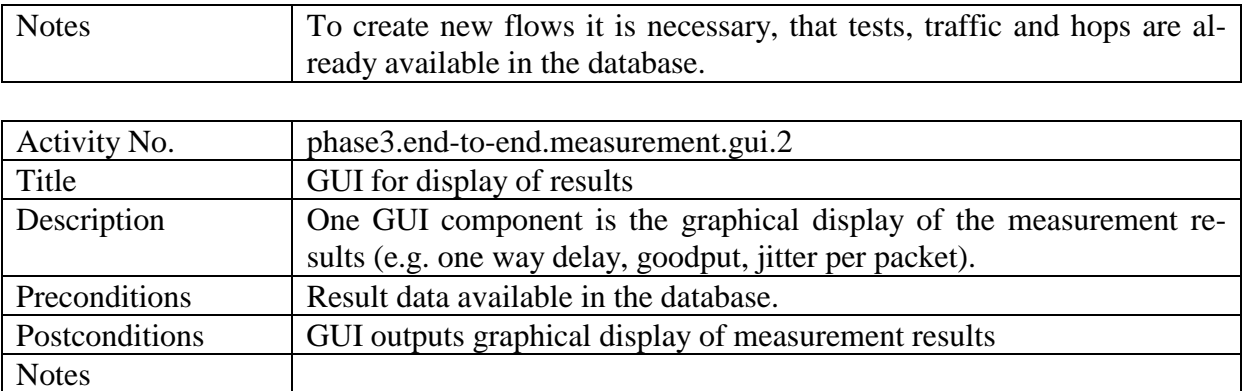

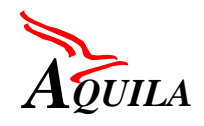

# **7 Software maintenance and bug report**

In the course of the integration, a software library was created. In this FTP server, which was maintained by TUD, all partners uploaded new versions of their software components. For the efficient organisation of the integration process, a consistent naming scheme was maintained. All packages were compressed mainly in ZIP format and were named like the following:

nameofComponent-xx.yy.zz.zip

where:

- nameOfComponent is the name of the AQUILA module (e.g. aca or rca)
- $xx / yy / zz$  is the year / month / day of distribution

A template was created for reporting new software versions (IDL and Java files):

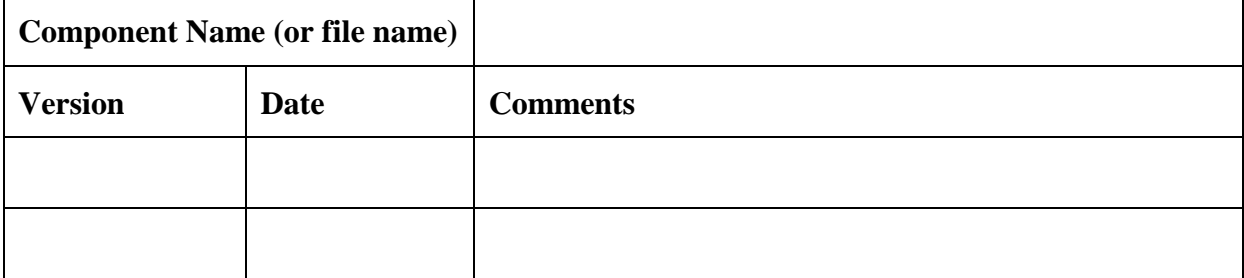

Finally, a template was also created for reporting important bugs to the WP 3.1 people:

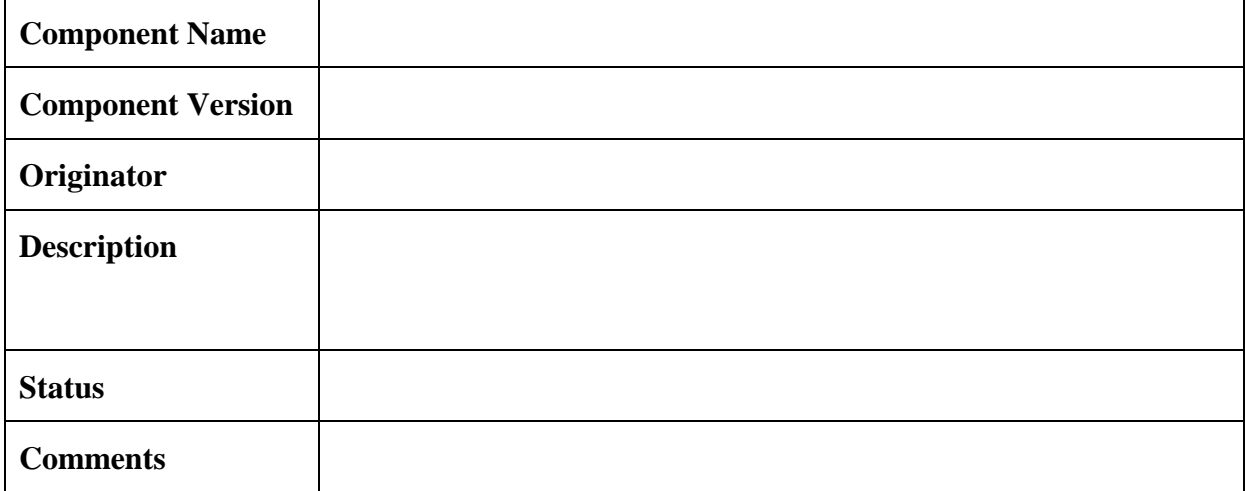

<span id="page-119-0"></span>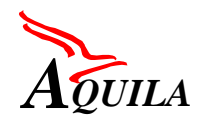

# **8 Procedures for set-up of new trial sites**

## **8.1 Installation and use of RCL components**

## *8.1.1 General Instructions*

## **8.1.1.1 Fetching the RCL components**

The components of the Resource Control Layer are all written in Java. You should make sure that JDK 1.3.0 is installed in the PCs / Workstations. The Java classes that make up the RCL components are grouped in Java packages, according to which module they belong to. For the AQUILA project, a general package structure has been selected, with the aim to ease the work of developers, as well as group the different Java files. The package structure used in all AQUILA files is the following:

```
aquila/
      rcl/
        rca/
        aca/
        network/
        subscriber/
        tc/
        util/
        eat/
             eatManager/
             api/
             proxy/
             isp/gui/
             script/
```
For example, all files of the EAT belong to the aquila.rcl.eat package. Especially those that belong to the Proxy are grouped in the aquila.rcl.eat.proxy package. All Java packages are compressed in ZIP files and stored in the AQUILA FTP server, using the following convention:

```
nameofComponent-xx.yy.zz.zip
```
where:

- nameOfComponent is the name of the AQUILA module (e.g. aca or rca)
- $xx / yy / zz$  is the year / month / day of distribution

For the inter-communication of the RCL components, CORBA is used. The IDL files of the RCL interfaces are also stored in the FTP server using the same convention:

nameOfComponent-xx.yy.zz.idl

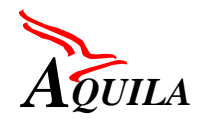

## **8.1.1.2 Installation and compilation**

The installation of the files and the operation of the RCL will be eased, if a directory structure like the following is used.

```
$HOME/
      classes/
      src/
      log/
      external/
      support/
             ldif/
             rc/
             scripts/
```
This structure is not mandatory, but will be very helpful. The \$HOME is the environment variable of the specific account on which this installation will be done, in the case of workstations. A similar structure may also be used in the case of PCs. The *src* directory is used for the source files, while the *classes* directory will host the Java classes.

First of all, the IDL files need to be compiled, so that the AQUILA package structure is formed and the CORBA skeleton and stub files are created.

The IDL files should be renamed, by erasing the date from their file name. For instance, aca-00.09.15.idl should be renamed into aca.idl. The files should then be placed in the *src* directory. In the same directory you should create a text file called idl.config, which will contain the following lines:

```
PkgPrefix.rca=aquila.rcl
PkgPrefix.aca=aquila.rcl
PkgPrefix.acaInternal=aquila.rcl
PkgPrefix.eat=aquila.rcl
PkgPrefix.network=aquila.rcl
PkgPrefix.subscriber=aquila.rcl
PkgPrefix.tc=aquila.rcl
PkgPrefix.util=aquila.rcl
PkgPrefix.utilInternal=aquila.rcl
PkgPrefix.service=aquila.rcl
PkgPrefix.api=aquila.rcl.eat
PkgPrefix.converter=aquila.rcl.eat
PkgPrefix.eatManager=aquila.rcl.eat
PkgPrefix.proxy=aquila.rcl.eat
```
The compilation of the IDL files can be performed with this line:

idlj –fall \*.idl

The compilation results in the formation of sub-directories, reflecting the package structure. Afterwards, you should unzip the Java packages and copy the Java files in their corresponding directory. For example, the ACA files should be copied to *src/Aquila/rcl/aca.*

In general, for the compilation of a Java file that belongs in a package structure, you should switch to the *src* directory and then give the command:

javac –d ../classes aquila/rcl/nameOfComponent/javaFile.java (SUN workstations)

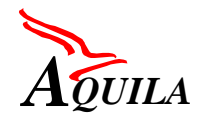

```
javac –d ..\classes aquila\rcl\nameOfComponent\javaFile.java
      (PCs)
```
Note that more than one Java files **in the same package** can be compiled at once, by using wildcards.

## **8.1.1.3 Running a Java class**

In general, in order to run a Java class that is part of a package structure, the following command should be used (from the *classes* directory):

java aquila.rcl.nameOfComponent.nameOfClass

where:

- nameOfComponent is the name of the package (e.g. aca or rca)
- nameOfClass is the name of the Java class to be run (e.g. Aca or Rca)

## **8.1.1.4 Property files**

The operation of the RCL requires the presence of a configuration file that will provide information on the name of the particular RCL component, the Name Server used, the LDAP server and others. The default name of the property file is **aquila.rc**, but other names can also be used to differentiate between RCL entities. One property file for each RCA, ACA or EAT is needed. These property files should be stored in the *support/rc* directory. The property file includes the information:

- on which host / port the CORBA Naming Service (TnameServ) is running
- which LDAP factory is used
- the URL to the root entry of the LDAP Directory Server
- the ACA name (module dependent)
- the RCA name (module dependent)
- the EAT name (module dependent)
- the Proxy name (module dependent)
- the logging directory
- the info if the IdapNotify feature has been activated

With the term "module dependent" we mean that the inclusion of this information in the property file, depends on which AQUILA component is used

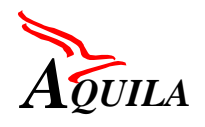

An example property file for an ACA would be:

```
org.omg.CORBA.ORBInitialHost: sunl
org.omg.CORBA.ORBInitialPort: 1234
java.naming.factory.initial: com.sun.jndi.ldap.LdapCtxFactory
java.naming.provider.url: ldap://sun1:389/o=AQUILA,c=EU
aquila.rcl.aca.name: aca.warsaw
aquila.rcl.rca.name: rca.athens
aquila.rcl.trace.dir: <home>/log
aquila.rcl.ldapNotify: true
```
As can be seen, this ACA, named *aca.warsaw* connects to *rca.athens*. Also, <home> identifies the home directory of the installation. The name of the file could be *aca.warsaw.rc*

#### **8.1.1.5 Name Server**

The Name Server should run on one Workstation or PC with the following command:

```
tnameserv –ORBInitialPort <number>
```
where  $\le$  number is a selected port number. The same number should be used in the aquila.rc files of all components.

#### **8.1.1.6 LDAP Server**

This section assumes that the Netscape Directory Server is already installed on a SUN workstation and properly configured. Installation information is included in appendix. The present paragraph focuses only on the specific settings required for the AQUILA project

#### *8.1.1.6.1 Configuration of the Database*

From the console, open the Netscape Directory Server window. Click on the Configuration Tab, click on Database icon and click the Passwords Tab. In Password Entry set the password encryption to "clear text".

#### *8.1.1.6.2 Configuration of the Database Schema*

From the same console, using the Schema icon and Attribute Tab, create a new attribute:

```
Name: authLoginService |OID:1.3.6.1.4.42.2.27.1.1.31| Syntax: Case Exact
String |MULTI set
```
From the Object Tab, a new object may be created:

Name: remoteUser | OID:1.3.6.1.4.1.42.2.27.1.2.8 with the required Attributes: objectclass \$ uid and with allowed Attributes: authLoginService \$ userpassword

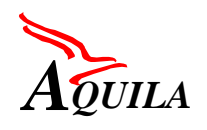

Also, before the configuration of the Resource Pools and their storage at the database, there are some additions that need to take place at the schema of the database. These additions comprise the creation of an object class and of its attributes.

 The first step is the creation of the attributes of the aforementioned object class. The names and the types of these attributes are mentioned below.

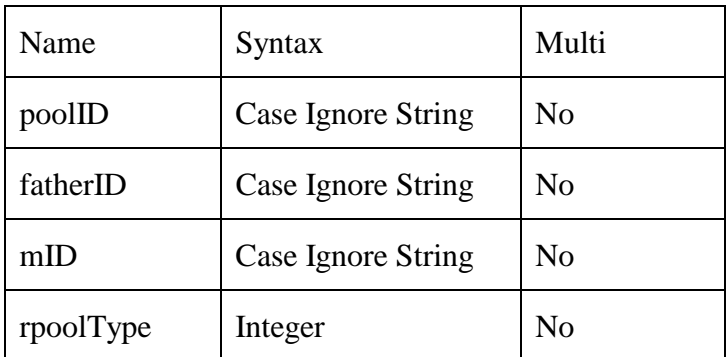

The next step is the creation of the object class itself. The name and the required attributes of this class can be viewed at the following table. The attribute "cn" already exists at the schema of the database. To be noted here that these five attributes should be added to the list of the "Required" attributes and not to the list of the "Allowed" attributes of the object class.

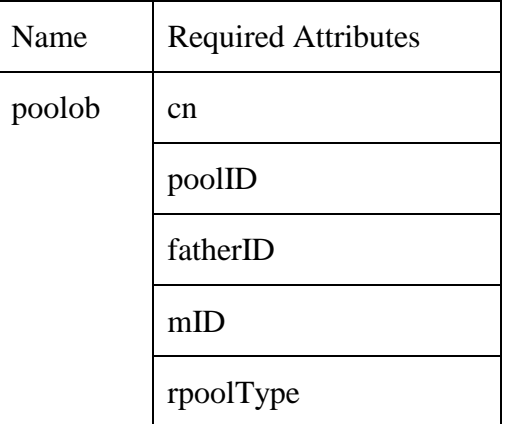

Furthermore, an entry should be created at the database for the storage of the Resource Pools. This entry's object class could simply be a "javacontainer" and its attribute, "cn", should take the value "Pool". Finally, it should be stored under the entry with the distinguished name "o=Aquila, c=EU".

## *8.1.1.6.3 Configuration of the Directory*

A new user should be added to the "Directory Administrators" folder. Also, set the access permissions for the folder "Subscriber", so that anybody can compare, read and search the content of this folder.

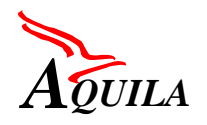

## *8.1.1.6.4 AQUILA LDAP Directory Structure*

Now the Directory schema should be created. Note that the AQUILA root directory entry (o=aquila, c=eu) should have already been set up during the installation of the LDAP Server as stated in the appendix.

The structure *under the root* is then subdivided in the following way:

```
o=aquila, c=eu
     cn=AdmissionCtrlAgent
     cn=Pool
     cn=Router
      cn=Service
      cn=Subnet
      cn=Subscriber
```
The Router entry is subdivided in:

cn=Telnet cn=COPS

The Service entry is subdivided in:

```
cn=NetworkService
cn=TrafficClasses
```
In order to store this information into the LDAP Directory Server Database use this command:

ldapadd –D"uid=xyz,ou=Directory Administrator,o=aquila,c=eu" –f aquilaLDAP.ldif –c

The content of the *aquilaLDAP.ldif* file is identical for all test beds:

```
dn: cn=AdmissionCtrlAgent,o=AQUILA,c=EU
objectClass: javaContainer
cn: AdmissionCtrlAgent
dn: cn=Service,o=AQUILA,c=EU
objectClass: javaContainer
cn: Service
dn: cn=NetworkService, cn=Service, o=AQUILA, c=EU
objectClass: javaContainer
cn: NetworkService
dn: cn=TrafficClass,cn=Service,o=AQUILA,c=EU
objectClass: javaContainer
cn: TrafficClass
dn: cn=Pool,o=AQUILA,c=EU
objectClass: javaContainer
cn: Pool
dn: cn=Subscriber,o=AQUILA,c=EU
objectClass: javaContainer
cn: Subscriber
dn: cn=Subnet,o=AQUILA,c=EU
objectClass: javaContainer
cn: Subnet
dn: cn=Router,o=AQUILA,c=EU
```
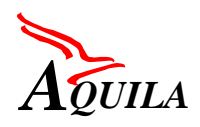

```
objectClass: javaContainer
cn: Router
dn: cn=telnet,cn=Router,o=AQUILA,c=EU
objectclass: javaContainer
cn: telnet
dn: cn=COPS, cn=Router, o=AQUILA, c=EU
objectclass: javaContainer
cn: COPS
```
#### *8.1.1.6.5 Information to the AdmissionCtrlAgent entry (specific for each test bed):*

For different ACAs to run in a test bed, the following command line has to be entered:

```
ldapadd –D"uid=xyz,ou=Directory Administrator,o=aquila,c=eu"
      –f acaTrialSite.ldif –c
```
The content of the *acaTrialSite.ldif* file is (in this case for 4 ACAs):

```
dn: cn=aca.vienna,cn=AdmissionCtrlAgent,o=AQUILA,c=EU
objectclass: device
cn: aca.vienna
description: routerFactoryClass=aquila.rcl.aca.TelnetRouterFactory
description: routerType=ED1TAAios1201
description: routerHost=10.1.0.1
description: routerName=ED1TAA
description: routerAuthentication=cisco:null/cisco
dn: cn=aca.helsinki,cn=AdmissionCtrlAgent,o=AQUILA,c=EU
objectclass: device
cn: aca.helsinki
description: routerFactoryClass=aquila.rcl.aca.TelnetRouterFactory
description: routerType=ED2TAAios1201
description: routerHost=10.1.1.1
description: routerName=ED2TAA
description: routerAuthentication=cisco:null/cisco
dn: cn=aca.warsaw,cn=AdmissionCtrlAgent,o=AQUILA,c=EU
objectclass: device
cn: aca.warsaw
description: routerFactoryClass=aquila.rcl.aca.TelnetRouterFactory
description: routerType=ED3TAAios1201
description: routerHost=10.1.2.1
description: routerName=ED3TAA
description: routerAuthentication=cisco:null/cisco
dn: cn=aca.athens, cn=AdmissionCtrlAgent, o=AQUILA, c=EU
objectclass: device
cn: aca.athens
description: routerFactoryClass=aquila.rcl.aca.TelnetRouterFactory
description: routerType=CORE1TAAios1201
description: routerHost=10.1.0.254
description: routerName=CORE1TAA
description: routerAuthentication=aquila:null/aquila
```
#### *8.1.1.6.6 Information to the Pool entry (specific for each test bed)*

The pool structure is created and stored in the LDAP database with the QMTool. (See the section on QMTool).

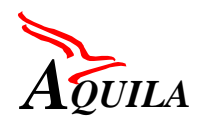

#### *8.1.1.6.7 Information to the Router entry (specific for each test bed)*

The Router entry is described in detail in paragraph [8.1.3.3.](#page-134-0)

#### *8.1.1.6.8 Information to the Service entry (identical for each test bed)*

The network services and the traffic classes including the information that is bound to them have to be stored in the LDAP database. For that purpose two classes: GenerateServices.java and GenerateTrafficClasses.java process this operation. As a result, four network service software objects and four traffic class software objects are stored in the AQUILA LDAP database.

The network service and the traffic classes can be stored with a program in this way:

• Compile the source:

javac –d ../classses aquila/rcl/service/GenerateServices.java

• Change to directory *src* and start this command line to generate the Network Services:

```
java -classpath classes
     -Duser.dir=.
     -Daquila.rcl.propertyFile =$HOME/support/rc/acaXyz.rc
      aquila.rcl.service.GenerateServices
```
Also generate the traffic classes:

• Compile the source:

javac -d ../classses aquila/rcl/service/GenerateTrafficClasses.java

• Change to *src* and start this command line to generate the Traffic Classes:

```
java -classpath classes
     -Duser.dir=.
     -Daquila.rcl.propertyFile =$HOME/support/rc/acaXyz.rc
       aquila.rcl.tc.GenerateTrafficClasses
```
#### *8.1.1.6.9 Information to the Subnet entry (specific for each test bed):*

The subnet structure of the test bed should also be stored in the database:

```
ldapadd -D"uid=xyz, ou=Directory Administrator, o=aquila, c=eu"
      –f subnetTrialSite.ldif –c
```
The content of the *subnetTrialSite.ldif* file is specific for each test bed:

```
dn: cn=subnet.vienna.192.168.3, cn=Subnet,o=AQUILA,c=EU
objectclass: ipNetwork
cn: subnet.helsinki.192.168.3
ipNetworkNumber: 192.168.3.0
ipNetmaskNumber: 255.255.255.0
localityName: aca.vienna
dn: cn=subnet.vienna.192.168.5, cn=Subnet,o=AQUILA,c=EU
objectclass: ipNetwork
```
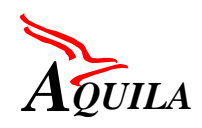

cn: subnet.helsinki.192.168.5 ipNetworkNumber: 192.168.5.0 ipNetmaskNumber: 255.255.255.0 localityName: aca.vienna dn: cn=subnet.helsinki.192.168.2, cn=Subnet,o=AQUILA,c=EU objectclass: ipNetwork cn: subnet.helsinki.192.168.2 ipNetworkNumber: 192.168.2.0 ipNetmaskNumber: 255.255.255.0 localityName: aca.helsinki dn: cn=subnet.helsinki.192.168.6, cn=Subnet,o=AQUILA,c=EU objectclass: ipNetwork cn: subnet.helsinki.192.168.6 ipNetworkNumber: 192.168.6.0 ipNetmaskNumber: 255.255.255.0 localityName: aca.helsinki dn: cn=subnet.warsaw.192.168.1, cn=Subnet, o=AQUILA, c=EU objectclass: ipNetwork cn: subnet.warsaw.192.168.1 ipNetworkNumber: 192.168.1.0 ipNetmaskNumber: 255.255.255.0 localityName: aca.warsaw dn: cn=subnet.warsaw.192.168.11, cn=Subnet,o=AQUILA,c=EU objectclass: ipNetwork cn: subnet.warsaw.192.168.11 ipNetworkNumber: 192.168.11.0 ipNetmaskNumber: 255.255.255.0 localityName: aca.warsaw dn: cn=subnet.warsaw.192.168.12, cn=Subnet,o=AQUILA,c=EU objectclass: ipNetwork cn: subnet.warsaw.192.168.12 ipNetworkNumber: 192.168.12.0 ipNetmaskNumber: 255.255.255.0 localityName: aca.warsaw

The name of a subnet is structured in this way:

- 1. the identifier of the name: **subnet**
- 2. the **name of the ACA** that is responsible for the subnet
- 3. the **fixed part of the IP address** of this subnet

The *localityName* entry contains the name of the ACA that is responsible for this subnet.

*8.1.1.6.10 Information to the Subscriber entry (specific for each test bed):*

Subscriber information has to be stored in this way:

ldapadd –D"uid=xyz,ou=Directory Administrator,o=aquila,c=eu" –f subscribTrialsite.ldif –c

An example content of the *suscriberTrialsite.ldif* file would be:

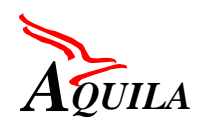

dn: uid=user1, cn=Subscriber,o=AQUILA,c=EU objectclass: remoteUser uid: user1 userPassword: pass1 authLoginService: pcbr authLoginService: pvbr authLoginService: pmm dn: uid=user2, cn=Subscriber,o=AQUILA,c=EU objectclass: remoteUser uid: user2 userPassword: pass2 authLoginService: pcbr authLoginService: pvbr authLoginService: pmm authLoginService: pmc dn: uid=user3, cn=Subscriber,o=AQUILA,c=EU objectclass: remoteUser uid: user3 userPassword: pass3 authLoginService: pcbr dn: uid=user4, cn=Subscriber, o=AOUILA, c=EU objectclass: remoteUser uid: user4 userPassword: pass4 authLoginService: pmm authLoginService: pmc

#### **8.1.1.7 Trace Server**

The Trace Server does not need any specific installation procedure. It requires the same general steps as the other RCL modules (RCA, ACA, etc). After the compilation, the command line that starts the server is the following:

```
java -Duser.dir=.
     -Daquila.rcl.propertyFile =$support/rc/traceServer.rc
      aquila.rcl.util.TraceMain
```
The trace server property file includes the information:

- on which host / port the CORBA Naming Service (TnameServ) is running
- which LDAP factory is used
- the URL to the root entry of the LDAP Directory Server
- the logging directory
- the info if the IdapNotify feature has been activated

As an example, the traceServer.rc file would be:

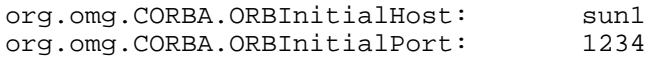

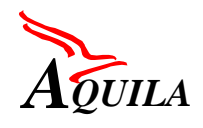

First Trial Integration Report

aquila.rcl.trace.dir: <home>/log aquila.rcl.ldapNotify: true

java.naming.factory.initial: com.sun.jndi.ldap.LdapCtxFactory java.naming.provider.url: ldap://sun1:389/o=AQUILA,c=EU

## **8.1.1.8 QMTool**

*8.1.1.8.1 Compilation*

First of all, all the java files of the application contained in qmtool-yy.mm.dd.zip, except for the files RShareInfo.java and TrafficSpec.java, should be placed under a directory called *"Tool"* since they belong to a package named "Tool". The files RShareInfo.java and Traffic-Spec.java should be placed under the directories *"aquila\rcl\network"* and "*aquila\rcl\tc"* respectively. It would be more convenient if the directory *"Tool"* resided in parallel with the directory *"aquila"* so that only one CLASSPATH needs to be set.

Sequentially, the environment variable PATH should be updated by executing the following from the command line:

set path=c:\jdk1.3\bin;%path%

This variable should be set to the corresponding path of the JDK1.3 installation. Note that this application has been tested only with jdk1.3 under Windows NT Workstation 4.0.

Moreover, the environment variable CLASSPATH should be set to the directory *classes*, where the classes are stored.

set classpath=<aquila home dir>\classes;%classpath%

Additionally, the jar file "jbcl3.1.jar" should be added at the CLASSPATH. This jar file can be found at the *"lib"* directory of JBuilder.

set classpath=c:\jbuilder35\lib\jbcl3.1.jar;%classpath%

After the above settings, everything is prepared for the compilation of the java files. The compilation should be done with the following order. Initially, the compilation of the Traffic-Spec.java file should take place. From the *source* directory, type:

javac –d ..\classes aquila\rcl\tc\TrafficSpec.java

Then, the compilation of the RShareInfo.java file should follow.

javac –d ..\classes aquila\rcl\network\RShareInfo.java

Finally, the compilation of the rest of the java files, which are stored under the *"Tool"* directory:

javac –d ..\classes\Tool\\*.java

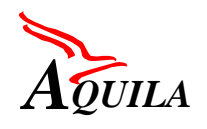

## *8.1.1.8.2 Running the QMTool*

After the compilation is complete, the application could be run from any location. The file QMTool.java is the one that contains the method "main".

java Tool.QMTool

After the application has started running, the first thing to be done is the establishment of a connection to the LDAP database for the storage of the Resource Pools to be created. This is achieved through the menu "Settings…" which is under the menu "Database". The selection of this menu will cause a dialog box to appear. The fields "Host name" and "Port number" should be completed with the name of the host that the LDAP server is running at and the port number that it listens to (by default 389). At the field "Initial context", the distinguished entry of the database for the storage of the Resource Pools should be placed, for example "cn=Pool,cn=Aquila,o=EU". This entry should have already been created otherwise an error message will appear. In any case, if any of these three settings is not correct, the further use of QMTool is not attainable.

After this step the Resource Pool tree should be drawn. This is feasible with the help of the buttons (ResourcePool, Aca, Line) that reside at the toolbar. It should be noted that during this phase, nothing is stored into the database. For this to happen, we have to move on to the configuration of the Resource Pools and the ACAs. By right clicking on a Resource Pool or an ACA and by selecting "Properties…" from the popup menu, a dialog box appears. The two fields "poolID" and "machineID" of the dialog box should be filled in with the ID of the pool and the machine it is running on respectively, for example"pool1" and "rca". After this information is saved, the pool will be created at the database.

The creation of the Resource Shares of each Pool can be realised in the same way, by selecting "RShare" from the popup menu and by filling in the fields of the dialog box that appears. The calculation of those values depends on the topology of the testbed as well as the distribution of resources among the Network Services. A detailed description of the way those parameters are calculated can be found at [D1301]. The results can then be entered with the QMTool.

The creation of the Resource Shares is allowed only after the creation of the corresponding Resource Pool since they are stored at the LDAP database under its entry. The selection of the Resource Share to be created can be realized from a drop-down list that contains all the Resource Shares of a Pool.

When the Resource Pool tree is complete, or even at the start of its creation, the "root" of the tree should be defined by right clicking on a Resource Pool and selecting "MakeRoot" from the popup menu. At this point every Resource Pool is configured correctly and stored at the database.

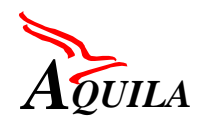

#### **8.1.1.9 Operation of the Resource Control Layer**

After the Java sources have been installed and compiled, the Java classes must be in the *classes* directory. In order to start the Resource Control Layer the servers and the RCL components should be started in the following way:

- 1. LDAP Server
- 2. Name Server
- 3. Trace Server
- 4. RCA
- 5.  $ACA(s)$
- 6. Proxy(-ies)
- 7.  $EAT(s)$
- 8. Tomcat (Reservation GUI)

Information on installation (content of property files, other settings) and operation pertaining to a specific component is given in subsequent paragraphs.

#### *8.1.2 RCA*

The RCA component consists of only one component, the RCA package. However, it depends on the packages Network, TC, Util.

#### **8.1.2.1 Required packages and property files**

The following files and software packages are needed for a successful installation of the RCA:

1. The IDL file, that defines the interfaces to the RCA component:

rca-xx.yy.zz.idl

2. The RCA software package, which implements the RCA components:

rca-xx.yy.zz.zip

3. The property file for the RCA component. The name of the property file may be *rcaXyz.rc*, where Xyz is a unique name for the RCA identification (e.g. rcaAthens.rc)

The property file includes the information:

• on which host / port the CORBA Naming Service (TnameServ) is running

- which LDAP factory is used
- the URL to the root entry of the LDAP Directory Server
- the RCA name
- the logging directory
- the info if the ldapNotify feature has been activated

As an example, the rcaAthens.rc file would be:

```
org.omg.CORBA.ORBInitialHost: sunl
org.omg.CORBA.ORBInitialPort: 1234
java.naming.factory.initial: com.sun.jndi.ldap.LdapCtxFactory
java.naming.provider.url: ldap://sun1:389/o=AQUILA,c=EU
aquila.rcl.rca.name: rca.athens
aquila.rcl.trace.dir: <home>/log
aquila.rcl.ldapNotify: true
```
#### **8.1.2.2 Operation**

The RCA module is stated with the following command:

```
java -classpath classes/external/jta20.jar
     -Duser.dir=.
     -Daquila.rcl.propertyFile=$HOME/support/rc/rcaXyz.rc
     aquila.rcl.rca.Rca
```
where rcaXyz.rc is the corresponding property file for the RCA.

## *8.1.3 ACA*

The ACA component, a part of the Resource Control Layer (RCL), only consists of one component, the ACA package. But the ACA component is dependent on the packages RCA, Network, Service, Subscriber, TC, and Util and uses various interfaces of other software packages e.g. to the EAT package. For that purpose different interface description files and other software classes of the RCL are necessary for a successful installation.

The installation of the ACA, the needed components and the start up procedure is described in the following.

#### **8.1.3.1 Required packages and property files**

The following files and software packages are needed for a successful installation of the ACA itself:

1. The IDL files that describe the interfaces to the ACA component:

```
acaInternal-xx.yy.zz.idl
```
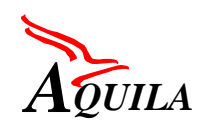

aca-xx.yy.zz.idl

2. The ACA software package, which implements the ACA components:

aca-xx.yy.zz.zip

3. The external software components, that is needed to set up a telnet connection to a router device:

jta20.jar

Store this package in the *external* directory.

4. The property file for the ACA component. aquila.rc is the default name or something like acaXyz.rc ca also be used.

The property file includes the information:

- on which host / port the CORBA Naming Service (TnameServ) is running
- which LDAP factory is used
- the URL to the root entry of the LDAP Directory Server
- the ACA name
- the RCA name
- the logging directory
- the info if the IdapNotify feature has been activated

As an example, the acaWarsaw.rc file would be:

```
org.omg.CORBA.ORBInitialHost: sunl<br>org.omg.CORBA.ORBInitialPort: 1234
org.omg.CORBA.ORBInitialPort:<br>iava.naming.factory.initial:
                                   com.sun.jndi.ldap.LdapCtxFactory
java.naming.provider.url: ldap://sun1:389/o=AQUILA,c=EU
aquila.rcl.aca.name: aca.warsaw
aquila.rcl.rca.name: rca.athens
aquila.rcl.trace.dir: <home>/log
aquila.rcl.ldapNotify: true
```
## **8.1.3.2 Operation**

The ACA module is stated with the following command:

```
java -classpath classes/external/jta20.jar
     -Duser.dir=.
     -Daquila.rcl.propertyFile=$HOME/support/rc/acaXyz.rc
     aquila.rcl.aca.Aca
```
where acaXyz.rc is the corresponding property file for the specific ACA.

<span id="page-134-0"></span>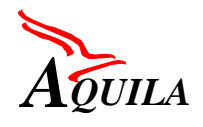

## **8.1.3.3 EDAdapter**

The EDAdapter is the part of the ACA that connects to the routers and configures them by using the Command Line Interface (CLI). For the first trial, one ACA controls exactly one edge router. The EDAdapter is configured with two property files. Every edge device within the trial network needs those two property files. The files have to be adapted to each device.

The property files are LDIF files (LDAP Data Interchange Format) for the LDAP database. The ACA and the EDAdapter get the information from the LDAP server.

## *8.1.3.3.1 ACA file*

Each ACA is connected to one router. In the following example:

```
dn: cn=aca.helsinki,cn=AdmissionCtrlAgent,o=AQUILA,c=EU
objectclass: device
cn: aca.helsinki
description: routerFactoryClass=aquila.rcl.aca.TelnetRouterFactory
description: routerType= VXR2ios1201
description: routerHost= 194.240.200.135
description: routerName= vxr2
description: routerAuthentication=secure:null/aquila
```
The name of the ACA is *aca.helsinki*. With this name the properties can be found in the LDAP database. The name of the ACA also stands in the third line behind "cn:".

The ACA configures the router with the CLI over a Telnet connection. Another possibility is to use COPS. Therefore we have 2 different routerFactory Classes. For the first trial we only use the TelnetRouterFactory. The prefix *aquila.rcl.aca* reflects the structure of the subdirectories.

The entry *routerType* leads to the second LDAP object. This object includes router specific information. The structure of this object is described in the following paragraph. The entry VXR2ios1201 is the name of the object. There is no special rule to generate the name. In this example it is a combination of the *routerName* and the IOS version.

The IP number of the router is stored at *routerHost*. The IP number is used to start the Telnet connection. One can also use a symbolic name.

The *routerName* is the name of the router. The name of the router is visible in the prompt of the router:

```
vxx2vxr2#configure terminal
vxr2(config)#
```
The EDAdapter reads the prompt of the router.

The *routerAuthentication* string is a combination of passwords. The first string (secure in the example) is the password to "enable" the router. The second string behind the ":" is the Username to log on to the router. For some routers no Username is set. Therefore you can use "null". The third string behind the "/" is the password for the router (in the example: aquila).

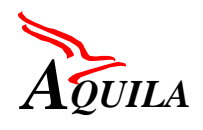

## *8.1.3.3.2 Router file*

The second property file is also an LDIF file. This file stores more router specific commands as well as the configuration of the scheduler. See the example for vxr2ios1201:

```
dn: cn=VXR2ios1201,cn=telnet,cn=Router,o=AQUILA,c=EU
objectclass: device
objectclass: javaObject
cn: VXR2ios1201
javaclassname: aquila.rcl.aca.Cisco7206
description: number of commands=48
description: cmd1=configure terminal
description: prompt1=(config)#
description: cmd2=class-map TCL1
description: prompt2=(config-cmap)#
description: cmd3=match ip dscp 48
description: prompt3=(config-cmap)#
description: cmd4=exit
description: prompt4=(config)#
description: cmd5=class-map TCL2
description: prompt5=(config-cmap)#
description: cmd6=match ip dscp 40
description: prompt6=(config-cmap)#
description: cmd7=exit
description: prompt7=(config)#
description: cmd8=class-map TCL3
description: prompt8=(config-cmap)#
description: cmd9=match ip dscp 32 24
description: prompt9=(config-cmap)#
description: cmd10=exit
description: prompt10=(config)#
description: cmd11=class-map TCL4
description: prompt11=(config-cmap)#
description: cmd12=match ip dscp 16 8
description: prompt12=(config-cmap)#
description: cmd13=exit
description: prompt13=(config)#
description: cmd14=policy-map aquila1
description: prompt14=(config-pmap)#
description: cmd15=class TCL1
description: prompt15=(config-pmap-c)#
description: cmd16=priority percent 10
description: prompt16=(config-pmap-c)#
description: cmd17=exit
description: prompt17=(config-pmap)#
description: cmd18=class TCL2
description: prompt18=(config-pmap-c)#
description: cmd19=bandwidth percent 15
description: prompt19=(config-pmap-c)#
description: cmd20=queue-limit 100
description: prompt20=(config-pmap-c)#
description: cmd21=exit
description: prompt21=(config-pmap)#
description: cmd22=class TCL3
description: prompt22=(config-pmap-c)#
description: cmd23=bandwidth percent 30
description: prompt23=(config-pmap-c)#
description: cmd24=queue-limit 100
description: prompt24=(config-pmap-c)#
description: cmd25=random-detect
description: prompt25=(config-pmap-c)#
```
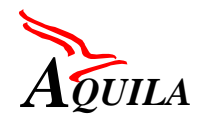

First Trial Integration Report

```
description: cmd26=random-detect precedence 4 30 40 10
description: prompt26=(config-pmap-c)#
description: cmd27=random-detect precedence 3 10 20 10
description: prompt27=(config-pmap-c)#
description: cmd28=exit
description: prompt28=(config-pmap)#
description: cmd29=class TCL4
description: prompt29=(config-pmap-c)#
description: cmd30=bandwidth percent 5
description: prompt30=(config-pmap-c)#
description: cmd31=queue-limit 100
description: prompt31=(config-pmap-c)#
description: cmd32=random-detect
description: prompt32=(config-pmap-c)#
description: cmd33=random-detect precedence 2 25 35 10
description: prompt33=(config-pmap-c)#
description: cmd34=random-detect precedence 1 10 20 10
description: prompt34=(config-pmap-c)#
description: cmd35=exit
description: prompt35=(config-pmap)#
description: cmd36=class class-default
description: prompt36=(config-pmap-c)#
description: cmd37=
description: prompt37=(config-pmap-c)#
description: cmd38=random-detect
description: prompt38=(config-pmap-c)#
description: cmd39=exit
description: prompt39=(config-pmap)#
description: cmd40=exit
description: prompt40=(config)#
description: cmd41=interface Serial4/0
description: prompt41=(config-if)#
description: cmd42=max-reserved-bandwidth 100
description: prompt42=(config-if)#
description: cmd43=service-policy output aquila1
description: prompt43=(config-if)#
description: cmd44=exit
description: prompt44=(config)#
description: cmd45=interface POS3/0
description: prompt45=(config-if)#
description: cmd46=max-reserved-bandwidth 100
description: prompt46=(config-if)#
description: cmd47=service-policy output aquila1
description: prompt47=(config-if)#
description: cmd48=exit
description: prompt48=(config)#
```
The name of this LDAP object is stored in the first and the fourth line (in this example: vxr2ios1201). In the LDAP database, you can find this object under the entries *telnet* and *router*.

The *javaclassname* is the name of the Java class used for the configuration of the router. For each router type (Cisco 7507, 2620, 1650, 3640, etc.) a specific class exists. The names of those classes are build like this: Cisco7206 or Cisco7507. Also, the prefix *aquila.rcl.aca* reflects the structure of the subdirectories.

The *number of commands* parameter gives the number of commands used for the configuration of the scheduler. Be careful to **update** it if you include some additional commands.

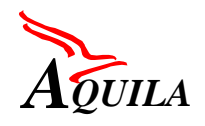

In the example above all the commands are presented. In command 42 and 45 we combine the service-policy to the interface. In some router types it is not possible to use the command:

vxr2(config-cmap)# match ip dscp 40

therefore we have to use access-lists. Those access-lists are generated in the Java class for the router. The access-lists have the numbers from 100 to 103.

## *8.1.3.3.3 Search for failures*

To check, whether the configuration was successful or not, you have to look into the log-files of the ACA. A different log file exists for every ACA.

#### 8.1.3.3.3.1 Failure during start up

After the successful start-up there are two entries in the log-file from the EDAdapter:

2001-02-16 17:47:49.786 aca.warsaw INFO aquila.rcl.aca.Cisco1605\_1.init: accessListNumbers 2001-02-16 17:47:57.059 aca.warsaw INFO aquila.rcl.aca.Cisco1605\_1.init: initConfiguration

The first entry is logged after the successful connection to the router and the login on the router. If this command does not exist, you have to search in the LDIF files for errors. Maybe a password, or the IP address of the router or the name of the router is wrong. These entries belong to the LDIF file for the ACA.

The second entry indicates the successful configuration of the scheduler. If a failure occurs in this part, one of the entries in the LDIF file for the router may be wrong. The EDAdapter stops to work with a wrong prompt entry. The EDAdapter is waiting for the prompt string, which the router will not send. There is no mechanism to handle this failure. You can notice this kind of failure, when the RCL stops to work.

## 8.1.3.3.3.2 Failure during runtime

The EDAdapter also logs the successful configuration of the classifier, marker and policer on the router. See the example below:

2001-02-16 13:18:43.549 aca.warsaw INFO aquila.rcl.aca.Cisco1605\_1.setExtendedClassifierList: access-list 101 permit ip 10.0.5.2 0.0.0.0 10.0.10 0.2 0.0.0.0 precedence 0 2001-02-16 13:18:45.249 aca.warsaw INFO aquila.rcl.aca.Cisco1605\_1.setRateLimit: rate-limit input access-group 101 53000 2005 2005 conform-action set-prec-transmit 6 exceed-action drop

The first entry is for the classifier and the second is for the policer and marker. To check the successful configuration you just have to control the current configuration of the router.

The EDAdapter also logs the release of a flow. The entries for this action are:

```
2001-02-16 13:20:11.192 aca.warsaw INFO
aquila.rcl.aca.Cisco1605_1.removeClassifierList: no access-list 100
2001-02-16 13:20:12.749 aca.warsaw INFO
aquila.rcl.aca.Cisco1605_1.removeRateLimit: no rate-limit input access-
```
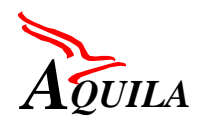

group 100 50000 2005 2005 conform-action set-prec-transmit 6 exceed-action drop

If an entered parameter exceeds the usable range for the router, the EDAdapter refuses the request. The EDAdapter logs the refusing of the request with:

2001-02-16 17:49:21.137 aca.warsaw ERROR aquila.rcl.aca.Cisco1605\_1.setRateLimitProfil: invalid SR

The range of the parameters is:

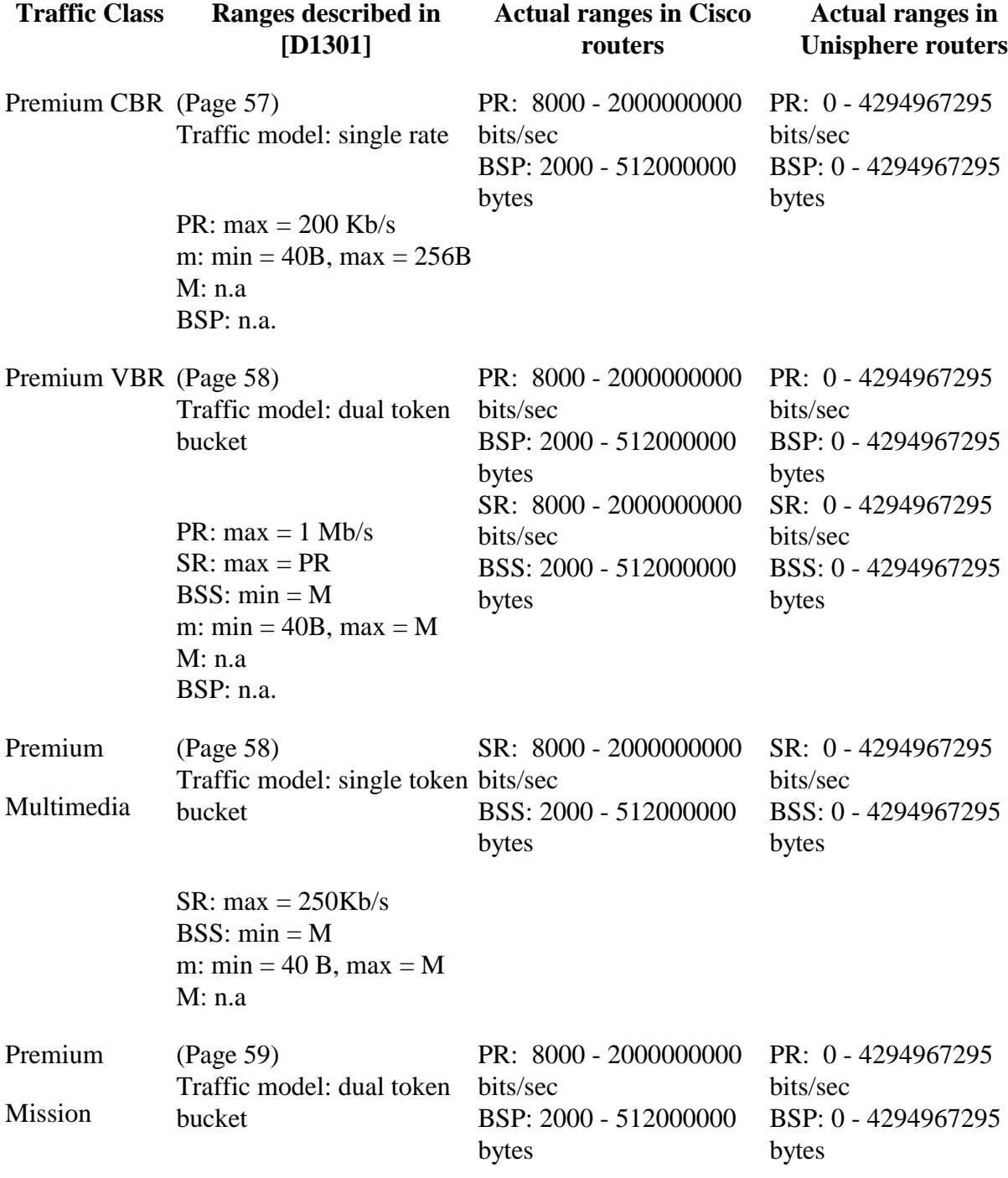

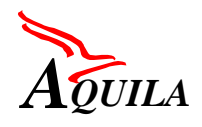

First Trial Integration Report

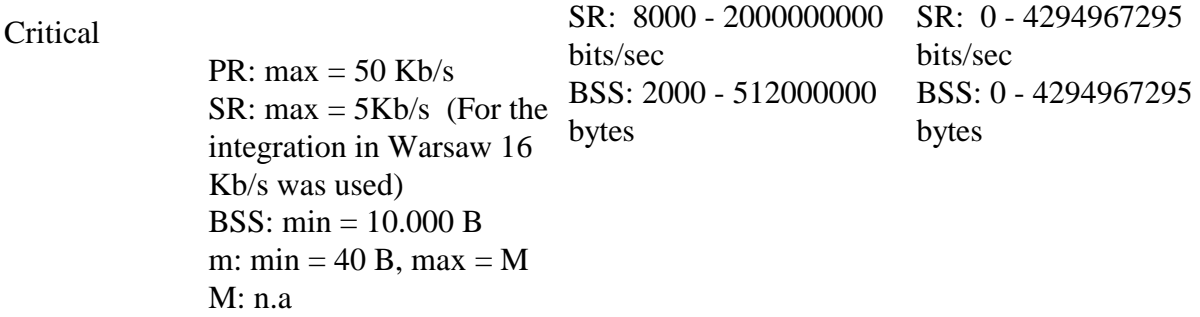

#### *Table 19: Range of parameters for different traffic classes*

The EDAdapter releases the configured classifier after the occurred error. The event is logged by the EDAdapter.

Sometimes the telnet connection between the EDAdapter and the router breaks down. The EDAdapter reconnects the router again and logs the event:

2001-02-16 13:18:45.249 aca.warsaw INFO aquila.rcl.aca.Cisco1605\_1.setRateLimit: Reconnect

In some case, the EDAdapter can't reconnect to the router. The RCL does not proceed in this failure case. In this case there is a serious problem in the network between the ACA and the router.

#### 8.1.3.3.3.3 Used access lists

BSP: n.a.

The new version of the EDAdapter will remove all CAR, which are combined to an accesslist. The EDAdapter should have control over all CAR. Otherwise no guaranties can be given for each flow. This is done during the start-up of the EDAdapter. When the RCL is started, some CAR configurations of the router may be lost.

#### **8.1.3.4 System requirements**

Note that for correct debugging information, the time of all involved SUN platforms has to be synchronized. For that purpose the NTP (Network Time Protocol) process should be run on each SUN machine. One of the machines should be configured as an ntp-time-server that sets up the reference time for all ntp-clients.

## *8.1.4 EAT*

The EAT for the first trial consists of the following components:

- The EAT Manager
- The "internal" API
- The EAT Script
- The GUIs
- The Proxy

Their installation and operation is described in the following sections

## **8.1.4.1 EAT Manager, API and EAT Script**

#### *8.1.4.1.1 Required Installation files*

For the EAT itself, the following ZIP files are needed:

• eat\_idls-yy.mm.dd.zip, containing the actual IDL files of the EAT:

api.idl converter.idl eat.idl eatManager.idl proxy.idl

• eat-yy.mm.dd.zip, containing the actual JAVA files of the following packages:

aquila/rcl/eat aquila/rcl/eat/api aquila/rcl/eat/gui (Only the GUI.java dummy implementation) aquila/rcl/eat/eatManager aquila/rcl/eat/script

For the EAT Script, additional files are needed:

- EATScript-YY.MM.DD.zip, containing the actual DTD and XML files/examples
- jaxp-1\_0\_1.zip, Sun's Java API for XML Parsing

#### *8.1.4.1.2 Installation procedure*

In order to create the EAT package structure the procedures listed in paragraph [8.1.1](#page-119-0) should be followed. Additionally, the following steps are required:

- Create manually the additional subdirectories: *aquila/rcl/eat/gui* and *aquila/rcl/eat/script*
- Unpack eat-yy.mm.dd.zip into the *aquila/rcl/eat* directory. (Since the ZIP file contains the appropriate, relative paths, the JAVA files are extracted in the right packages.)
- Make sure that also the following packages are installed:

aquila.rcl.aca

First Trial Integration Report

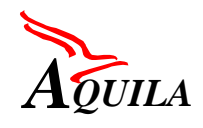

aquila.rcl.eat.proxy aquila.rcl.service aquila.rcl.subscriber aquila.rcl.tc aquila.rcl.util

- Compile the EAT, and the dummy GUI: javac aquila/rcl/eat/eatManager/EAT.java javac aquila/rcl/eat/gui/GUI.java
- Before you compile the EAT Script, you have to unzip jaxp-1\_0\_1.zip first (into a directory of your choice, here: *JAXP\_HOME*), and to modify your *CLASSPATH*:

```
setenv CLASSPATH ${CLASSPATH} : $JAXP_HOME/jaxp.jar :
      $JAXP_HOME / parser.jar
javac aquila/rcl/eat/script/EATScript.java
```
#### *8.1.4.1.3 How to run*

The EAT Manager, the GUI, and the EAT Script make use of the property file, such as aquila.rc. Add the following *sample* entries:

```
org.omg.CORBA.ORBInitialHost: <hostname><br>org.omg.CORBA.ORBInitialPort: <port>
org.omg.CORBA.ORBInitialPort:<br>java.naming.factory.initial:
                                    com.sun.jndi.ldap.LdapCtxFactory
java.naming.provider.url: ldap://<hostname>:389/o=AQUILA,c=EU
aquila.rcl.aca.name: aca.Warsaw
aquila.rcl.eat.eatManager.name: eat.Warsaw
aquila.rcl.eat.proxy.name: proxy.Warsaw
aquila.rcl.eat.proxy.1: NetMeeting
aquila.rcl.eat.proxy.1.name: NetMeeting 3.0 Proxy
aquila.rcl.eat.proxy.1.port: 9988
aquila.rcl.trace.dir: trace<br>aquila.rcl.ldapNotify: false
aquila.rcl.ldapNotify:
```
The EAT should be started **after** the corresponding ACA (here: *aca.Warsaw*) and **after** the corresponding Proxy (here: *proxy.Warsaw*).

Start the EAT Manager:

java aquila.rcl.eat.eatManager.EAT

Start the Dummy GUI and see the messages:

java aquila.rcl.eat.gui.GUI

Or start the EAT Script:

java aquila.rcl.eat.script.EATScript Example.xml

#### **8.1.4.2 Reservation GUI and Tomcat**

#### *8.1.4.2.1 Installation files*

For the installation of the Tomcat web server and the Reservation GUI, the latest versions of the following files are required:

- The TOMCAT installation (tomcat.zip)
- The GUI beans (guis-yy.mm.dd.zip)
- The JSP files (jsps-yy.mm.dd.zip)

#### *8.1.4.2.2 Installation procedure*

The tomcat.zip file should be unzipped to a suitable folder. Afterwards, some environment variables should be set: Right click "My Computer" and select Properties. Go to "advanced" and press "Environment Variables". Add the following **system** variables:

- JAVA HOME (JDK 1.3 home directory)
- TOMCAT\_HOME (tomcat home directory)
- CLASSPATH (the root of the AQUILA structure: *<AQUILA home>/classes*)

Afterwards, create (if not existing) a directory "gui" in the AQUILA structure: aquila.rcl.eat.gui and put the java GUI beans inside. Also, create a directory "jsp" in the AQUILA structure: aquila.rcl.eat.jsp and put the JSP files inside. Modify the server.xml file in the *\tomcat\conf\* folder. The following lines should be added (near the end of the file, after the other "context path" assignments):

```
<Context path="/aquila"
     docBase="c://aquila-installation-dir//aquila//rcl//eat"
      debug="0" reloadable="true" >
</Context>
```
This will create a new context *Aquila* that points to the docBase: *c:\mydirectory\Aquila\rcl\eat*.

A **new** aquila.rc configuration file should be placed in *\tomcat\bin* directory, with values like the following:

org.omg.CORBA.ORBInitialHost: sun1 org.omg.CORBA.ORBInitialPort: 1234 java.naming.factory.initial: com.sun.jndi.ldap.LdapCtxFactory java.naming.provider.url: ldap://sun1:389/o=aquila,c=EU,o=telecom.ntua.gr aquila.rcl.eat.eatManager.name: eat.warsaw

Then, using the Command Prompt, go to *\tomcat\bin* directory and run: **tomcat run**

In order to load a .jsp file from a Web Browser, the following syntax should be used:

```
http://PC-with-tomcat:8080/context/pathToFiles
```
which in our case translates in this:

http://*PC-with-tomcat*[:8080/aquila/jsp/LoginGUI.jsp.](http://pc-with-tomcat:8080/aquila/jsp/LoginGUI.jsp)

To use the Reservation GUI, the LoginGUI.jsp should first be loaded and the user should login to the network. After successful reservation, the Reservation GUI is page can be loaded, in order to make a reservation.

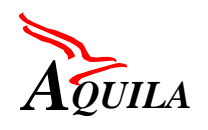

In the general case where a reservation for a flow other than NetMeeting is needed, **no** proxy should be selected. The following parameters should be entered:

- Name of the application (a string) and the kind of data for this flow (audio, video, data)
- Source and destination addresses, network masks, transport protocol and ports. If one port is needed, the lower port filed should only be used. If a range of ports is specified, you should use both lower and upper port.
- Traffic parameters

The DSCP and the duration parameters are not needed for the first trial.

In the case of the Proxy, you should select the name of the Proxy (only NetMeeting available for the first trial). In this case, *you don't need to enter the Protocol ID*. *Although ports are not needed you should fill in the lower port number with some random numbers, or else an error will appear.*

#### *8.1.4.2.3 Important notes*

- The GUI beans make use of some other classes in the AQUILA packages. It is therefore essential to have those classes installed in the PC. It would be a good idea to have the full AQUILA packages installed in the system.
- Make sure that you don't use a page that is cached in the browser, since it may cause problems. Remember to use "refresh" when trying to access an already accessed page.
- When such problems arise, it may be better to restart tomcat.

## **8.1.4.3 Proxy**

The proxy module to be used for the first trial is a limited version of the proxy described in D2201. It is specifically designed to support the operation of NetMeeting for the first trial. The Proxy module uses a port of the Berkeley Packet Filter (BPF) for Windows NT. Therefore is portable to other platforms, like Solaris and Linux. However, for the purposes of the first trial, the Proxy will run on WinNT or Win2k.

## *8.1.4.3.1 Installation files*

For the installation of the proxy, three .zip files are provided:

• The Windows Packet Capture Library from Torino Polytechnic (Wpdpack.zip). It includes the WinPcap NDIS driver (for WinNT and Win2k) and the appropriate libraries. It can also be downloaded from <http://netgroup-serv.polito.it/winpcap>
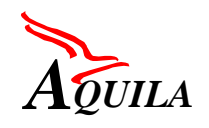

- The Java files of the Proxy module. They are included in the aquila.rcl.eat.proxy package (proxy-yy.mm.dd.zip)
- The Java Native Interface (JNI) between the Java classes and the WinPcap library (written in C). A Windows Dynamic Link Library (DLL) has been created for the java files to access the WinPcap driver (Filter-yy.m.dd.zip).

# *8.1.4.3.2 Installation procedure*

First the driver and its libraries should be installed. Instructions are very simple and can be found at the WinPcap site at: http://netgroup-serv.polito.it/winpcap/ . In brief, from Control Panel's Network settings a new Protocol should be installed. The location of the driver  $\left(\frac{1}{n}\right)$ *stall-dir>\wpdpack\drivers\packetNT*) should be provided. If the installation is successful, a new entry will appear at the "Services" tab and **not** at the "Protocol" tab, from where the installation started. It is quite strange, but it should not alarm you.

The Java files should be placed at the aquila hierarchy: *aquila.rcl.eat.proxy*

The C project (made with Visual  $C_{++}$  6.0) may be placed at any folder. Project Settings will certainly need changes as far as the *include* directories are concerned. The "include directory" should be changed to the directory where the include files from the wpdpack.zip archive were unzipped. Also, the static library *libpcap.lib* should be placed in the directory of the project (it already exists there). The compilation and linking should then be successful. Note that the output DLL (filter.dll) will directly appear at the *c:\winnt\system32* folder (the natural place for DLLs).

An **already compiled DLL** is included in Filter.zip (filter.dll). This DLL should be placed either in winnt\system32, or in the starting directory from where the proxy will be run (*src*).

Finally, the aquila.rc should contain the following lines:

aquila.rcl.eat.proxy.name: proxy name

This is the name, the EAT Manager will search for in the Naming Service during start up.

# *8.1.4.3.3 Operation*

For the instantiation of the Proxy module, the usual procedures of running an RCL module should be followed: from the root of the AQUILA structure, the following command should be given:

```
java aquila.rcl.eat.proxy.Proxy
```
The host and the port of the Name Server are already specified in the aquila.rc file.

**Important Note:** The Proxy should be already running on the client's PC, before the EAT Manager starts up. That's because the EAT Manager tries to locate the Proxy in the Name Service.

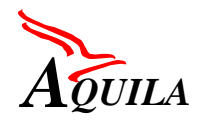

When there is a reservation request from Tomcat for a NetMeeting flow, the EAT Manager contacts the Proxy and requests the NetMeeting port numbers. When the Proxy detects them, it asynchronously notifies the EAT Manager.

In the event that the Proxy crashes (there seems to be a bug in the implementation of the Java Native Interface of JDK 1.3), the Proxy **as well as the EAT** should be restarted.

# *8.1.4.3.4 Topology for the first trial*

In essence, the Proxy acts as a packet filter that sniffs all the packets traversing the LAN, and by analysing them it tries to discover new flows that have multimedia content specific to NetMeeting. For the filter to work properly, it must run on a PC that takes part in this LAN, which is made up:

- Either of a coaxial cable
- Or, a passive hub

It is evident that when **Ethernet switches** are used, the filter will only be able to see packet that are destined to it or are sent by it. For the first trial, the Proxy can run on the same PC as NetMeeting, or in another PC that is connected to the same hub with the PC running Net-Meeting.

# *8.1.5 Measurement tools*

Before the installation of the measurement tools, the following software has to be installed and running at the measurement server. Version numbers are recommended, but not restricted to:

- $\bullet$  SuSE Linux 6.4
- MySOL Database 3.22.23, myODBC 2.50.23, unixODBC 1.8.12
- Apache 1.3.14 with modules mysql\_auth 2.20 and php4.0.4pl1 (with gd-support)
- Gnuplot 3.7
- Xntp 4.0.99

# **8.1.5.1 Creation of the AQUILA database and loading some initial data**

For the installation of the AQUILA database, two scripts are needed. Unpack and load them into the database by executing

```
mysql < db-aquila-model.sql
mysql < db-aquila-initdata.sql
```
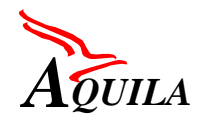

The scripts contain the database model, information about access rights to the database and initial user, traffic and reservation data.

# **8.1.5.2 Update of web server configuration**

The configuration file from the apache web server (usually httpd.conf) has to be updated. The following lines have to be included (path information and access directives can be adjusted):

```
Auth_MySQL_Info localhost apache geheim
```

```
<Directory "/usr/local/apache/htdocs/aquiladma">
   Options All MultiViews
   AllowOverride AuthConfig
   Order allow,deny
   Allow from all
</Directory>
```
The server port, which defaults to port 80, should be changed to port 8089 (around line 290) by changing httpd.conf:

Port 8089

To apply changes in the configuration file, the web server has to be restarted.

#### **8.1.5.3 Installation of the GUI to the measurement tools**

The php-files for the web based graphical user interface have to be installed to the htdocs directory of the Apache web server. The files are located in aquiladmayyyymmdd.tar.gz.

```
cd /usr/local/apache
tar -xzf aquiladmaYYYYMMDD.tar.gz
```
the files will be extracted to directory *htdocs/aquiladma/* and below.

To test the GUI, start browser with *http://hostname:8089/aquiladma/*. If the AQUILA database is up, you should get an identification request, which can be answered with aquila/aquila

# **8.1.5.4 Installation of the DTA masterstation software module**

The following procedure should be used:

- Copy the masterstation software module "master" and the configuration file "master.rc" to the destination directory (*/usr/local/bin*).
- Edit the configuration file master.rc, set the correct values for DBHOST, DBNAME, DBUSER and DBPASS

DBHOST = name or IP-address of the MySQL-Server DBNAME = name of the AQUILA database ("aquila") DBUSER = name of the MySQL-user ("aquila") DBPASS = password ("aquila") )

• Run the masterstation module, a menu will be displayed.

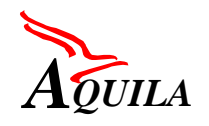

• Switch to screen "Show status" (key 5). The display shows something like "Connected" to ... and Master .... connected to DB", the masterstation is ready to start measurement flows.

# **8.1.5.5 Installation of the SPU CMCaller software module**

Before the CMCaller can be started, unixODBC has to be configured properly. This can be done by either copying the files odbc.ini and odbcinst.ini into the directory */usr/local/etc* or by configuring the data source via

```
/usr/local/bin/ODBCConfig
```
This is only possible, if the GUI has been compiled into the unixODBC-distribution. But only, if the qt-and X-libraries are installed this is default.

With the text-based tool

/usr/local/bin/odbcinst

configuration is also possible.

Now, the CMCaller can be configured and compiled

```
cd /usr/local
tar xvzf /path/to/cmcaller.tar.gz
cd cmcaller
./configure
make
```
The CMCaller can be started with

```
cd /usr/local/cmcaller/cmcaller
./cmcaller
```
If the cmcaller should automatically start at boot time, copy the startscript (cmcaller) to the init directory.

```
cp cmcaller /path/to/initscripts/ (e.g. /etc/rc.d/)
ln -s /path/to/initscripts/cmcaller
      /path/to/startrunlevel/S99cmcaller
ln -s /path/to/initscripts/cmcaller
      /path/to/startrunlevel/K10cmcaller
```
After that the CMCaller can be started and stopped by executing.

/etc/rc.d/cmcaller { start | stop }

# **8.1.5.6 Installation of the DTA measurement agents**

The following description shows the installation procedure for a measurement agent on a PC.

#### *8.1.5.6.1 Hardware requirements*

Minimum hardware configuration:

- CPU: Pentium  $> 400$ MHz
- RAM >128MByte
- IDE hard disk controller (SCSI in not supported yet)
- Network interface:
	- o Intel EtherPro100 (8255x chipset)
	- o 3COM 3c59x

(You can check the NIC after installing Linux; type the command "lsmod", there must be "eepro100" or "3c59x" listed!)

• Meinberg GPS167PCI card

**Note:** Be sure that the APM (advanced power management) is switched **OFF** in the BIOS!

# *8.1.5.6.2 Software*

The measurement agent was compiled under SuSE 6.4 Linux distribution with kernel 2.2.14.

Install "standard software" package. **Do not** create a SWAP partition and use only ext2 file system. The /boot directory must be under the 1023 cylinder limit, because of the LILO. Please refer the SuSE manual. If a swap space is already in use, the commands "swapoff" and "swapon" can be used to turn the swap on and off.

After installation is finished login as "root". Copy the tar file "nettest.tgz" in the /root directory and unpack with "tar -xvzf nettest.tgz". Change to the new directory "nettest" and run the installation script "./install". Perhaps you have to change the file properties to executable (chmod u+x install).

What does the install script do:

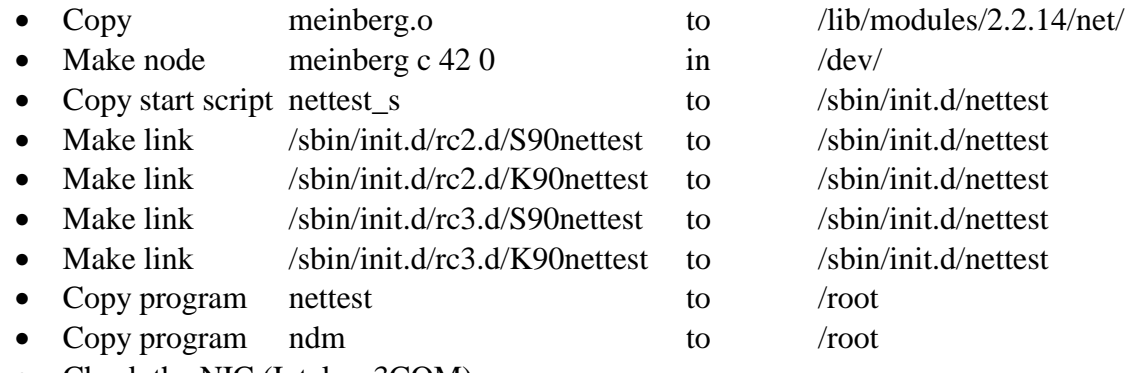

- Check the NIC (Intel or 3COM)
- Copy the suitable network card driver and kernel

After all files are copied and links are made, you have to register the new kernel ("/boot/vmlinuz.e100" or "/boot/vmlinuz.3c") in the LILO. Therefore you have to edit the file "/etc/lilo.conf" and then run "/etc/lilo". The new kernel must be the **first** in the file "/etc/lilo.conf".

Make sure that the login is ASCII and **not** Graphical. You can change this in YAST.

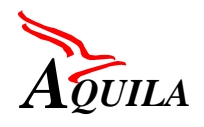

# *8.1.5.6.3 Start and test*

After finishing the installation the PC **must** be rebooted.

Be sure the green LED on the Meinberg GPS card is on.

After rebooting one of the last lines before the login must be the message that nettest was started (but the green "done" message will not be printed):

Starting nettest

Change to /root directory and run the test program ./ndm. This program checks some functions of the measurement agent. Be sure that no "failed" message is listed!

If there are failures, check:

- ps –A | grep nettest is the program running? Min 4 entries must be listed • if kernel test failed check LILO
- Ismod check if meinberg module is loaded with NIC

# **8.1.5.7 Installation of the SPU measurement daemons**

#### *8.1.5.7.1 Installing the Meinberg GPS modules*

1. Compilation and installation of the time module (this step can be skipped, if DTA Measurement Agent is already installed):

```
cp meinbergtime.tar /root/meinbergtime
cd /root/meinbergtime
tar xvf meinbergtime.tar
make
mknod /dev/meinberg c 42 0
insmod /root/meinbergtime/meinberg.o
```
Check if the module is running by compiling the read\_gps.c file with "gcc -o read\_gps read\_gps.c" and run "./read\_gps".

2. Compilation and installation of the co-ordinates module:

```
cp meinbergcoord.tar.gz /root/meinbergcoord
cd /root/meinbergcoord
tar zxvf meinbergcoord.tar.gz
make
mknod /dev/mbg_cor c 42 0
insmod /root/meinbergtime/mbg_cor.o
```
Check if the module is running by compiling the coord.c file with "gcc -o coord coord.c" and run "./coord".

# *8.1.5.7.2 Installing the SPU Agent*

Copy the file cmdaemon-0.1.tar.gz to the /usr/local directory. Unpack with "tar zxvf cmdaemon-0.1.tar.gz". Change to the cmdamon-0.1/ directory and run "./configure" and "./make".

```
cp cmdaemon-0.1.tar.gz /usr/local/cmdaemon-0.1.tar.gz
tar zxvf cmdaemon-0.1.tar.gz
cd cmdaemon-0.1
./configure
make
```
Copy the cmdaemon startscript to /etc/rc.d and create a symbolic link in /etc/rc.d/rc2.d/ with "ln -s /etc/rc.d/cmdaemon /etc/rc.d/rc2.d/S99cmdaemon" for starting at boot time.

```
cp cmdaemon /etc/rc.d/cmdaemon
ln -s /etc/rc.d/cmdaemon /etc/rc.d/rc2.d/S99cmdaemon
ln -s /etc/rc.d/cmdaemon /etc/rc.d/rc2.d/K10cmdaemon
```
Start and Test: Start and stop cmdaemon use

/etc/rc.d/cmdaemon { start | stop }.

To check the GPS modules use "lsmod".

The logmessages for errors and events of the cmdaemon are in the /var/log/cmd.event and /var/log/cmd.error files, check with "tail -f /var/log/cmd.event" or "tail -f /var/log/cmd.error".

```
/etc/rc.d/cmdaemon start
lsmod
tail -f /var/log/cmd.event
tail -f /var/log/cmd.error
```
# **8.1.5.8 Installation of the ELI router QoS monitoring tool**

#### *8.1.5.8.1 Initial installation*

The router QoS monitoring tool is distributed in routerstats.tar.gz. The tool should be installed at the master measurement station:

cd /usr/local tar xzf routerstats.tar.gz

The monitoring tool has to know the interfaces of every router in the network. This is done by running the tool **rinit** for every router in the network:

cd /usr/local/routerstats rinit <router IP address> <user name> <access password> <enable password> <session handler>

Session handler has two options: telnetsession and u\_telnetsession. This depends on the router model that is used. **rinit** creates a configuration file for the router, which is used by the actual monitoring tool.

#### *8.1.5.8.2 Preparation of the parameter definition files*

Parameter definition files contain definitions for each parameter type that is requested from the router. Parameter definition files are needed, because router output depends on the router model and software version it runs.

Parameter definition files have the filename *<IP address>.def*. The parameter definition files are in */usr/local/routerstats/parameters* directory, and it has the following format:

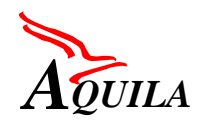

First Trial Integration Report

<Parameter number> <Parameter group number> <line number> <word number> <command>

Parameter number is a unique number that is used within the parameter files. Parameter group number should be the same for parameter values that are displayed with the same command. For example, in Cisco the output interface QoS statistics are shown with **show policy-map interfaces.** This command shows several parameters. All parameters have a unique number, and all those parameters should belong to the same parameter group.

Line number and word number specify the location of the parameter in the command output. The last entry in a line is the command that is sent to the router for getting the parameter value.

#### *8.1.5.8.3 Preparation of the parameter files*

The actual parameters that are fetched from the routers are specified in so-called parameter files. These files are in */usr/local/routerstats/parameters* directory, and the file name is *<IP address>.param*. The parameter file contains several lines, which have the following format:

<Parameter number> <Access list number> <IP Address of the interface>

Parameter number is the number of the parameter that is needed from the router. Access list number defines the traffic class when core router parameters are queried. The access list numbers are needed only for parameter files that concern the core routers. Access list numbers are defined as follows: 106 for TCL1, 105 for TCL2, 104 for TCL3, 102 for TCL4 and 100 for Best Effort traffic. IP Address is the interface where the parameter is queried.

For parameters that aren't related to any specific access list, like CPU Utilisation, access list number can be anything, but it has to be specified. The parameter file must contain entries for each interface that is to be monitored.

#### *8.1.5.8.4 Running the daemon*

After the router database is initialised and the parameter files are defined, the daemon needs to be started. The daemon is started in the following way:

/usr/local/routerstats/launcher &

This starts the process to background, where it monitors the database for new flows, and starts router monitoring whenever a new flow starts.

# **8.2 Installation and use of applications**

The installation of the applications for the first trial is covered in the following tables.

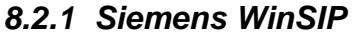

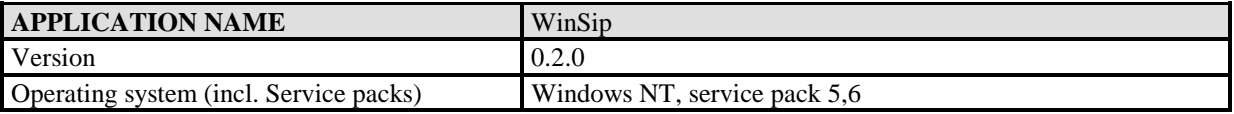

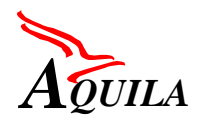

First Trial Integration Report

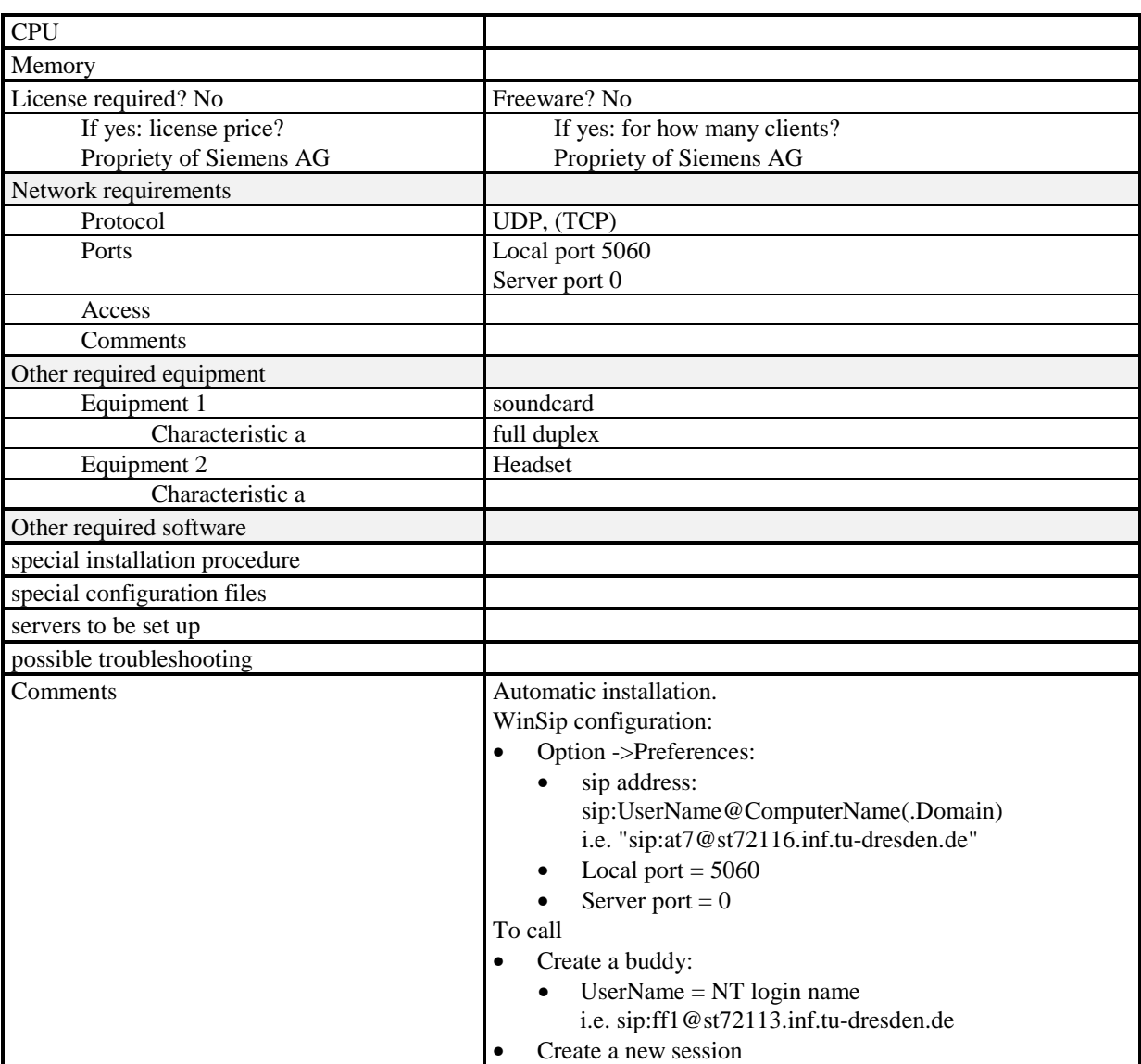

# *8.2.2 Unreal Tournament Client Epic Games & Digital Extremes*

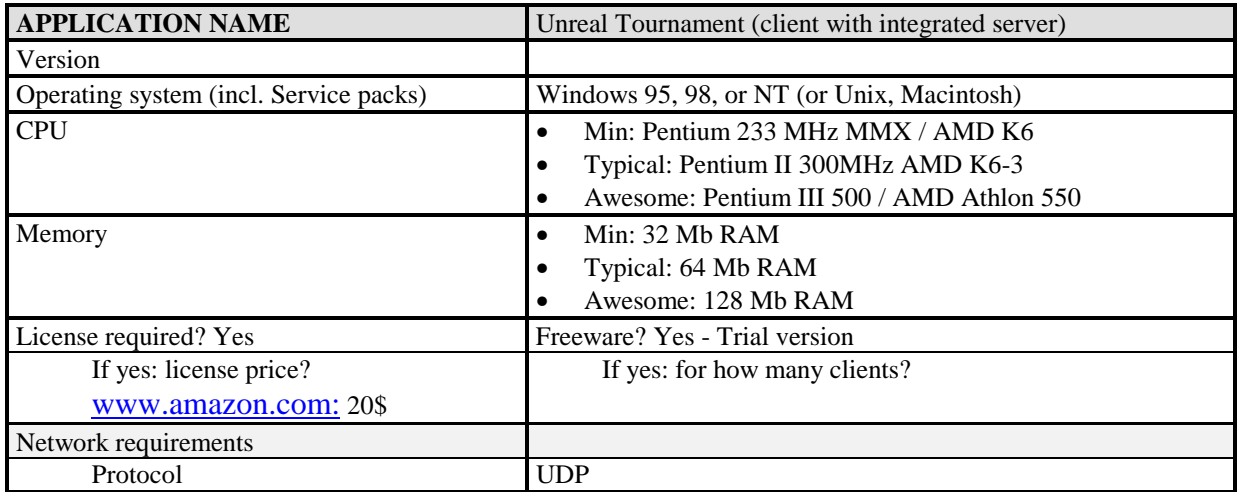

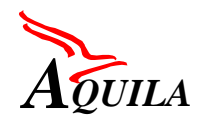

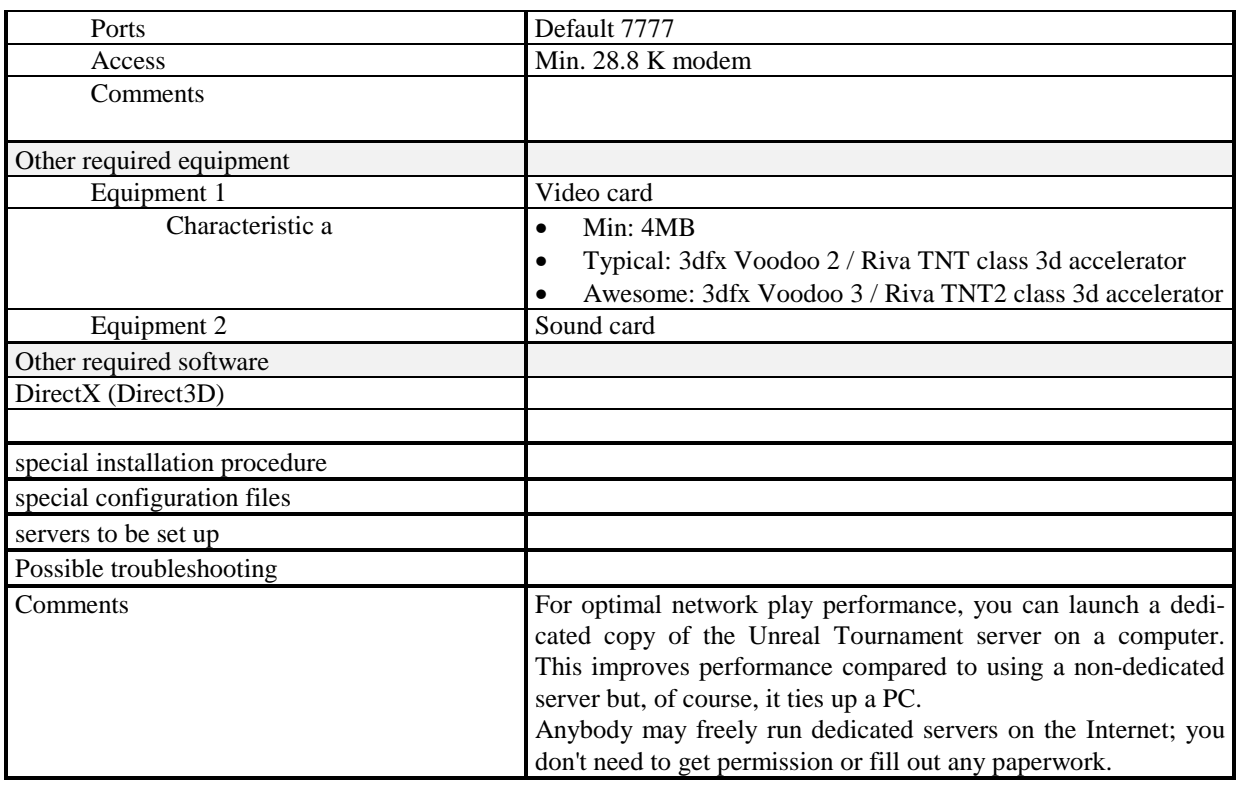

# *8.2.3 NetMeeting*

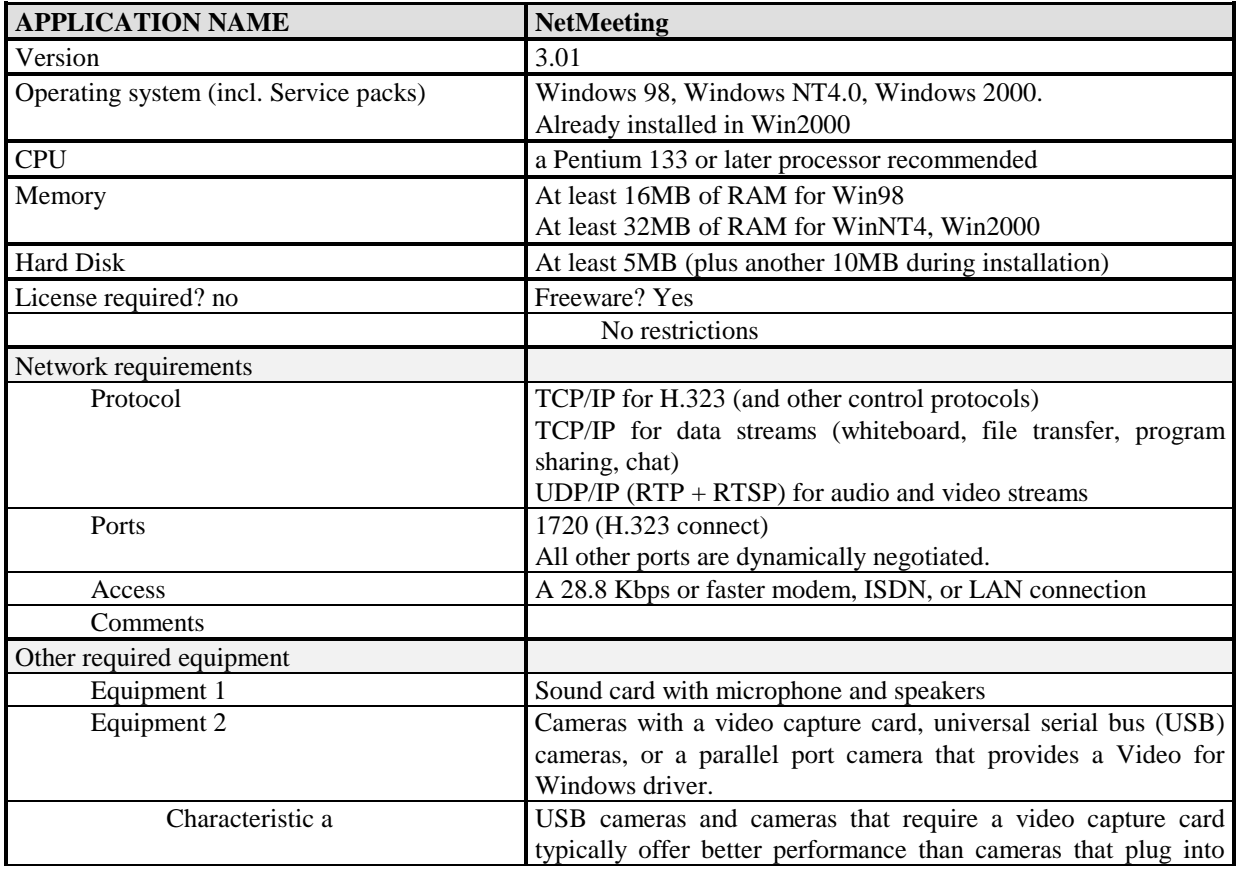

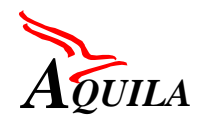

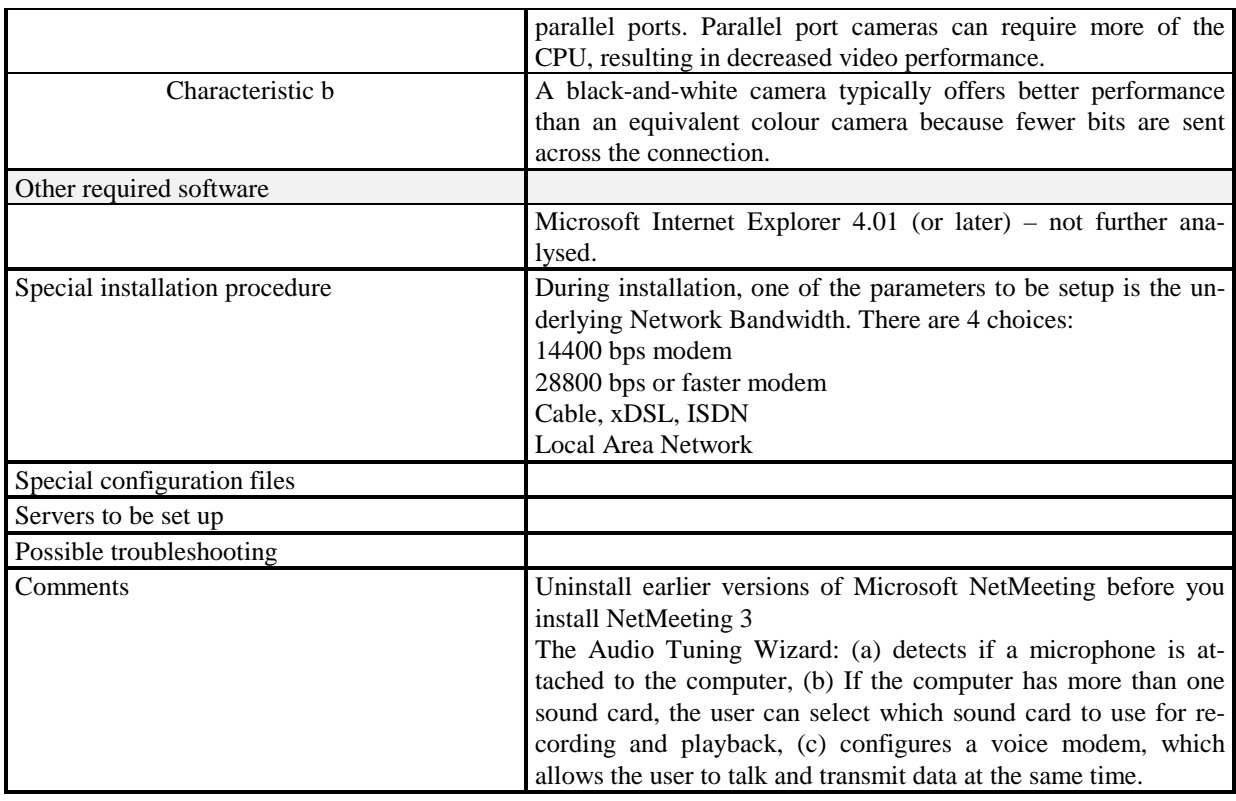

# *8.2.4 RealSystem*

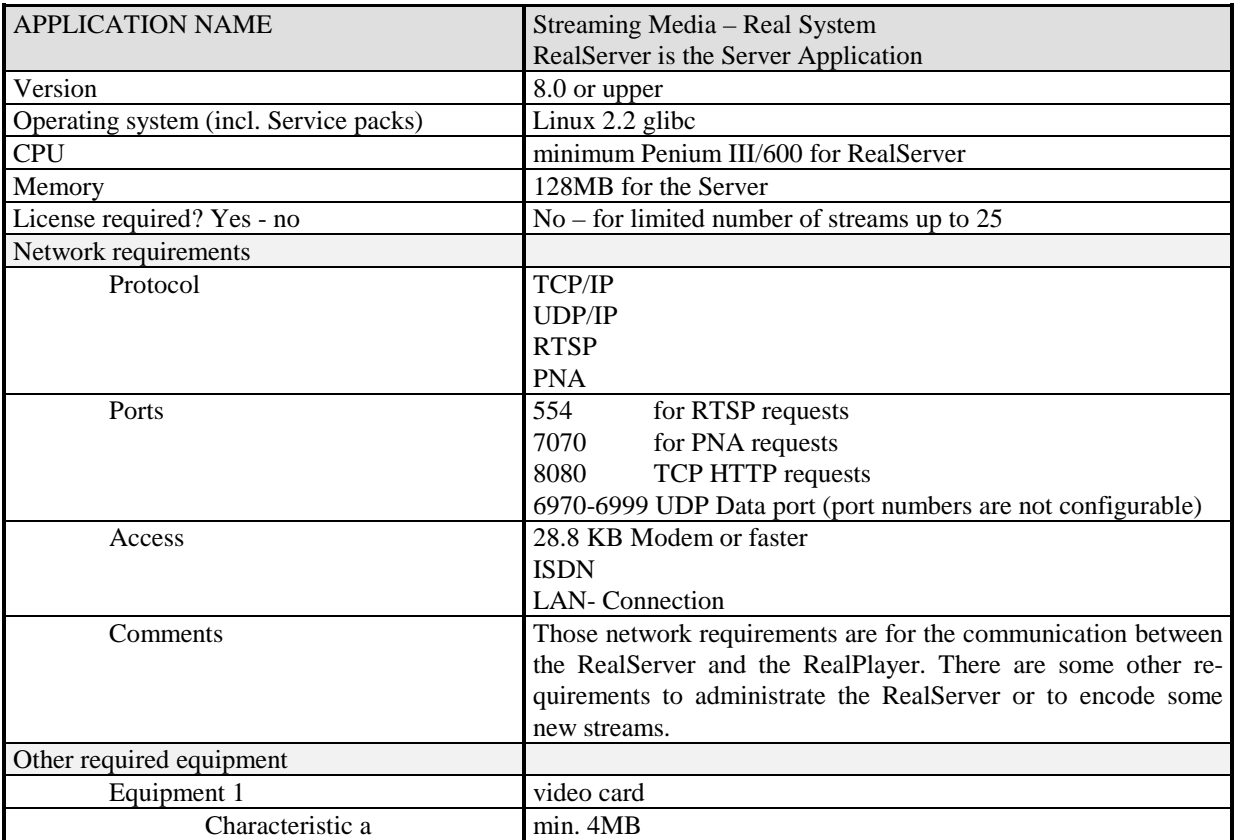

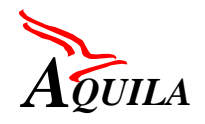

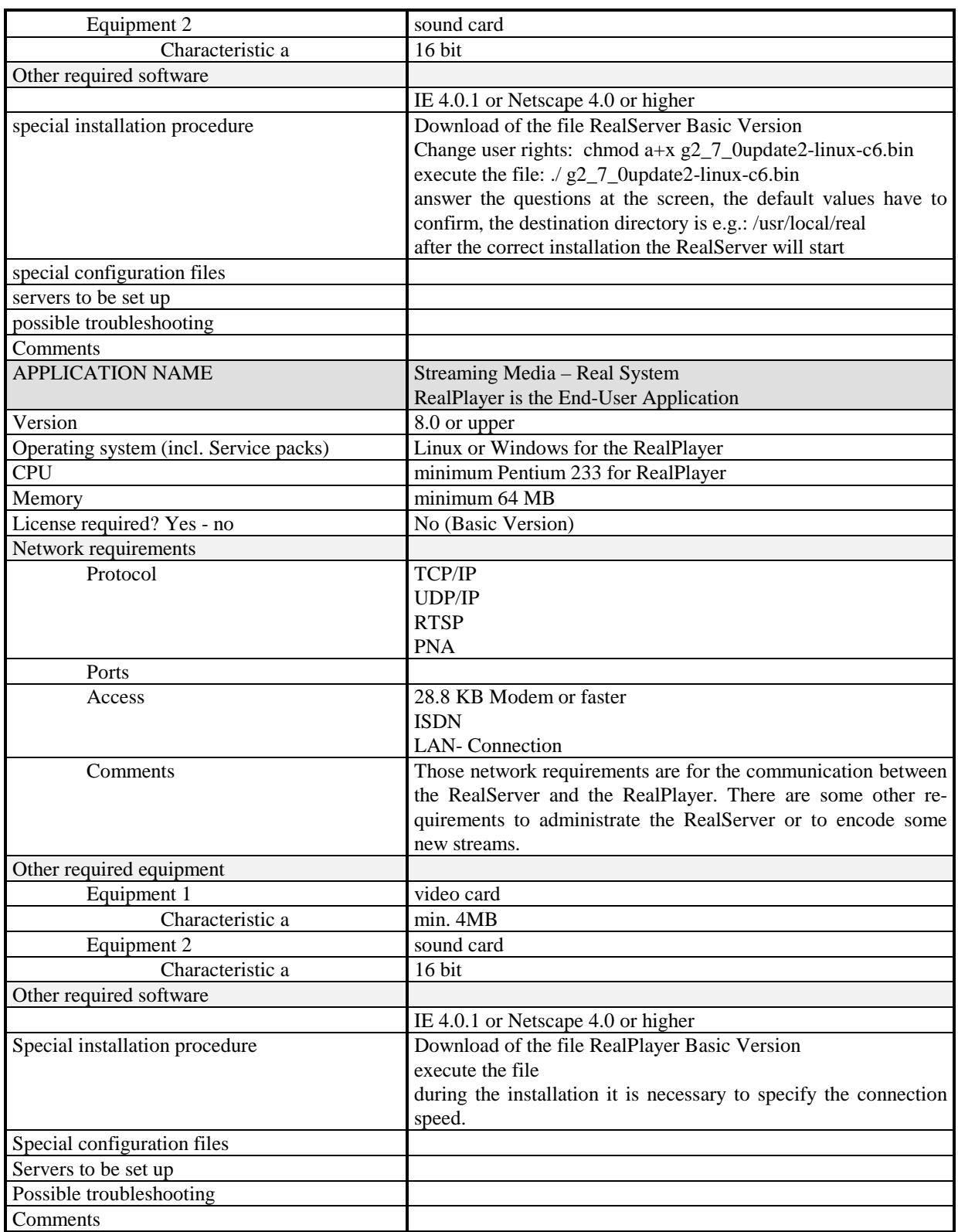

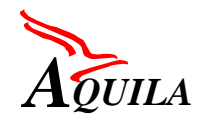

# **9 Results and experiences**

For the integration two meetings were held. The first one took place in Dresden, where the functionality of the Resource Control Layer was tested. The interoperability of the RCL components was tested and at the end of the meeting we were able to establish end-to-end reservations over a "virtual" DiffServ network. The term virtual signifies the absence of any routers in this integration phase.

The second integration meeting was held in Warsaw, which hosts one of the trial sites of the AQUILA project. The integration continued the work of the first meeting, by testing the RCL functionality over a real topology. Also, the Measurement Tools were integrated into the AQUILA network. Finally, the resulting prototypes were installed to the other two trials sites, in Vienna and Helsinki.

The outcome of the integration meetings is considered by all partners to be very successful and that the objectives of the integration were fulfilled.

The success of the AQUILA integration was the result of good co-operative work. This is the major factor for the success of such a complex task. Many experiences were gained from this process on how to conduct an integration process and what to avoid. The most important points are outlined in the following paragraphs.

It is of utmost importance to plan carefully the objectives of the integration, the time plan to be followed, the testbed sites to be used and the tests to be performed. The maintenance of a software library and a versioning method will also ensure the integrity and consistency of the produced software.

For the planning of integration meetings, it is very important to have all the equipment available and all the necessary software already installed. It can be a great waste of time, if supporting software should be set up during the meeting. As far as the installation of the prototypes to other sites is concerned, it is not as straightforward a task as it seems. It does not just involve copying software from a site to another, but also setting up this site, which is often a complicated procedure. Therefore, enough time should be foreseen for this work, but also such installation should better be performed by the same people that did it in the first place.

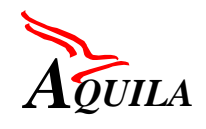

# **10 Abbreviations**

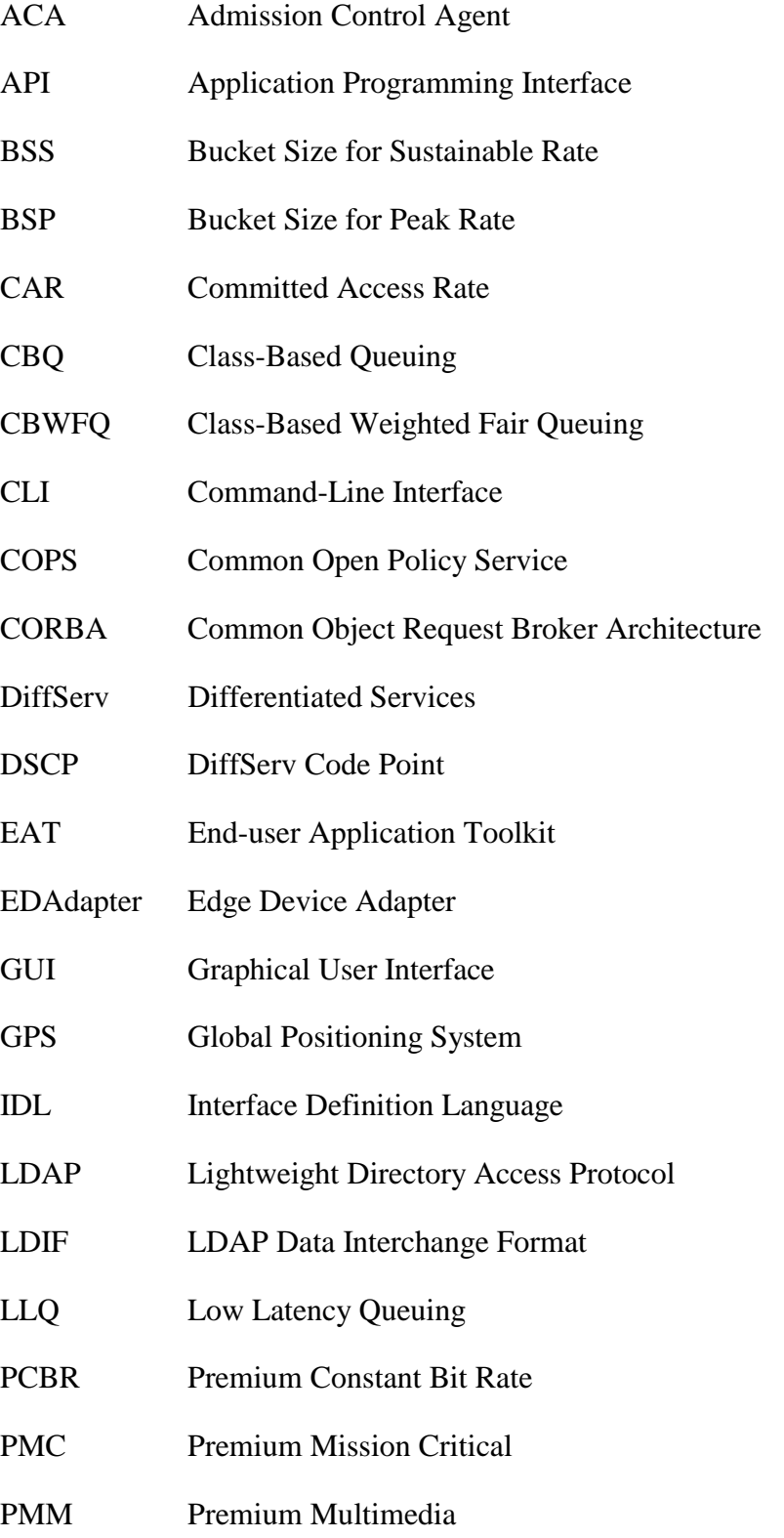

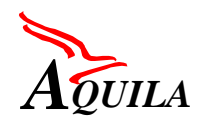

First Trial Integration Report

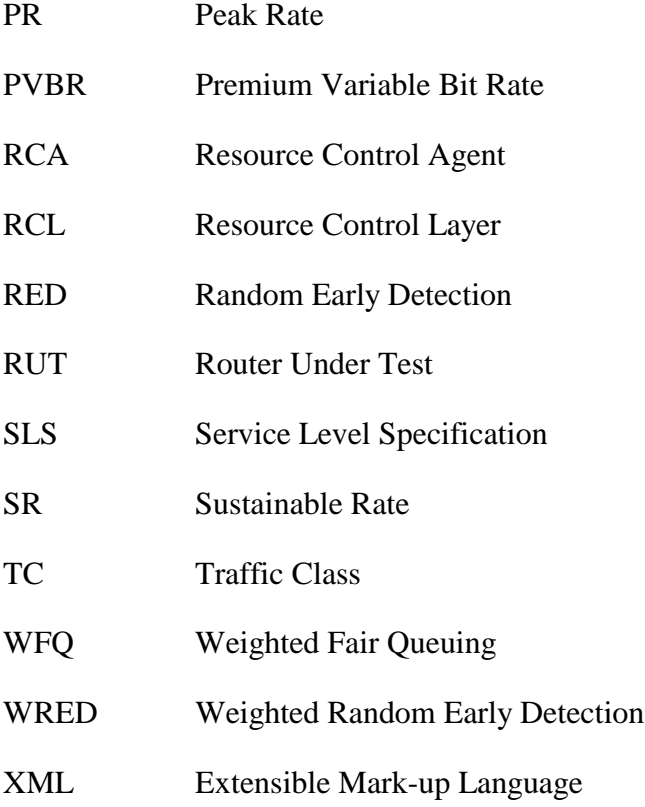

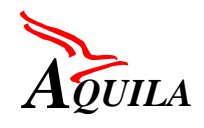

# **11 References**

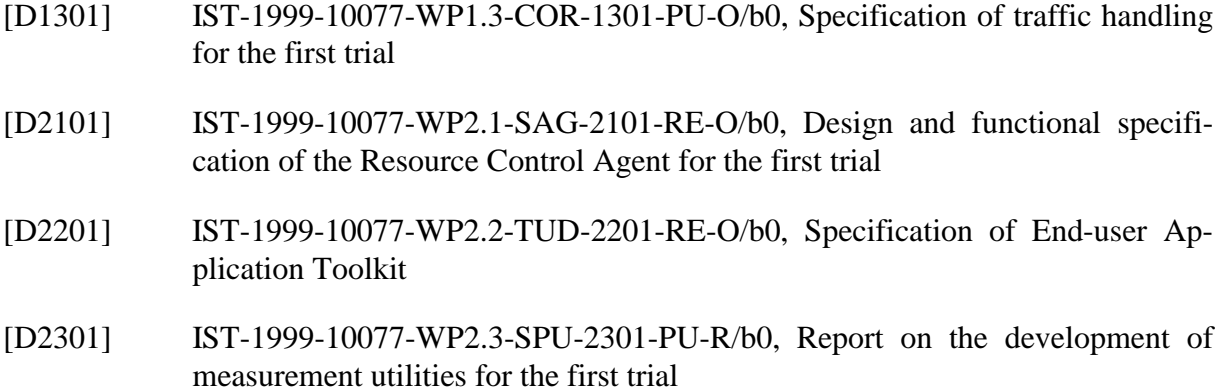

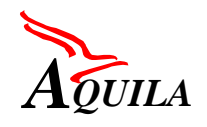

# **12 Appendix**

# **12.1 LDAP Installation**

# *12.1.1 Evaluation of Netscape Directory Servers*

There are two versions of Netscape Directory Server available in the market, 4.11 and 4.12. Version 4.12 of Netscape Directory Server is included in the new version of Solaris (version 8) with a license for 200.000 users.

For each of the above versions the following platforms and requirements are supported.

# **12.1.1.1 Netscape Directory Server 4.11**

This release of the directory server is supported on the following platforms with the noted requirements:

- Solaris 2.5.1, 2.6, or 7 (With the Sun recommended patch set).
- $\bullet$  HP-UX 11
- $\bullet$  IBM AIX 4.3.2.
- Digital Unix 4.0D.
- $\bullet$  SGI IRIX 6.5.
- Redhat Linux 6.0 (Including kernel 2.2.5 and glibc 2.1.1).
- NT 4.0 with service pack 4. The server must be installed on an NTFS file system.

On all platforms, 32 MB of RAM are required to run Directory Server 4.11.

64 MB are recommended (more memory is required for large directory sizes).

A minimal installation of the Directory Server requires 200 MB of disk space. More disk space is required as your directory size (and therefore your database) grows.

As of this release, the graphical user interface for the server is provided through a Java application called the Netscape Console. The Netscape Console runs on all platforms supported by the server, as well as on Windows 95.

A stand-alone installation of the console requires 64 MB of memory and 40 MB of disk space.

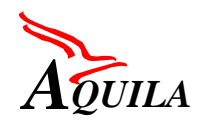

#### **12.1.1.2 Netscape Directory Server 4.12**

This release of the directory server is supported on the following platforms with the noted requirements:

- Solaris 2.6, 7, 8 (32-bit OS mode with the Sun recommended patch set).
- $\bullet$  HP-UX 11
- IBM AIX 4.3.2.
- Digital Unix 4.0D.
- Redhat Linux 6.0 (Including kernel 2.2.5 and glibc 2.1.1).
- NT 4.0 with service pack 5.

On all platforms, 64 MB of RAM are required to run Directory Server 4.12. More memory is required for large directory sizes.

A minimal installation of the Directory Server requires 200 MB of disk space. More disk space is required as your directory size (and therefore your database) grows.

As of this release, the graphical user interface for the server is provided through a Java application called the Netscape Console. The Netscape Console runs on all platforms supported by the server, as well as on Windows 95.

A stand-alone installation of the console requires 64 MB of memory and 40 MB of disk space.

#### **12.1.1.3 Conclusion**

According to the above and considering AQUILA requirements for the persistence layer the most suitable choice will be Netscape Directory Service 4.12 for all the cases of operating systems. In case of using Solaris operating system for the trials that should be Solaris 8 as it includes the Directory Server in it.

#### *12.1.2 Installation Procedures*

The installations tested so far are:

- Win NT 4.0 with SP5 + Netscape Directory Server 4.11
- Solaris  $2.5.1$  + Netscape Directory Server 4.11

The installation procedure for version 4.12 is exactly the same as version 4.11 with an exception on Solaris  $\overline{8}$  workstations. In that case the Directory Server is either pre-installed or – if not already installed – the installation procedure is different.

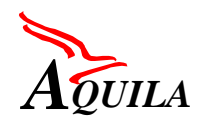

Before you can install the Netscape Directory Server, you must make sure you have met the minimum hardware and operating system requirements, which are as follows:

- Roughly 200 MB of disk space for a bare-bones installation. For production systems, you should plan at least 1 GB to support the product binaries, database, and log files; 2 GB and greater may be required for very large directories.
- 32 MB of RAM. However, you should plan from 256 MB to 1 GB of RAM for best performance on large production systems.
- One of the following operating systems at the appropriate version and patch levels:
	- o Sun Solaris
	- o Hewlett-Packard HP-UX
	- o Microsoft Windows NT
	- o IBM AIX
	- o Digital Unix
	- o Linux
	- o SGI IRIX

DNS must be properly configured on your system, and a static IP address must be assigned to your machine.

It is recommended that you install Directory Server as root (under Unix) or administrator (under NT).

Root privileges are required for Directory Server installations if you plan to use the default port numbers (which are less than 1024).

# **12.1.2.1 Netscape Directory Server Software Components**

The Netscape Directory Server product contains four separate software components as follows:

# *12.1.2.1.1 Netscape Console*

The Netscape Console provides the common user interface for all Netscape server products. From there you can perform common server administration functions, such as stopping and starting servers, installing new server instances, and managing user and group information. Netscape Console can be installed stand - alone on any machine on your network and used to manage remote servers.

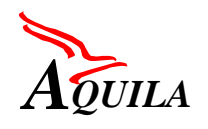

# *12.1.2.1.2 Administration Server*

The Administration Server is a common front end to all Netscape servers. It receives communications from Netscape Console and passes those communications on to the appropriate Netscape server. Your site will have at least one Administration Server for each server root in which you have installed a Netscape server.

# *12.1.2.1.3 Directory Server*

The Directory Server is Netscape's LDAP implementation. The Directory Server runs as the ns-slapd process (Unix) or slapd service (Windows NT) on your machine. This is the server that manages the directory databases and responds to client requests. The Directory Server is a required component.

For fault-tolerance, you may choose to install additional instances of the Directory Server on different machines throughout your organization to store copies of all or part of the directory tree. This process is called replication. The server that contains the master copy of the directory data is called the supplier server. The server(s) that contain the replicated directory data are called consumer servers. The order in which you install supplier and consumer servers depends on whether you are performing a new installation or an upgrade.

# *12.1.2.1.4 Directory Server gateway*

The Directory Server gateway is an LDAP client that you can access from a web browser. You use LDAP clients to access or change directory information. The Directory Server gateway is automatically installed when you install a Directory Server instance. You can access the gateway either from the Administration Server or you can configure a web server to manage the gateway.

# *12.1.2.1.5 Directory Express*

Directory Express is a customized version of the Directory Server gateway. It is intended for read-only directory access such as might be required for corporate phonebook usage. Directory Express is installed and managed in the same way as the Directory Server gateway.

# *12.1.2.1.6 NT Synchronization Service*

The NT Synchronization Service allows you to synchronize the entries in your Windows NT directory with your Netscape Directory Server entries. Install this component only if you want to synchronize your Netscape directory with your Windows NT directory so that when entries are created, modified, or deleted in one directory, the Synchronization Service makes the corresponding change to the other directory.

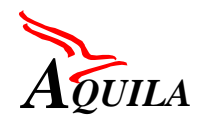

# **12.1.2.2 Basic Configuration Information**

During Directory Server installation, you will be prompted for basic configuration information. You should decide how you are going to configure these basic parameters before you begin the installation process. You will be prompted for some or all of following information (depending on the type of installation that you decide to perform):

#### *12.1.2.2.1 Choose Unique Port Numbers*

Port numbers can be any number from 1 to 65535. Keep the following in mind when choosing a port number:

The standard Directory Server (LDAP) port number is 389.

The standard encrypted (LDAPS) port number is 636. Do not use this port number for the standard port even if 636 is not already in use.

Under Unix, the Administration Server must run as root if the Directory Server is going to use standard port numbers (only root authenticated user accounts can access ports lower than 1024.)

Under Windows NT, the Administration Server must run with administrator privileges if the Directory Server is going to use standard port numbers.

Make sure the ports you choose are not already in use. Further, if you are using both LDAP and LDAPS communications, make sure the port numbers chosen for these two types of access are not identical.

#### *12.1.2.2.2 Create a New Server Root*

Your server root is the directory where you install your Netscape servers. In the Netscape Directory Server documentation, it is referenced as <NSHOME>.

The server root must meet the following requirements:

The directory must be on a local disk drive -- you cannot use a networked drive. For installation purposes the directory must be empty, or contain only Netscape 4.x servers. The server root directory must not be the same as the directory from which you are running the set up program.

By default, the server root directory is:

- /usr/netscape/server4 on Unix systems
- c:\netscape\server4 on Windows NT systems

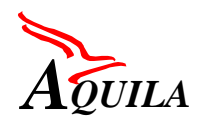

# *12.1.2.2.3 Decide Which User and Group to Run Netscape Servers As (Unix only)*

For security reasons, it is always best to run Unix-based production servers with normal privileges. That is, you do not want to run the Directory Server with root privileges. However, you will have to run the Administration Server with root privileges if you want to use the standard Directory Server ports.

You must therefore decide what user accounts you will use for the following purposes:

#### The user and group to run the Directory Server as:

 For Unix systems that support it, the special user account nobody is recommended. Also use group *nobody* if it is allowed by your operating system.

#### The user and group to run the Administration Server as:

For installations that use the default port numbers, this must be root. However, if you can use ports over 1024, then you should run the Administration Server as a normal user and group (use nobody if it is allowed by your operating system).

For sites that are installing multiple Netscape Servers, consider installing each server under a unique user name (such as uid slapd for Directory Server, or uid msg for Messaging Server). Doing this can help you with general system administration. However, you should use a common group for all Netscape servers, such as gid Netscape, to ensure that files can be shared between servers when necessary.

Before you can install the directory and the Administration Servers, you must make sure that these user and group accounts exist on your system.

#### *12.1.2.2.4 Defining Authentication Entities*

As you install the Netscape Directory Server and the Administration Server, you will be asked for various user names, distinguished names (DN), and passwords. This list of login and bind entities will differ depending on the type of installation that you are performing:

# *12.1.2.2.5 Directory Manager DN and password*

The Directory Manager DN is the special directory entry to which access control does not apply. Think of the directory manager as your directory's super user. (In the 1.x and 3.x release of the Directory Server, the Directory Manager DN was known as the root DN). The default Directory Manager DN is cn=Directory Manager. Because the Directory Manager DN is a special entry that is not stored in the directory tree (instead, it is stored in slapd.conf), the Directory Manager DN does not have to conform to any suffix configured for your Directory Server. Also, you should not create an actual Directory Server entry to use with the directory manager DN.

The Directory Manager password must be at least 8 characters long.

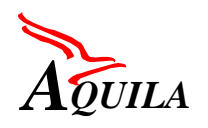

# *12.1.2.2.6 Configuration Directory Administrator ID and password*

The configuration directory administrator is the person responsible for managing all the Netscape Servers accessible through the Netscape console. If you log in with this user ID, then you can administer any Netscape server that you can see in the server topology area of the Netscape console.

For security, the configuration directory administrator should not be the same as the directory manager. The default configuration directory administrator ID is admin.

# Administration Server User and password

You are prompted for this only during custom installations. The Administration Server user is the special user that has "root" privileges for the local Administration Server. Authentication as this person allows you to administer all the Netscape servers stored in the local server root.

The Administration Server user ID and password is used only if the Directory Server is down and so you are unable to log in as the configuration directory administrator. The existence of this user ID means that you can access the Administration Server and perform disaster recovery activities such as starting the Directory Server, reading log files, and so forth.

For most situations, the Administration Server user and password should be identical to the configuration directory administrator ID and password

# *12.1.2.2.7 Determine your Directory Suffix*

A directory suffix is the directory entry that represents the first entry in a directory tree. You will need at least one directory suffix for the tree that will contain your enterprise's data. Netscape recommends that you select a directory suffix that corresponds to the DNS host name used by your enterprise. For example, if your organization uses the DNS name of airius.com, then select a suffix of o=airius.com. However, in AQUILA the root directory is o=AQUILA, c=EU.

# *12.1.2.2.8 Determine the Location of the Configuration Directory*

All 4.x Netscape servers use an instance of the Directory Server to store configuration information. This information is stored in the o=NetscapeRoot directory tree. Your configuration directory is the Directory Server that contains the o=NetscapeRoot tree used by your Netscape servers.

If you are installing the Directory Server only to support other Netscape servers, then that Directory Server is your configuration directory. If you are installing the Directory Server to use as part of a general directory service, then you will have multiple Directory Servers installed in your enterprise and you must decide which one will host the o=NetscapeRoot tree. You must make this decision before you install any 4.x Netscape servers (including Netscape Directory Server).

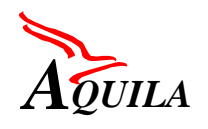

For ease of upgrades, it is recommended you use a Directory Server instance that is dedicated to supporting the o=NetscapeRoot tree; this server instance should perform no other function with regard to managing your enterprise's directory data. Also, do not use port 389 for this server instance because doing so could prevent you from installing a Directory Server on that host that can be used for management of your enterprise's directory data.

Because the configuration directory normally experiences very little traffic, you can allow its server instance to coexist on a machine with another, more heavily loaded, Directory Server instance. However, for very large sites that are installing a large number of Netscape servers, you may want to dedicate a low-end machine to the configuration directory so as to not hurt the performance of your other production servers. Netscape server installations result in write activities to the configuration directory. For large enough sites, this write activity could result in a short-term performance hit to your other directory activities.

Also, as with any directory installation, consider replicating the configuration directory to increase availability and reliability. See the Netscape Directory Server Deployment Guide for information on using replication and DNS round robins to increase directory availability.

**WARNING**. Corrupting the configuration directory tree can result in the necessity of reinstalling all other Netscape servers that are registered in that configuration directory. Remember the following guidelines when dealing with the configuration directory:

- Always back up your configuration directory after you install a new Netscape server.
- Never change the hostname or port number used by the configuration directory.
- Never directly modify the configuration directory tree. Only the set-up program for the various Netscape servers should ever modify the configuration.

# *12.1.2.2.9 Determine the Location of the User Directory*

Just as the configuration directory is the Directory Server that is used for Netscape server administration, the user directory is the Directory Server that contains your enterprise's data. That is, this is the Directory Server that contains the information that you want the Directory Server to store.

For most directory installations, the user directory and the configuration directory should be two separate server instances. These server instances can be installed on the same machine, but for best results you should consider placing the configuration directory on separate physical machine.

Between your user directory and your configuration directory, it is your user directory that will receive the overwhelming percentage of the directory traffic. For this reason, you should give the user directory the greatest computing resources. Because the configuration directory

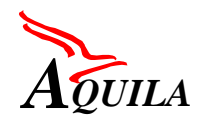

should receive very little traffic, it can be installed on a machine with very low-end resources (such as a minimally-equipped Pentium).

Also, you should use the default directory ports (389 and 636) for the user directory. If your configuration directory is managed by a server instance dedicated to that purpose, you should use some non-standard port for the configuration directory.

You cannot install a user directory until you have installed a configuration directory somewhere on your network.

# *12.1.2.2.10 Determine the Administration Domain*

The administration domain allows you to logically group Netscape servers together so that you can more easily distribute server administrative tasks. A common scenario is for two divisions in a company to each want control of their individual Netscape servers. However, you may still want some centralized control of all the servers in your enterprise. Administration domains allow you to meet these conflicting goals.

Administration domains have the following qualities:

- All servers share the same configuration directory, regardless of the domain that they belong to.
- Servers in two different domains may use two different user directories for authentication and user management.
- The configuration directory administrator has complete access to all installed Netscape servers, regardless of the domain that they belong to.
- Each administration domain can be configured with an administration domain owner. This owner has complete access to all the servers in the domain but does not have access to the servers in any other administration domain.
- The administration domain owner can grant individual users administrative access on a server-by-server basis within the domain.

Typical and Custom Installation ask you to identify the administration domain that the server will belong to. For many installations, you can have just one administration domain. In this case, pick a name that is representative of your organization.

For other installations, you may want different domains because of the demands at your site. In this latter case, try to name your administration domains after the organizations that will control the servers in that domain.

For example, if you are an ISP and you have three customers for whom you are installing and managing Netscape servers create three administration domains each named after a different customer.

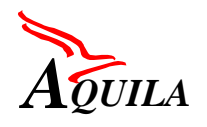

# **12.1.2.3 Common Problems during installation**

#### *12.1.2.3.1 Clients cannot locate the server*

First, try using the host name. If that does not work, use the fully qualified name (such as www.domain.com), and make sure the server is listed in the DNS. If that does not work, use the IP address.

#### *12.1.2.3.2 The port is in use*

You probably did not shut down a server before you upgraded it. Shut down the old server, and then manually start the upgraded one.

Another installed server might be using the port. Make sure the port you have chosen is not already being used by another server.